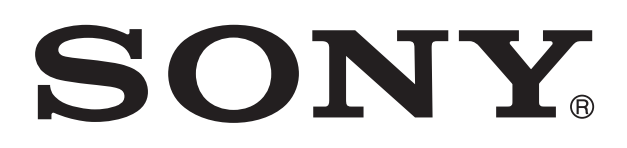

# **XPERIA**

# sola Ghidul utilizatorului

# **Cuprins**

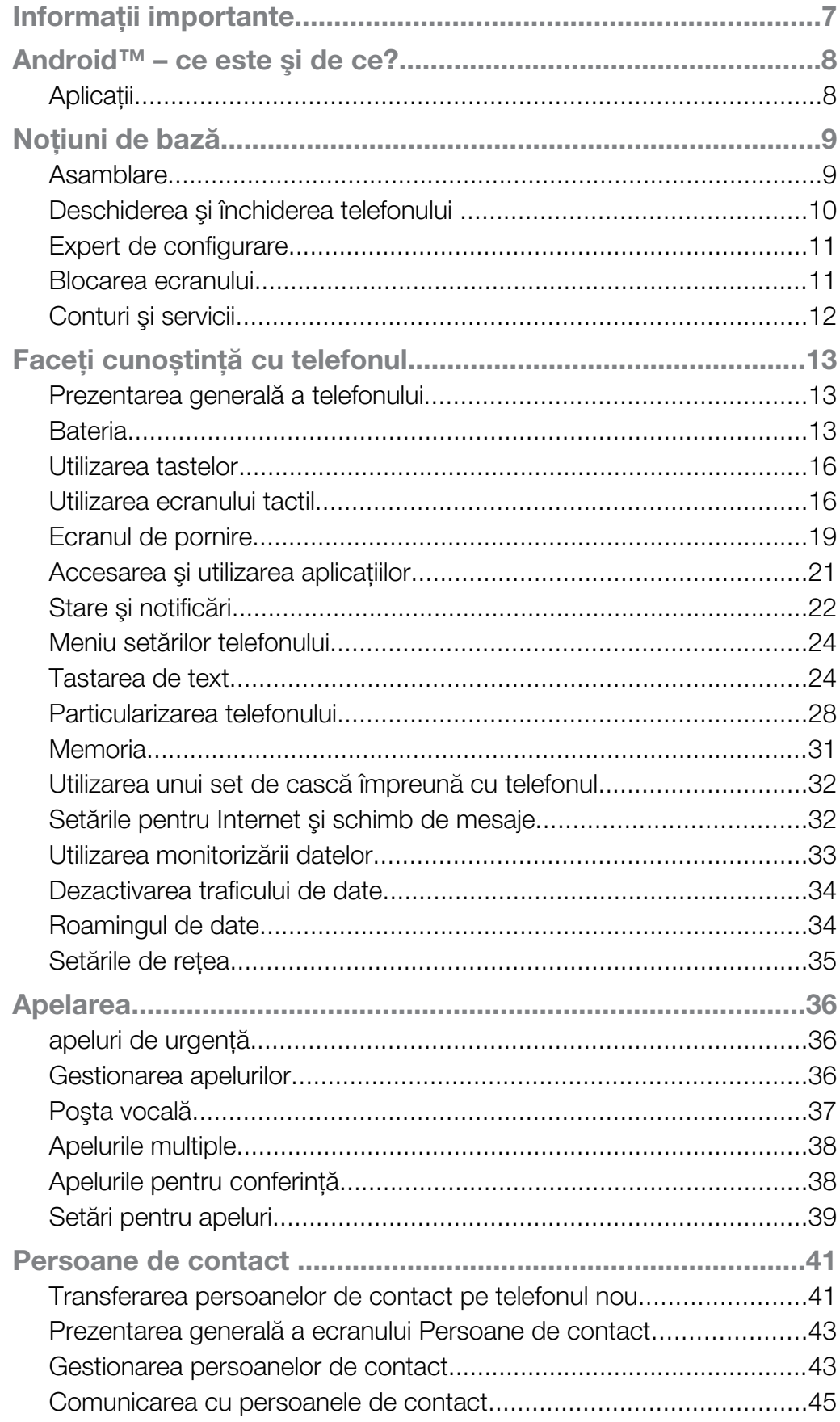

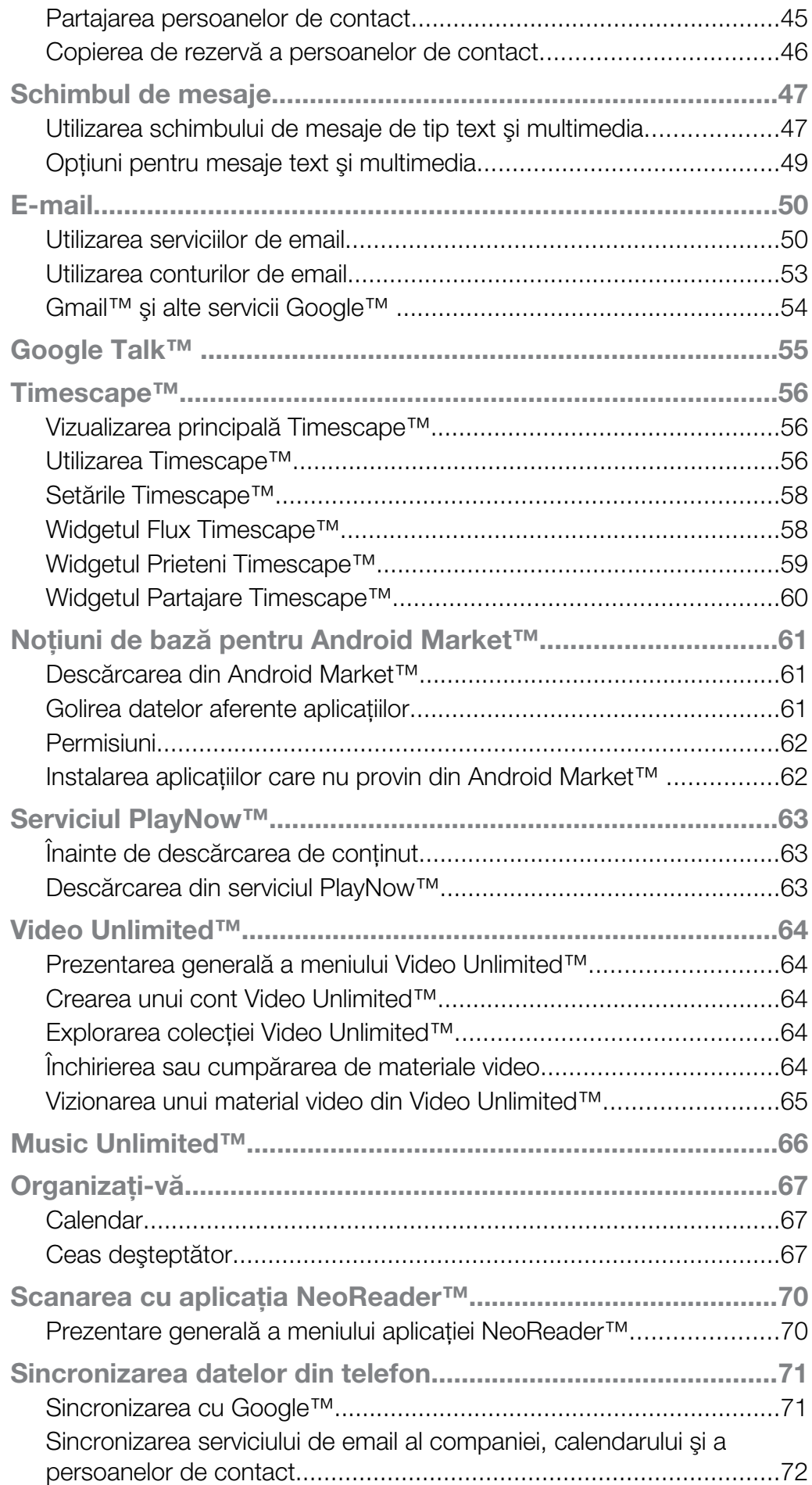

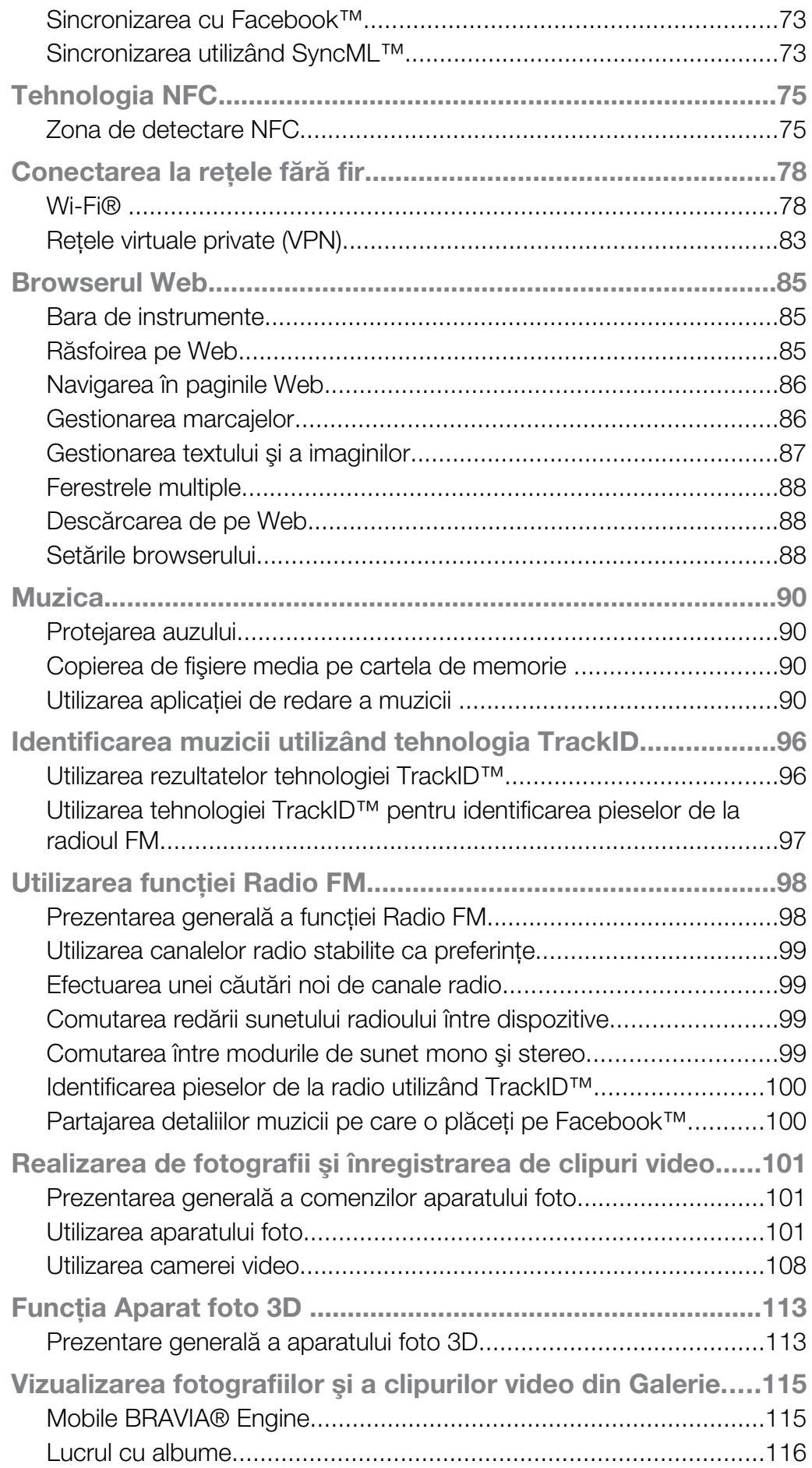

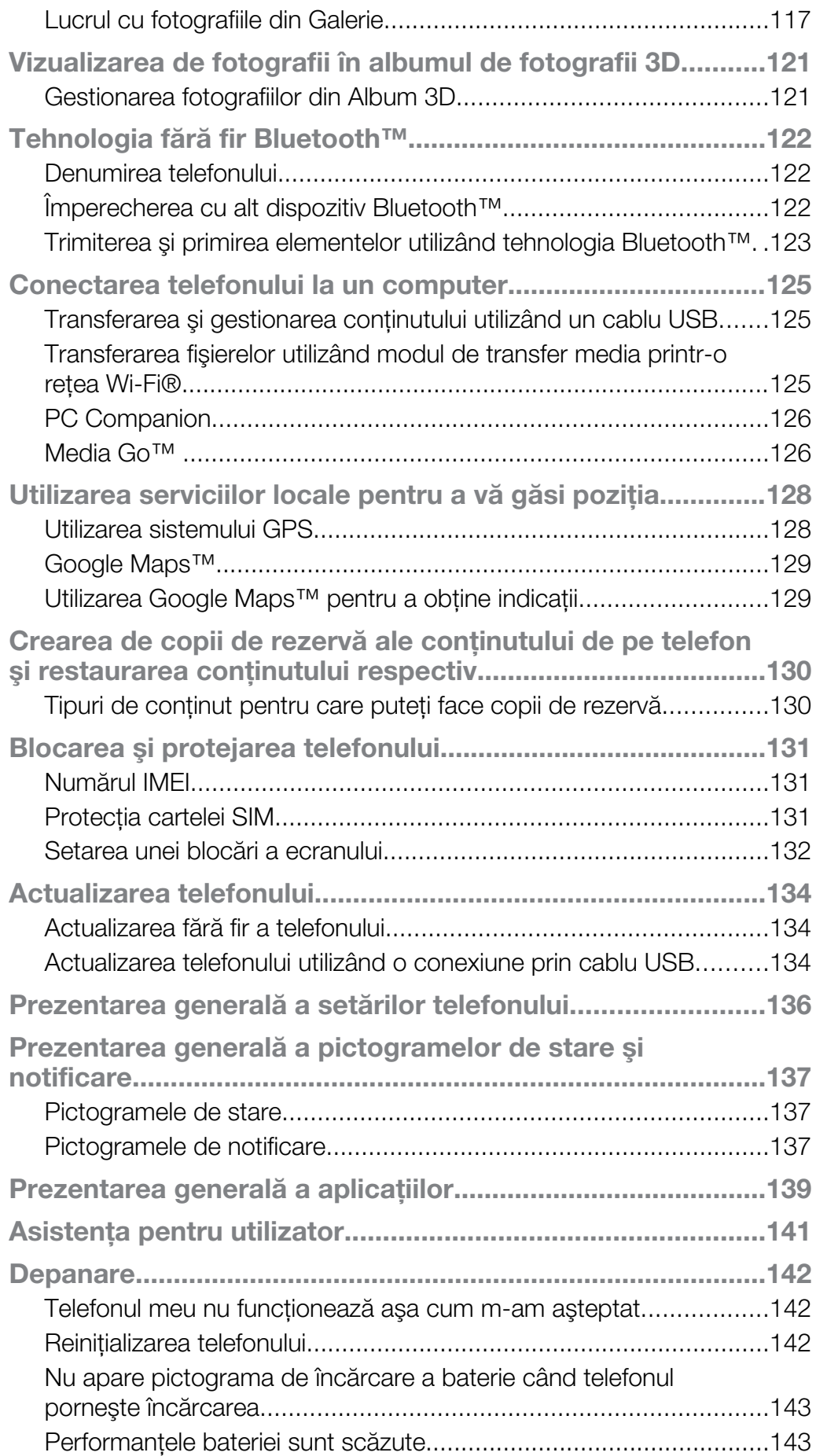

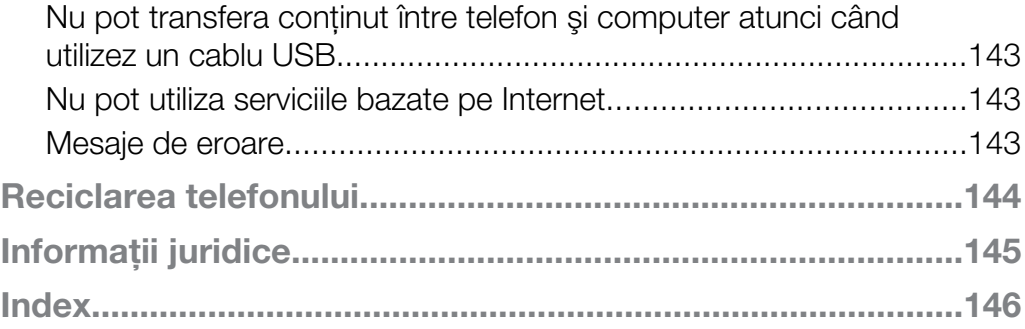

# <span id="page-6-0"></span>Informaţii importante

#### Vă rugăm să citiţi broşura *Informaţii importante* înainte de a utiliza telefonul mobil.

Ţ Unele dintre serviciile şi caracteristicile descrise în acest ghid al utilizatorului nu sunt acceptate în toate ţările/regiunile sau de către toate/toţi reţelele şi/sau furnizorii de servicii din toate zonele. Fără limitare, acest lucru se aplică şi numărului internaţional GSM de urgenţă 112. Contactaţi operatorul reţelei sau furnizorul de servicii pentru a determina disponibilitatea oricărui serviciu sau al oricărei caracteristici specifice şi dacă se aplică taxe suplimentare pentru acces sau utilizare.

# <span id="page-7-0"></span>Android™ – ce este şi de ce?

Telefonul dvs. inteligent Xperia de la Sony functionează pe platforma Android. Telefoanele Android pot efectua majoritatea functiilor unui computer, iar dvs. puteti particulariza aceste telefoane pentru nevoile dvs. De exemplu, puteți adăuga și șterge aplicatii sau puteti extinde aplicatiile existente pentru a le îmbunătăti functionalitatea. La Android Market™ puteţi descărca o gamă largă de aplicaţii şi jocuri dintr-o colecţie mereu extinsă. De asemenea, puteţi integra aplicaţii în telefonul Android™ cu ajutorul altor aplicatii și al serviciilor online pe care le utilizati. De exemplu, aveti posibilitatea să faceti o copie de rezervă a persoanele de contact de pe telefon, să accesati diverse conturi de e-mail şi calendare dintr-un singur loc, să ţineţi evidenţa rezervărilor şi să vă implicati în retele sociale.

Telefoanele Android™ se dezvoltă constant. Când este disponibilă o nouă versiune de software și telefonul acceptă acest software nou, puteți actualiza telefonul pentru a obţine caracteristici noi şi cele mai recente îmbunătăţiri.

- Telefonul Android™ este preîncărcat cu servicii Google™. Pentru a obţine cele mai bune performanțe de la serviciile Google™ oferite, trebuie să dețineți un cont Google™ și să vă conectați la acesta la prima pornire a telefonului. De asemenea, aveți nevoie de acces la Internet pentru a utiliza multe dintre caracteristicile din Android™.
- Ñ Este posibil ca ediţiile noi de software să nu fie compatibile cu toate telefoanele.

# **Aplicatii**

O aplicaţie este un program de telefon care vă ajută se efectuaţi o activitate. De exemplu, există aplicaţii pentru a efectua apeluri, fotografii şi pentru a descărca mai multe aplicaţii.

# <span id="page-8-0"></span>Noţiuni de bază

# Asamblare

Pentru a scoate capacul din spate

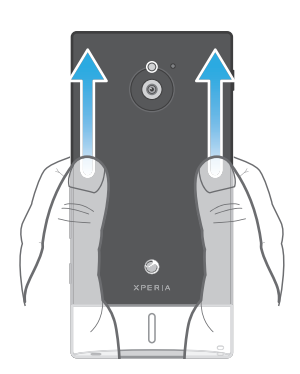

• Folosind degetele mari, apăsaţi pe capacul din spate şi apoi glisaţi-l spre partea superioară.

Pentru a introduce cartela de memorie şi cartela SIM

Ţ Nu inseraţi o cartelă SIM incompatibilă în fanta cartelei SIM. Dacă procedaţi astfel, puteţi deteriora definitiv cartela SIM sau telefonul.

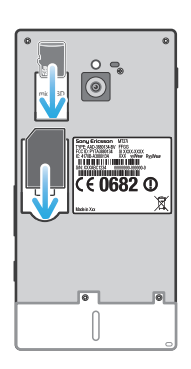

- Dezactivaţi telefonul şi scoateţi capacul din spate, apoi inseraţi cartela de memorie şi cartela SIM în fantele corespunzătoare.
- ï Este posibil ca la achiziţionare cartela de memorie să nu fie inclusă pe toate pieţele.

Pentru a scoate cartela SIM

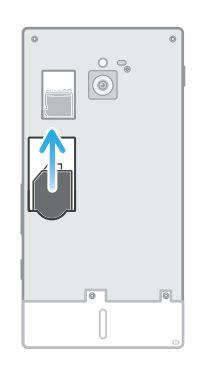

- 1 Închideţi telefonul.
- 2 Scoateți capacul bateriei.
- 3 Plasaţi vârful degetului pe cartela SIM şi scoateţi-o prin glisare din fantă.

<span id="page-9-0"></span>Pentru a scoate cartela de memorie

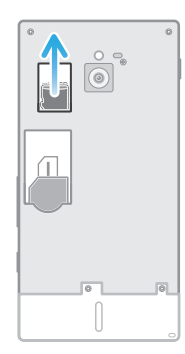

- 1 Opriți telefonul sau dezinstalați cartela de memorie din Setări > Stocare > Dezinstalare cartelă SD.
- 2 Scoateţi capacul posterior, apoi trageţi cartela de memorie spre exterior pentru a o scoate.

Pentru a ataşa capacul din spate

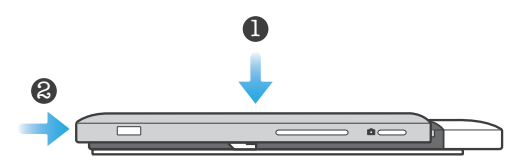

- 1 Plasaţi capacul din spate pe partea din spate a telefonului, apoi introduceţi-l în fante.
- 2 Glisați capacul spre partea inferioară a telefonului. Veți auzi un sunet la blocarea capacului din spate la locul său.

# Deschiderea şi închiderea telefonului

Pentru a porni telefonul

Ţ Asiguraţi-vă că bateria a fost încărcată cel puţin 30 de minute înainte de prima pornire a telefonului.

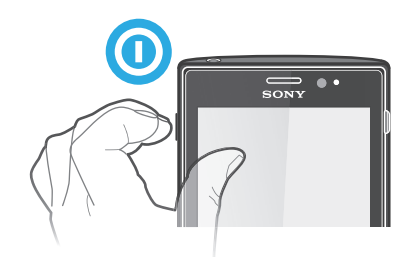

- 1 Țineți apăsată tasta de deschidere/închidere (o din partea stângă a telefonului până când acesta vibrează.
- 2 Dacă ecranul se stinge, apăsați scurt pe tasta de deschidere/închidere @ pentru a activa ecranul.
- 3 Pentru a debloca ecranul, trageți a spre dreapta de-a lungul ecranului.
- 4 Introduceți codul PIN al cartelei SIM atunci când este solicitat și selectați OK.
- 5 Aşteptaţi până când telefonul porneşte.
- Codul PIN al cartelei SIM este furnizat iniţial de operatorul de reţea, însă îl puteţi schimba ulterior din meniul Setări. Pentru a corecta o greșeală făcută în timp ce ati introdus codul PIN al cartelei SIM, atingeți ușor ...

Pentru a închide telefonul

- <span id="page-10-0"></span>1 Tineti apăsată tasta de închidere/deschidere,  $\odot$ , până când se deschide meniul cu opţiuni.
- 2 În meniul de opțiuni, atingeți ușor **întrerupere alimentare** (Închidere).
- 3 Atingeți ușor OK.
- $\,$  Închiderea telefonului poate dura.

# Expert de configurare

La prima pornire a telefonului, se deschide un expert de configurare în care sunt explicate functiile de bază ale telefonului și care vă ajută să efectuati setările esentiale. Acesta este un moment potrivit pentru a vă configura telefonul în functie de nevoile dvs. specifice. De asemenea, puteți omite acești pași și puteți accesa manual ghidul de configurare într-un moment ulterior.

Pentru a accesa manual ghidul de configurare

- 1 În Ecran principal, atingeti usor  $\pm$ .
- 2 Găsiți și atingeți ușor Ghid de configurare.

# Blocarea ecranului

Atunci când telefonul este pornit şi lăsat în repaus pentru o perioadă de tip setată, ecranul se întunecă pentru a economisi energia bateriei şi se blochează în mod automat. Această blocare împiedică acţiunile nedorite pe ecranul tactil atunci când nu îl utilizaţi. Pe ecranul de blocare, puteţi vizualiza în continuare notificări pentru apelurile pierdute şi mesaje sosite după blocarea telefonului. De asemenea, puteti controla redarea pieselor audio fără a debloca ecranul.

Pentru a activa ecranul

 $\bullet$  Apăsați scurt pe tasta de alimentare  $\textcircled{\bullet}$ .

Pentru a vizualiza apelurile pierdute din ecranul de blocare

- 1 Pentru a activa ecranul, apăsați scurt pe tasta de alimentare  $\bigcirc$ .
- 2 Trageți c către dreapta, de-a lungul ecranului.

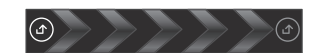

Pentru a vizualiza mesajele text noi din ecranul de blocare

- 1 Pentru a activa ecranul, apăsați scurt pe tasta de alimentare  $\bigcirc$ .
- 2 Trageti **o** către dreapta, de-a lungul ecranului.

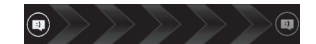

Pentru a reda o piesă audio din ecranul de blocare

- 1 Pentru a activa ecranul, apăsați scurt pe tasta de alimentare  $\bigcirc$ .
- 2 Pentru a afișa comenzile aplicației de redare muzică, plasați un deget pe zona cu
- data şi ora şi atingeţi scurt spre stânga.
- 3 Atingeți ușor  $\bigcirc$ .

Pentru a întrerupe o piesă audio atunci când ecranul este blocat

- 1 Pentru a activa ecranul, apăsați scurt pe tasta de deschidere/închidere  $\odot$ .
- 2 Atunci când apar controalele aplicației de redare a muzicii, atingeți ușor  $\prod$ .

Pentru a schimba piesa audio redată curent atunci când ecranul este blocat

- 1 Pentru a activa ecranul, apăsați scurt pe tasta de deschidere/închidere ...
- 2 Atunci când apar controalele aplicatiei de redare a muzicii, atingeti usor  $\leq$  sau  $\blacktriangleright$ .

<span id="page-11-0"></span>Pentru a debloca ecranul

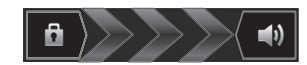

Trageti **+** către dreapta, de-a lungul ecranului.

Pentru a bloca ecranul manual

Când ecranul este activ, apăsati scurt pe tasta de alimentare  $\odot$ .

# Conturi şi servicii

Conectaţi-vă de pe telefon la conturile serviciilor interactive şi beneficiaţi de o gamă largă de servicii. Combinaţi servicii obţinând performanţa optimă a acestora. De exemplu, colectaţi persoane de contact din conturile Google™ şi Facebook™ şi le integraţi în agenda telefonică, pentru a avea totul într-un singur loc.

Vă puteți înregistra la servicii interactive atât de pe telefon cât și de pe un computer. Când vă înregistrați pentru prima dată, se creează un cont cu numele de utilizator, parola, setările și informațiile personale. La următoarea conectare, aveți o vizualizare personalizată.

# Contul Google™

Detinerea unui cont Google este esentială pentru utilizarea unei game de aplicatii și servicii cu telefonul dvs. Android. Aveti nevoie de un cont Google™, de exemplu, pentru a utiliza aplicaţia Gmail™ în telefon, a conversa prin mesaje de discuţii cu prietenii utilizând Google Talk™, a sincroniza calendarul telefonului cu Google Calendar™ şi a descărca aplicatii și jocuri din Android Market™.

# Contul Microsoft® Exchange ActiveSync®

Sincronizați-vă telefonul cu contul Microsoft<sup>®</sup> Exchange ActiveSync<sup>®</sup> al companiei. În acest fel, păstrați la dvs. întotdeauna mesajele de e-mail, persoanele de contact și evenimentele din calendar de la serviciu.

# Contul Facebook™

Facebook™ vă conectează cu prietenii, familia și colegii din întreaga lume. Conectati-vă acum pentru a partaja universul dvs. cu ceilalti.

# Contul SyncML™

Sincronizați-vă telefonul cu un server de Internet utilizând SyncML™. Vizualizați și gestionați persoanele de contact, evenimentele din calendar și marcajele de pe telefon la fel de uşor ca de pe un computer.

# <span id="page-12-0"></span>Faceți cunoștință cu telefonul

# Prezentarea generală a telefonului

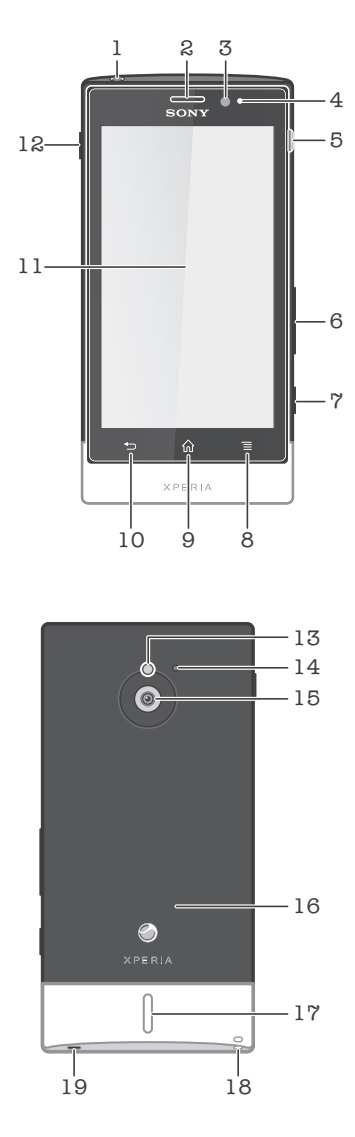

- 1. Conector set cască
- 2. Cască
- 3. Senzor de lumină
- 4. Senzor de proximitate
- 5. Conector pentru cablu de încărcător/USB
- 6. Tastă pentru volum şi mărire/micşorare
- 7. Tasta aparatului foto
- 8. Tastă de meniu
- 9. Tastă Ecran principal
- 10. Tastă de revenire
- 11. Ecran tactil
- 12. Tastă de deschidere/închidere
- 13. Lumină LED aparat foto
- 14. Microfon secundar
- 15. Obiectiv aparat foto
- 16. Zonă detectare NFC
- 17. Difuzor
- 18. Gaură pentru curea
- 19. Microfon principal

# **Bateria**

Telefonul dvs. are o baterie încorporată.

# Încărcarea bateriei

Încărcaţi telefonul cel puţin 30 de minute înainte de a-l porni pentru prima dată. Este posibil ca pictograma bateriei,  $\varnothing$ , să apară pe ecran la câteva minute după ce conectați cablul de încărcare a telefonului la o sursă de alimentare, precum un port USB sau un încărcător de telefon. Puteţi utiliza în continuare telefonul în timp ce acesta se încarcă. Încărcarea telefonului o perioadă îndelungată, de exemplu, peste noapte, nu deteriorează bateria acestuia.

Ţ Bateria va începe să se descarce la scurt timp după ce este încărcată complet, iar apoi se va încărca din nou după o anumită perioadă de la conectarea încărcătorului telefonului. Această caracteristică are rolul de a extinde durata de viaţă a bateriei şi poate determina afişarea de către bara de stare a încărcării a unui nivel mai mic de 100 de procente.

Pentru a încărca telefonul

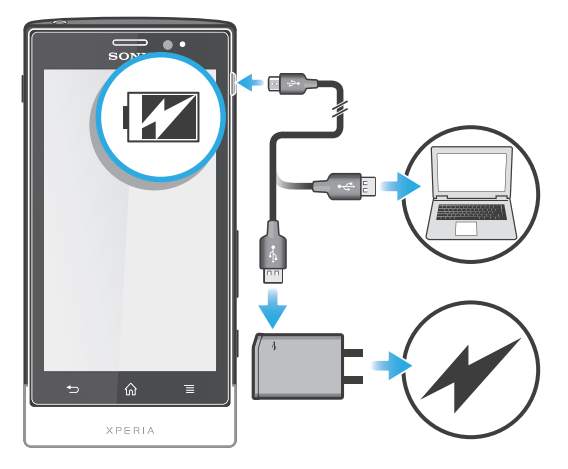

- 1 Conectați încărcătorul telefonului la o priză electrică.
- 2 Conectati unul dintre capetele cablului USB la încărcător (sau la portul USB al unui computer).
- 3 Conectați celălalt capăt al cablului la portul micro-USB de pe telefon, având griiă ca simbolul USB să fie orientat în sus. LED-ul de stare a bateriei se aprinde atunci când porneşte încărcarea. Dacă bateria este descărcată complet, este posibil ca LED-ul să se aprindă la câteva minute după ce conectați cablul încărcătorului telefonului la o sursă de alimentare.

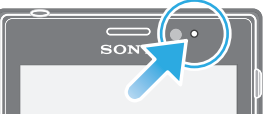

4 Dacă LED-ul de stare a bateriei este verde, telefonul este încărcat complet. Deconectaţi cablul USB de la telefon trăgându-l în exterior. Asiguraţi-vă că nu îndoiti conectorul atunci când scoateti cablul din telefon.

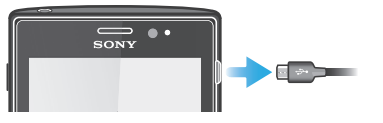

# Starea LED-ului pentru baterie

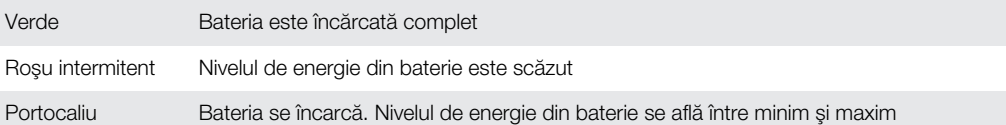

Pentru a verifica nivelul de energie a bateriei

- 1 În Ecran principal, atingeți ușor  $\mathbf{H}$ .
- 2 Găsiti și atingeți usor Setări > Despre telefon > Stare.

# <span id="page-14-0"></span>Îmbunătătirea performantelor bateriei

Următoarele sfaturi vă pot ajuta să îmbunătățiți performanțele bateriei:

- Încărcati-vă frecvent telefonul. Acest lucru nu va afecta durata de functionare a bateriei.
- Descărcarea de date de pe Internet consumă energie. Când nu utilizati Internetul, puteti economisi energie dezactivând toate conexiunile de date prin retele mobile. Această setare nu împiedică telefonul să transmită date prin alte rețele fără fir.
- Dezactivaţi caracteristicile GPS, Bluetooth™ şi Wi-Fi® când nu aveţi nevoie de ele. Acestea pot fi activate și dezactivate mai usor adăugând widgetul Setări rapide la Ecran principal. Nu este necesar să dezactivati opțiunea 3G.
- Utilizati caracteristica Regim economic pentru a reduce consumul bateriei. Puteti selecta modul de regim economic care se potriveşte cel mai bine cu modul în care utilizati telefonul. De asemenea, puteti particulariza setările fiecărui mod de regim economic.
- Setati aplicatiile de sincronizare (utilizate pentru sincronizarea serviciului de e-mail, a calendarului şi a persoanelor de contact) pentru sincronizare manuală. Puteţi face şi sincronizare automată, dar, în acest caz, măriti intervalele de sincronizare.
- Consultati meniul pentru utilizarea bateriei din telefon pentru a vedea ce aplicatii utilizează cea mai multă energie. Bateria consumă mai multă energie când utilizati aplicatii de redare în flux a clipurilor video și a muzicii, cum ar fi YouTube™. Inclusiv unele aplicatii din Android Market™ consumă mai multă energie.
- Închideti și ieșiti din aplicatiile pe care nu le utilizati.
- Micsorati nivelul de luminozitate a afisajului ecranului.
- Închideți telefonul sau activați Mod Avion dacă vă aflați într-o zonă fără acoperire de rețea. În caz contrar, telefonul scanează în mod repetat după rețele disponibile, fapt care consumă energie.
- Utilizaţi un dispozitiv Mâini libere original Sony pentru a asculta muzică. Dispozitivele de tip Mâini libere consumă mai puțină energiei a bateriei decât difuzoarele de putere ale telefonului.
- Ţineţi telefonul în regimul de aşteptare ori de câte ori este posibil. Durata de aşteptare este durata în decursul căreia telefonul este conectat la reţea, dar nu este utilizat.
- Mergeţi la *[www.sonymobile.com](http://www.sonymobile.com)* pentru a obţine cele mai recente sfaturi privind performantele bateriei modelului dvs. de telefon.

Pentru a accesa meniul de utilizare a bateriei

- 1 În Ecran principal, atingeți ușor  $\pm$ .
- 2 Găsiti și atingeți usor Setări > Despre telefon > Utilizare baterie pentru a observa care dintre aplicaţiile instalate consumă excesiv energia bateriei.

Pentru a adăuga widgetul Trafic de date la Ecranul de pornire

- 1 În Ecran principal, apăsați pe  $\equiv$
- 2 Atingeti usor Adăugare > Widgeturi > Instrumente.
- 3 Atingeti scurt spre stânga pentru a găsi și selecta widgetul Trafic date. Acum puteți activa și dezactiva mai ușor conexiunile de date.

Pentru a adăuga widgetul Setări rapide la Ecranul de pornire

- 1 În Ecran principal, apăsați pe  $\equiv$
- 2 Atingeti usor Adăugare > Widgeturi > Instrumente.
- 3 Selectati widget-ul Setări rapide.

# Reducerea consumului de energie cu ajutorul regimului economic

Utilizati modurile de regim economic presetate pentru a gestiona aplicatiile care consumă energia și pentru a reduce consumul bateriei. Cu regimul economic, aveti inclusiv posibilitatea să particularizati setările din fiecare mod de regim economic în functie de modul în care utilizaţi telefonul.

Pentru a activa un mod de regim economic

- 1 În Ecran principal, atingeti usor  $\pm$ .
- 2 Găsiti și atingeți usor Regim economic.
- 3 Atingeţi uşor pictograma de lângă modul de regim economic pe care doriţi să-l activaţi.

Pentru a dezactiva un mod de regim economic

- <span id="page-15-0"></span>1 În Ecran principal, atingeti usor  $\mathbb{H}$ .
- 2 Găsiți și atingeți ușor Regim economic.
- 3 Pentru a dezactiva modul de regim economic activ, atingeţi uşor pictograma luminoasă de lângă acesta.

Pentru a schimba setările pentru un mod de regim economic

- 1 În Ecran principal, atingeți ușor ...
- 2 Găsiti și atingeți usor Regim economic.
- 3 Pentru a deschide meniul de setări, atingeți usor numele unui mod de regim economic.
- 4 Marcati caracteristicile pe care doriti să le dezactivati pentru a economisi energie.
- 5 Atingeti usor Efectuat.

Pentru a dezactiva notificările regimului economic

- 1 În Ecran principal, atingeți ușor ...
- 2 Găsiți și atingeți ușor Regim economic.
- 3 Apăsați pe <del>, apoi</del> selectați **Setări**.
- 4 Marcati caseta de selectare Notificări.

# Utilizarea tastelor

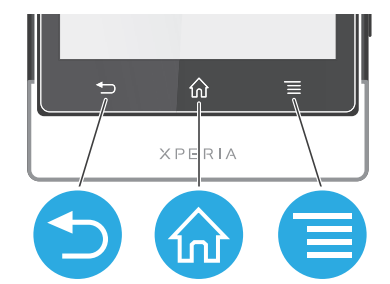

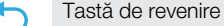

- Reveniti la ecranul anterior
- Închideti tastatura de pe ecran, o casetă de dialog, un meniu de optiuni sau panoul de notificări

#### La început ራስ

- Mergeti la Ecran principal
	- Apăsați continuu pentru a deschide o fereastră în care se afisează aplicațiile utilizate cel mai recent

• Deschideţi o listă de opţiuni disponibile în ecranul sau în aplicaţia curentă

# Utilizarea ecranului tactil

În momentul achiziţionării telefonului, pe ecranul acestuia este lipită o folie din plastic protectoare. Trebuie să îndepărtaţi această folie înainte de a utiliza ecranul tactil. În caz contrar, este posibil ca ecranul tactil să nu funcţioneze corespunzător.

Atunci când telefonul este pornit și lăsat în repaus pentru o perioadă de tip setată, ecranul se întunecă pentru a economisi energia bateriei şi se blochează în mod automat. Această blocare împiedică actiunile nedorite pe ecranul tactil atunci când nu îl utilizati. De asemenea, puteți seta blocaje personale pentru a vă proteja abonamentul și pentru a vă asigura că numai dvs. puteți accesa conținutul telefonului.

Ecranul telefonului este din sticlă. Nu atingeți ecranul dacă sticla este crăpată sau spartă. Nu încercați să reparați un ecran deteriorat pe cont propriu. Ecranele de sticlă sunt sensibile la căderi şi şocuri mecanice. Cazurile de manipulare neglijentă nu sunt acoperite de serviciul de garanție Sony.

Pentru a deschide sau a evidenția un element

• Atingeți ușor elementul.

Meniu

Pentru a marca optiunile sau a anula marcarea lor

• Atingeţi uşor caseta de selectare sau opţiunea din listă relevantă.

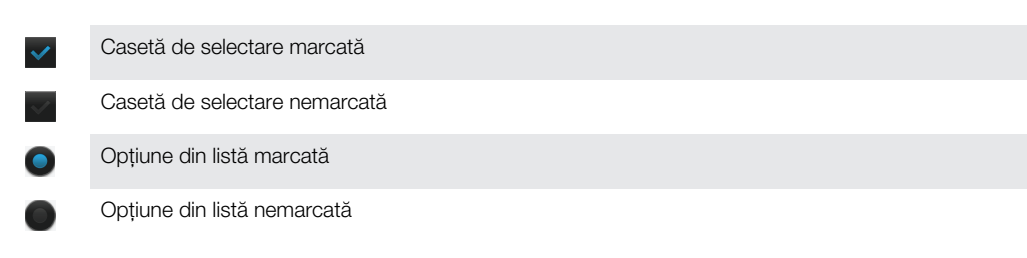

### Panoramarea

Opţiunile de mărire/micşorare depind de aplicaţia utilizată.

#### Pentru a panorama

- Când este disponibil, atingeți ușor sau pentru a mări sau a micșora.
- ļ Poate fi necesar să trageţi ecranul (în orice direcţie) pentru a afişa pictogramele de panoramare.

Pentru a mări/micşora cu două degete

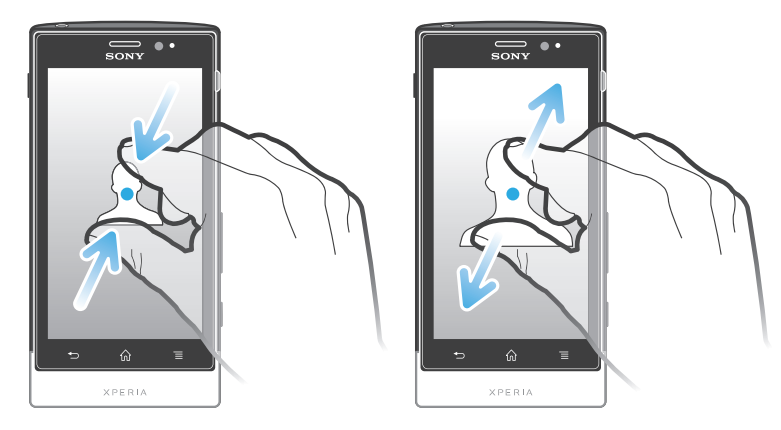

- Puneţi simultan două degete pe ecran şi apropiaţi-le (pentru a micşora) sau depărtaţi-le (pentru a mări).
- Utilizati functia de mărire/micsorare când vizualizati fotografii și hărti sau când navigati pe Web.

# Defilarea

Defilaţi mişcând degetul în sus şi în jos pe ecran. Pe unele pagini Web puteţi defila şi în lateral.

Ţ Tragerea sau atingerea scurtă nu vor activa nimic pe ecran. Pentru a defila

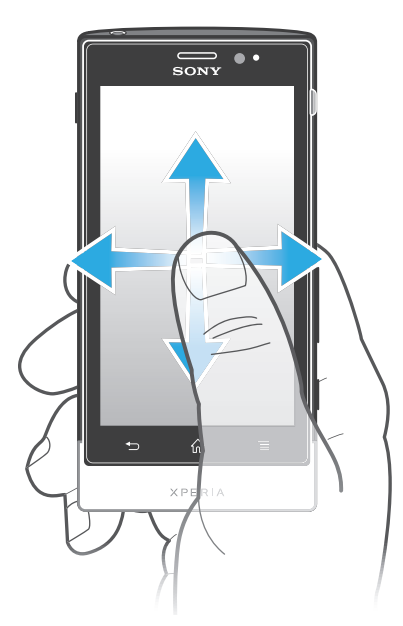

- Trageţi degetul sau atingeţi scurt cu acesta în direcţia dorită pentru a defila pe ecran.
- Pentru a defila mai rapid, atingeți scurt cu degetul în direcția în care doriți să ajungeți pe ecran.

Atingere scurtă

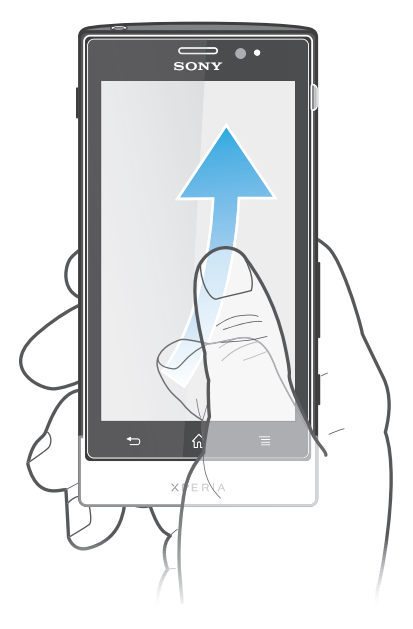

• Pentru a defila mai rapid, atingeţi scurt cu degetul în direcţia dorită a ecranului. Puteți aștepta ca defilarea să se oprească singură sau o puteți opri imediat, atingând uşor ecranul.

#### Senzori

Telefonul prezintă senzori care detectează atât lumina, cât şi proximitatea. Senzorul de lumină detectează nivelul de lumină ambientală şi reglează luminozitatea ecranului în funcție de acest nivel. Senzorului de proximitate închide ecranul tactil atunci când fața dvs. atinge ecranul. Acest lucru vă împiedică să activaţi neintenţionat funcţiile telefonului atunci când sunteţi într-un apel.

# <span id="page-18-0"></span>Ecranul de pornire

Ecran principal al telefonului este echivalentul desktopului unui computer. Acesta reprezintă poarta de acces la principalele caracteristici din telefonul dvs. Puteţi particulariza Ecran principal cu widgeturi, comenzi rapide, foldere, teme, tapete de fundal şi alte elemente.

Ecran principal se extinde dincolo de lătimea obisnuită a afisajului ecranului, deci trebuie să atingeţi scurt spre stânga sau spre dreapta pentru a vizualiza conţinutul în una dintre cele patru extensii ale ecranului.  $\sim$ oo indică partea Ecran principal în care vă aflați.

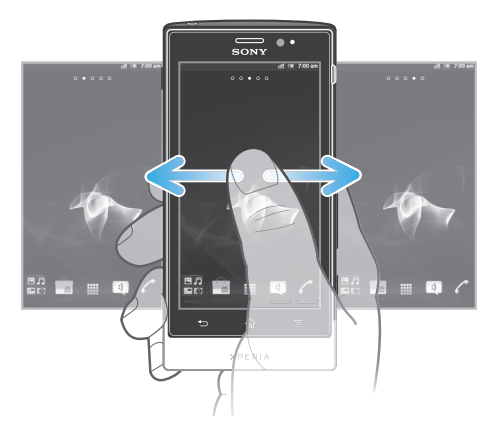

Elementele din bara aflată în partea de jos a ecranului sunt întotdeauna disponibile pentru accesul rapid.

Pentru a merge la ecranul Pornire

Apăsați pe  $\bigwedge$ .

Pentru a răsfoi ecranul Pornire

• Atingeți scurt spre dreapta sau spre stânga.

Pentru a partaja un element din Ecranul de pornire

- 1 Apăsați pe  $\bigcap_{n=0}^{\infty}$  pentru a deschide Ecran principal.
- 2 Atingeţi continuu un element până când se măreşte şi telefonul vibrează, apoi trageți elementul în  $\overline{N}$
- 3 Selectaţi o opţiune şi confirmaţi-o dacă este necesar. Acum, puteţi partaja aplicaţiile şi widgeturile dorite cu prietenii, astfel încât aceştia să le poată descărca şi utiliza.

#### **Widgeturile**

Widgeturile sunt aplicaţii de mici dimensiuni pe care le puteţi utiliza direct în Ecran principal. De exemplu, widgetul Aplicație de redare muzică vă permite să porniți direct redarea muzicii.

Pentru a adăuga un widget la Ecranul de pornire

- 1 În Ecran principal, apăsați pe  $\equiv$ .
- 2 Atingeti usor Adăugare > Widgeturi.
- 3 Atingeti usor un widget.

Pentru a obţine o prezentare generală a tuturor widgeturilor din Ecranul de pornire

- Alăturați două degete în orice zonă a Ecran principal. Toate widgeturile din zone diferite ale Ecran principal se afişează acum într-o singură vizualizare.
- Atunci când toate widgeturile din Ecran principal sunt combinate într-o singură vizualizare, atingeţi uşor orice widget pentru a merge la zona din Ecran principal care conţine widgetul respectiv.

# Rearanjarea Ecranului de pornire

Particularizati aspectul Ecranului de pornire și înlocuiti caracteristicile pe care le puteti accesa din acesta. Schimbati fundalul de ecran, mutați elementele în poziția dorită, creați foldere și adăugați comenzi rapide la persoane de contact.

Pentru a deschide meniul de opţiuni al Ecranului de pornire

Puteti deschide meniul de optiuni al Ecran principal în două moduri:

- $\hat{p}$  in Ecran principal, apăsati pe  $\equiv$ .
- Atingeţi continuu orice zonă din Ecran principal.

Pentru a adăuga o comandă rapidă la ecranul Pornire

- 1 În Ecran principal, apăsați pe  $\equiv$
- 2 Atingeti usor Adăugare > Comenzi rapide.
- 3 Găsiţi şi selectaţi o comandă rapidă.
- Adăugaţi o comandă rapidă la o aplicaţie direct din ecranul Aplicaţii atingând continuu aplicaţia.

Pentru a adăuga un folder la Ecranul de pornire

- 1 În Ecran principal, apăsați pe  $\equiv$
- 2 Atingeti usor Adăugare > Folder.
- 3 Introduceți un nume pentru folder și atingeți usor Efectuat.
- ÷ó. Trageți și fixați un element peste alt element din Ecranul de pornire pentru a crea automat un folder.

Pentru a adăuga elemente la un folder

• Atingeţi continuu un element până când se măreşte şi telefonul vibrează, apoi trageti elementul în folder.

#### Pentru a redenumi un folder

- 1 Atingeti usor folderul pentru a-I deschide.
- 2 Atingeti usor bara de titlu a folderului pentru a afisa câmpul **Nume folder**.
- 3 Introduceți numele nou al folderului și atingeți ușor Efectuat.

#### Pentru a muta un element în Ecranul de pornire

- 1 Apăsați pe  $\overrightarrow{h}$  pentru a deschide Ecran principal.
- 2 Atingeţi continuu un element până când se acesta se măreşte şi telefonul începe să vibreze, apoi trageţi elementul în locaţia nouă.

Pentru a şterge un element din ecranul Pornire

• Atingeti continuu un element până când se măreste și telefonul vibrează, apoi trageți elementul în ...

# Schimbarea fundalului Ecranului de pornire

Adaptati Ecran principal la stilul dvs. utilizând tapete de fundal și teme diverse.

Pentru a schimba tapetul de fundal al Ecranului de pornire

- 1 În Ecran principal, apăsați pe  $\equiv$
- 2 Atingeți ușor Tapet de fundal, apoi selectați un tapet de fundal.
- Puteţi utiliza o fotografie făcută de dvs. sau o animaţie. Mergeţi la Android Market™ şi la alte surse pentru a descărca, de exemplu, tapete de fundal active, care se schimbă odată cu orele zilei.

Pentru a seta o temă

- <span id="page-20-0"></span>1 În Ecran principal, apăsați pe  $\equiv$
- 2 Atingeți ușor Temă, apoi selectați o temă.
- Ţ Schimbarea unei teme este însotită inclusiv de o schimbare a fundalului în unele aplicatii.

# Accesarea şi utilizarea aplicaţiilor

Deschideţi aplicaţii cu comenzi rapide din Ecran principal sau din ecranul Aplicaţii.

# Ecranul Aplicaţie

Ecranul Aplicație, pe care îl deschideți în Ecran principal, conține aplicațiile instalate pe telefon din fabrică, dar şi aplicaţiile descărcate de dvs.

Ecranul Aplicaţie se extinde peste lăţimea obişnuită a ecranului, deci va trebui să atingeţi scurt spre stânga sau spre dreapta pentru a vizualiza întregul continut.

Pentru a deschide ecranul Aplicaţii

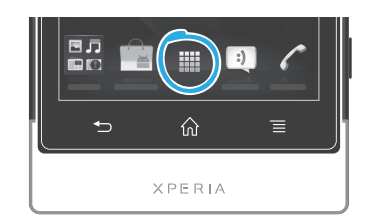

• În Ecran principal, atingeți ușor ...

Pentru a răsfoi ecranul Aplicație

• Deschideți ecranul Aplicație, apoi atingeți scurt spre dreapta sau spre stânga.

Pentru a crea o comandă rapidă pentru o aplicație în ecranul Pornire

- 1 În Ecran principal, atingeți ușor  $\pm$ .
- 2 Atingeţi continuu o aplicaţie până când aceasta apare pe Ecran principal, apoi trageţi-o în locul dorit.

Pentru a partaja o aplicație din ecranul Aplicații

- 1 În Ecran principal, atingeți ușor
- 2 Atingeţi continuu o aplicaţie până când aceasta apare în Ecran principal, apoi trageți elementul în  $\sim$  .
- 3 Selectaţi o opţiune şi confirmaţi-o dacă este necesar. Acum, puteţi partaja aplicaţiile dorite cu prietenii, astfel încât aceştia să le poată descărca şi utiliza.

#### Deschiderea şi închiderea aplicaţiilor

Pentru a deschide o aplicație

• În Ecran principal sau în ecranul Aplicatie atingeti usor aplicatia.

Pentru a închide o aplicatie

- Apăsați pe ...
- Unele aplicații se întrerup când apăsați pe  $\bigcap$  pentru ieșire, în timp ce alte aplicații se pot executa în continuare pe fundal. În primul caz, la următoarea deschidere a aplicației puteți continua de unde ati rămas.

### Fereastra de aplicatii utilizate recent

În această fereastră puteţi vedea şi accesa aplicaţiile utilizate recent.

Pentru a deschide fereastra cu aplicatiile utilizate recent

<span id="page-21-0"></span>Tineți apăsat  $\bigcap$ .

# Meniul aplicaţiilor

Atunci când utilizati o aplicatie, aveti posibilitatea să deschideti un meniu în orice moment apăsând tasta  $\equiv$  pe telefon. Meniul va arăta diferit în funcție de aplicația pe care o utilizati.

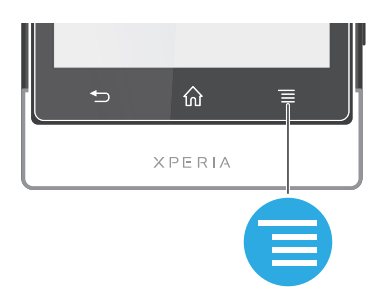

Pentru a deschide un meniu dintr‑o aplicaţie

- $\bullet$  În timp ce utilizati aplicatia, apăsați  $\equiv$ .
- Nu la toate aplicaţiile este disponibil un meniu.

#### Rearanjarea ecranului Aplicatie

Mutați aplicațiile oriunde în ecranul Aplicație, în funcție de preferințele dvs.

Pentru a aranja aplicaţiile în ecranul Aplicaţii

- 1 În Ecran principal, atingeti usor **ille** pentru a merge la ecranul Aplicatii.
- 2 Atingeți ușor si selectați o opțiune.

Pentru a muta o aplicaţie în ecranul Aplicaţie

- 1 Deschideți ecranul Aplicație, apoi atingeți ușor ...
- 2 Atingeţi continuu un element până când se măreşte şi telefonul vibrează, apoi trageţi elementul în locaţia nouă.
- 3 Atingeți ușor pentru a ieși din modul de editare.
- ļ Puteți muta aplicația numai când se selectează ...

Pentru a dezinstala o aplicatie din ecranul Aplicatii

- 1 În Ecran principal, atingeți ușor ...
- 2 Atingeți ușor ... Toate aplicațiile care pot fi dezinstalate sunt marcate cu pictograma x
- 3 Atingeți ușor aplicația pe care doriți să o dezinstalați, apoi atingeți ușor OK.

# Stare şi notificări

Bara de stare din partea de sus a ecranului afişează ce se întâmplă cu telefonul. În stânga primiți notificări când există ceva nou sau în desfășurare. De exemplu, aici apar mesajele noi sau notificările calendarului. În dreapta se afişează puterea semnalului, starea bateriei şi alte informaţii.

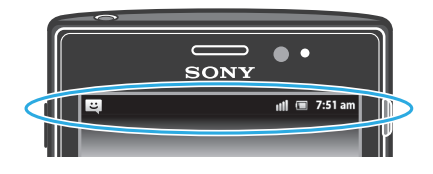

Lumina de notificare vă mai oferă informatii despre starea bateriei și unele notificări. De exemplu, o lumină albastră intermitentă semnalează un mesaj nou sau un apel pierdut. Este posibil ca lumina de notificare să nu functioneze dacă nivelul bateriei este scăzut.

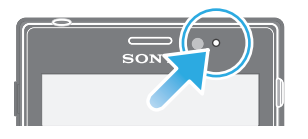

# Verificarea notificărilor şi a activităţilor în desfăşurare

Puteţi trage în jos bara de stare pentru a deschide panoul Notificare şi pentru a obţine mai multe informaţii. De exemplu, puteţi utiliza panoul pentru a deschide un mesaj nou sau pentru a vizualiza un eveniment din calendar. De asemenea, puteți deschide unele aplicații care se execută în fundal, precum aplicația de redare a muzicii.

Pentru a deschide panoul de notificare

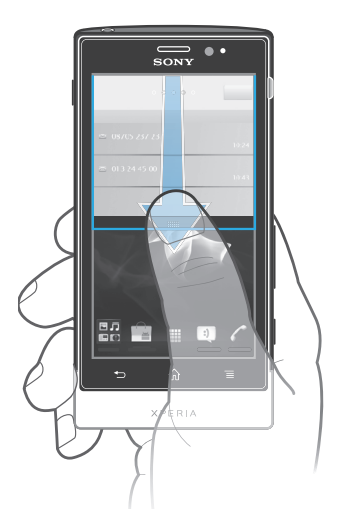

• Trageţi în jos bara de stare.

Pentru a închide panoul Notificare

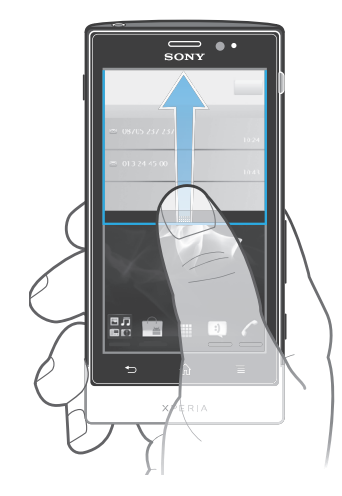

• Trageţi în sus fila din partea de jos a panoului Notificare.

Pentru a deschide o aplicație în curs de executare din panoul de notificare

• Din panoul de notificare, atingeți ușor pictograma aplicației în execuție pentru a o deschide.

Pentru a goli panoul Notification

• Din panoul Notification, atingeti Golire.

# <span id="page-23-0"></span>Meniu setărilor telefonului

Vizualizaţi şi modificaţi setările telefonului în meniul Setări.

Pentru a accesa setările telefonului

- 1 În Ecran principal, atingeți ușor ...
- 2 Atingeti usor Setări.

# Tastarea de text

#### Tastatura de pe ecran

Atingeți ușor tastele tastaturii QWERTY de pe ecran pentru a introduce text într-un mod convenabil. Unele aplicaţii deschid automat tastatura de de ecran. Şi dvs. puteţi deschide această tastatură atingând un câmp de text.

### Utilizarea tastaturii de pe ecran

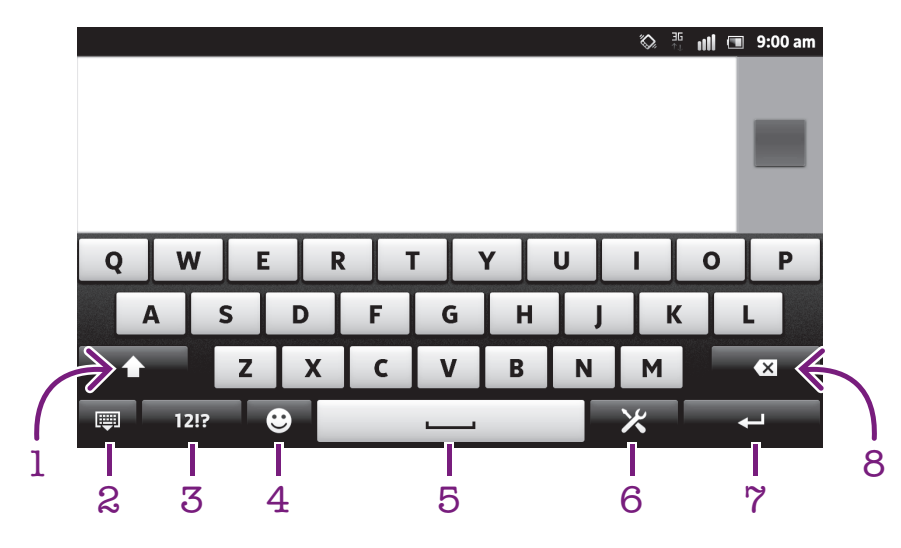

- 1 Modificaţi aspectul caracterelor şi activaţi tasta Caps lock. Pentru unele limbi, această tastă se utilizează pentru a accesa caractere suplimentare ale limbii.
- 2 Închideti vizualizarea tastaturii de pe ecran. Retineti că această pictogramă nu este afisată în modul portret.
- 3 Afişaţi numere şi simboluri.
- 4 Afişaţi feţe zâmbitoare.
- 5 Introduceţi un spaţiu.
- 6 Deschideţi meniul setărilor de intrare pentru a efectua o schimbare, de exemplu, în Limbi de scriere. Această tastă schimbă inclusiv limba de scriere atunci când se selectează mai multe limbi de intrare.
- 7 Introduceti un sfârsit de linie sau confirmati introducerea de text.
- 8 Stergeți un caracter dinainte de cursor.
- Ţ Toate ilustraţiile au exclusiv rol de prezentare şi este posibil să nu descrie cu acurateţe telefonul de faţă.

Pentru a afişa tastatura de pe ecran pentru a introduce text

• Atingeţi uşor un câmp de intrare text.

Pentru a ascunde tastatura de pe ecran

• Atunci când tastatura de pe ecran este deschisă, apăsați pe ...

Pentru a utiliza tastatura de pe ecran în orientarea tip vedere

- Atunci când introduceți text, întoarceți telefonul pe partea laterală.
- Pentru ca tastatura să accepte această caracteristică, modul tip vedere trebuie să fie acceptat de aplicația pe care o utilizați, iar setările pentru orientarea ecranului trebuie setate la Automat.

Pentru a introduce text utilizând tastatura de pe ecran

- Pentru a introduce un caracter vizibil pe tastatură, atingeți-l usor.
- Pentru a introduce o variantă de caracter, atingeti continuu un caracter obișnuit de pe tastatura pentru a obtine o listă cu optiunile disponibile, apoi selectati din listă. De exemplu, pentru a introduce "é", atingeți continuu "e" până la apariția celorlalte optiuni, apoi, în timp ce tineti degetul apăsat pe tastatură, trageti-l până la "é" și selectati caracterul.

Pentru a comuta între litere mari şi litere mici

• Înainte de a introduce o literă, atingeți ușor  $\bigcap$  pentru a comuta la majuscule  $\bigcap$ sau invers.

Pentru a activa caps lock

 $\bullet$  Înainte de a tasta un cuvânt, atingeți ușor  $\uparrow$  sau  $\uparrow$  până când se afișează  $\uparrow$ .

Pentru a introduce numere sau simboluri

• Când introduceti text, atingeți ușor 1217. Apare o tastatură cu numere și simboluri. Atingeți ușor += pentru a vizualiza mai multe opțiuni.

Pentru a introduce semne de punctuatie uzuale

- 1 După ce terminați de introdus un cuvânt, atingeți bara de spațiu.
- 2 Selectați un semn de punctuație din bara de candidate. Semnul selectat este introdus înainte de spaţiu.
- ÷ò. Pentru a introduce rapid un punct, atingeți bara de spațiu de două ori după terminarea unui cuvânt.

Pentru a insera un zâmbet

- 1 Când introduceți text, atingeți ușor  $\odot$ .
- 2 Selectati o fată zâmbitoare.

Pentru a şterge caractere

• Atingeţi uşor pentru a plasa cursorul după caracterul pe care doriţi să îl ştergeţi, apoi atingeți ușor  $\sqrt{\infty}$ .

Pentru a introduce un sfârşit de linie

• Când introduceți text, atingeți ușor  $\Box$  pentru a introduce un sfârșit de linie.

Pentru a edita text

- 1 Atunci când introduceţi text, atingeţi continuu câmpul de text până când apare meniul Editare text.
- 2 Selectați o opțiune.

#### Utilizarea functiei Glisare deget pt. scriere pentru a scrie cuvinte

Puteţi introduce text glisând degetul de la o literă la alta de pe tastatura pe ecran. Puteţi ridica degetul între cuvinte pentru ca telefonul să le recunoască.

Glisare deget pt. scriere este disponibil numai când utilizați tastatura pe ecran.

Pentru a modifica setările Glisare deget pt. scriere

- 1 Atunci când introduceți text utilizând tastatura de pe ecran, atingeți ușor X. Dacă aţi selectat mai multe limbi de scriere, ţineţi apăsat în schimb tasta pentru limba de scriere. De exemplu, atingeți continuu ...
- 2 Atingeți ușor Setări tastatură > Setări intrare text.
- 3 Marcați sau anulați marcarea casetei de selectare Glisare deget pt. scriere.
- 4 Dacă doriți să adăugați automat un spațiu între gesturi fără a fi nevoiți să atingeți uşor bara de spațiu de fiecare dată, marcați caseta de selectare Spațiu între glisări.

Pentru a introduce text utilizând funcția Glisare deget pt. scriere

- 1 Când introduceţi text utilizând tastatura pe ecran, glisaţi degetul de la o literă la alta pentru a ortografia cuvântul pe care doriți să îl scrieți. Ridicați degetul când terminaţi de introdus un cuvânt.
- 2 Telefonul sugerează un cuvânt pe baza literelor pe care le-aţi trasat. Dacă este necesar, selectaţi cuvântul corect din bara de candidate. Pentru a vizualiza mai multe opţiuni, derulaţi la stânga sau la dreapta în bara de cuvinte candidate. Dacă nu reuşiţi să găsiţi cuvântul greşit, atingeţi uşor o dată pentru a şterge cuvântul în întregime. Apoi puteţi încerca din nou sau puteţi atinge uşor fiecare literă pentru a introduce cuvântul.
- 3 Dacă este activată setarea Spațiu între glisări, glisați pe tastatură pentru a introduce cuvântul următor. În caz contrar, introduceţi un spaţiu şi apoi glisaţi pentru a introduce cuvântul următor.
- $\bullet$ Pentru a introduce cuvinte compuse asociate când este activată setarea Spatiu între glisări, este posibil să fie necesar să glisati pentru a introduce mai întâi prima parte a cuvântului prin glisare, urmată de atingerea uşoară a fiecărei litere pentru introducerea restului cuvântului.

### Tastatura alfanumerică

Tastatura alfanumerică este similară cu o tastatură telefonică standard compusă din 12 taste. Aceasta vă oferă optiuni de intrare text cu anticipare și prin tastare multiplă. Puteti activa metoda de intrare text de la tastatura alfanumerică prin intermediul setărilor pentru tastatură. Tastatura alfanumerică este disponibilă numai în orientarea de tip portret.

#### Utilizarea tastaturii alfanumerice

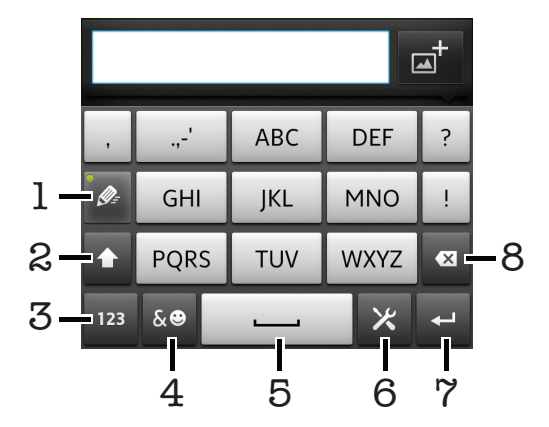

- 1 Alegeți o opțiune de intrare text
- 2 Comutaţi între scrierea cu litere mari/mici şi activaţi tasta Caps Lock
- 3 Afisati numere
- 4 Afişaţi simboluri şi emoticoane
- 5 Introduceti un spatiu
- 6 Deschideți meniul setărilor de intrare pentru a schimba, de exemplu, Limbi de scriere. Această tastă schimbă inclusiv limba de scriere atunci când se selectează mai multe limbi de intrare.
- 7 Introduceti un sfârșit de linie sau confirmati intrarea de text
- 8 Stergeti un caracter dinainte de cursor
- Ţ Toate ilustratiile au exclusiv rol de prezentare și este posibil să nu descrie cu acuratete telefonul de fată.

Pentru a comuta între tastatura de pe ecran şi tastatura alfanumerică

- 1 Când introduceți text, atingeți ușor  $\times$ . Dacă ați selectat mai multe limbi de scriere, tineți apăsat în schimb tasta pentru limba de scriere, de exemplu ...
- 2 Atingeti usor Setări tastatură > Structură tastatură, apoi selectati o optiune.
- $\bullet$ Tastatura alfanumerică este disponibilă numai în orientarea de tip portret.

Pentru a introduce text utilizând tastatura alfanumerică

- Atunci când apare  $\gg$  pe tastatura alfanumerică, atingeți usor fiecare tastă de caracter o singură dată, chiar dacă litera dorită nu coincide cu prima literă de pe tastă. Atingeți ușor cuvântul care apare sau atingeți ușor ▶ pentru a vizualiza mai multe cuvinte sugerate şi selectaţi cuvântul din listă.
- Atunci când apare <sub>e</sub> pe tastatura alfanumerică, atingeți ușor tasta de pe tastatura de pe ecran care corespunde caracterului pe care doriți să îl introduceți. Menţineţi apăsată această tastă până la selectarea caracterului dorit. Apoi, procedați la fel pentru următorul caracter pe care doriți să îl introduceți ș.a.m.d.

Pentru a introduce numere utilizând tastatura alfanumerică

• Atunci când tastatura alfanumerică este activată, atingeți ușor 123. Apare o tastatură alfanumerică cu numere.

Pentru a insera simboluri şi emoticoane utilizând tastatura alfanumerică

- 1 Atunci când tastatura alfanumerică este activată, atingeți ușor sel. Apare o grilă cu simboluri şi emoticoane.
- 2 Defilaţi în sus sau în jos pentru a vizualiza mai multe opţiuni. Atingeţi uşor un simbol sau un emoticon pentru a-l selecta.

#### Setările pentru tastatură sau pentru tastatura alfanumerică

Pentru tastatura de pe ecran și tastatura alfanumerică, puteți selecta setări precum limba de scriere şi corectarea automată.

Pentru a accesa setările pentru tastatura pe ecran și tastatura alfanumerică

- 1 Atunci când introduceţi text utilizând tastatura de pe ecran sau tastatura alfanumerică, atingeți ușor X. Dacă ați selectat mai multe limbi de scriere, țineți apăsat în schimb tasta pentru limba de scriere, de exemplu ....
- 2 Atingeti usor Setări tastatură.

Pentru a adăuga o limbă de scriere la tastatura de pe ecran sau tastatura alfanumerică

- 1 Atunci când introduceti text utilizând tastatura de pe ecran sau tastatura alfanumerică, atingeți ușor X. Dacă ați selectat mai multe limbi de scriere, țineți apăsat în schimb tasta pentru limba de scriere, de exemplu  $\mathbf{F}$
- 2 Atingeți ușor Limbi de scriere și bifați casetele de selectare pentru limbile pe care doriți să le utilizați pentru scriere. După ce terminați, apăsați pe pentru a confirma.
- 3 Pentru a comuta între limbi, atingeţi uşor tasta de introducere a limbii, de exemplu, EN **.**

# Setările pentru intrare text

Atunci când introduceţi text utilizând tastatura pe ecran sau tastatura alfanumerică, puteţi accesa un meniu de setări pentru intrare text care vă ajută să setaţi opţiuni pentru anticiparea textului. De exemplu, puteți decide modalitatea în care telefonul prezintă

<span id="page-27-0"></span>cuvintele alternative si corectează cuvintele în timp ce scrieti sau puteti activa aplicatia de introducere a textului pentru a memora cuvintele noi scrise.

Pentru a modifica setările pentru intrare text

- 1 Atunci când introduceţi text utilizând tastatura de pe ecran sau tastatura alfanumerică, atingeți ușor X. Dacă ați selectat mai multe limbi de scriere, țineți apăsat în schimb tasta pentru limba de scriere, de exemplu ...
- 2 Atingeti usor Setări tastatură > Setări intrare text.
- 3 Selectati setările dorite.

# Introducerea de text utilizând introducerea vocală

Atunci când introduceti text, puteti utiliza functia de introducere vocală în locul tastării de cuvinte. Nu trebuie decât să rostiți cuvintele pe care doriți să le introduceți. Introducerea vocală este o tehnologie experimentală de la Google™ şi este disponibilă pentru un număr de limbi şi de regiuni.

Pentru a utiliza acest serviciu, trebuie să dispuneţi de o conexiune de date printr-o reţea de telefonie mobilă sau Wi-Fi®. Este posibil să vi se perceapă taxe suplimentare.

#### Pentru a activa introducerea vocală

- 1 Când introduceți text, atingeți ușor X. Dacă ați selectat mai multe limbi de scriere, atingeți continuu tasta pentru limba de intrare, de exemplu, ...
- 2 Atingeti usor Setări tastatură > Intrare voc. de la tastat..
- 3 Marcati caseta de selectare Tastă porn. intrare voc. Google, cititi cu atentie informatiile, apoi atingeti usor OK pentru confirmare.
- 4 Pentru a seta o limbă pentru introducerea vocală, atingeți usor Limbă, apoi selectati limba pe care doriti să o utilizati.
- 5 Pentru a se insera automat cuvântul cu cea mai mare probabilitate de recomandare, marcați caseta de selectare Utilizare alegere optimă.
- 6 Apăsați pe pentru a salva setările. Pictograma pentru microfon, 0, apare în tastatura de pe ecran sau în tastatura alfanumerică.

Pentru a introduce text utilizând introducerea vocală

- 1 Atunci când introduceti text, asigurati-vă că functia de introducere vocală este activată și că dispuneti de o conexiune de date functională.
- 2 Atingeți ușor pictograma a atunci când aceasta apare în tastatura de pe ecran sau în tastatura alfanumerică. Atingeţi continuu tasta pentru limbă de intrare, de exemplu, <sub>EN</sub><sup>1</sup>, atunci când aceasta apare. Apare o săgeată. Mutați săgeata până când indică microfonul, apoi ridicati degetul.
- 3 Atunci când Vorbiti acum apare pe ecran, vorbiti pentru a introduce text.
- 4 Atunci când este activată funcția Utilizare alegere optimă, cuvântul cu cea mai mare probabilitate de recomandare apare subliniat. În cazul în care cuvântul nu este corect, atingeți ușor  $\sqrt{x}$  o singură dată pentru a-l șterge, apoi începeți din nou. Atunci când functia Utilizare alegere optimă nu este activată, rezultatele căutării apar într-o listă. Selectaţi cuvântul dorit.

Pentru a accesa setările tastaturii Xperia™ atunci când introducerea vocală este activată

- Atunci când în tastatura de pe ecran sau în tastatura alfanumerică apare pictograma <sub>e</sub>. atingeți continuu această pictogramă, apoi selectați Setări tastatură.
- Atunci când în tastatura de pe ecran sau în tastatura alfanumerică apare tasta pentru limba de intrare, de exemplu <sub>EN</sub><sup>1</sup>, atingeți continuu această tastă. Apare o săgeată. Mutați săgeata până când indică X, apoi ridicați degetul.

# Particularizarea telefonului

Adaptati telefonul la cerintele dvs. reglând, de exemplu, tonul de apel personalizat, limba telefonului și setările Confidențialitate.

# Reglarea volumului

Aveti posibilitatea să reglați volumul tonului de apel pentru apeluri telefonice și notificări, precum şi pentru muzică şi redarea video.

Pentru a regla volumul soneriei cu tasta de volum

• Apăsati pe tasta de volum în sus sau în jos.

Pentru a regla volumul de redare media cu tasta de volum

• Când redați muzică sau vizionați un clip video, apăsați tasta de volum în sus sau în jos.

Pentru a seta telefonul la modul silentios cu vibrare

- 1 În Ecran principal, atingeți ușor ...
- 2 Găsiți și atingeți ușor Setări > Sunet.
- 3 Marcati caseta de selectare Mod silențios.
- 4 Selectați Vibrare și alegeți o opțiune.

Pentru a îmbunătăți intensitatea sonoră a difuzorului

- 1 În Ecran principal, atingeți ușor  $\equiv$ .
- 2 Găsiți și atingeți ușor Setări > Sunet.
- 3 Marcaţi caseta de selectare xLOUD™.

# Ora şi data

Aveti posibilitatea să modificati ora și data din telefon.

Pentru a seta manual data

- 1 În Ecran principal, atingeți ușor ...
- 2 Găsiți și atingeți ușor Setări > Dată și oră.
- 3 Debifați caseta de selectare Automat (Automat) dacă este bifată.
- 4 Atingeți ușor Setare dată.
- 5 Reglaţi data defilând în sus sau în jos.
- 6 Atingeți ușor Stabilire.

#### Pentru a seta manual ora

- 1 În Ecran principal, atingeti usor  $\mathbb{H}$ .
- 2 Găsiti și atingeți usor Setări > Dată și oră.
- 3 Debifați caseta de selectare Automat (Automat) dacă este bifată.
- 4 Debifați caseta de selectare Utiliz. format 24 de ore (Automat) dacă este bifată.
- 5 Atingeți ușor Setare oră.
- 6 Defilaţi în sus sau în jos pentru a regla ora şi minutul.
- 7 Atingeți ușor am pentru a trece la pm sau invers.
- 8 Atingeți ușor Stabilire.

#### Pentru a seta fusul orar

- 1 În Ecran principal, atingeți ușor
- 2 Găsiti și atingeți usor Setări > Dată și oră.
- 3 Debifati caseta de selectare Automat (Automat) dacă este bifată.
- 4 Atingeti usor Selectare fus orar.
- 5 Selectaţi o opţiune.

#### Pentru a seta formatul de dată

- 1 În Ecran principal, atingeți ușor ...
- 2 Găsiți și atingeți ușor Setări > Dată și oră > Selectare format dată.
- 3 Selectaţi o opţiune.

# Setările pentru ton de apel

Pentru a seta un ton de apel pentru telefon

- 1 În Ecran principal, atingeti usor  $\mathbf{H}$ .
- 2 Găsiti și atingeti usor Setări > Sunet > Ton de apel telefon.
- 3 Selectati un ton de apel.
- 4 Atingeți ușor Efectuat.

Pentru a activa tonurile de atingere

- 1 În Ecran principal, atingeti usor  $\pm$ .
- 2 Găsiți și atingeți ușor Setări > Sunet.
- 3 Marcați casetele de selectare Tonuri atingere audibile și Selecție audibilă.

Pentru a selecta un ton de apel de notificare

- 1 În Ecran principal, atingeti usor  $\mathbb{H}$ .
- 2 Găsiti și atingeți usor Setări > Sunet > Ton de apel notificare.
- 3 Selectati un ton de apel.
- 4 Atingeti usor Efectuat.

Pentru a seta o alertă prin vibrare

- 1 În Ecran principal, atingeți ușor  $\pm$ .
- 2 Găsiți și atingeți ușor Setări > Sunet.
- 3 Selectați Vibrare și alegeți o opțiune.

### Setările pentru ecran

Pentru a regla luminozitatea ecranului

- 1 În Ecran principal, atingeti usor  $\mathbb{H}$ .
- 2 Găsiți și atingeți ușor Setări > Afișare > Luminozitate.
- 3 Trageţi cursorul pentru a regla luminozitatea.
- 4 Atingeti usor OK.
- Nivelul de luminozitate afectează performanţa bateriei. Pentru sfaturi privind modul de îmbunătățire a performanțelor bateriei, consultați Îmbunătățirea performanțelor bateriei la pagina 15.

Pentru a seta ecranul să vibreze

- 1 În Ecran principal, atingeți ușor  $\pm$ .
- 2 Găsiti și atingeți usor Setări > Sunet.
- 3 Marcati caseta de selectare Feedback tactil. Acum ecranul vibrează când atingeti usor tastele virtuale și anumite aplicatii.

Pentru a regla timpul de inactivitate înainte ca ecranul să se închidă

- 1 În Ecran principal, atingeți ușor ...
- 2 Găsiți și atingeți ușor Setări > Afișare > Expirare activare ecran.
- 3 Selectati o optiune.
- $\cdot \dot{\bullet}$  Pentru a închide rapid ecranul, apăsați scurt pe tasta de alimentare  $\odot$ .

Pentru a menține ecranul deschis în timp ce încărcați telefonul

- 1 În Ecran principal, atingeti usor  $\pm$ .
- 2 Găsiți și atingeți ușor Setări > Aplicații > Dezvoltare.
- 3 Marcați caseta de selectare Activat permanent.

### Limba telefonului

Aveţi posibilitatea să selectaţi o limbă care să fie utilizată în telefon.

Pentru a schimba limba telefonului

- <span id="page-30-0"></span>1 În Ecran principal, atingeți ușor  $\mathbb{H}$ .
- 2 Găsiți și atingeți ușor Setări > Limbă și tastatură > Selectare limbă.
- 3 Selectati o optiune.
- 4 Atingeți ușor Efectuat.
- Dacă ati ales greșit limba și nu puteți citi textele meniului, găsiți și atingeți usor pictograma Setări & Apoi selectați intrarea de lângă si selectați prima intrare în meniul următor. Apoi puteți selecta limba dorită.

### Modul Airplane (Avion)

În modul Avion, reteaua telefonului și emitătoarele-receptoarele radio sunt dezactivate pentru a evita perturbarea echipamentelor sensibile. Totusi, puteti juca jocuri, asculta muzică, viziona clipuri video și alt continut în continuare, atâta timp cât întreg continutul este salvat în memoria internă. De asemenea, puteți fi notificat prin alarme, dacă acestea sunt activate.

Activarea modului Avion reduce consumul de energie a bateriei.

Pentru a activa modul Airplane (Avion)

- 1 În Ecran principal, atingeți ușor  $\pm$ .
- 2 Găsiți și atingeți ușor Setări > Wireless și rețele.
- 3 Marcați caseta de selectare Mod Avion.
- De asemenea, puteţi selecta Mod Avion în meniul Opţiuni telefon. Pentru a accesa meniul Opțiuni telefon, apăsați continuu tasta de alimentare ...

# Memoria

Puteti salva continut pe o cartelă de memorie, în memoria internă a telefonului și în memoria telefonului. Muzica, clipurile video şi fotografiile sunt salvate în memoria internă sau pe cartela de memorie, în timp ce aplicaţiile, persoanele de contact şi mesajele sunt salvate în memoria telefonului.

Puteți muta unele aplicații din memoria telefonului în memoria internă.

Pentru a muta o aplicaţie în memoria internă a telefonului

- 1 În Ecran principal, atingeți ușor  $\pm$ .
- 2 Găsiți și atingeți usor Setări > Aplicații > Gestionare aplicații.
- 3 Selectati aplicația pe care doriți s-o mutați în memoria internă.
- 4 Atingeti uşor Mutare în spat. stoc int..
- Ţ Unele aplicaţii nu pot fi mutate din memoria telefonului în memoria internă.

#### Cartela de memorie

Va fi necesar să achiziţionaţi separat o cartelă de memorie.

Telefonul dvs. acceptă o cartelă de memorie microSD™, care este utilizată pentru continutul media. Acest tip de cartelă se poate utiliza, de asemenea, ca o cartelă de memorie portabilă cu alte dispozitive compatibile.

# Scoaterea în siguranță a cartelei de memorie

Puteti scoate în sigurantă cartela de memorie din telefon ori de câte ori acesta este oprit. Dacă doriți să scoateți cartela de memorie din telefon atunci când acesta este pornit, trebuie mai întâi să o dezinstalati din telefon înainte de a o scoate din acesta. Acest lucru poate preveni deteriorarea cartelei de memorie sau pierderea datelor stocate pe cartela de memorie.

Pentru a dezinstala cartela de memorie

- <span id="page-31-0"></span>1 În Ecran principal, atingeti usor  $\mathbb{H}$ .
- 2 Găsiți și atingeți ușor Setări > Stocare > Dezinstalare cartelă SD.

#### Formatarea cartelei de memorie

Puteți formata cartela de memorie din telefon, de exemplu, pentru a elibera spațiu de memorie. Acest lucru presupune ştergerea tuturor datelor de pe cartelă.

 $\bullet$ La formatare se sterge întreg continutul de pe cartela de memorie. Asigurati-vă ca ati făcut copii de rezervă pentru toate elementele pe care doriți să le salvați înainte de a formata cartela de memorie. Pentru a face o copie de rezervă a conţinutului, acesta poate fi copiat în computer. Pentru informaţii suplimentare, consultaţi capitolul *[Conectarea telefonului la un](#page-124-0) [computer](#page-124-0)* la pagina 125.

Pentru a formata cartela de memorie

- 1 În Ecran principal, atingeti usor  $\equiv$ .
- 2 Găsiți și atingeți ușor Setări > Stocare > Dezinstalare cartelă SD.
- 3 După ce dezinstalați cartela de memorie, atingeți usor Stergere cartelă SD.

# Utilizarea unui set de cască împreună cu telefonul

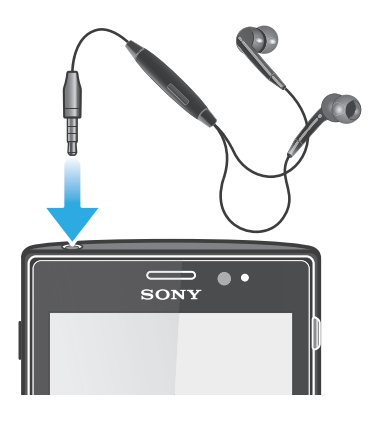

Pentru performanțe optime, utilizați accesoriile furnizate împreună cu telefonul sau alte accesorii compatibile.

Pentru a utiliza un set de cască

- 1 Conectati setul de cască.
- 2 Pentru a răspunde la un apel, apăsați pe tasta de gestionare a apelului.
- 3 Pentru a termina apelul, apăsați pe tasta de gestionare a apelului.
- Dacă împreună cu telefonul nu este furnizat un set de cască, puteţi achiziţiona separat un astfel de dispozitiv.
- Dacă ascultaţi muzică, redarea acesteia se opreşte atunci când primiţi un apel şi se reia atunci când apelul se termină.

# Setările pentru Internet şi schimb de mesaje

Pentru a trimite mesaje text și multimedia și a accesa Internetul, este necesar să aveti o conexiune 2G/3G de date pentru mobil şi setările corecte. Există căi diferite pentru a obtine aceste setări:

- La majoritatea retelelor și operatorilor de telefonie mobilă, setările pentru Internet și schimb de mesaje vin preinstalate pe telefon. De aceea, puteti începe să utilizati Internetul și să trimiteți mesaje imediat.
- În unele cazuri, veti avea optiunea să descărcati setările pentru Internet și schimb de mesaje atunci când porniti prima dată telefonul. De asemenea, este posibil să descărcati mai târziu aceste setări din meniul Setări.

<span id="page-32-0"></span>• În orice moment puteți adăuga și modifica manual setările pentru Internet și rețea din telefonul dvs. Contactați operatorul de rețea pentru informații detaliate despre setările pentru Internet şi schimb de mesaje.

Pentru a descărca setările pentru Internet şi schimb de mesaje

- 1 În Ecran principal, atingeți ușor  $\pm$
- 2 Găsiti și atingeți usor Setări > Xperia™ > Setări Internet.

Pentru a vizualiza numele punctului de acces (APN) curent

- 1 În Ecran principal, atingeți ușor  $\equiv$
- 2 Găsiti și atingeți usor Setări > Wireless și rețele > Rețele de mobile.
- 3 Atingeti usor **Nume punct de acces**.
- Dacă aveţi mai multe conexiuni disponibile, conexiunea la reţea activă va fi indicată de un buton marcat în dreapta acesteia.

Pentru a configura manual setările pentru APN (Access Point Name - Nume punct de acces)

- 1 În Ecran principal, atingeți ușor ...
- 2 Găsiți și atingeți ușor Setări > Wireless și rețele > Rețele de mobile > Nume punct de acces.
- 3 Apăsați pe  $\equiv$
- 4 Atingeți usor APN nou.
- 5 Atingeti usor **Nume** și introduceți numele profilului de rețea pe care doriți să îl creați.
- 6 Atingeți ușor APN și introduceți numele punctului de acces.
- 7 Introduceţi toate celelalte informaţii solicitate de operatorul de reţea.
- 8 Apăsați pe  $\equiv$  și atingeți ușor Salvare  $\equiv$ .
- Contactaţi operatorul de reţea pentru informaţii detaliate despre setările de reţea.

Pentru a reseta setările implicite pentru Internet

- 1 În Ecran principal, atingeti usor  $\pm$ .
- 2 Atingeți ușor Setări > Wireless și rețele > Rețele de mobile > Nume puncte de acces.
- 3 Apăsați pe  $\equiv$
- 4 Atingeți ușor Restabilire valori implicite.

# Informaţii despre utilizare

Din motive de calitate, Sony adună statistici şi rapoarte anonime cu erori legate de utilizarea telefonului. Nicio informaţie adunată nu cuprinde date personale. În mod implicit, opţiunea de trimitere a informaţiilor despre utilizare nu este activată. Dar puteţi alege să o activaţi, dacă doriţi.

Pentru a trimite informații despre utilizare

- 1 În Ecran principal, atingeți ușor
- 2 Găsiti și atingeți usor Setări > Xperia<sup>™</sup> > Informații utilizare.
- 3 Marcati caseta de selectare Trimitere info. utilizare.

# Utilizarea monitorizării datelor

Utilizati monitorizarea datelor pentru a tine evidenta volumului de date pe care le trimite si le primește telefonul. Această aplicație urmărește traficul aproximativ de date în rețelele 2G/3G, pornind de la o zi de început predefinită. Valorile respective se reiniţializează lunar. De exemplu, dacă ziua de început este stabilită pe 15, contorul traficului de date este resetat în a 15‑a zi din fiecare lună. Prima dată când porniţi monitorizarea datelor, ziua de început este stabilită pe 1.

Utilizati monitorizarea datelor pentru a vă atentiona atunci când volumul datelor transferate atinge o anumită limită. Aveti posibilitatea să setati separat limite pentru datele <span id="page-33-0"></span>trimise, datele primite si volumul total de date. Puteti activa monitorizarea datelor ca widget în Ecran principal.

- Volumele de date indicate sunt aproximative. Consultati furnizorul de servicii pentru a verifica utilizarea efectivă a datelor.
- Datele trimise sau primite prin conexiuni Wi-Fi® sau Bluetooth™ nu sunt urmărite.

Pentru a seta ziua de lansare a monitorizării datelor

- 1 În Ecran principal, atingeti usor  $\mathbb{H}$ .
- 2 Găsiți și atingeți ușor Monitorizare date.
- 3 Atingeți ușor Setări > Perioadă lună.
- 4 Reglați ziua de lansare defilând în sus sau în jos.
- 5 După ce terminati, atingeți usor OK.

Pentru a seta o alertă pentru monitorizarea datelor

- 1 În Ecran principal, atingeți ușor  $\pm$ .
- 2 Găsiti și atingeți usor Monitorizare date.
- 3 Atingeti usor pictograma clopotel de lângă Date trimise, Date primite sau Date totale, în funcție de alerta pe care doriți să o setați.
- 4 Reglați valorile defilând în sus sau în jos.
- 5 După ce terminați, atingeți ușor OK.

Pentru a şterge o alertă la monitorizarea datelor

- 1 În Ecran principal, atingeți ușor ...
- 2 Găsiti și atingeți usor Monitorizare date.
- 3 Atingeti usor pictograma cu clopot de lângă Date trimise. Date primite sau Date totale în funcție de alerta pe care doriți să o eliminați.
- 4 Atingeți ușor Resetare. Limita de alertă este reinițializată la zero și alerta este dezactivată.

# Dezactivarea traficului de date

Aveți posibilitatea să dezactivați toate conexiunile de date ale telefonului prin rețele 2G/3G, pentru a evita orice descărcări de date şi sincronizări nedorite. Contactaţi operatorul de retea dacă aveti nevoie de informatii detaliate despre planul abonamentului dvs. și costurile pentru traficul de date.

Dacă traficul de date este dezactivat, încă mai puteţi utiliza conexiunile Wi-Fi® şi Bluetooth™. De asemenea, puteți trimite și primi mesaje multimedia.

Pentru a dezactiva tot traficul de date

- 1 În Ecran principal, atingeti usor  $\mathbf{H}$ .
- 2 Găsiti și atingeți usor Setări > Wireless și retele > Retele de mobile.
- 3 Anulati marcarea casetei de selectare Date activate.

# Roamingul de date

În functie de operatorul dvs. de retea, poate fi posibil să permiteti conexiuni de date mobile prin intermediul 2G/3G în afara retelei dvs. de resedintă (roaming). Retineti că transmisia de date poate fi taxată. Contactati operatorul de retea pentru informatii suplimentare.

Aplicaţiile pot utiliza uneori conexiunea la Internet în reţeaua dvs. de reşedinţă fără nicio notificare, de exemplu, la trimiterea solicitărilor de căutare şi de sincronizare. Este posibil să suportaţi taxe suplimentare pentru transferul datelor în roaming. Consultaţi furnizorul de servicii.

Pentru a activa roamingul de date

- <span id="page-34-0"></span>1 În Ecran principal, atingeti usor  $\mathbb{H}$ .
- 2 Găsiți și atingeți ușor Setări > Wireless și rețele > Rețele de mobile.
- 3 Marcati caseta de selectare Roaming date.
- $\bullet$ Nu puteți activa roamingul de date când conexiunile de date sunt dezactivate

# Setările de rețea

Telefonul comută automat între retele în funcție de disponibilitatea acestora în locații diferite. Initial, telefonul este configurat să utilizeze cel mai rapid mod de retea de mobile disponibil pentru date. Cu toate acestea, puteti configura manual telefonul astfel încât să utilizeze numai un mod de reţea 2G mai lent pentru date, pentru a prelungi durata de funcționare a bateriei între încărcări. De asemenea, puteți configura telefonul astfel încât să acceseze un set complet diferit de moduri de reţea sau să se comporte în anumite moduri în roaming.

Pentru a selecta un mod de retea

- 1 În Ecran principal, atingeti usor  $\pm$ .
- 2 Găsiți și atingeți ușor Setări > Wireless și rețele > Rețele de mobile.
- 3 Atingeti uşor Mod rețea.
- 4 Selectați un mod de rețea.

Pentru a selecta manual altă reţea

- 1 În Ecran principal, atingeți ușor ...
- 2 Găsiti și atingeți usor Setări > Wireless și retele > Retele de mobile > Operatori de retea.
- 3 Atingeți ușor Mod Căutare.
- 4 Atunci când apare o fereastră pop-up, atingeți ușor Manual.
- 5 Selectați o rețea.
- $\bullet$ Dacă selectați manual o rețea, telefonul nu va căuta alte rețele, chiar dacă vă deplasați în afara razei retelei selectate manual.

Pentru a activa selectarea automată a reţelei

- 1 În Ecran principal, atingeți ușor ...
- 2 Găsiți și atingeți ușor Setări > Wireless și rețele > Rețele de mobile > Operatori de retea.
- 3 Atingeți ușor Mod Căutare.
- 4 Atingeți ușor Automat.

# <span id="page-35-0"></span>Apelarea

# apeluri de urgenţă

Telefonul dvs. acceptă numerele internaționale de urgență, de exemplu, 112 sau 911. În mod normal, numerele de mai sus pot fi utilizate pentru a efectua apeluri de urgență în orice tară, cu sau fără cartela SIM inserată, dacă vă aflati în raza de acoperire a unei retele.

Pentru a efectua un apel de urgenţă

- 1 În Ecran principal, atingeți ușor  $\pm$ .
- 2 Găsiți și atingeți ușor Telefon.
- 3 Introduceți numărul de urgență și atingeți ușor Apelare. Pentru a șterge un număr, atingeți ușor ...
- <sup>-•</sup> Puteti efectua apeluri de urgentă chiar dacă nu este inserată nicio cartelă SIM sau chiar dacă apelurile expediate sunt restricţionate.

Pentru a efectua un apel de urgentă atunci când cartela SIM este blocată

- 1 Atingeti usor Apel de urgentă.
- 2 Introduceți numărul de urgență și atingeți ușor Apelare. Pentru a șterge un număr, atingeti usor ...

# Gestionarea apelurilor

Puteţi efectua un apel formând manual un număr de telefon, atingând uşor un număr salvat în lista de persoane de contact din telefon sau atingând uşor numărul de telefon în vizualizarea jurnalului de apeluri.

Atunci când efectuati un apel, microfonul principal al telefonului functionează împreună cu microfonul secundar pentru a reduce zgomotul și sunetele de fundal.

 $\bullet$ Nu acoperiţi microfonul secundar atunci când efectuaţi un apel.

Pentru a efectua un apel formând numărul

- 1 În Ecran principal, atingeti usor  $\mathbf{H}$ .
- 2 Găsiți și atingeți ușor Telefon.
- 3 Introduceti numărul destinatarului și atingeti usor Apelare. Pentru a sterge un număr, atingeți ușor ...

Pentru a termina un apel

• Atingeti uşor Terminare apel.

Pentru a efectua un apel international

- 1 În Ecran principal, atingeti usor  $\mathbf{H}$ .
- 2 Găsiti și atingeti usor Telefon.
- 3 Atingeti continuu 0 până când apare semnul ...+".
- 4 Introduceţi codul de ţară, prefixul interurban (fără primul 0) şi numărul de telefon, apoi atingeti usor Apelare.

Pentru a răspunde la un apel

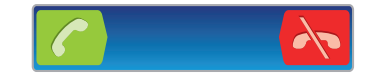

- Trageți către dreapta, de-a lungul ecranului.
- Dacă utilizaţi căşti obişnuite, fără microfon, trebuie să scoateţi din conectorul aferent pentru a putea răspunde la apel.
Pentru a respinge un apel

Trageti **A** către stânga, de-a lungul ecranului.

Pentru a schimba volumul pentru cască în timpul unui apel

• Apăsaţi tasta de volum în sus sau în jos.

Pentru a activa difuzorul de putere în timpul unui apel

• Atingeti usor b.

Pentru a amuti microfonul în timpul unui apel

• Atingeți ușor  $\mathbb{R}$ .

Pentru a activa ecranul în timpul unui apel

• Apăsați pe  $\bigwedge$ .

Pentru a introduce numere în timpul unui apel

- 1 În timpul unui apel, atingeți ușor  $\boxplus$ . Apare o tastatură.
- 2 Introduceti numere.

Pentru a seta la fără sonor tonul de apel pentru un apel în aşteptare

• Când primiti apelul, apăsați tasta de volum.

## Apeluri recente

 $\hat{I}$ n jurnalul de apeluri, puteți vedea apelurile pierdute  $\hat{I}$ , primite  $\hat{I}$  și formate  $\hat{I}$  recent.

Pentru a vizualiza apelurile pierdute

- 1 Dacă aveți un apel pierdut, în bara de stare apare . Trageți (glisați) în jos bara de stare.
- 2 Atingeti usor Apel pierdut.

Pentru a apela un număr din jurnalul de apeluri

- 1 În Ecran principal, atingeți ușor ...
- 2 Găsiți și atingeți ușor Telefon. Vizualizarea cu jurnalul de apeluri apare în partea de sus a ecranului.
- 3 Pentru a apela direct un număr, atingeţi uşor numărul. Pentru a edita un număr înainte de a apela, atingeți continuu numărul, apoi atingeți ușor Editare nr. înainte de apel..
- De asemenea, puteți apela un număr atingând ușor ▶ > Reapelare.

Pentru a adăuga un număr din jurnalul de apeluri la persoanele de contact

- 1 În Ecran principal, atingeți ușor  $\mathbf{H}$ .
- 2 Găsiți și atingeți ușor Telefon. Vizualizarea cu jurnalul de apeluri apare în partea de sus a ecranului.
- 3 Atingeti continuu numărul, apoi atingeți usor Adăugare la persoane de contact.
- 4 Atingeți ușor persoana de contact dorită sau atingeți ușor Creare persoană de contact nouă.
- 5 Editați detaliile persoanei de contact și atingeți ușor Efectuat.

# Poşta vocală

Dacă abonamentul dvs. include un serviciu de postă vocală, apelantii vă pot lăsa mesaje vocale când nu puteți răspunde la apeluri. Numărul serviciului dvs. de postă vocală este salvat în mod normal pe cartela SIM. În caz contrar, puteti obtine numărul de la furnizorul dvs. de servicii și în puteți introduce manual.

Pentru a introduce numărul de poştă vocală

- 1 În Ecran principal, atingeti usor  $\mathbb{H}$ .
- 2 Găsiți și atingeți ușor Setări > Setări apeluri > Setări poștă vocală > Număr de poştă vocală.
- 3 Introduceţi numărul de poştă vocală.
- 4 Atingeți ușor OK.

Pentru a apela serviciul de poştă vocală

- 1 În Ecran principal, atingeți ușor  $\mathbf{H}$ .
- 2 Găsiti și atingeți usor Telefon.
- 3 Atingeţi continuu 1.

## Apelurile multiple

Dacă ati activat serviciul de apel în asteptare, puteti gestiona simultan mai multe apeluri. Atunci când această caracteristică este activată, veti fi notificat printr-un semnal sonor dacă primiti un alt apel.

Pentru a activa sau a dezactiva functia de apel în asteptare

- 1 În Ecran principal, atingeti usor  $\mathbb{H}$ .
- 2 Găsiți și atingeți ușor Setări > Setări apeluri > Setări suplimentare.
- 3 Pentru a activa sau a dezactiva functia de apel în asteptare, atingeti usor Apel în aşteptare.

Pentru a refuza un al doilea apel

· Dacă auziți bipuri repetate în timpul unui apel, atingeți ușor Ocupat.

Pentru a răspunde la un al doilea apel şi a încheia apelul în desfăşurare

• Dacă auziti bipuri repetate în timpul unui apel, atingeți usor Term, apel curent și răspuns.

Pentru a răspunde la un al doilea apel și a reține apelul în desfăsurare

• Dacă auziti bipuri repetate în timpul unui apel, atingeti usor Răspund..

Pentru a efectua un al doilea apel

- 1 În timpul unui apel în desfășurare, atingeți ușor  $\boxplus$ .
- 2 Introduceti numărul destinatarului și atingeți usor ...
- 3 Dacă destinatarul răspunde, primul apel este reţinut.
- Aceeaşi procedură se aplică pentru apelurile ulterioare.

Pentru a comuta între mai multe apeluri

• Pentru a comuta la alt apel și pentru a retine apelul curent, atingeți usor numărul sau persoana de contact dorită.

Pentru a termina apelul în desfăşurare şi a reveni la următorul apel reţinut

• Atingeți ușor **A** 

# Apelurile pentru conferinţă

Cu un apel pentru conferintă sau către mai multe părti, puteti purta simultan o conversatie cu cel putin două persoane.

Pentru a efectua un apel pentru conferintă

- 1 În timpul unui apel în desfăsurare, atingeți usor  $\boxplus$ .
- 2 Formați numărul celui de-al doilea participant și atingeți ușor **.**
- 3 Dacă cel de-al doilea participant răspunde, primul apel este reţinut.
- 4 Atingeți ușor .
- Pentru a adăuga mai mulţi participanţi, repetaţi paşii de la 1 la 4.

Pentru a purta o conversație privată cu un participant la un apel pentru conferință

- 1 În timpul unui apel pentru conferinţă, atingeţi uşor butonul care afişează numărul de participanți. De exemplu, atingeți ușor 3 participanți dacă la apel participă trei participanti.
- 2 Atingeţi uşor numele participantului cu care doriţi să vorbiţi în mod privat.
- 3 Pentru a termina conversaţia privată şi pentru a reveni la apelul pentru conferinţă, atingeti usor ...

Pentru a elibera un participant dintr-un apel pentru conferintă

- 1 În timpul unui apel pentru conferinţă, atingeţi uşor butonul care afişează numărul de participanti. De exemplu, atingeti usor 3 participanti dacă există trei participanţi.
- 2 Atingeți ușor lângă participantul pe care doriți să îl eliberați.

Pentru a termina un apel pentru conferinţă

• În timpul unui apel pentru conferință, atingeți ușor Terminare apel conferință.

# Setări pentru apeluri

### Restrictionarea apelurilor

Puteti restrictiona toate sau anumite categorii de apeluri sosite sau expediate. La prima utilizare a funcției de restricționare a apelurilor, trebuie să introduceți codul PUK (Personal Unblocking Key - Cheie personală de deblocare) şi apoi o parolă nouă pentru a activa această functie.

Pentru a restricţiona apelurile sosite sau expediate

- 1 În Ecran principal, atingeți ușor ...
- 2 Găsiti și atingeți ușor Setări > Setări apeluri > Restricționare apeluri.
- 3 Selectati o optiune.
- 4 Introduceți parola și atingeți ușor **Activare**.

#### Redirectionarea apelurilor

Puteți redirecționa apelurile, de exemplu, către alt număr de telefon sau către un serviciu de răspuns.

Pentru a transfera apeluri

- 1 În Ecran principal, atingeți ușor ...
- 2 Găsiți și atingeți ușor Setări > Setări apeluri > Redirecționare apel.
- 3 Selectati o optiune.
- 4 Introduceți numărul către care doriți să transferați apelurile, apoi atingeți ușor Activare.

#### Pentru a dezactiva transferul apelurilor

- 1 În Ecran principal, atingeți ușor  $\mathbf{H}$ .
- 2 Găsiți și atingeți usor Setări > Setări apeluri > Redirectionare apel.
- 3 Selectați o opțiune, apoi atingeți ușor Dezactivare.

### Afişarea sau ascunderea numărului dvs. de telefon

Aveti posibilitatea să selectați afisarea sau ascunderea numărului dvs. de telefon care apare pe dispozitivele destinatarilor atunci când îi apelaţi.

Pentru a afişa sau a ascunde numărul dvs. de telefon

- 1 În Ecran principal, atingeti usor  $\mathbb{H}$ .
- 2 Găsiti și atingeți usor Setări > Setări apeluri > Setări suplimentare > ID apelant.

## Numerele de apelare fixată

Dacă ați primit un cod PIN2 de la furnizorul de servicii, puteți utiliza o listă de numere de apelare fixată (FDN - Fixed Dialling Numbers) pentru a restricţiona apelurile expediate.

Pentru a activa sau a dezactiva apelarea fixată

- 1 În Ecran principal, atingeți ușor ...
- 2 Găsiți și atingeți ușor Setări > Setări apeluri > Numere cu apelare fixată.
- 3 Atingeți ușor Activare apelare fixată sau Dezactiv. apelare fixată.
- 4 Introduceți codul PIN2 și atingeți ușor OK.

Pentru a accesa lista de destinatari acceptați pentru apel

- 1 În Ecran principal, atingeți ușor  $\mathbf{H}$ .
- 2 Găsiți și atingeți usor Setări > Setări apeluri > Numere cu apelare fixată > Numere cu apelare fixată.

# Persoane de contact

Utilizati aplicatia Persoane de contact pentru a stoca și gestiona toate numerele, adresele de e-mail şi alte date ale persoanelor de contact într-un singur loc. Numai atingeţi uşor o persoană de contact pentru a vedea toate comunicările cu persoana respectivă într-un rezumat uşor.

Puteți adăuga în telefon persoane de contact noi și le puteți sincroniza cu persoanele de contact salvate în contul dvs. Google™, în contul Microsoft® Exchange ActiveSync® sau în alte conturi care acceptă sincronizarea. Aplicatia Persoane de contact creează automat intrări noi și vă ajută să corelati date, precum adrese de e-mail, cu intrări existente. De asemenea, puteţi gestiona manual acest proces. Pentru informaţii suplimentare, mergeti la [www.sonymobile.com/support](http://www.sonymobile.com/support).

# Transferarea persoanelor de contact pe telefonul nou

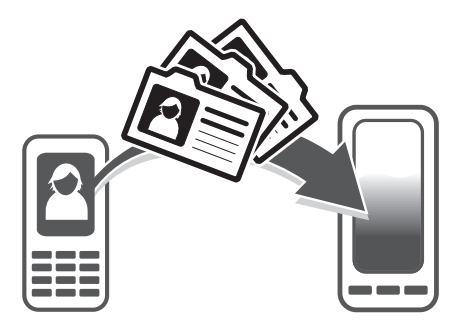

Există mai multe modalități de a transfera persoane de contact pe telefonul nou. Selectați o metodă de transfer adecvată situatiei.

### Transferul persoanelor de contact utilizând un PC

Puteti utiliza un PC pentru a transfera persoane de contact din telefoane de la mai multe mărci, inclusiv iPhone, Samsung, HTC şi Nokia.

Aveti nevoie de:

- Un computer conectat la Internet cu sistem de operare Windows®
- Un cablu USB pentru telefonul vechi
- Un cablu USB pentru noul dvs. telefon Android™
- Telefonul vechi
- Noul dvs. telefon Android™
- Dacă nu aveti acces la toate elementele din lista de mai sus, mergeti la *[www.sonymobile.com/support/contacts](http://www.sonymobile.com/support/contacts)* pentru a găsi alte moduri de a vă transfera persoanele de contact.

## Utilizarea programului PC Companion pentru transferul de persoane de contact

Dacă transferati persoane de contact utilizând un PC, utilizați programul PC Companion. Acesta este gratuit, iar fişierele de instalare sunt deja salvate pe noul dvs. telefon. PC Companion oferă şi multe alte caracteristici, inclusiv ajutor pentru actualizarea softwareului telefonului.

Pentru a instala aplicatia PC Companion

- 1 Telefonul nou: Activaţi noul telefon Android™ şi conectaţi-l la un PC utilizând un cablu USB.
- 2 Telefonul nou: Atingeți ușor Instalare pentru a instala PC Companion pe PC.
- 3 Computer: Dacă se afişează o fereastră popup, selectaţi *Run Startme.exe*. În fereastra popup afişată, faceţi clic pe *Install* pentru a porni instalarea şi apoi urmaţi instrucțiunile pentru a termina instalarea.

Pentru a transfera persoane de contact pe telefonul nou utilizând PC Companion

- 1 Asigurati-vă că s-a instalat PC Companion pe PC.
- 2 Deschideţi programul PC Companion pe PC, apoi faceţi clic pe *Contacts Setup* şi urmati instructiunile pentru a transfera persoanele de contact.

#### Transferul persoanelor de contact utilizând un computer Apple® Mac®

Pentru instrucțiuni detaliate referitoare la modul de utilizare a unui computer Apple Mac pentru a transfera persoanele de contact de pe telefonul vechi, mergeţi la *[www.sonymobile.com/support/contacts](http://www.sonymobile.com/support/contacts)*.

#### Transferul persoanelor de contact utilizând conturi de sincronizare

Telefonul dys. functionează cu conturi de sincronizare online populare, precum Google Sync™, Microsoft® Exchange ActiveSync®sau Facebook™. Dacă aţi sincronizat persoanele de contact din telefonul vechi sau din computer cu un cont online, puteti transfera persoanele de contact în noul telefon utilizând contul respectiv. Pentru informatii mai detaliate despre sincronizare, consultaţi *[Sincronizarea datelor din telefon](#page-70-0)* la pagina 71.

Pentru a sincroniza persoanele de contact de pe telefon cu un cont de sincronizare

- 1 În Ecran principal, atingeți ușor  $\blacksquare$ , apoi  $\blacksquare$ .
- 2 Apăsați  $\equiv$ , apoi atingeți ușor Setări > Conturi și sincronizare.
- 3 Pentru a configura un cont de sincronizare, atingeti usor **Adăugare cont** și urmați instrucţiunile de pe ecran. Dacă aţi configurat deja un cont de sincronizare şi doriţi să efectuati sincronizarea cu acesta, atingeți usor contul, apăsați pe  $\equiv$  si atingeți usor Sincronizare acum.

Pentru a importa persoane de contact de pe o cartelă SIM

- 1 În Ecran principal, atingeți ușor  $\mathbb{I}$ , apoi  $\mathbb{I}$ .
- 2 Apăsați , apoi atingeți ușor Import.pers. con. > Cartelă SIM.
- 3 Dacă ați configurat un cont de sincronizare, puteți alege să adăugați la acest cont persoanele de contact de pe cartela SIM. Sau puteți alege să utilizați aceste persoane de contact numai pe telefon. Selectati optiunea dorită.
- 4 Pentru a importa o singură persoană de contact, găsiți-o și atingeți-o ușor. Pentru a importa toate persoanele de contact, apăsați , apoi atingeți ușor Importare totală (Import total).

Pentru a importa persoane de contact de pe o cartelă de memorie

- 1 În Ecran principal, atingeți ușor  $\blacksquare$ , apoi  $\blacksquare$ .
- 2 Apăsați $\equiv$ , apoi atingeți ușor Import.pers. con. > Cartelă SD.
- 3 Dacă ați configurat un cont de sincronizare, puteți adăuga la acest cont persoanele de contact importate de pe cartela de memorie. Sau puteți alege să utilizaţi numai persoanele de contact importate pe telefon. Selectaţi opţiunea dorită.
- 4 Dacă aveți mai multe cărți de vizită pe cartela SD, apare o listă care afișează seturi diferite de persoane de contact de pe telefon, cu datele de creare corespunzătoare. Selectați setul pe care doriți să îl importați.

Pentru a primi date ale persoanelor de contact trimise prin tehnologia Bluetooth™

- 1 Asigurați-vă că aveți funcția Bluetooth™ activată și telefonul setat la vizibil. În caz contrar, nu puteţi primi date de la alte dispozitive.
- 2 Când vi se solicită confirmarea de a primire a fișierului, atingeți ușor Acceptare.
- 3 Trageţi în jos panoul Notificare şi atingeţi uşor fişierul primit pentru a importa datele persoanei de contact.

Pentru a primi persoane de contact trimise prin serviciul de schimb de mesaje

- 1 La primirea unui mesaj de tip text, mesaj multimedia sau mesaj de email nou, deschideti mesajul.
- 2 Datele persoanei de contact primite apar ca o ataşare de tip carte de vizită. Atingeţi uşor sau atingeţi continuu fişierul cărţii de vizită pentru a deschide un meniu, astfel încât să puteti salva datele persoanei de contact.

## Prezentarea generală a ecranului Persoane de contact

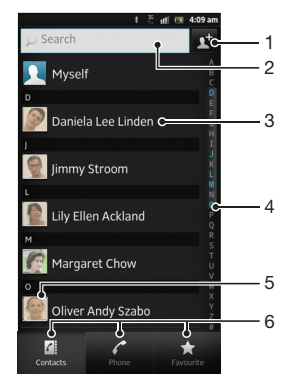

- 1 Atinge uşor aici pentru a crea o persoană de contact
- 2 Câmpul de căutare a persoanei de contact
- 3 Atingeţi o persoană de contact pentru a vizualiza detaliile acesteia
- 4 Index alfabetic pentru răsfoirea după persoanele de contact
- 5 Atingeţi uşor miniatura unei persoane de contact pentru a accesa meniul rapid al persoanei de contact
- 6 File de comenzi rapide

# Gestionarea persoanelor de contact

Vă puteti crea, edita și sincroniza persoanele de contact în câtiva pași simpli. Puteti selecta persoanele de contact salvate în diferite în conturi și puteți gestiona modul în care le afisati pe telefon.

Dacă sincronizaţi persoane de contact cu mai multe conturi, puteţi asocia persoane de contact pe telefon pentru a evita dublurile.

Ţ Unele servicii de sincronizare, de exemplu unele servicii de reţele sociale, nu vă permit să editaţi detaliile unei persoane de contact.

Pentru a vizualiza persoanele de contact

• În Ecran principal, atingeți ușor ; apoi . Aici sunt listate persoanele de contact.

Pentru a selecta persoanele de contact care se afisează în aplicatia Persoane de contact

- 1 În Ecran principal, atingeți ușor  $\mathbf{H}$ , apoi  $\mathbf{L}$ .
- 2 Apăsați pe , apoi atingeți ușor Filtrare.
- 3 În lista care apare, marcaţi şi anulaţi marcarea opţiunilor dorite. Dacă aţi sincronizat persoanele de contact cu un cont de sincronizare, contul respectiv apare în listă. Puteţi atinge uşor contul pentru a extinde suplimentar lista de opţiuni.
- 4 Când terminați, atingeți ușor OK.

Pentru a adăuga o persoană de contact

- 1 În Ecran principal, atingeti usor  $\blacksquare$ , apoi  $\blacksquare$ .
- 2 Atingeți ușor
- 3 Dacă ați sincronizat persoane de contact cu unul sau mai multe conturi, selectați contul căruia doriți să-i adăugați persoana de contact respectivă sau atingeți ușor Contact telefon dacă doriți să utilizați această persoană de contact numai pe telefon.
- 4 Introduceți sau selectați informațiile dorite pentru persoana de contact.
- 5 După ce terminați, atingeți ușor Efectuat.
- Dacă adăugaţi un semn plus (+) şi codul ţării înaintea unui număr al persoanei de contact, puteţi utiliza numărul atunci când efectuaţi apeluri din alte ţări.

Pentru a edita o persoană de contact

- 1 În Ecran principal, atingeți ușor  $\blacksquare$ , apoi  $\blacksquare$ .
- 2 Atingeti continuu persoana de contact pe care doriti să o editati, apoi atingeti usor Editare persoană de contact.
- 3 Editati informatiile dorite. După ce terminati, atingeti usor Efectuat.

Pentru a asocia o imagine cu o persoană de contact

- 1 În Ecran principal, atingeti usor  $\blacksquare$ , apoi  $\blacksquare$ .
- 2 Atingeți continuu persoana de contact pe care doriți să o editați, apoi atingeți ușor Editare persoană de contact.
- 3 Atingeți ușor  $\bullet$  și selectați metoda dorită pentru a adăuga imaginea persoanei de contact.
- 4 După adăugarea imaginii, atingeți ușor Efectuat.
- De asemenea, aveţi posibilitatea să adăugaţi o imagine unei persoane de contact direct din aplicația Galerie.

Pentru a vizualiza comunicarea cu o persoană de contact

- 1 În Ecran principal, atingeți ușor  $\mathbf{H}$ , apoi  $\mathbf{L}$ .
- 2 Atingeti usor persoana de contact pe care doriti să o vizualizati.
- 3 Pentru a vizualiza comunicarea cu o persoană de contact pentru un alt mediu, atingeţi uşor sau atingeţi scurt elementele de filtrare din partea de jos a ecranului.

Pentru a şterge persoane de contact

- 1 În Ecran principal, atingeți ușor **; apoi 1**.
- 2 Apăsați pe  $\equiv$ , apoi atingeți ușor Sterg. pers. cont...
- 3 Marcati persoanele de contact pe care doriti să le stergeti sau atingeti usor Marcare totală dacă doriti să stergeți toate persoanele de contact.
- 4 Atingeti uşor Stergere  $>$  OK.

Pentru a edita informatiile de contact despre dvs.

- 1 În Ecran principal, atingeți ușor  $\mathbb{H}$ , apoi  $\mathbb{L}$ .
- 2 Atingeti continuu Eu în partea superioară a listei de persoane de contact, apoi atingeti usor Editare persoană de contact.
- 3 Introduceţi noile informaţii sau efectuaţi modificările dorite.
- 4 Când terminati, atingeti usor Efectuat (Salvare).

## Evitarea intrărilor duble în aplicaţia Persoane de contact

Dacă sincronizați persoanele de contact cu un cont nou sau importati informatii despre persoane de contact în alte moduri, este posibil să apară intrări duble în aplicaţia Persoane de contact. În acest caz, puteti asocia astfel de dubluri pentru a crea o singură intrare. Dacă asociati intrări din greseală, le puteti separa din nou ulterior.

Pentru a crea legături între persoane de contact

- 1 În Ecran principal, atingeti usor  $\blacksquare$ , apoi  $\blacksquare$ .
- 2 Atingeți continuu persoana de contact pe care doriți să o legați de o altă persoană de contact, apoi atingeți ușor Legare persoană de contact.
- 3 În lista care apare, atingeţi uşor persoana de contact ale cărei informaţii doriţi să le asociați cu prima persoană de contact, apoi atingeți ușor OK pentru confirmare. Informaţiile primei persoane de contact se îmbină cu cea de-a doua persoană de contact, iar prima persoană de contact nu se mai afişează în lista Persoane de contact.

Pentru a separa persoanele de contact legate

- 1 În Ecran principal, atingeți ușor  $\blacksquare$ , apoi  $\blacksquare$ .
- 2 Atingeti continuu persoana de contact legată pe care doriți să o editați, apoi atingeti usor Editare persoană de contact.
- 3 Atingeți ușor Anul. legar. contact.
- 4 Atingeti uşor **OK**.

#### **Preferinte**

Puteți marca o persoană de contact ca preferată. Fila Preferate vă oferă acces rapid la persoanele de contact marcate. În Preferate mai puteți găsi o listă cu persoanele de contact cu care comunicaţi frecvent.

Pentru a marca sau a anula marcarea unei persoane de contact ca preferată

- 1 În Ecran principal, atingeți ușor  $\mathbb{H}$ , apoi  $\mathbb{L}$ .
- 2 Atingeţi uşor persoana de contact pe care doriţi să o adăugaţi la preferinţe sau să o eliminaţi dintre acestea.
- 3 Atingeti uşor

## Comunicarea cu persoanele de contact

Pentru a căuta o persoană de contact

- 1 În Ecran principal, atingeți ușor  $\blacksquare$ , apoi  $\blacksquare$ .
- 2 Introduceti primele litere ale numelui persoanei de contact în câmpul Căutare. Apar toate persoanele de contact care încep cu aceste litere.

#### Meniul rapid al persoanei de contact

Atingeţi uşor miniatura unei persoane de contact pentru a vizualiza opţiunile rapide de comunicații ale unei anumite persoane de contact. Opțiunile includ apelarea persoanei de contact, trimiterea unui mesaj text sau multimedia şi iniţierea unei conversaţii prin mesaje de discuţii utilizând aplicaţia Google Talk™.

Pentru ca o aplicaţie să apară ca opţiune în meniul rapid al persoanei de contact, este posibil să fie necesară configurarea aplicației pe telefon și conectarea la aplicație. De exemplu, trebuie să lansați aplicația Gmail™ și să introduceți detaliile de conectare pentru a putea utiliza Gmail™ din meniul rapid al persoanei de contact.

## Partajarea persoanelor de contact

Pentru a trimite cartea dvs. de vizită

- 1 În Ecran principal, atingeți ușor  $\pm 1$ , apoi  $\pm 1$ .
- 2 Atingeți ușor Eu.
- 3 Apăsați pe  $\equiv$ , apoi atingeți ușor Trimitere contact > OK.
- 4 Selectați o metodă de transfer disponibilă și urmați instrucțiunile de pe ecran.

Pentru a trimite o persoană de contact

- 1 În Ecran principal, atingeți ușor  $\mathbb{H}$ , apoi  $\mathbb{L}$ .
- 2 Atingeţi uşor persoana de contact ale cărei detalii doriţi să le trimiteţi.
- 3 Apăsați pe  $\equiv$ , apoi atingeți ușor Trimitere contact > OK.
- 4 Selectați o metodă de transfer disponibilă și urmați instrucțiunile de pe ecran.
	- Pentru a trimite simultan mai multe persoane de contact
- 1 În Ecran principal, atingeți ușor  $\mathbb{H}$ , apoi  $\mathbb{L}$ .
- 2 Apăsați pe  $\equiv$ , apoi atingeți ușor Trimitere contacte.
- 3 Marcati persoanele de contact pe care doriti să le trimiteți sau sau selectați-le pe toate dacă doriți să trimiteți toate persoanele de contact.
- 4 Atingeti usor Trimitere, apoi OK pentru confirmare.
- 5 Selectati o metodă de transfer disponibilă și urmati instructiunile de pe ecran.

### Copierea de rezervă a persoanelor de contact

Puteţi utiliza o cartelă de memorie, o cartelă SIM sau un instrument de sincronizare online precum Microsoft® Exchange ActiveSync® pentru a efectua copii de rezervă ale persoanelor de contact.

Pentru a exporta toate persoanele de contact pe o cartelă de memorie

- 1 În Ecran principal, atingeti usor  $\blacksquare$ , apoi  $\blacksquare$ .
- 2 Apăsați pe , apoi atingeți ușor Cop.rez.pers.c. > Cartelă SD.
- 3 Atingeți ușor OK.

Pentru a exporta persoane de contact pe o cartelă SIM

- 1 În Ecran principal, atingeți ușor  $\mathbb{I}$ , apoi  $\mathbb{I}$ .
- 2 Apăsați , apoi atingeți ușor Cop.rez.pers.c. > Cartelă SIM.
- 3 Marcați persoanele de contact pe care doriți să le exportați sau atingeți ușor Marcare totală dacă doriți să exportați toate persoanele de contact.
- 4 Atingeți ușor Creare copii de rez..
- 5 Selectați **Adăugare persoane de con.** dacă doriți să adăugați persoanele de contact la persoanele de contact existente pe cartela SIM sau selectati **înlocuire** globală contacte dacă doriti să înlocuiti persoanele de contact existente pe cartela SIM.
- Când exportați persoane de contact pe o cartelă SIM, este posibil să nu se exporte toate informaţiile. Acest lucru se întâmplă din cauza limitărilor de memorie de pe cartelele SIM.

# Schimbul de mesaje

# Utilizarea schimbului de mesaje de tip text şi multimedia

Aveţi posibilitatea să trimiteţi şi să primiţi mesaje de tip text de pe telefon utilizând serviciul SMS (Short Message Service - Serviciul de mesaje scurte). Dacă abonamentul dvs. include serviciul MMS (Multimedia Messaging Service - Serviciu de mesagerie multimedia), este posibil, de asemenea, să trimiteti și să primiti mesaje care contin fișiere media, de exemplu, imagini şi clipuri video. Un singur mesaj de tip text poate conţine până la 160 de caractere. Dacă depăşiţi 160 de caractere, toate mesajele separate vor fi legate şi trimise împreună. Veţi fi taxat pentru fiecare mesaj de 160 de caractere trimis. Atunci când vizualizaţi mesajele, acestea apar sub formă de conversaţii, adică toate mesajele trimise la şi primite de la o anumită persoană sunt grupate la un loc.

Pentru a trimite mesaje multimedia, aveți nevoie de setările MMS corecte pe telefon. Consultați *[Setările pentru Internet şi schimb de mesaje](#page-31-0)* la pagina 32.

Pentru a crea şi trimite un mesaj

- 1 În Ecran principal, atingeți uşor  $\pm 1$ , apoi găsiți și atingeți ușor  $\cdot \cdot \cdot$ .
- 2 Atingeți ușor ...
- 3 Pentru a adăuga un destinatar, atingeți uşor , apoi găsiți și marcați caseta de selectare din dreptul numelui destinatarului. Pentru a adăuga mai multi destinatari, marcati casetele de selectare pentru destinatarii doriti. De asemenea, puteti introduce manual numărul complet în câmpul de căutare, apoi atingeți usor Adăugare.
- 4 După ce ati terminat de adăugat destinatari, atingeti usor Efectuat.
- 5 Atingeti usor Scrieti un mesaj și introduceti textul mesajului.
- Dacă doriți să adăugați un fișier media, atingeți ușor si selectați o opțiune.
- 7 Pentru a trimite mesajul, atingeti usor Trim..
- Dacă închideţi un mesaj înainte de a-l trimite, acesta este salvat ca schiţă. Conversaţia este etichetată cu cuvântul Schită:.

#### Pentru a citi un mesaj primit

- 1 În Ecran principal, atingeti usor **; iii**, apoi găsiti și atingeți usor ...
- 2 Atingeti usor conversația dorită.
- 3 Dacă mesajul nu este încă descărcat, atingeti-l usor și continuu, apoi atingeti usor Descărcare mesaj.
- De asemenea, puteți deschide mesaje din bara de stare când **a** apare în aceasta. Nu trebuie decât să trageţi în jos bara şi să atingeţi uşor mesajul.

#### Pentru a răspunde la un mesaj

- 1 În Ecran principal, atingeți uşor  $\pm 1$ , apoi găsiți și atingeți ușor  $\cdot$ .
- 2 Atingeți ușor conversația care conține mesajul.
- 3 Introduceți răspunsul dvs. și atingeți ușor Trim..

#### Pentru a redirectiona un mesai

- 1 În Ecran principal, atingeți uşor ||, apoi găsiți și atingeți ușor ...
- 2 Atingeți ușor conversația care conține mesajul pe care doriti să îl redirectionati.
- 3 Atingeti continuu mesajul pe care doriti să-l redirectionati, apoi atingeti usor
- Redirecţionare mesaj.
- 4 Selectați un destinatar din listă sau atingeți ușor pentru a adăuga un destinatar care nu se află în listă.
- 5 Editați mesajul și atingeți ușor Trim...

Pentru a sterge un mesaj

- 1 În Ecran principal, atingeți ușor  $\mathbb{H}$ , apoi găsiți și atingeți ușor  $\Box$ .
- 2 Atingeți ușor conversația care conține mesajul pe care doriți să îl ștergeți.
- 3 Atingeți continuu mesajul pe care doriți să-l ștergeți, apoi atingeți ușor **Ștergere** mesaj > Da.

#### Pentru a şterge conversaţii

- 1 În Ecran principal, atingeți ușor , apoi găsiți și atingeți ușor ...
- 2 Apăsați pe  $\equiv$ , apoi atingeți ușor Stergere mai multe.
- 3 Bifaţi casetele de selectare corespunzătoare conversaţiilor pe care doriţi să le stergeti şi apoi atingeti usor Stergere.

### Pentru a salva numărul expeditorului unui mesaj

- 1 În Ecran principal, atingeți uşor  $\pm 1$ , apoi găsiți și atingeți ușor  $\cdot \cdot \cdot$ .
- 2 Atingeti usor o conversatie.
- 3 Apăsați pe  $\equiv$ , apoi atingeți ușor Adăugare la contacte.
- 4 Dacă doriți să adăugați numărul la o persoană de contact existentă, selectați persoana de contact relevantă. Sau atingeți usor d<sup>+</sup> dacă doriți să creați o persoană de contact nouă.
- 5 Selectati contul în care doriti să salvați persoana de contact.
- 6 Editati informatiile despre persoana de contact și atingeți usor Efectuat.

#### Pentru a apela expeditorul unui mesaj

- 1 În Ecran principal, atingeți uşor  $\frac{1}{2}$ , apoi găsiți și atingeți ușor  $\frac{1}{2}$ .
- 2 Atingeti usor o conversatie.
- 3 Atingeţi uşor nume sau număr destinatar din partea superioară a ecranului, apoi selectati numele sau numărul destinatarului din lista care apare.
- 4 Dacă destinatarul este salvat în persoanele de contact, atingeți ușor numărul pe care doriți să îl apelați. Dacă nu ați salvat destinatarul în persoanele de contact, atingeti usor ...

#### Pentru a salva un fisier continut într-un mesaj primit

- 1 În Ecran principal, atingeți ușor ; apoi găsiți și atingeți ușor ...
- 2 Atingeți ușor conversația pe care doriți să o deschideți.
- 3 Dacă mesajul nu este încă descărcat, atingeți-l usor și continuu și apoi atingeți uşor Descărcare mesaj.
- 4 Atingeti continuu fisierul pe care doriti să îl salvati, apoi selectati optiunea dorită.

#### Pentru a marca un mesaj cu stea

- 1 În Ecran principal, atingeți ușor , apoi găsiți și atingeți ușor ...
- 2 Atingeti usor conversația pe care doriți să o deschideți.
- $3$  În mesajul pe care doriti să îl marcati cu stea, atingeti usor  $\sim$ .
- 4 Pentru a anula marcarea cu stea a unui mesaj, atingeti usor

#### Pentru a vizualiza mesaje marcate cu stea

- 1 În Ecran principal, atingeți uşor  $\pm 1$ , apoi găsiți și atingeți ușor  $\cdot$ .
- 2 Apăsați pe  $\equiv$ , apoi atingeți ușor Mesaje cu stea.
- 3 Toate mesajele cu stea apar într-o listă.

#### Pentru a căuta mesaje

- 1 În Ecran principal, atingeți ușor ; apoi găsiți și atingeți ușor ...
- 2 Apăsați pe  $\equiv$ , apoi atingeți ușor Căutare.
- 3 Atingeți ușor Căutare în sch. mesaje.
- 4 Introduceți cuvintele cheie pentru căutare, apoi atingeți ușor O.

# Optiuni pentru mesaje text și multimedia

Pentru a modifica setările de notificare la primirea mesajelor

- 1 În Ecran principal, atingeți ușor ..., apoi găsiți și atingeți ușor ...
- 2 Apăsați pe , apoi atingeți ușor Setări.
- 3 Pentru a seta un sunet pentru notificare, atingeți ușor Ton de notificare și selectati o optiune.
- 4 Pentru alte setări de notificare, marcați sau anulați marcarea casetelor de selectare corespunzătoare.

Pentru a modifica setările raportului de livrare pentru mesajele expediate

- 1 În Ecran principal, atingeți ușor ... apoi găsiți și atingeți ușor ...
- 2 Apăsați pe , apoi atingeți ușor Setări.
- 3 Atingeți ușor Raport livrare pentru a activa sau dezactiva rapoartele de livrare.
- Atunci când un mesaj este livrat unui destinatar, în mesaj apare ...

Pentru a vizualiza mesaje salvate pe o cartelă SIM

- 1 În Ecran principal, atingeți ușor , apoi găsiți și atingeți ușor .
- 2 Apăsați pe  $\equiv$ , apoi atingeți ușor Setări > Mesaje SIM.

# E-mail

Utilizati aplicatia E-mail de pe telefon pentru a trimite și primi mesaje de email prin contul de e-mail obisnuit sau prin contul companiei. Sau puteti realiza ambele lucruri. Telefonul poate administra simultan mai multe conturi de e-mail. Puteţi configura aceste conturi pentru a se executa printr-o singură cutie poştală de primire combinată sau prin cutii postale de primire separate. Retineți că e-mailurile primite în contul dvs. Gmail™ se pot accesa în telefon din aplicatiile E-mail și Gmail™ .

Mesajele de email Microsoft® Outlook® ale companiei trebuie stocate pe un server Microsoft® Exchange pentru ca functionalitatea descrisă să mai sus să functioneze. Pentru informatii suplimentare, consultati *[Sincronizarea serviciului de email al companiei, calendarului](#page-71-0) [şi a persoanelor de contact](#page-71-0)* la pagina 72.

Pentru a configura un cont de email pe telefon

- 1 În Ecran principal, atingeți ușor  $\pm$ .
- 2 Găsiți și atingeți ușor **E-mail**.
- 3 Introduceți adresa de email și parola dvs., apoi atingeți ușor Următorul.
- 4 Dacă setările pentru contul de e-mail nu se pot descărca automat, terminati manual configurarea. Dacă este necesar, contactati furnizorul de servicii de e-mail pentru setări detaliate. Pentru configurarea serviciului de e-mail al companiei pe telefon, selectati Exchange Active Sync ca tip de cont.
- 5 Când vi se solicită, introduceti un nume pentru contul de e-mail, pentru a fi mai usor de identificat. Acelasi nume apare în e-mailurile pe care le trimiteti din acest cont. Când terminati, atingeti usor Efectuat.
- Puteţi configura mai multe conturi de e-mail. Consultaţi *[Pentru a adăuga un cont de email](#page-52-0) [suplimentar pe telefon](#page-52-0)* la pagina 53.

## Utilizarea serviciilor de email

Pentru a crea şi a trimite un mesaj de email

- 1 În Ecran principal, atingeți ușor  $\mathbb{H}$ , apoi găsiți și atingeți ușor **E-mail**.
- 2 Dacă utilizati mai multe conturi de email, atingeți usor contul de la care doriti să trimiteti mesajul, apoi atingeti usor ...
- 3 Atingeți ușor Către și începeți să introduceți adresa destinatarului. Potrivirile se afisează într-o listă dinamică. Atingeti usor potrivirea relevantă sau continuați să introduceti adresa de e-mail completă. Pentru a adăuga mai multi destinatari, introduceţi o virgulă ( , ) sau un punct şi virgulă ( ; ) şi începeţi introducerea unui alt nume. Pentru a şterge un destinatar, atingeți ușor tasta  $\sqrt{x}$ .
- 4 Pentru a selecta o adresă de e-mail salvată în persoanele de contact, atingeți ușor , apoi găsiţi şi marcaţi caseta de selectare din dreptul câmpului destinatarului. Pentru a adăuga mau multi destinatari, marcați casetele de selectare pentru destinatarii doriti. Când terminati, atingeti usor Efectuat.
- 5 Atingeti usor **Subiect** și introduceti subiectul mesajului de email.
- 6 Pentru a ataşa un fişier, atingeți uşor @. Selectați tipul de fișier, apoi atingeți ușor fisierul pe care doriti să îl atasați din lista care apare.
- 7 În zona mesajului, introduceţi mesajul de tip text.
- 8 Pentru a seta un nivel de prioritate, apăsați pe  $\equiv$ , apoi atingeți ușor Setare prioritate și selectați o opțiune.
- 9 Pentru a adăuga câmpuri Cc/Cci, apăsați pe , apoi atingeți ușor Adăugare Ci/ Cci.
- 10 Pentru a trimite mesajul de e-mail, atingeți ușor ...

Pentru a primi mesaje de email

- 1 În Ecran principal, atingeti usor  $\mathbb{H}$ .
- 2 Atingeți ușor E-mail.
- 3 Dacă utilizaţi mai multe conturi de email, atingeţi uşor contul pe care doriţi să îl verificati. Dacă doriti să verificati simultan toate conturile de e-mail, atingeti usor Cutie poş. primire combin..
- 4 Pentru a descărca mesaje noi, apăsați pe  $\equiv$  și apoi atingeți ușor Reîmprospătare.
- Dacă aţi configurat un cont de e-mail de serviciu, puteţi seta frecvenţa de verificare la Automat (impus).

Pentru a citi mesaje de e-mail

- 1 În Ecran principal, atingeți ușor ...
- 2 Găsiti și atingeți usor E-mail.
- 3 Dacă utilizati mai multe conturi de e-mail, atingeți usor contul pe care doriti să îl verificati. Dacă doriti să verificati simultan toate conturile de e-mail, atingeti usor Cutie poş. primire combin..
- 4 Defilati în sus sau în jos în cutia postală de primire a mesajelor de e-mail și atingeți usor mesajul de e-mail pe care doriti să-l cititi.

Pentru a utiliza panoul de examinare a mesajelor de e-mail

- 1 În Ecran principal, atingeți ușor <sub>11</sub>, apoi găsiți și atingeți ușor **E-mail**.
- 2 Dacă utilizați mai multe conturi de email, atingeți ușor contul pe care doriți să îl verificați. Dacă doriți să verificați simultan toate conturile de e-mail, atingeți ușor Cutie poş. primire combin..
- 3 Ţineţi telefonul orizontal. Panoul de examinare a mesajelor de e-mail apare.
- 4 Defilaţi în sus sau în jos în cutia poştală de primire a mesajelor de e-mail şi atingeţi uşor mesajul de e-mail pe care doriţi să-l citiţi. Mesajul de e-mail se deschide în panoul de examinare. Pentru a vizualiza mai multe mesaje despre e-mail, atingeti uşor săgeata în jos de lângă numele expeditorului. În câmpul pentru corpul textului, apropiați două degete sau îndepărtați-le pentru a mări sau micsora.
- 5 Pentru a vizualiza mesajul de e-mail în format pe tot ecranul, trageti în mod corespunzător bara de divizare (aflată între lista de mesaje de e-mail şi corpul mesajului de e-mail). În formatul pe tot ecranul, utilizati săgetile În sus și În jos din partea de jos a ecranului pentru a citi mesajul anterior sau următor.
- 6 Pentru a reveni la vizualizarea cutiei postale de primire, trageti în mod corespunzător bara de divizare.
- Pentru a ascunde panoul de examinare, ţineţi telefonul vertical sau modificaţi setările panoului de examinare.

Pentru a schimba setările panoului de examinare a e-mailurilor

- 1 În Ecran principal, atingeti usor **III**, apoi găsiti și atingeti usor **E-mail**.
- 2 Dacă utilizati mai multe conturi de e-mail, atingeti usor contul pe care doriti să îl verificati.
- 3 Apăsați pe  $\equiv$ , apoi atingeți ușor Mai multe > Panou examinare și selectați o opţiune.
- Pentru a schimba setările panoului de examinare a e-mailurilor în cazul în care utilizati cutia poștală combinată de primire, apăsați pe  $\equiv$ , apoi atingeți ușor Panou examinare și selectați o opţiune.

Pentru a vizualiza o ataşare a unui mesaj email

- 1 În Ecran principal, atingeti usor  $\mathbb{H}$ .
- 2 Găsiți și atingeți ușor E-mail.
- 3 Găsiti și atingeți usor mesajul dorit în cutia postală de primire a mesajelor de email. Mesajele de e-mail cu atasări sunt identificate prin @.
- 4 Atingeți ușor săgeata în jos de lângă numele expeditorului, atingeți ușor o atașare şi selectați Deschidere sau Salvare.

Pentru a salva adresa de e-mail a unui expeditor în persoanele de contact

- 1 În Ecran principal, atingeti usor  $\mathbb{H}$ .
- 2 Găsiți și atingeți ușor E-mail.
- 3 Găsiți și atingeți ușor mesajul dorit în cutia poștală de primire a mesajelor de email.
- 4 Atingeti usor numele destinatarului din partea superioară a ecranului.
- 5 Atingeți usor OK când vi se solicită să adăugați numele la persoanele de contact.
- 6 Selectați o persoană de contact existentă sau atingeți ușor Creare persoană de contact nouă dacă doriți să creați o persoană de contact nouă.
- 7 Editați informațiile despre persoana de contact și atingeți ușor Efectuat.

Pentru a răspunde la un mesaj de email

- 1 În Ecran principal, atingeti usor  $\mathbf{H}$ .
- 2 Atingeti usor E-mail.
- 3 În cutia poştală de primire a mesajelor de email, atingeţi continuu mesajul la care doriti să răspundeti.
- 4 Atingeți ușor Răspuns (Răspuns) sau Răspuns la toate (Răspuns tuturor).
- 5 Introduceti răspunsul, apoi atingeți usor  $\equiv$ .

#### Pentru a redirectiona un mesaj de email

- 1 În Ecran principal, atingeti usor  $\mathbf{H}$ .
- 2 Atingeti usor E-mail.
- 3 În cutia postală de primire a mesajelor de email, atingeti continuu mesajul pe care doriti să îl redirectionati.
- 4 Atingeti usor Redirectionare.
- 5 Atingeti usor Către și introduceți adresa destinatarului. Sau atingeți usor pentru a alege un destinatar din persoanele de contact.
- 6 Introduceți textul mesajului, apoi atingeți ușor ...

Pentru a şterge un mesaj de e-mail

- 1 În Ecran principal, atingeți ușor ...
- 2 Atingeți ușor **E-mail**.<br>3 În cutia postală de pr
- 3 În cutia poştală de primire a mesajelor de e-mail, atingeţi continuu mesajul pe care doriți să îl ștergeți, apoi atingeți ușor Stergere.

Pentru a vă sorta mesajele de e-mail

- 1 În Ecran principal, atingeti usor  $\pm$ .
- 2 Atingeti usor E-mail.
- 3 Dacă utilizaţi mai multe conturi de email, atingeţi uşor contul pe care doriţi să îl verificati. Dacă doriți să verificați simultan toate conturile de e-mail, atingeți usor Cutie poş. primire combin..
- 4 Apăsați pe , apoi atingeți ușor Sortare.
- 5 Selectati o optiune de sortare.

#### Pentru a căuta mesaje de e-mail

- 1 În Ecran principal, atingeţi uşor . Apoi găsiţi şi atingeţi uşor E-mail.
- 2 Dacă utilizați mai multe conturi de e-mail și doriți să verificați numai unul din ele, atingeți ușor numele contului. Apăsați pe , apoi atingeți ușor Căutare.
- 3 Atingeti usor Căut. cuv.-ch., introduceti textul de căutat, apoi atingeți usor ...
- 4 Rezultatele căutării apar într-o listă ordonată după dată. Atingeti usor mesajul de e-mail pe care doriți să îl deschideți.
- 5 Pentru a modifica opțiunile de căutare, atingeți ușor  $\blacktriangledown$  și selectați altă opțiune.

Pentru a gestiona mesajele de e-mail în seturi

- <span id="page-52-0"></span>1 În Ecran principal, atingeți ușor **III**, apoi găsiți și atingeți ușor **E-mail**.
- 2 Dacă utilizați mai multe conturi de email, atingeți ușor contul pe care doriți să îl verificați. Dacă doriți să verificați simultan toate conturile de e-mail, atingeți ușor Cutie poş. primire combin..
- 3 Apăsați pe = apoi atingeți ușor Marc. mai multe.
- 4 Marcați casetele de selectare pentru mesajele de e-mail pe care doriți să le selectati.
- 5 După ce terminaţi, atingeţi uşor una din pictogramele din partea inferioară a ecranului, de exemplu, pentru a şterge mesajele de e-mail selectate. De asemenea, le puteţi marca drept citite sau necitite. Pentru opţiuni suplimentare, apăsați pe  $\equiv$ .
- È Într-un cont Exchange Active Sync, puteți, de asemenea, să atingeți ușor ia pentru a muta mesajele de e-mail selectate în alt folder.

Pentru a vizualiza toate folderele pentru un cont de e-mail

- 1 În Ecran principal, atingeți ușor ... Apoi găsiți și atingeți ușor E-mail.
- 2 Dacă utilizați mai multe conturi de email, atingeți ușor contul pe care doriți să îl verificati.
- 3 Apăsați pe  $\equiv$ , apoi atingeți ușor **Foldere** pentru a vizualiza toate folderele din acest cont.

Pentru a modifica frecvența de verificare a cutiei poștale de primire

- 1 În Ecran principal, atingeți ușor ...
- 2 Găsiți și atingeți ușor E-mail.
- 3 Dacă utilizați mai multe conturi de e-mail, atingeți usor contul pe care doriți să îl modificati, apoi atingeti usor Setări cont. Dacă vizualizați cutia postală de primire a unui cont, apăsați pe  $\equiv$ , apoi atingeți ușor Mai multe > Setări cont.
- 4 Atingeți ușor Frecvență verificare cutie poștală de primire și selectați o opțiune.

Pentru a seta un răspuns automat Absent de la birou într-un cont Exchange Active Sync

- 1 În Ecran principal, atingeți ușor **III**, apoi găsiți și atingeți ușor **E-mail**.
- 2 Dacă utilizati mai multe conturi de e-mail, atingeți lung contul EAS (Exchange Active Sync) dorit, apoi selectati Setări cont > Absent de la birou.
- 3 Marcati caseta de selectare Absent de la birou.
- 4 Dacă este necesar, marcati caseta de selectare Setare interval de timp și setati intervalul orar pentru răspunsul automat.
- 5 Introduceti mesajul Absent de la birou în câmpul pentru corpul textului.
- 6 Atingeti usor  $\overline{OK}$  pentru a confirma.

## Utilizarea conturilor de email

Pentru a adăuga un cont de email suplimentar pe telefon

- 1 În Ecran principal, atingeti usor  $\pm$ .
- 2 Găsiti și atingeți usor E-mail.
- 3 Dacă aveți mai multe conturi de e-mail în telefon, toate conturile apar în listă. Dacă aveți un singur cont de e-mail în telefon, apăsați pe  $\equiv$ , apoi atingeți ușor Mai multe > Conturi.
- 4 Apăsați pe  $\equiv$ , apoi atingeți ușor Adăugare cont.
- 5 Introduceți adresa de email și parola, apoi atingeți ușor Următorul. Dacă setările pentru contul de e-mail nu se pot descărca automat, terminati manual configurarea.
- 6 Când vi se solicită, introduceţi un nume pentru contul de e-mail, pentru a fi mai uşor de identificat. Acelaşi nume apare în e-mailurile pe care le trimiteţi din acest cont.
- 7 Când terminați, atingeți ușor Efectuat.

Pentru a seta un cont de email drept cont implicit

- <span id="page-53-0"></span>1 În Ecran principal, atingeti usor  $\mathbb{H}$ .
- 2 Găsiți și atingeți ușor E-mail.
- 3 Atingeţi continuu contul pe care doriţi să îl utilizaţi drept cont implicit pentru compunerea și trimiterea de mesaje de email, apoi atingeți usor Setări cont.
- 4 Marcati caseta de selectare Cont implicit.
- Dacă aveţi un singur cont de email, apoi acesta devine automat contul implicit.

Pentru a şterge un cont de email din telefon

- 1 În Ecran principal, atingeți ușor  $\mathbf{H}$ .
- 2 Găsiți și atingeți ușor E-mail.
- 3 Dacă detineti mai multe conturi de e-mail pe telefon, mergeți la pasul 4. Dacă detineti un singur cont de e-mail, apăsați pe  $\equiv$  și apoi atingeti usor **Mai multe** > Conturi.
- 4 Atingeți continuu contul pe care doriți să-l eliminați, apoi atingeți ușor Eliminare  $cont > OK$ .

## Gmail™ şi alte servicii Google™

Dacă aveti un cont Google™, puteți utiliza aplicația Gmail™ din telefon pentru a citi, a scrie și a organiza mesaje de e-mail. De asemenea, după ce vă configurați contul Google™ pe telefon, puteti să conversati prin mesaje de discutii cu prietenii utilizând aplicatia Google Talk™, să sincronizati aplicatia de calendar din telefon cu Google Calendar™ și să descărcați aplicații și jocuri din Android Market™.

Este posibil ca serviciile şi caracteristicile descrise în acest capitol să nu fie acceptate în toate ţările sau regiunile sau de către toate/toţi reţelele şi/sau furnizorii de servicii din toate zonele.

Pentru a configura un cont Google™ pe telefon

- 1 În Ecran principal, atingeti usor  $\mathbb{H}$ .
- 2 Găsiți și atingeți ușor Setări > Conturi și sincronizare > Adăugare cont > Google.
- 3 Urmati expertul de înregistrare pentru a crea un cont Google™ sau conectati-vă dacă aveti deja un cont. Acum, telefonul este pregătit pentru a fi utilizat împreună cu Gmail™ , Google Talk™ şi Google Calendar™.
- De asemenea, vă puteţi conecta sau puteţi crea un cont Google™ din ghidul de configurare prima dată când porniți telefonul. Sau puteți trece online și crea un cont la adresa *[www.google.com/accounts](http://www.google.com/accounts)*.

Pentru a deschide Gmail™ aplicaţia

- 1 În Ecran principal, atingeți ușor ...
- 2 Găsiți și atingeți ușor Gmail™ .

# Google Talk™

Puteţi utiliza mesageria instantanee Google Talk™ de pe telefon pentru a discuta cu prietenii care utilizează la rândul lor această aplicaţie.

Pentru a porni Google Talk™

- 1 În Ecran principal, atingeți ușor ...
- 2 Găsiți și atingeți ușor Talk.

Pentru a răspunde la un mesaj instantaneu cu Talk

- 1 Când cineva vă contactează pe Talk, apare  $\Box$  pe bara de stare.
- 2 Trageţi în jos bara de stare, apoi atingeți ușor mesajul şi începeţi să discutaţi.

# Timescape™

Timescape™ colectează toate comunicările într-o singură vizualizare integrată. Evenimentele precum actualizările de pe Facebook™ sau Twitter™ apar pe ecran sub formă de dale dispuse într-un flux cronologic. Răsfoiţi fişierele pentru vedea o examinare de dimensiune mică a evenimentelor înainte de a alege să le deschideţi şi să vizualizaţi tot conținutul. Timescape™ prezintă inclusiv un buton Infinit ⊙ care vă asigură accesul la un conţinut divers asociat cu elementul pe care îl vizualizaţi la un moment dat.

Ţ Este posibil ca serviciile și caracteristicile descrise în acest capitol să nu fie acceptate în toate tările sau regiunile sau de către toate rețelele și/sau toți operatorii de rețea din toate zonele.

Pentru a lansa Timescape™

- 1 În Ecran principal, atingeți ușor
- 2 Găsiti și atingeți usor Timescape™ 4.
- 3 Dacă lansaţi Timescape™ pentru prima dată, atingeţi uşor dala din ecranul de întâmpinare pentru a configura Timescape.
- 4 Atingeți ușor ecranul Servicii pentru a vă conecta la servicii de rețea socială precum Facebook™ sau Twitter™ sau pentru a căuta în Android Market™ extensii asociate cu Timescape.
- 5 Dacă nu doriţi să vă conectaţi la niciun cont de reţea socială sau să căutaţi în Android Market™, atingeţi uşor Efectuat.

## Vizualizarea principală Timescape™

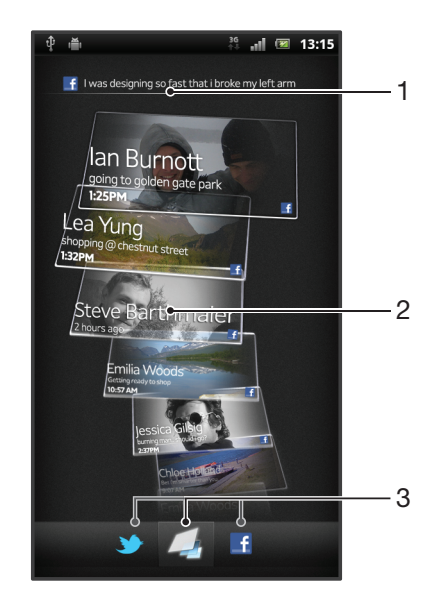

- Starea dvs. în serviciile Web pe care le-ați selectat
- 2 Dale Timescape™, în ordine cronologică (cea mai recentă în partea de sus)
- 3 Filtrul de evenimente Timescape™

## Utilizarea Timescape™

Pentru a defila printre dale în Timescape™

- 1 În Ecran principal, atingeți ușor  $\mathbf{H}$ .
- 2 Găsiți și atingeți ușor Timescape™.
- 3 Atingeţi scurt în sus sau în jos pentru a defila printre dale.

Pentru a examina o dală în Timescape™

- 1 În Ecran principal, atingeti usor  $\mathbb{H}$ .
- 2 Găsiți și atingeți ușor Timescape™.
- 3 Defilaţi până la dala pe care doriţi să o examinaţi şi apoi atingeţi-o uşor.

### Prezentarea generală a filtrului de evenimente Timescape™

- Toate evenimentele  $\Box$
- Actualizări de la persoanele de contact de pe Twitter™
- Actualizări de la persoanele de contact de pe Facebook™  $\vert f \vert$
- Dacă aveţi instalate alte servicii Timescape™, mai multe evenimente apar în filtrul de evenimente Timescape.

Pentru a filtra evenimentele afişate în Timescape™

- 1 În Ecran principal, atingeți ușor  $\pm$ .
- 2 Găsiti și atingeți usor Timescape™.
- 3 Atingeţi uşor sau atingeţi scurt pictogramele filtru.

Pentru a reîmprospăta vizualizarea principală din Timescape™

- Atunci când filtrul de evenimente din Timescape™ este setat să afişeze toate evenimentele, apăsați pe  $\equiv$ , apoi atingeți ușor Reîmprospătare.
- ·• Atunci când reîmprospătați vizualizarea principală, este posibil ca telefonul să se conectează la Internet pentru a actualiza informațiile din conturile serviciilor Web pentru care ați creat legături la Timescape™.

Pentru a vă conecta la Facebook™ sau Twitter™ din aplicatia Timescape™

- 1 În Ecran principal, atingeți ușor ...
- 2 Găsiti și atingeți usor Timescape™.
- 3 Apăsați *,* apoi atingeți ușor Setări > Configurați servicii.
- 4 Atingeti usor serviciul la care doriti să vă conectati.
- 5 Introduceti detaliile de conectare.
- După ce v‑aţi conectat la un serviciu Web, în aplicaţia Timescape™ aveţi posibilitatea să vă actualizați starea sau să vizualizați actualizări din cadrul serviciului Web.

Pentru a vă actualiza starea din Facebook™ sau Twitter™ în Timescape™

- 1 În Ecran principal, atingeți ușor ...
- 2 Găsiți și atingeți ușor Timescape™.
- 3 Atingeți ușor  $\equiv$  > Actualizare stare.
- 4 Atingeti usor serviciul pentru care doriti să vă actualizati starea. Pentru a continua, trebuie să conectaţi la serviciul respectiv. După selectarea serviciului dorit, atingeţi uşor Continuare.
- 5 Atingeți ușor câmpul de text și introduceți starea nouă, apoi atingeți ușor Postare.

Pentru deconectare de la Facebook™ sau Twitter™ din aplicația Timescape™

- 1 În Ecran principal, atingeti usor  $\mathbf{H}$ .
- 2 Găsiți și atingeți ușor Timescape™.
- 3 Apăsați , apoi atingeți ușor Setări > Configurați servicii.
- 4 Atingeți ușor serviciul de la care doriți să vă deconectați.
- Ţ Informatiile contului dvs. se sterg când vă deconectati.

#### Descărcarea de servicii noi pentru Timescape™

Puteti efectua o căutare extinsă în Android Market™ și descărca servicii noi pentru Timescape™. Aceste servicii includ aplicaţii şi plug-inuri care adaugă caracteristici

suplimentare la Timescape. De exemplu, puteți descărca aplicații care actualizează Timescape cu activitățile dvs. de pe diverse site-uri de rețele sociale.

Pentru a descărca şi instala servicii noi pentru Timescape™

- 1 În Ecran principal, atingeti usor  $\pm$ .
- 2 Găsiți și atingeți ușor Timescape™.
- 3 Apăsați pe , apoi atingeți ușor Setări > Configurați servicii > Căutare extensii.
- 4 Dacă nu aveti configurat un cont Google pe telefon, urmați instrucțiunile de pe ecran pentru a adăuga unul. În caz contrar, veti fi directionati către Android Market™.
- 5 În Android Market™, selectaţi pentru descărcare un serviciu din lista afişată, apoi urmati instructiunile pentru a-l descărca și instala.
- Puteţi şterge serviciile Timescape în acelaşi fel în care ştergeţi orice altă aplicaţie instalată.

Pentru a vizualiza un eveniment în Timescape™

- 1 În Ecran principal, atingeti usor  $\pm$
- 2 Găsiti și atingeți usor Timescape™.
- 3 Defilati până la și atingeti usor panoul evenimentului dorit, astfel încât să apară în modul de examinare. Apoi atingeti usor panoul, din nou.

## Butonul infinit din Timescape™

Când atingeti usor o dală, în coltul din dreapta, sus, apare butonul infinit . Dacă panoul este conectat la o persoană de contact, puteţi accesa conţinutul asociat atingând uşor butonul infinit.

Pentru a vizualiza toate comunicările cu o persoană de contact în Timescape™

- 1 În Ecran principal, atingeți ușor ...
- 2 Găsiți și atingeți ușor Timescape™.
- 3 Atingeţi uşor o dală pentru un eveniment asociat unei persoane de contact.
- 4 Atingeti usor . Apar toate comunicările cu persoana de contact.
- 5 Atingeţi uşor sau atingeţi scurt elementele de filtrare în partea de jos a ecranului pentru a vizualiza comunicările cu persoana de contact prin alte metode media.

# Setările Timescape™

Pentru a accesa setările aplicației Timescape™

- 1 În Ecran principal, atingeti usor  $\mathbb{H}$ .
- 2 Găsiți și atingeți ușor Timescape™.
- 3 Apăsați pe <del>, apoi</del> atingeți ușor **Setări**.

Pentru a programa actualizări de conținut din servicii Web în Timescape™

- 1 În Ecran principal, atingeți ușor ...
- 2 Găsiți și atingeți ușor Timescape™.
- 3 Apăsați *i* apoi atingeți ușor Setări > Mod actualizare.
- 4 Atingeti usor optiunea dorită. Dacă selectați Manual, nu se va programa nicio actualizare automată.

# Widgetul Flux Timescape™

Widgetul Flux Timescape™ afişează toate evenimentele recente din Timescape™ într-o singură vizualizare. Pentru a vizualiza întregul continut al fiecărui eveniment, puteti atinge scurt în interiorul widgetului, deplasând degetul în sus sau în jos. De asemenea, aveti posibilitatea să atingeți ușor un eveniment pentru a-i vizualiza conținutul pe tot ecranul sau să răspundeți la un eveniment prin comentarii, aprecieri și mesaje de răspuns Twitter.

## Vizualizarea widgetului Flux Timescape™

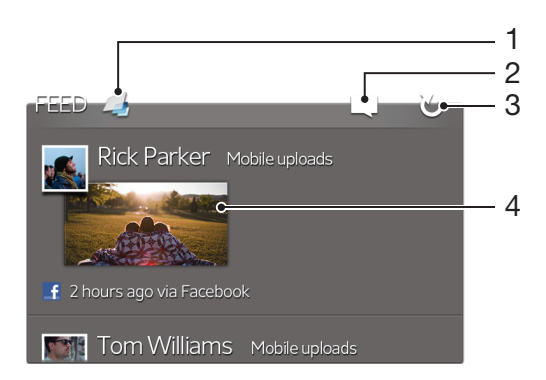

- 1 Comandă rapidă la vizualizarea principală Timescape™
- 2 Comandă rapidă la starea actualizării
- 3 Reîmprospătaţi vizualizarea widgetului
- 4 Cel mai recent eveniment online

Pentru a adăuga widgetul Flux Timescape™ la ecranul principal

- 1 În Ecran principal, apăsați pe  $\equiv$
- 2 Atingeți ușor Adăugare > Widgeturi.
- 3 Atingeți ușor Flux Timescape™.

Pentru a elimina widgetul Flux Timescape™ din ecranul principal

- 1 În ecranul principal, atingeţi continuu widgetul Flux Timescape™.
- 2 Trageți widgetul către

# Widgetul Prieteni Timescape™

Widgetul Prieteni Timescape™ vă notifică despre cele mai recente activități din rețele sociale care au legătură cu dvs. și prietenii dvs. Puteți să vizualizați toate activitățile și să comunicaţi cu prietenii utilizând comentarii, aprecieri şi mesaje de răspuns Twitter.

## Vizualizarea widgetului Timescape™ Friends

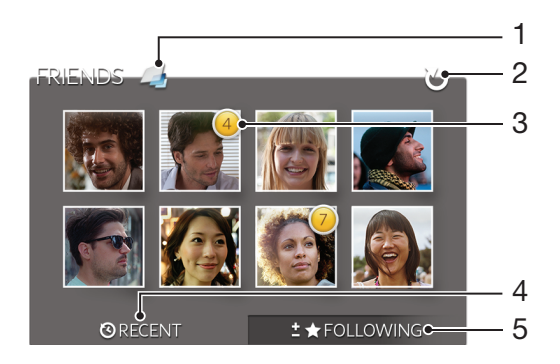

- 1 Comandă rapidă la vizualizarea principală Timescape™
- 2 Atingeti usor pentru a reîmprospăta vizualizarea
- 3 Indicator activitate indică actualizări la fluxuri
- 4 Atingeți ușor pentru a afișa prietenii cu cea mai recentă activitate în rețele sociale
- 5 Deschideţi această filă pentru a afişa prietenii pe care îi urmăriţi şi adăugaţi alţi prieteni

Pentru a adăuga widgetul Prieteni Timescape™ la ecranul principal

- 1 În Ecran principal, apăsați pe  $\equiv$ .
- 2 Atingeți ușor Adăugare > Widgeturi.
- 3 Atingeţi uşor Prieteni Timescape™.

Pentru a elimina widget-ul Timescape™ Friends din ecranul Pornire

- 1 În ecranul Pornire, atingeţi continuu widget-ul Timescape™ Friends.
- 2 Trageți widgetul în **11**.

## Widgetul Partajare Timescape™

Partajati-vă starea prin intermediul unuia dintre serviciile la care v-ati conectat pe telefon. De exemplu, puteţi posta actualizări pe Facebook™ sau Twitter™.

## Vizualizarea widgetului Timescape™ Share

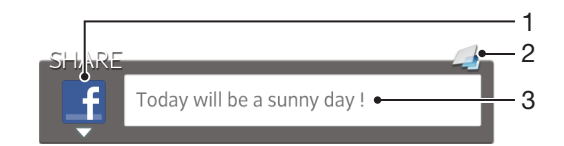

- 1 Pictogramă care arată serviciul utilizat curent pentru a trimite postări
- 2 Comandă rapidă la vizualizarea principală Timescape™
- 3 Introduceţi postări noi aici

Pentru a adăuga widgetul Partajare Timescape™ la ecranul principal

- 1 În Ecran principal, apăsați pe  $\equiv$ .
- 2 Atingeti usor Adăugare > Widgeturi.
- 3 Atingeți ușor Partajare Timescape™.

Pentru a elimina widget-ul Timescape™ Share din ecranul Pornire

- 1 În ecranul Pornire, atingeţi continuu widget-ul Timescape™ Share.
- 2 Trageți widgetul în **11**.

# Noţiuni de bază pentru Android Market™

Deschideti serviciul Android Market™ și pătrundeți într-o lume a aplicațiilor și jocurilor. Puteți răsfoi aceste aplicații și jocuri în categorii diferite. De asemenea, aveți posibilitatea să evaluați o aplicație sau un joc și apoi să vă exprimați părerea în legătură cu acesta.

Pentru a utiliza serviciul Android Market™, aveţi nevoie de un cont Google™. Consultaţi *[Pentru a configura un cont Google™ pe telefon](#page-53-0)* la pagina 54.

Este posibil ca serviciul Android Market™ să nu fie disponibil în toate ţările sau regiunile

Pentru a deschide Android Market™

- 1 În Ecran principal, atingeti usor  $\mathbb{H}$ .
- 2 Găsiți și atingeți ușor Market.

## Descărcarea din Android Market™

Puteti descărca tot felul de aplicații din Android Market™, inclusiv aplicații gratuite.

### Înainte de a descărca aplicații

Înainte de a începe să efectuati descărcări din Android Market™, asigurati-vă că dispuneti de o conexiune la Internet functională.

De asemenea, reţineţi că este posibil să suportaţi taxe pentru traficul de date ca urmare a descărcării de conținut în telefon. Pentru informații suplimentare, contactați operatorul.

Pentru a descărca o aplicație gratuită

- 1 În Android Market™, găsiţi un element pe care doriţi să-l descărcaţi răsfoind categoriile sau utilizând funcția de căutare.
- 2 Atingeti usor elementul pentru a-i vizualiza detaliile și urmați instrucțiunile pentru a finaliza instalarea.
- 3 Dacă aplicatia pe care doriți să o descărcați necesită acces la datele dvs. sau controlul vreunei funcţii de pe telefon, apare un ecran suplimentar cu detalii. Citiţi cu atentie detaliile din acest ecran, deoarece este posibil ca functionalitatea telefonului să fie serios afectată în cazul în care continuați. Atingeți usor OK, dacă sunteți de acord, sau Revocare, dacă doriți să revocați descărcarea.

Pentru a descărca o aplicație plătită

- 1 În Android Market™, găsiti un element pe care doriti să-l descărcați răsfoind categoriile sau utilizând funcția de căutare.
- 2 Atingeti usor elementul pentru a-i vizualiza detaliile și urmați instrucțiunile de pe telefon pentru a finaliza achizitia.
- 3 Dacă aplicatia pe care doriti să o descărcati necesită acces la datele dvs. sau controlul vreunei functii de pe telefon, apare un ecran suplimentar cu detalii. Cititi cu atentie detaliile din acest ecran, deoarece este posibil ca functionalitatea telefonului să fie serios afectată în cazul în care continuați. Atingeți usor OK, dacă sunteti de acord, sau Revocare, dacă doriti să revocați descărcarea.

Pentru a deschide o aplicație descărcată

- 1 În Android Market™, apăsați pe <del>;</del> apoi atingeți ușor My Apps.
- 2 Atingeti usor aplicatia descărcată.
- Puteţi accesa aplicaţiile descărcate şi din ecranul Aplicaţii.

# Golirea datelor aferente aplicatiilor

Uneori este necesar să goliți datele aferente unei aplicații. Acest lucru se poate întâmpla dacă, de exemplu, memoria alocată aplicației este total ocupată sau dacă doriți să

stergeti scorurile de la un joc. De asemenea, este posibil să doriti stergerea din unele aplicatii a mesajelor de email, text și multimedia pe care le-ati primit.

Pentru a goli toată memoria temporară corespunzătoare unei aplicații

- 1 În Ecran principal, atingeti usor  $\pm$ .
- 2 Găsiți și atingeți ușor Setări.
- 3 Atingeți ușor Aplicații > Gestionare aplicații.
- 4 Atingeți ușor aplicația pentru care doriți să goliți toată memoria temporară.
- 5 Atingeți ușor Golire memorie temporară.
- Memoria cache corespunzătoare unor aplicații nu poate fi golită.

Pentru a sterge o aplicație instalată

- 1 În Ecran principal, atingeți ușor ...
- 2 Găsiti și atingeți usor Setări.
- 3 Atingeti usor Aplicatii > Gestionare aplicatii.
- 4 Atingeți ușor aplicația dorită.
- 5 Atingeți ușor Dezinstalare.
- Unele aplicaţii preinstalate nu se pot şterge.

## Permisiuni

Unele aplicatii trebuie să acceseze anumite părți din telefonul dvs. pentru a fi în stare să lucreze corespunzător. De exemplu, o aplicaţie de navigare are nevoie de permisiuni pentru a trimite și primi traficul de date și a accesa locația dvs. Unele aplicații pot abuza de permisiunile lor, prin furtul sau stergerea datelor sau prin raportarea locatiei dvs. Asigurati-vă că instalați și acordați permisiuni numai unor aplicații în care aveți încredere.

Pentru a vizualiza permisiunile la o aplicatie

- 1 În Ecran principal, atingeți ușor ...
- 2 Găsiti și atingeți usor Setări.
- 3 Atingeți ușor Aplicații > Gestionare aplicații.
- 4 Atingeți ușor aplicația dorită.
- 5 Defilați în jos pentru a vizualiza Permisiuni.

## Instalarea aplicaţiilor care nu provin din Android Market™

Instalarea de aplicaţii care provin dintr-o sursă necunoscută sau care nu este de încredere poate duce la deteriorarea telefonului. În mod implicit, telefonul este setat să blocheze astfel de instalări. Totuşi, puteţi modifica această setare pentru a permite instalări din surse necunoscute.

Sony nu asigură și nu garantează performanta niciunei aplicații sau niciunui continut oferit de terțe părți și transferat prin descărcare sau prin altă interfață pe telefon. Similar, compania Sony nu este responsabilă pentru nicio daună sau performanță diminuată a telefonului cauzată de transferul unui continut oferit de terte părti. Utilizați numai continut care provine din surse de încredere. Dacă aveţi întrebări sau nelămuriri, contactaţi furnizorul de conţinut.

Pentru a permite instalarea aplicațiilor care nu provin din Android Market™

- 1 În Ecran principal, atingeți ușor ...
- 2 Găsiți și atingeți ușor Setări > Aplicații.
- 3 Marcati caseta de selectare Surse necunoscute.

# Serviciul PlayNow™

Puteti utiliza serviciul PlayNow™ pentru a descărca aplicatii, muzică, jocuri, tonuri de apel şi tapete de fundal. Serviciul PlayNow™ oferă atât descărcări gratuite, cât şi contracost.

Serviciul PlayNow™ nu este disponibil în toate ţările.

## Înainte de descărcarea de continut

Înainte de descărcare, asiguraţi-vă că aveţi o conexiune la Internet. De asemenea, poate fi necesar să aveţi o cartelă de memorie inserată în telefon pentru descărcarea de conținut.

ļ Când descărcati continut în telefon, este posibil să fiti taxat pentru volumul de date transferat. Contactaţi operatorul pentru informaţii privind tariful de transferare a datelor în ţara dvs.

Pentru a porni PlayNow™

- 1 În Ecran principal, atingeti usor  $\mathbf{H}$ .
- 2 Găsiți și atingeți ușor

## Descărcarea din serviciul PlayNow™

Descărcati continut divers din serviciul PlayNow™ direct pe telefon. Alegeti dintr-o diversitate de aplicatii, jocuri, muzică, tonuri de apel și alte tipuri de conținut. Retineți că este posibil ca opțiunile de plată pentru aplicațiile cu plată să difere în funcție de țară.

Pentru a descărca un element PlayNow pe telefon

- 1 În Ecran principal, atingeți ușor ...
- 2 Găsiți și atingeți ușor PlayNow™.
- 3 Găsiţi un element pe care doriţi să-l descărcaţi răsfoind categoriile sau utilizând funcția de căutare.
- 4 Atingeți ușor elementul pentru a-i vizualiza detaliile.
- 5 Faceţi clic pe Cumpăraţi acum pentru a porni procesul achiziţiei. După ce achiziţia este validată, puteţi începe să descărcaţi conţinutul.

# Video Unlimited™

Utilizati serviciul Video Unlimited™ pentru a închiria și achizitiona materiale video pe care le puteti vizualiza nu numai pe telefon, ci și pe PC, PlayStation® Portable (PSP®) și PlayStation<sup>®</sup> 3. Alegeți dintre cele mai noi producții lansate la Hollywood, filme de actiune, comedii, filme clasice și o serie de alte categorii.

Este posibil ca serviciul Video Unlimited™ să nu fie disponibil în toate ţările sau regiunile.

Pentru a deschide Video Unlimited™

- 1 În Ecran principal, atingeți ușor  $\mathbf{H}$ .
- 2 Găsiți și atingeți ușor Q.

# Prezentarea generală a meniului Video Unlimited™

- Vizualizati informatiile contului dvs. 大  $\Omega$ Căutati un clip video **Allegate** Vizualizaţi starea descărcării pentru toate articolele X Vizualizati și modificati setările pentru contul, achizitiile și descărcările dvs.  $\overline{5}$ Adăugați materialul video curent la o listă de articole dorite  $\frac{1}{2}$ Stergeți toate articolele din lista dvs. de articole dorite Ştergeţi materialul video pe care-l vizionaţi în prezent din lista de articole dorite i a Partajati informatii despre materialul video curent printr-o retea de socializare, prin e-mail, prin **INGLES** Bluetooth sau prin altă metodă Vizualizati informatii juridice G
- Meniul Video Unlimited™ este dinamic, adică nu toate opțiunile sunt disponibile întotdeauna. De exemplu, opțiunea de stergere a tuturor articolelor din lista de articole dorite este disponibilă numai atunci când vizualizați această listă.

Pentru a deschide meniul Video Unlimited™

Deschideți **Video Unlimited**, apoi apăsați pe  $\equiv$ 

# Crearea unui cont Video Unlimited™

Trebuie să creaţi un cont Video Unlimited™ dacă doriţi să cumpăraţi sau să închiriaţi filme prin intermediul serviciului Video Unlimited™. Dacă aveti deja un cont în reteaua PlayStation<sup>®</sup>, îl puteți utiliza în schimb pe acesta.

# Explorarea colecţiei Video Unlimited™

Răsfoiti materialele video în functie de categorie sau introduceti text pentru a căuta un anumit articol. De asemenea, puteti alege să examinati materialele video care vă interesează.

# Închirierea sau cumpărarea de materiale video

Atunci când închiriaţi un material video, aveţi la dispoziţie o durată prestabilită în decursul căreia să îl vizionaţi. Această perioadă de timp variază de la o piaţă la alta. De asemenea, aveţi posibilitatea să descărcaţi un material video achiziţionat pe majoritatea dispozitivelor Sony™ conectate la contul dvs. Video Unlimited™.

## Prezentarea generală a notificărilor din Video Unlimited™

Atunci când cumpăraţi sau închiriaţi materiale video, este posibil să apară următoarele notificări:

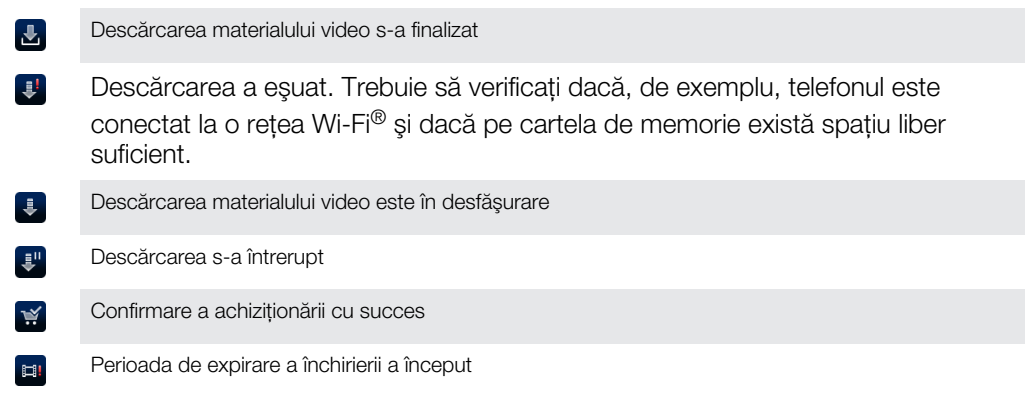

## Vizionarea unui material video din Video Unlimited™

Puteţi viziona materialele video închiriate sau achiziţionate pe majoritatea dispozitivelor Sony™ conectate la contul dvs. Video Unlimited™.

### Prezentarea generală a meniului Video

Ştergere material video curent

Atunci când vizionaţi un material video de pe Video Unlimited™, puteţi deschide un meniu pentru a accesa următoarele opţiuni:

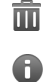

Vizualizare informaţii despre materialul video curent

 $O_{\overline{\mathbb{A}}}$ Schimbare limbă sunet

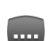

Schimbare limbă subtitrări sau eliminare subtitrări

# Music Unlimited™

Music Unlimited™ este un serviciu bazat pe abonament care asigură accesul la milioane de melodii prin intermediul unei conexiuni 3G sau Wi-Fi®. Puteţi gestiona şi edita biblioteca de muzică personală din cloud de pe o diversitate de dispozitive sau puteţi sincroniza listele de redare şi muzica utilizând un PC pe care se execută sistemul de operare Windows®. Pentru informatii suplimentare, vizitati *[www.sonyentertainmentnetwork.com](http://www.sonyentertainmentnetwork.com)*.

Este posibil ca serviciul Music Unlimited™ să nu fie disponibil în toate ţările sau regiunile.

Pentru a deschide Music Unlimited™

- 1 În Ecran principal, atingeți ușor ...
- 2 Găsiți și atingeți ușor  $\mathbf{C}_1$ .

# Organizaţi-vă

# Calendar

Telefonul dvs. are un calendar pentru gestionarea planificărilor de timp. Dacă aveți un cont Google™, aveti inclusiv posibilitatea să sincronizati calendarul din telefon cu calendarul dvs. de pe Web. Consultati *[Sincronizarea datelor din telefon](#page-70-0)* la pagina 71.

Pentru a seta vizualizarea pentru calendar

- 1 În Ecran principal, atingeți ușor , apoi găsiți și atingeți ușor Calendar.
- 2 Atingeti usor Lună, Săptămână sau Zi pentru a selecta o optiune.

Pentru a vizualiza mai multe calendare

- 1 În Ecran principal, atingeti usor **III**, apoi găsiti și atingeti usor **Calendar**.
- 2 Apăsați pe , apoi atingeți ușor Calendare.
- 3 Selectati calendarele pe care doriti să le vizualizati.

Pentru a crea un eveniment în calendar

- 1 În Ecran principal, atingeti usor  $\mathbb{H}$ , apoi **Calendar**.
- 2 Apăsați pe **; apoi atingeți ușor Eveniment nou**.
- 3 Introduceti numele, ora, locul și descrierea evenimentului.
- 4 Dacă doriți, selectați altă opțiune în Repetiție.
- 5 Selectaţi un memento pentru eveniment. Pentru a adăuga un memento nou pentru eveniment, atingeți ușor ...
- 6 Atingeți ușor Salvare.
- Atunci când se apropie ora rezervării, telefonul redă un sunet scurt care să vă reamintească despre rezervare. De asemenea, **30** apare în bara de stare.

Pentru a vizualiza un eveniment din calendar

- 1 În Ecran principal, atingeți ușor **III**, apoi **Calendar**.
- 2 Atingeți ușor evenimentul pe care doriți să îl vizualizați.

Pentru a modifica setările calendarului

- 1 În Ecran principal, atingeti usor  $\mathbb{H}$ , apoi **Calendar**.
- 2 Apăsați pe , apoi atingeți ușor Setări.
- 3 Atingeti usor setările pe care doriti să le modificati, apoi editati în functie de preferinţe.

# Ceas deşteptător

Utilizaţi-vă telefonul ca ceas deşteptător şi selectaţi orice sunet din acesta drept semnal de alarmă. Alarma nu se activează dacă telefonul este închis. În schimb, aceasta se activează dacă telefonul este setat la modul silentios.

Pentru a deschide ceasul deşteptător

- 1 În Ecran principal, atingeți ușor ...
- 2 Găsiti și atingeți usor Alarmă.

Pentru a seta o alarmă nouă

- 1 În Ecranul de pornire, atingeți ușor  $\pm$ .
- 2 Găsiți și atingeți ușor Alarmă.
- 3 Atingeți ușor Adăugare alarmă.
- 4 Reglați ora defilând în sus sau în jos.
- 5 Dacă doriți, editați și alte setări pentru alarmă.
- 6 Atingeți ușor Efectuat.

Pentru a edita o alarmă existentă

- 1 În Ecran principal, atingeți ușor  $\mathbb{H}$ .
- 2 Găsiți și atingeți ușor Alarmă.
- 3 Atingeți ușor alarma pe care doriți să o editați.
- 4 Defilați în sus sau în jos pentru a regla ora.
- 5 Dacă doriţi, editaţi şi alte setări pentru alarmă.
- 6 Atingeți ușor Efectuat.
- Formatul de oră pentru alarmă coincide cu cel selectat de dvs. pentru setările generale de oră, de exemplu, formatul de 12 ore sau formatul de 24 de ore.

#### Pentru a dezactiva o alarmă

- 1 În Ecran principal, atingeti usor  $\mathbb{H}$ .
- 2 Găsiți și atingeți ușor Alarmă.
- 3 Anulati marcarea casetei de selectare de lângă alarma pe care doriti să o dezactivati.

#### Pentru a activa o alarmă existentă

- 1 În Ecran principal, atingeți ușor ...
- 2 Găsiți și atingeți ușor Alarmă.
- 3 Atingeți ușor caseta de selectare de lângă alarma pe care doriți să o activați.

#### Pentru a şterge o alarmă

- 1 În Ecran principal, atingeti usor  $\blacksquare$ .
- 2 Găsiti și atingeți usor Alarmă.
- 3 Atingeți continuu alarma pe care doriti să o stergeți.
- 4 Atingeți ușor Stergere alarmă, apoi Da.

#### Pentru a seta tonul de apel al unei alarme

- 1 În Ecran principal, atingeți ușor
- 2 Găsiti și atingeți usor Alarmă.
- 3 Atingeţi uşor alarma pe care doriţi să o editaţi.
- 4 Anulați marcarea casetei de selectare Setări stil.
- 5 Atingeti usor **Sunet alarmă** și selectati o optiune.
- 6 Atingeti usor Efectuat.

#### Pentru a seta o alarmă recurentă

- 1 În Ecran principal, atingeți ușor  $\mathbf{H}$ .
- 2 Găsiți și atingeți ușor Alarmă.
- 3 Atingeti usor alarma pe care doriti să o editati.
- 4 Atingeti usor Repetare.
- 5 Marcați casetele de selectare corespunzătoare zilelor dorite, apoi atingeți ușor OK.

#### Pentru a seta titlul unei alarme

- 1 În Ecran principal, atingeți ușor ...
- 2 Găsiţi şi atingeţi uşor Alarmă.
- 3 Atingeţi uşor alarma pe care doriţi să o editaţi.
- 4 Atingeți ușor câmpul Text alarmă și introduceți un nume pentru alarmă.
- 5 Atingeti usor Efectuat.

#### Pentru a activa funcția de vibrare pentru o alarmă

- 1 În Ecran principal, atingeți ușor ...
- 2 Găsiti și atingeți usor Alarmă.
- 3 Atingeți usor alarma pe care doriți să o editați.
- 4 Marcati caseta de selectare **Vibrare**.

Pentru a seta alarmele astfel încât să se activeze atunci când telefonul se află în modul silentios

- 1 În Ecran principal, atingeți ușor ...
- 2 Găsiți și atingeți ușor Alarmă, apoi atingeți ușor pentru a selecta o alarmă.
- 3 Marcați caseta de selectare Alarmă în modul silențios, apoi atingeți ușor Efectuat.

Pentru a amâna o alarmă atunci când aceasta sună

• Atingeți ușor Amân. - min..

Pentru a dezactiva o alarmă atunci când aceasta sună

• Glisați **s** spre dreapta.

# Scanarea cu aplicația NeoReader<sup>™</sup>

Utilizati-vă telefonul ca scaner de coduri de bare pentru a afla mai multe despre articolele pe care le scanati. De exemplu, observati într-o revistă un material promotional pentru o haină și doriți să găsiți cel mai apropiat magazin de vânzare cu amănuntul pentru a o cumpăra. Dacă materialul publicitar conține in cod de bare lizibil, aplicația NeoReader™ utilizează acest cod pentru a accesa conţinut Web mobil, cum ar fi o pagină Web cu informatii suplimentare despre produs sau o hartă cu magazinele din apropiere. NeoReader™ acceptă majoritatea tipurilor de coduri de bare standard.

Pentru a porni aplicația NeoReader<sup>™</sup>

- 1 În Ecran principal, atingeți ușor
- 2 Găsiti și atingeți usor **MiNeoReader™**.

#### Pentru a scana un cod de bare

- 1 Atunci când aplicatia NeoReader™ este deschisă, tineti aparatul foto al telefonului deasupra codului de bare până când în vizor apare tot codul de bare.
- 2 Telefonul scanează automat codul de bare şi vibrează atunci când acesta este recunoscut. În cazul în care codul de bare nu este recunoscut, atingeți ușor  $\odot$ pentru a scana manual codul.

Pentru a introduce manual un cod de bare

- 1 Atunci când aplicația NeoReader™ este deschisă, atingeți ușor (20.
- 2 Atingeţi uşor câmpul de text, apoi introduceţi cifrele codului de bare.

## Prezentare generală a meniului aplicatiei NeoReader™

În aplicația NeoReader™ sunt disponibile următoarele opțiuni de meniu:

- Capturați codul de bare utilizând o rezoluție mai mare a imaginii în cazurile în care NeoReader™ nu  $\bigcirc$ recunoaşte automat codul de bare
- Introduceţi manual numerele codului de bare. Această opţiune se poate utiliza dacă aparatul foto  $(123)$ citeşte cu dificultate codul de bare
- Vizualizaţi o listă de coduri de bare scanate anterior  $\mathbf{D}$
- Selectați preferințe pentru modul în care utilizați aplicația NeoReader™  $\odot$
- Vizualizați informații despre aplicația NeoReader™  $\odot$
- Citiţi mai mult despre diferite tipuri de coduri de bare şi despre modul de utilizare a NeoReader™  $\bigcirc$
- Selectati setările dvs. personale, cum ar fi limba și tara. Aceste informații sunt utilizate pentru  $\bigcirc$ personalizarea continutului codului de bare
- Trimiteți un mesaj de tip text pentru a invita un prieten să descarce aplicația NeoReader™ ন্সি

# <span id="page-70-0"></span>Sincronizarea datelor din telefon

Cu ajutorul telefonului puteti sincroniza persoane de contact, mesaje de e-mail, evenimente din calendar si alte informatii care provin din mai multe conturi de e-mail, servicii de sincronizare și alte tipuri de conturi, în funcție de aplicațiile instalate pe telefon. Sincronizarea telefonului cu alte surse de informatii reprezintă o modalitate simplă și practică de a fi la curent cu ultimele noutăți.

Aveti posibilitatea:

- să accesaţi serviciul Gmail™ , Google Calendar™, persoanele de contact din Google™ si alte servicii Google pe care le utilizati.
- să accesati aplicatiile de e-mail, persoane de contact și calendar de la locul dvs. de muncă.
- să accesaţi persoanele de contact, calendarul, albumele de pe Facebook™ şi alte servicii pe care le utilizati.
- să sincronizaţi telefonul cu un server de Internet utilizând SyncML™.

# Sincronizarea cu Google™

Sincronizaţi-vă telefonul cu Gmail™ , Google Calendar™, persoanele de contact din Google™ şi cu datele din alte servicii Google pe care le utilizaţi. Le vizualizaţi şi le gestionati de pe telefon la fel de usor ca de pe un computer.

După sincronizare, puteți găsi serviciul Gmail™ în aplicația Gmail™ ; Google Calendar™ în aplicatia Calendar; persoanele de contact din Google™ în aplicatia Persoane de contact; și alte date în aplicațiile Google corespunzătoare pe care le-ați instalat.

Pentru a configura un cont Google™ din telefon pentru sincronizare

- 1 În Ecran principal, atingeți ușor ...
- 2 Atingeti usor Setări > Conturi și sincronizare.
- 3 Asigurati-vă că este marcată caseta de selectare Activare sincron. autom., astfel încât aplicaţiile să poată sincroniza automat date.
- 4 Atingeti usor Adăugare cont > Google.
- 5 Urmati expertul de înregistrare pentru a crea un cont Google™ sau conectati-vă dacă aveti deja un cont.
- 6 Marcati caseta de selectare Copii rezervă și restaurare dacă doriti să faceti o copie de rezervă a datelor contului Google™, apoi atingeti usor Acceptare.
- Atingeti usor Efectuat.
- 8 Atingeti usor contul Google™ nou creat, apoi atingeti usor elementele pe care doriți să le sincronizați.

#### Pentru a sincroniza manual cu contul Google™

- 1 În Ecran principal, atingeti usor  $\pm$ .
- 2 Atingeti usor Setări > Conturi și sincronizare.
- 3 Atingeţi uşor contul Google™ pe care doriţi să-l sincronizaţi.
- 4 Apăsați pe  $\equiv$ , apoi atingeți ușor Sincronizare acum.

Pentru a elimina un cont Google™ de pe telefon

- 1 În Ecran principal, atingeți ușor ...
- 2 Atingeți ușor Setări > Conturi și sincronizare.
- 3 Atingeţi uşor contul Google™ pe care doriţi să-l eliminaţi din lista de conturi.
- 4 Atingeți ușor Eliminare cont.
- 5 Atingeți ușor, din nou, Eliminare cont pentru a confirma.
- Puteti elimina toate conturile Google™ din lista de conturi, cu exceptia primului. Pentru a elimina primul cont, trebuie să resetaţi complet telefonul. Consultaţi *[Reiniţializarea telefonului](#page-141-0)* la pagina 142.

## <span id="page-71-0"></span>Sincronizarea serviciului de email al companiei, calendarului şi a persoanelor de contact

Accesati mesajele de email ale companiei, rezervările din calendar și persoanele de contact direct de pe telefon. Le vizualizați și gestionați la fel de simplu ca de pe un computer. După configurare, puteți găsi informațiile în aplicațiile E-mail, Calendar și Persoane de contact.

 $\bullet$ Pentru a accesa funcționalitatea descrisă mai sus, informațiile companiei trebuie stocate pe un server Microsoft® Exchange.

Pentru a configura pe telefon serviciul de e-mail, calendarul și persoanele de contact corespunzătoare companiei

- 1 În Ecran principal, atingeți ușor  $\equiv$ .
- 2 Atingeti usor Setări > Conturi și sincronizare.
- 3 Asigurați-vă că este marcată caseta de selectare Activare sincron. autom., astfel încât datele să se sincronizeze automat conform intervalului de sincronizare setat.
- 4 Atingeți ușor Adăugare cont > Exchange Active Sync.
- 5 Introduceţi adresa de e-mail şi parola corespunzătoare companiei dvs.
- 6 Atingeţi uşor Următorul.
- 7 Urmaţi paşii de configurare a contului şi selectaţi tipurile de date pe care doriţi să le sincronizati pe telefon, precum persoanele de contact și calendarul. Dacă setările pentru contul corespunzător companiei nu sunt găsite automat, terminati manual configurarea. Contactaţi administratorul de reţea al companiei dvs. dacă aveti nevoie de informatii suplimentare.
- 8 La terminarea configurării, introduceti un nume pentru acest cont de companie, pentru a fi usor de identificat, apoi atingeti usor Efectuat.
- 9 Dacă vi se solicită, activati administratorul de dispozitiv pentru a-i permite serverului companiei să controleze anumite caracteristici de securitate de pe telefon. În cazul telefonului dvs., administratorii de dispozitiv sunt, de obicei, serviciul de e-mail, calendarul și alte aplicații cărora le acordați autoritatea să implementeze politici de securitate pe telefon atunci când vă conectati la serviciile companiei care necesită autoritatea respectivă.

Pentru a edita configurarea serviciului de email, calendarul şi persoanele de contact ale companiei

- 1 În Ecran principal, atingeți ușor ...
- 2 Atingeți ușor Setări > Conturi și sincronizare și selectați contul companiei.
- 3 Atingeti usor Setări cont.
- 4 Modificați setările pentru a se potrivi cerințelor dvs. De exemplu, puteți decide:
	- frecvenţa cu care telefonul verifică mesajele noi de email.
	- obtinerea calendarului și a persoanelor de contact ale companiei pe telefon.
	- setările de server în Setări pentru sosire.

Pentru a seta un interval de sincronizare pentru un cont de companie

- 1 În Ecran principal, atingeți ușor ...
- 2 Atingeți ușor Setări > Conturi și sincronizare și selectați contul de companie.
- 3 Atingeti usor Setări cont.
- 4 Atingeți ușor Frecvență verificare cutie poștală de primire și selectați o opțiune de interval.

Pentru a elimina un cont de companie de pe telefon

- 1 În Ecran principal, atingeți ușor  $\mathbf{H}$ .
- 2 Atingeți ușor Setări > Conturi și sincronizare, apoi atingeți ușor contul companiei.
- 3 Atingeti usor Eliminare cont.
- 4 Atingeti usor, din nou, **Eliminare cont** pentru a confirma.
# Sincronizarea cu Facebook™

Configuraţi-vă telefonul pentru a vă sincroniza persoanele de contact, intrările din calendar, fotografiile şi datele de pe Facebook™ cu alte servicii pe care le utilizaţi. Când configurati Facebook să functioneze în telefon, puteti întâlni optiunea de a crea un cont Facebook în Xperia™, care permite accesul mai usor la Facebook din alte aplicatii aflate în telefonul dvs.

Pentru a configura un cont Facebook™ pe telefon

- 1 În Ecran principal, atingeți ușor ...
- 2 Atingeti usor Setări > Conturi și sincronizare.
- 3 Asigurati-vă că este marcată caseta de selectare Activare sincron. autom., astfel încât aplicatiile să poată sincroniza automat date.
- 4 Atingeti usor Adăugare cont > Facebook.
- 5 Urmati expertul de înregistrare pentru a crea un cont Facebook™ sau conectati-vă dacă aveti deia un cont Facebook.
- 6 Selectati o optiune de sincronizare pentru cont, apoi atingeti usor Finalizare. Acum, contul Facebook este configurat pentru a functiona pe telefon.
- 7 Dacă pictograma Facebook apare în bara de stare, trageti în jos bara de stare și atingeti usor **Facebook în Xperia™** pentru a obtine mai multe informatii.
- 8 Dacă doriți să adăugați un cont Facebook în Xperia™, marcați caseta de selectare Integrare Facebook și apoi urmați instrucțiunile de pe ecran.

Pentru a efectua manual sincronizarea cu contul Facebook™

- 1 În Ecran principal, atingeți ușor
- 2 Atingeti usor Setări > Conturi și sincronizare.
- 3 Atingeti usor contul Facebook™ sau contul Facebook în Xperia™.
- 4 Apăsați pe  $\equiv$ , apoi atingeți usor Sincronizare acum.

Pentru a elimina un cont Facebook™ de pe telefon

- Eliminarea unui cont Facebook™ de pe telefon nu presupune ştergerea acestuia, putându-l accesa în continuare de pe un computer.
- 1 În Ecran principal, atingeți ușor ...
- 2 Atingeți ușor Setări > Conturi și sincronizare.
- 3 Atingeți ușor contul Facebook.
- 4 Atingeti uşor Eliminare cont.
- 5 Atingeți ușor, din nou, *Eliminare cont* pentru a confirma. Contul de Facebook si contul Facebook în Xperia™ sunt acum eliminate din telefon.

# Sincronizarea utilizând SyncML™

Sincronizati-vă telefonul cu un server de Internet utilizând SyncML™. Vizualizati și gestionați persoanele de contact, calendarul și marcajele de pe telefon la fel de ușor ca de pe un computer.

Pentru a configura un cont SyncML™ pe telefon

- 1 În Ecran principal, atingeti usor  $\mathbb{H}$ .
- 2 Găsiți și atingeți ușor Setări > Conturi și sincronizare.
- 3 Asigurati-vă că este marcată caseta de selectare Activare sincron. autom., astfel încât datele să se sincronizeze automat conform intervalului setat.
- 4 Atingeți ușor Adăugare cont > SyncML.
- 5 Atingeţi uşor câmpurile Nume, Adresă de server, Nume de utilizator şi Parolă şi introduceti informatiile necesare.
- 6 Atingeți ușor Interval de sincroniz. și selectați frecvența cu care doriți să se efectueze sincronizarea telefonului.
- 7 Atingeţi uşor câmpul (de exemplu, Persoane de contact) pe care doriţi să îl sincronizați. Apoi introduceți informațiile necesare. Repetați acest pas pentru fiecare element pe care doriti să îl sincronizati.
- 8 Atunci când terminați, atingeți ușor Efectuat.
- Contactaţi furnizorul de servicii SyncML™ pentru mai multe informaţii despre setările de cont.

Pentru a efectua manual sincronizarea cu contul SyncML™

- 1 În Ecran principal, atingeți ușor ...
- 2 Atingeți ușor Setări > Conturi și sincronizare.
- 3 Atingeți usor contul SyncML™ pe care doriti să îl sincronizati.
- 4 Apăsați pe  $\equiv$ , apoi atingeți ușor **Sincronizare acum**.

Pentru a seta un interval de sincronizare

- 1 În Ecran principal, atingeți ușor ...
- 2 Atingeți ușor Setări > Conturi și sincronizare, apoi atingeți ușor contul SvncML™.
- 3 Atingeti usor Setări cont.
- 4 Atingeți ușor Interval de sincroniz. și selectați o opțiune de interval.

Pentru a elimina un cont SyncML™ de pe telefon

- 1 În Ecran principal, atingeti usor  $\mathbb{H}$ .
- 2 Atingeți ușor Setări > Conturi și sincronizare, apoi atingeți ușor contul SyncML™.
- 3 Atingeți ușor Eliminare cont.
- 4 Atingeți ușor, din nou, Eliminare cont pentru a confirma.

# Tehnologia NFC

NFC (Near Field Communication - Comunicatii în câmp proxim) este o tehnologie wireless de rază redusă care vă permite să faceti schimb de date cu alte dispozitive, să plătiți bunuri utilizând telefonul și să scanați etichete speciale care vă oferă informații suplimentare despre un produs sau serviciu. Puteti partaja etichetele pe care le distribuiti. De asemenea, puteți crea etichete personale, pe care să le utilizați pentru a trimite informatii către alte dispozitive compatibile NFC, precum telefoane.

Printre tipurile de etichete pe care le puteți crea se numără persoane de contact, adrese URL, locaţii de pe hartă sau texte. Pentru a scana sau a partaja o etichetă, trebuie să tineti zona de detectare NFC a telefonului exact deasupra etichetei sau lângă zona de detectare NFC a altui dispozitiv. Distanta maximă de citire este de aproximativ un centimetru, fapt care împiedică stabilirea de comunicaţii neautorizate.

Este posibil ca tehnologia NFC să nu fie disponibilă în toate ţările sau regiunile.

Pentru a activa functia NFC

- 1 În Ecran principal, atingeți ușor ...
- 2 Găsiti și atingeți usor Setări > Wireless și retele.
- 3 Marcati caseta de selectare NFC.

# Zona de detectare NFC

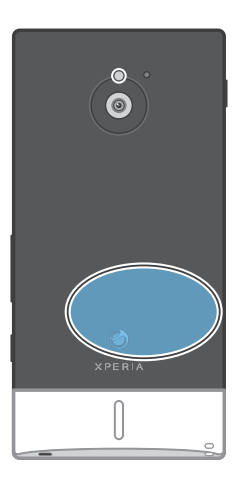

Locația zonei de detectare NFC nu coincide la toate telefoanele. Când partajați date cu alt telefon utilizând zona NFC, consultați ghidul utilizatorului al celuilalt telefon pentru informații suplimentare.

Pentru a partaja o persoană de contact cu un alt telefon utilizând functia NFC

- 1 Asigurați-vă că atât telefonul dvs. cât și telefonul destinatar au funcția NFC activată şi că ecranele ambelor telefoane sunt active.
- 2 Pentru a vizualiza persoanele de contact din telefon, mergeţi la Ecran principal, atingeţi uşor , apoi atingeţi uşor .
- 3 Atingeti usor persoana de contact pe care doriti să o partajati.
- 4 Tineti telefonul dvs. și telefonul destinatar spate în spate, astfel încât zonele de detectare NFC ale celor două telefoane să se atingă. Când telefoanele se recunosc reciproc, acestea vibrează şi începe transferul datelor.
- 5 Separati cele două telefoane imediat după ce vibrează.
- 6 După finalizarea transferului, informaţiile despre persoana de contact sunt afişate pe ecranul telefonului destinatar și sunt salvate în aplicatia Persoane de contact.
- $-64$ Separarea telefoanelor imediat după ce vibrează împiedică încercările de conectare repetată care pot interfera cu transferul de date.

Pentru a partaja un fisier de muzică cu alt telefon utilizând functia NFC

- 1 Asigurati-vă că atât telefonul dvs., cât și telefonul receptor are activată functia NFC, că este debifată caseta de selectare Distribuiți eticheta de sub Etichete > Eticheta mea şi că ecranele ambelor telefoane sunt active.
- 2 Pentru a deschide aplicaţia de redare a muzicii, mergeţi la Ecran principal, apoi atingeți ușor **Media** >  $\Box$ . Dacă  $\Box$  nu este afișată, atingeți ușor  $\Box$ , apoi găsiți și atingeți ușor ...
- 3 Atingeți ușor fila **MUZICA MEA** pentru a deschide biblioteca de muzică.
- 4 Selectați o categorie de muzică și răsfoiți până la piesa pe care doriți s-o trimiteți.
- 5 Atingeți ușor piesa pentru a o reda. Apoi, puteți atinge ușor **∏** pentru a întrerupe piesa. Transferul functionează dacă piesa este în curs de redare sau este întreruptă.
- 6 Ţineţi spate în spate telefonul dvs. şi telefonul receptor, astfel încât zonele de detectare NFC ale celor două telefoane să se atingă. În momentul conectării, telefoanele vibrează şi porneşte transferul de date.
- 7 Separaţi cele două telefoane imediat după ce acestea vibrează.
- 8 După efectuarea transferului, fişierul de muzică se redă imediat pe telefonul receptor. În același timp, fișierul se salvează în aplicația Muzică.
- Separarea telefoanelor imediat după ce acestea vibrează împiedică încercările repetate de conectare, care ar putea interfera cu transferul de date.
- Este posibil să nu fiţi în stare să copiaţi, să trimiteţi sau să transferaţi elemente protejate prin drepturi de autor.

Pentru a partaja o fotografie sau un clip video cu alt telefon utilizând funcția NFC

- 1 Asigurați-vă că atât telefonul dvs., cât și telefonul receptor are activată funcția NFC, că este debifată caseta de selectare Distribuiti eticheta de sub Etichete > Eticheta mea şi că ecranele ambelor telefoane sunt active.
- 2 Pentru a vizualiza fotografiile și clipurile video de pe telefon, mergeți la Ecran principal, apoi atingeți ușor **Media** >  $\blacksquare$ . Dacă nu se afișează  $\blacksquare$ , atingeți ușor  $\mathbf{H}$ , apoi găsiți și atingeți ușor  $\mathbf{A}$ .
- 3 Atingeți ușor albumul care conține fotografia sau clipul video pe care doriți să-l partajaţi.
- 4 Atingeți ușor fotografia sau clipul video pe care doriți să-l partajați.
- 5 Ţineţi spate în spate telefonul dvs. şi telefonul receptor, astfel încât zonele de detectare NFC ale celor două telefoane să se atingă. În momentul în care telefoanele se recunosc reciproc, acestea vibrează şi porneşte transferul de date.
- 6 Separaţi cele două telefoane imediat după ce acestea vibrează.
- 7 După efectuarea transferului, fotografia sau clipul video se afişează pe ecranul telefonului receptor. În același timp, fișierul se salvează în aplicația Galerie.
- Separarea telefoanelor imediat după ce acestea vibrează împiedică încercările repetate de conectare, care ar putea interfera cu transferul de date.

# Scanarea etichetelor NFC

Telefonul dvs. poate scana diverse tipuri de etichete NFC. De exemplu, acesta poate scana etichete încorporate într-un afiş, pe o reclamă sau lângă un produs dintr-un magazin cu amănuntul. Puteţi primi informaţii suplimentare, cum ar fi adrese Web sau numere de telefon.

Pentru a scana o etichetă NFC

- 1 Asigurati-vă că telefonul are functia NFC activată și că ecranul este activ.
- 2 Plasaţi telefonul peste etichetă astfel încât zona de detectare NFC să o atingă. Telefonul dvs. scanează eticheta și afișează continutul colectat. Atingeti continutul etichetei pentru a o deschide.
- 3 Pentru a deschide eticheta, atingeti-o usor.
- 4 Pentru a salva eticheta si pentru a reveni la ecranul anterior, atingeti usor **Terminat**

# Lucrul cu etichetele

Puteti utiliza aplicatia Etichete pentru a lucra cu etichetele pe care le scanati. De exemplu, puteți vizualiza etichetele și le puteți introduce pe cele care vă plac cel mai mult în categoria Preferate.

Pentru a vizualiza etichetele pe care le-aţi scanat

- 1 În Ecran principal, atingeți ușor  $\mathbf{H}$ .
- 2 Găsiti și atingeți usor **Etichete**. Toate etichetele pe care le-ați scanat și salvat apar în fila Etichete.
- Pentru a deschide o etichetă, atingeţi uşor conţinutul. De exemplu, dacă conţinutul este un URL, o pagină Web se deschide când atingeţi uşor URL-ul.

### Pentru a marca o etichetă cu stea

- 1 Deschideti aplicatia Etichete și atingeți usor o etichetă. Eticheta se deschide întrun ecran cu informatii despre etichetă și o listă a continutului acesteia.
- 2 Pentru a marca printr-o stea această etichetă, atingeți usor pictograma în formă de stea. Pentru a elimina eticheta din lista de etichete cu stea, atingeti usor pictograma în formă de stea din nou.
- 3 Atingeti usor Terminat.
- $\cdot \bullet$  Pentru a vizualiza toate etichetele cu stea, atingeti usor fila Cu stea.

# Partajarea etichetelor

Puteți crea etichete pe care să le partajați mâi târziu cu alții care au un telefon sau alt dispozitiv care poate scana etichete NFC. Etichetele pe care le adăugați pot conține informații despre persoane de contact, adresa URL a unui site Web sau text. Rețineți că puteţi partaja numai eticheta selectată curent pentru partajare.

Pentru a crea o etichetă

- 1 În Ecran principal, atingeți ușor ...
- 2 Găsiti și atingeți usor Etichete > Eticheta mea > Adăugați o etichetă nouă.
- 3 Selectați tipul de etichetă pe care doriți să-l adăugați.
- 4 Atingeti usor Salvati. Eticheta este adăugată în lista Gestionati etichetele și este setată drept eticheta dvs. curentă.

### Pentru a partaja o etichetă

- 1 În Ecran principal, atingeti usor  $\mathbb{H}$ .
- 2 Găsiți și atingeți ușor Etichete > Eticheta mea.
- 3 Marcați caseta de selectare Distribuiți eticheta. Asigurați-vă că funcția NFC este activată şi că ecranul telefonului este activ.
- 4 Pentru a opri partajarea acestei etichete, anulați marcarea casetei de selectare Distribuiti eticheta.

Pentru a modifica eticheta selectată curent pentru partajare

- 1 În Ecran principal, atingeti usor  $\pm$ .
- 2 Găsiți și atingeți usor Etichete > Eticheta mea > Etichetă activă.
- 3 În dialogul care se deschide, atingeţi uşor eticheta pe care doriţi să o partajaţi. Eticheta este acum selectată pentru partajare.

### Pentru a şterge o etichetă partajată

- 1 În Ecran principal, atingeți ușor ...
- 2 Găsiți și atingeți ușor Etichete > Eticheta mea.
- 3 Atingeți ușor și mențineți eticheta din lista Gestionați etichetele.
- 4 În dialogul care se deschide, atingeți ușor Stergeți eticheta.

# Conectarea la reţele fără fir

Prin utilizarea tehnologiei Wi-Fi®, aveti posibilitatea unui acces fără fir la Internet de pe telefonul dvs. Pe această cale puteți să răsfoiți pe Web și să aveți acces la tarife mai mici pentru apeluri şi date.

Dacă firma sau organizaţia dvs. are o reţea virtuală privată (VPN), vă puteţi conecta la această rețea cu ajutorul telefonului dvs. Puteți utiliza o rețea VPN pentru a accesa rețele intranet şi alte servicii interne din firma dvs.

# Wi-Fi®

Prin utilizarea tehnologiei Wi-Fi®, aveţi posibilitatea să accesaţi fără fir Internetul din telefonul dvs. Pentru a accesa Internetul utilizând o conexiune Wi-Fi®, mai întâi este necesar să căutati și apoi să vă conectati la o retea Wi-Fi® disponibilă. Puterea semnalului din rețeaua Wi-Fi® poate varia, în funcție de locația telefonului. Dacă vă mutaţi mai aproape de punctul de acces Wi-Fi®, puterea semnalului poate să crească.

# Înainte de utiliza reţeaua Wi-Fi®

Pentru a răsfoi pe Internet utilizând o conexiune Wi-Fi®, este necesar să căutaţi şi să vă conectaţi la o reţea Wi-Fi® disponibilă şi apoi să deschideţi browserul Internet. Puterea semnalului din rețeaua Wi-Fi® poate varia, în funcție de locația telefonului. Mutați-vă mai aproape de punctul de acces Wi-Fi® pentru a creşte puterea semnalului.

### Pentru a activa functia Wi-Fi®

- 1 În Ecran principal, atingeti usor  $\pm\pm$ .
- 2 Găsiti și atingeți usor Setări > Wireless și rețele.
- 3 Marcati caseta de selectare Wi-Fi. Acum, telefonul efectuează scanarea pentru detectarea retelelor Wi-Fi® disponibile.
- Activarea funcţiei Wi-Fi® poate dura câteva secunde.

### Pentru a conecta o reţea Wi-Fi®

- 1 În Ecran principal, atingeti usor  $\pm$ .
- 2 Găsiți și atingeți ușor Setări > Wireless și rețele > Setări Wi-Fi.
- 3 Retelele Wi-Fi® disponibile sunt afisate sub Retele Wi-Fi. Retelele disponibile pot fi libere sau securizate. Retelele deschise sunt indicate de pictograma  $\blacksquare$ , iar retelele securizate sunt indicate de pictograma . care apare lângă numele de retea Wi-Fi®.
- 4 Atingeți ușor o rețea Wi-Fi® pentru a o conecta. Dacă încercați să conectați o rețea Wi-Fi® securizată, vi se va solicita să introduceți o parolă. a se afișează în bara de stare imediat după ce stabiliti conexiunea.
- Telefonul memorează retelele Wi-Fi® pe care le conectati. La următoarea intrare în raza de acoperire a unei reţele Wi-Fi® conectate anterior, telefonul se va conecta automat la aceasta.
- În unele locatii, retelele Wi-Fi® deschise vă vor solicita să vă conectati prin intermediul unei pagini Web pentru a obtine acces la acestea. Contactati administratorul retelei Wi-Fi® corespunzătoare pentru informații suplimentare.

### Pentru a conecta altă retea Wi-Fi®

- 1 În Ecran principal, atingeți ușor  $\mathbf{H}$ .
- 2 Găsiți și atingeți ușor Setări > Wireless și rețele > Setări Wi-Fi. Rețelele Wi-Fi® detectate sunt afisate în sectiunea Retele Wi-Fi.
- 3 Atingeti usor altă retea Wi-Fi® pentru a o conecta.

# Starea retelei Wi-Fi®

Atunci când sunteţi conectat la o reţea Wi-Fi® sau când sunt disponibile reţele Wi-Fi® în apropiere, este posibil să vedeţi starea acestor reţele Wi-Fi®. De asemenea, este posibil

să permiteți ca telefonul să vă anunte de fiecare dată când se detectează o retea Wi-Fi® publică.

Pentru a activa notificările despre reţeaua Wi-Fi®

- 1 Activaţi funcţia Wi-Fi®, dacă nu este deja activată.
- 2 În Ecran principal, atingeți ușor
- 3 Găsiţi şi atingeţi uşor Setări > Wireless şi reţele > Setări Wi-Fi.
- 4 Marcați caseta de selectare Notificare de rețea.

Pentru a efectua o scanare manuală pentru detectarea de reţele Wi-Fi®

- 1 În Ecran principal, atingeți ușor ...
- 2 Găsiți și atingeți ușor Setări > Wireless și rețele > Setări Wi-Fi.
- 3 Apăsați pe  $\equiv$
- 4 Atingeti usor **Scanare**. Telefonul efectuează o scanare pentru a detecta retele Wi-Fi® şi afişează reţelele disponibile într-o listă.
- 5 Atingeti usor o retea Wi-Fi® din listă pentru a o conecta.

# Setări Wi-Fi® complexe

Înainte de a adăuga manual o retea Wi-Fi®, trebuie să activati setarea Wi-Fi® pe telefon.

Pentru a adăuga manual o retea Wi-Fi®

- 1 În Ecran principal, atingeți ușor
- 2 Găsiți și atingeți ușor Setări > Wireless și rețele > Setări Wi-Fi.
- 3 Atingeți ușor Adăugare rețea Wi-Fi.
- 4 Introduceti numele **SSID retea** pentru retea.
- 5 Atingeți ușor câmpul Securitate pentru a selecta un tip de securitate.
- 6 Dacă se solicită, introduceţi o parolă.
- 7 Atingeți uşor Salvare.
- Contactaţi administratorul de reţea Wi-Fi® pentru a obţine numele SSID reţea şi Parolă wireless.

Pentru a vedea informatiile detaliate despre o retea Wi-Fi® conectată

- 1 În Ecran principal, atingeti usor  $\mathbf{H}$ .
- 2 Găsiti și atingeți usor Setări > Wireless și retele > Setări Wi-Fi.
- 3 Atingeţi uşor reţeaua Wi-Fi® care este momentan conectată. Se afişează informatii detaliate despre retea.

# Politica de inactivitate Wi-Fi®

Adăugând o politică de inactivitate Wi-Fi®, puteti specifica momentele în care să se efectueze comutarea de la Wi-Fi la datele pentru mobile.

Dacă nu sunteti conectat la o retea Wi-Fi®, telefonul utilizează conexiuni pentru date pentru mobile pentru a accesa Internetul (în cazul în care aţi configurat şi activat o conexiune la date pentru mobile pe telefon).

Pentru a adăuga o politică Wi-Fi® pentru starea de inactivitate

- 1 În Ecran principal, atingeti usor  $\mathbf{H}$ .
- 2 Găsiţi şi atingeţi uşor Setări > Wireless şi reţele > Setări Wi-Fi.
- 3 Apăsați pe  $\equiv$
- 4 Atingeti uşor **Avansat**  $\chi$ .
- 5 Atingeti usor Politică mod repaus Wi-Fi.
- 6 Selectați ce Politică mod repaus Wi-Fi (Politică de inactivitate pentru Wi-Fi) se utilizează.

# Utilizarea unei adrese IP statice

Puteti configura ca telefonul să se conecteze la o retea Wi-Fi® utilizând o adresă IP statică.

Pentru a configura o adresă IP statică

- 1 În Ecran principal, atingeti usor  $\mathbb{H}$ .
- 2 Găsiți și atingeți ușor Setări > Wireless și rețele > Setări Wi-Fi.
- $3$  Apăsați pe  $\equiv$
- 4 Atingeti uşor Avansat  $\chi$ .
- 5 Marcati caseta de selectare Utilizare IP static.
- 6 Atingeţi uşor şi introduceţi informaţiile necesare pentru reţeaua Wi-Fi®:
	- Adresă IP
	- Gateway
	- Mască de retea
	- DNS 1
	- DNS 2
- 7 Apăsați pe  $\equiv$  și atingeți ușor Salvare  $\equiv$ .

# WPS

WPS (Wi-Fi Protected Setup) este un standard de calcul ce vă ajută să stabiliţi conexiuni de retea fără fir securizate. Dacă aveti putine cunostinte despre securitatea wireless, WPS vă permite să configurați cu usurință o criptare Acces protejat Wi-Fi (WPA) pentru a vă securiza reteaua. De asemenea, puteți adăuga dispozitive noi într-o retea existentă fără a introduce parole lungi.

Utilizaţi una din aceste metode pentru a activa configurarea WPS:

- Metoda de la buton apăsati pur și simplu un buton de pe un punct de acces WPS, de exemplu, un router.
- Metoda cu PIN telefonul dvs. creează un PIN (număr de identificare personală) aleator, pe care îl introduceti în dispozitiv care joacă rolul de punct de acces în retea.

Pentru conectarea la o retea Wi-Fi® utilizând un buton WPS

- 1 În Ecran principal, atingeți ușor  $\equiv$
- 2 Găsiți și atingeți ușor Setări > Wireless și rețele.
- 3 Marcati caseta de selectare Wi-Fi.
- 4 Atingeti usor Setări Wi-Fi > Configurare automată (WPS).
- 5 Apăsati pe butonul WPS de pe punctul de acces într-un interval de două minute.

Pentru conectarea la o reţea Wi-Fi® utilizând un PIN WPS

- 1 În Ecran principal, atingeti usor  $\mathbb{H}$ .
- 2 Găsiți și atingeți ușor Setări > Wireless și rețele.
- 3 Marcati caseta de selectare Wi-Fi.
- 4 Atingeti usor Setări Wi-Fi.
- 5 Atingeți ușor o rețea indicată prin a și selectați Utiliz. PIN.
- 6 Urmaţi instrucţiunile care apar.

### Utilizarea caracteristicii Dispozitive conectate pentru a partaja fişiere

Partajați fișiere media din telefon cu alte dispozitive printr-o conexiune Wi-Fi® partajată utilizând caracteristica Dispozitive conectate. De exemplu, puteți utiliza un dispozitiv client conectat pentru a vizualiza fotografii sau pentru a reda piese muzicale salvate în telefon. Sau puteti deschide fisiere din alte dispozitive pe telefon. Un dispozitiv client conectat poate fi, de exemplu, un computer, un aparat foto, un televizor sau o consolă PlayStation®3. Toate dispozitivele trebuie să posede certificarea DLNA Certified™ acordată de Digital Living Network Alliance.

Pentru a configura partajarea fişierelor utilizând caracteristica Dispozitive conectate

- 1 Conectati telefonul la o retea Wi-Fi®.
- 2 În Ecran principal, atingeți ușor  $\mathbb{H}$ , apoi găsiți și atingeți ușor Dispozitive conectate.
- 3 Apăsați pe , apoi atingeți ușor Server media.
- 4 Atingeți ușor  $\bigcirc$  și editați numele telefonului, dacă doriți. Acest nume va apărea ulterior pe alte dispozitive client conectate la reţeaua Wi-Fi, pentru a identifica telefonul.
- 5 Marcati caseta de selectare **Partajare continut.**  $\blacksquare$  se afisează în bara de stare. Acum telefonul poate functiona ca server media.
- 6 Conectaţi computerul sau alte dispozitive la aceeaşi reţea Wi-Fi® ca şi telefonul dvs.
- 7 În bara de stare a telefonului apare o notificare. Atingeţi-o uşor şi setaţi permisiunile de acces.
- 8 Pentru a închide vizualizarea Dispozitive conectate, apăsați pe . Funcția Server media rămâne în executie în fundal.
- 9 Pentru a dezactiva serverul media, mergeti la vizualizarea **Dispozitive conectate** de pe telefon si anulati marcarea casetei de selectare **Partaiare continut**.
- Instrucțiunile descrise mai sus pot să difere în funcție de dispozitivele client. De asemenea, consultați ghidul utilizatorului pentru dispozitivul client. Dacă dispozitivul nu se poate conecta, verificati dacă functionează reteaua locală.

Pentru a seta permisiunile de acces pentru un dispozitiv în aşteptare

- 1 În Ecran principal, atingeți ușor **III**, apoi găsiți și atingeți ușor **Dispozitive** conectate.
- 2 Apăsați pe  $\equiv$ , apoi atingeți ușor Server media.
- 3 Selectati un dispozitiv din lista Dispozitive în asteptare.
- 4 Selectati un nivel de permisiune de acces.

Pentru a modifica numele unui dispozitiv înregistrat

- 1 În Ecran principal, atingeti usor **Wandish and alian atingeti usor Dispozitive** conectate.
- 2 Apăsați pe  $\equiv$ , apoi atingeți ușor Server media.
- 3 Selectați un dispozitiv din lista Dispozitive înregistrate, apoi selectați Schimbare nume.
- 4 Introduceţi un nume nou pentru dispozitiv.

Pentru a modifica nivelul de acces al unui dispozitiv înregistrat

- 1 În Ecran principal, atingeți ușor , apoi găsiți și atingeți ușor Dispozitive conectate.
- 2 Apăsați pe  $\equiv$ , apoi atingeți ușor Server media.
- 3 Selectati un dispozitiv din lista Dispozitive înregistrate.
- 4 Atingeți ușor Modificare nivel de acces și selectați o opțiune.

Pentru ajutor cu privire la partajarea continutului cu alte dispozitive

• Atunci când vizualizarea Dispozitive conectate este deschisă, apăsați pe  $\equiv$ , apoi atingeti usor Ajutor.

# Redarea în telefon a fişierelor din alte dispozitive

După configurarea caracteristicii Dispozitive conectate, puteţi porni redarea fişierelor media din alt dispozitive în telefon.

Pentru a reda un fişier media partajat de pe telefon

- 1 Asigurati-vă că dispozitivele cu care doriti să partajați fișiere sunt conectate la aceeaşi reţea Wi-Fi® la care este conectat telefonul.
- 2 În Ecran principal, atingeți ușor  $\mathbb{H}$ , apoi găsiți și atingeți ușor Dispozitive conectate.
- 3 Selectati un dispozitiv conectat sub Listă de servere.
- 4 Răsfoiti folderele dispozitivului conectat și selectati fișierul media pe care doriti să-l deschideți. Redarea fișierului pornește automat.

# Redarea fişierelor media partajate pe alte dispozitive

Puteți utiliza caracteristica Dispozitive conectate pentru a accesa fotografii și clipuri video salvate în memoria de stocare internă sau pe cartela de memorie a telefonului din alte servicii.

Pentru a vizualiza pe alt dispozitiv fotografii sau clipuri video de pe telefon

- 1 Asiguraţi-vă că dispozitivele cu care doriţi să partajaţi fişiere sunt conectate la aceeaşi reţea Wi-Fi® la care este conectat telefonul.
- 2 În Ecran principal, atingeți ușor ...
- 3 Găsiti și atingeți usor Galerie.
- 4 Deschideti albumul care contine fisierele pe care doriti să le vizualizati.
- 5 Atingeti continuu orice fotografie sau clip video. Apar casete de selectare pentru fiecare element.
- 6 Marcati elementul sau elementele pe care doriti să le vizualizati, apoi apăsati pe $\equiv$ şi atingeţi uşor .
- 7 Selectati un dispozitiv. Fisierele selectate încep să fie redate în ordine cronologică pe dispozitivul pe care-l selectati.

Pentru a reda pe alt dispozitiv o piesă muzicală de pe telefon

- 1 Asigurați-vă că dispozitivele cu care doriți să partajați fișiere sunt conectate la aceeaşi reţea Wi-Fi® la care este conectat telefonul.
- 2 În Ecran principal, atingeți ușor , apoi găsiți și atingeți ușor  $\sqrt{2}$ .
- 3 Atingeti usor **MUZICA MEA** pentru a deschide biblioteca de muzică.
- 4 Selectati o categorie de muzică și răsfoiti până la piesa pe care doriti s-o redati.
- 5 Atingeti usor
- 6 Selectati un dispozitiv. Piesa este redată automat pe dispozitivul selectat.
- De asemenea, puteţi reda pe alt dispozitiv o piesă de pe telefon atingând uşor grafica de copertă a piesei respective şi apoi atingând uşor Redare pe dispozitiv.

# Partajarea conexiunii de date a telefonului pentru retele de telefonie mobilă

Puteți partaja conexiunea de date a telefonului pentru rețele de telefonie mobilă cu un singur computer utilizând un cablu USB. Acest proces se numeşte conectare prin USB. De asemenea, puteti partaja conexiunea de date a telefonului cu până la opt dispozitive simultan, transformând telefonul într-un punct cald Wi-Fi® portabil.

Când telefonul partajează conexiunea de date, în bara de stare sau în panoul Notificare pot să apară următoare pictograme:

Conexiunea USB este activă  $\psi$ 

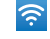

Punctul cald Wi-Fi® portabil este activ

 $\overline{\odot}$ 

Atât conexiunea USB cât şi punctul cald portabil sunt active

Pentru a partaja conexiunea de date a telefonului utilizând un cablu USB

- 1 Dezactivati toate conexiunile prin cablu USB de la telefon.
- 2 Utilizând cablul USB livrat împreună cu telefonul, conectaţi telefonul la un computer.
- $3$  În Ecran principal, atingeti usor  $\mathbb{H}$ .
- 4 Găsiți și atingeți ușor Setări > Wireless și rețele > Conex. prin dispozitiv mobil.
- 5 Marcați caseta de selectare Conex.modem prin USB. Telefonul pornește partajarea conexiunii de date a reţelei sale de mobile cu computerul prin conexiunea USB. O notificare în desfăşurare apare în bara de stare şi în panoul Notificare.
- 6 Anulați marcarea casetei de selectare Conex.modem prin USB sau deconectați cablul USB pentru a opri partajarea conexiunii de date.
- Nu puteţi partaja simultan conexiunea de date a telefonului şi cartela SD printr-un cablu USB. Pentru informatii suplimentare, consultati *[Conectarea telefonului la un computer](#page-124-0)* la pagina 125.
- Probabil va trebui să pregătiți computerul pentru a stabili o conexiune la rețea prin cablul USB. Mergeti la android.com/tether pentru a obtine cele mai recente informatii.

Pentru a partaja conexiunea de date a telefonului ca punct cald Wi-Fi® portabil

- 1 În Ecran principal, atingeți ușor ...
- 2 Găsiti și atingeti usor Setări > Wireless și retele > Conex. prin dispozitiv mobil.
- 3 Atingeti usor Setări hotspot Wi-Fi portabil > Configurare hotspot Wi-Fi.
- 4 Introduceți numele SSID rețea pentru rețea. Atingeți ușor câmpul Securitate pentru a selecta un tip de securitate.
- 5 Dacă se solicită, introduceti o parolă.
- 6 Atingeți ușor Salvare.
- 7 Marcați caseta de selectare Hotspot Wi-Fi portabil. Telefonul începe să transmită numele de reţea Wi-Fi® (SSID). Acum vă puteţi conecta la această reţea cu maximum 8 computere sau alte dispozitive.
- 8 Anulati marcarea casetei de selectare Hotspot Wi-Fi portabil când doriti să opriti partajarea conexiunii de date prin Wi-Fi®.

Pentru a redenumi sau securiza punctul cald portabil

- 1 În Ecran principal, atingeti usor  $\mathbf{H}$ .
- 2 Găsiți și atingeți ușor Setări > Wireless și rețele > Conex. prin dispozitiv mobil.
- 3 Asigurati-vă că este marcată caseta de selectare Hotspot Wi-Fi portabil.
- 4 Atingeți ușor Setări hotspot Wi-Fi portabil > Configurare hotspot Wi-Fi.
- 5 Introduceți numele SSID rețea pentru rețea.
- 6 Atingeți ușor câmpul Securitate pentru a selecta un tip de securitate.
- 7 Dacă se solicită, introduceţi o parolă.
- 8 Atingeți ușor Salvare.

# Reţele virtuale private (VPN)

Utilizati telefonul pentru a vă conecta la retele virtuale private (VPN), care vă permit să accesati resurse aflate în interiorul unei retele locale securizate, din exteriorul retelei respective. De exemplu, conexiunile VPN sunt utilizate frecvent de corporatii si institutii de învățământ, pentru utilizatorii care au nevoie să acceseze rețele intranet și alte servicii interne atunci când ei se află în afara retelei interne, de exemplu, atunci când se află în călătorie.

Conexiunile VPN pot fi configurate în mai multe moduri, în funcție de rețea. Unele rețele vă pot solicita să transferați și să instalați un certificat de securitate în telefon. Consultați [Conectarea telefonului la un computer](#page-124-0) la pagina 125 pentru informatii suplimentare privind modul în care se poate transfera continut în telefonul dvs. Pentru informatii detaliate despre modul în care se configurează o conexiune la reteaua virtuală privată proprie, contactati administratorul de retea din firma sau organizatia dvs.

Pentru a adăuga o retea virtuală privată

- 1 În Ecran principal, atingeți ușor ...
- 2 Găsiţi şi atingeţi uşor Setări > Wireless şi reţele > Setări VPN.
- 3 Atingeți ușor Adăugare VPN.
- 4 Selectați tipul de VPN de adăugat.
- 5 Introduceţi setările pentru VPN.
- 6 Apăsați $\equiv$ și atingeți ușor Salvare (Setări pentru ecranul de pornire Muzică).

Pentru a conecta o reţea virtuală privată

- 1 În Ecran principal, atingeți ușor ...
- 2 Găsiţi şi atingeţi uşor Setări > Wireless şi reţele > Setări VPN.
- 3 În lista de reţele disponibile, atingeţi uşor reţeaua VPN pe care doriţi să o conectati.
- 4 Introduceţi informaţiile necesare.
- 5 Atingeți ușor Conectare.

Pentru deconectare de la o reţea virtuală privată (VPN)

- 1 Trageţi (glisaţi) în jos bara de stare.
- 2 Atingeţi uşor notificarea conexiunii VPN pentru a o dezactiva.

# Browserul Web

Utilizati browserul Web pentru a vizualiza și a naviga la pagini Web, a adăuga pagini ca marcaje și a crea comenzi rapide către ecranul de pornire. Puteti deschide simultan mai multe ferestre de browser şi puteţi utiliza funcţia de panoramare atunci când navigaţi întro pagină Web.

Pentru a deschide browserul Web

- 1 În Ecran principal, atingeți ușor ...
- 2 Găsiti și atingeți usor .

# Bara de instrumente

Opţiunile din bara de instrumente simplifică navigarea:

- $+$ Deschideţi o fereastră de browser nouă
- Adăugați, deschideți sau editați un marcaj. Vizualizați paginile Web pe care le vizitați cel mai frecvent  $\star$ sau deschideţi pagini Web din istoricul browserului.
- 円 Vizualizaţi ferestre deschise
- Reîmprospătaţi pagina Web curentă  $\trianglelefteq$
- $\rightarrow$ Accesaţi următoarea pagină din istoricul browserului
- Deschideţi un meniu pentru a vedea mai multe opţiuni  $\alpha$  is a

Pentru a deschide bara de instrumente

Din browser, apăsați  $\equiv$ .

# Răsfoirea pe Web

# Bara de căutare și adresă

Utilizaţi bara de căutare şi adresă pentru a răsfoi pe Web.

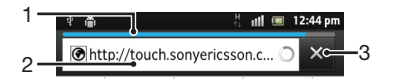

- 1 Vizualizaţi progresul descărcării paginii Web curente
- 2 Introduceţi un cuvânt de căutare pentru a căuta o pagină Web sau introduceţi adresa unei pagini Web pentru a încărca o pagină Web
- 3 Revocati descărcarea paginii Web curente

La terminarea descărcării unei pagini, atingeți ușor pictograma marcajului ★ alăturată barei de căutare şi de adresă pentru a o marca.

### Pentru a deschide o pagină Web

- 1 Atingeti usor în browser câmpul de text în bara de căutare și adresă pentru a activa tastatura.
- 2 Introduceti o adresă Web.
- 3 Dacă utilizați vizualizarea tip portret, atingeți ușor >. Dacă utilizați vizualizarea tip vedere, atingeți ușor Salt.

Pentru a căuta o pagină Web

- 1 Atingeti usor câmpul de text al căutării și adresei pentru a activa tastatura.
- 2 Introduceţi un cuvânt sau o expresie de căutat.
- 3 Dacă utilizați vizualizarea tip portret, atingeți ușor >. Dacă utilizați vizualizarea tip vedere, atingeti usor Salt.

Pentru a ieşi din browserul Web

- În timp ce utilizati browserul, apăsați pe  $\left\langle \right\rangle$ .
- Atunci când deschideţi din nou browserul, acesta va avea exact acelaşi aspect ca în momentul în care ați ieșit din el, adică același număr de ferestre, aceeași poziție și aceleași niveluri de panoramare.

# Navigarea în paginile Web

Pentru a selecta o legătură

- Pentru a selecta o legătură dintr‑o pagină Web, atingeţi uşor legătura respectivă. Legătura selectată este evidențiată în portocaliu, iar pagina Web se încarcă atunci când ridicați degetul.
- Dacă selectaţi din greşeală o legătură înainte de a ridica degetul, puteţi anula selectarea glisând degetul spre altă zonă până când legătura nu mai este evidenţiată.

Pentru a merge la pagina anterioară în timpul răsfoirii

• Apăsați .

Pentru a mări sau a micşora pe o pagină Web

Utilizaţi una dintre următoarele metode pentru a mări/micşora o pagină Web:

- Atingeti simultan o zonă a paginii cu două degete și depărtati-le pentru a mări sau apropiaţi-le pentru a micşora.
- Glisaţi degetul pe ecran pentru a face să apară comenzile de mărire/micşorare. Atingeți ușor pictograma pentru a mări sau atingeți ușor pentru a micșora.
- Atingeţi uşor de două ori pentru a mări pagina Web sau atingeţi uşor de două ori din nou pentru a micşora pagina Web.

Pentru a reîncărca pagina Web curentă

 $\bullet$  Apăsați pe  $\equiv$ , apoi atingeți ușor Reîmprospătare.

Pentru a adăuga la Ecranul de pornire o comandă rapidă la o pagină Web

- 1 La vizualizarea unei pagini Web, apăsați pe  $\equiv$ .
- 2 Atingeți ușor Marcaje > Adăug..
- 3 Dacă doriti, puteti edita numele și adresa Web. Atunci când terminati, atingeti usor OK.
- 4 Atingeţi uşor şi continuu marcajul pentru a deschide un meniu.
- 5 Atingeți ușor Adăugare la ecran principal.

Pentru a partaja o legătură către pagina Web curentă

- 1 În timp ce utilizați browserul, apăsați pe  $\overline{z}$
- 2 Atingeti usor Mai multe > Partajare pagină.
- 3 Selectati o metodă de transfer disponibilă și urmati instructiunile de pe ecran.

# Gestionarea marcajelor

Marcajele vă permit să accesaţi rapid paginile Web preferate şi pe cele pe care le vizitaţi frecvent. În funcţie de operatorul de reţea, este posibil ca unele marcaje să fie preinstalate pe telefon.

Pentru a marca o pagină Web

- 1 În timp ce vizualizați o pagină Web, apăsați pe  $\equiv$
- 2 Atingeți ușor Marcaje > Adăug..
- 3 Dacă doriți, puteți edita numele și adresa Web.
- 4 Atunci când terminați, atingeți ușor OK.
- Pentru a aplica un marcaj unei pagini Web, puteți inclusiv să atingeți ușor pictograma  $\star$  din dreapta câmpurilor de căutare şi de adrese.

### Pentru a deschide un marcaj

- 1 Atunci când browserul este deschis, apăsați pe  $\equiv$ .
- 2 Atingeți ușor Marcaje.
- 3 Atingeți ușor marcajul pe care doriți să îl deschideți.

### Pentru a edita un marcaj

- 1 Atunci când browserul este deschis, apăsați pe  $\equiv$ .
- 2 Atingeți ușor Marcaje.
- 3 Atingeţi continuu marcajul pentru a deschide un meniu.
- 4 Atingeți ușor Editare marcaj.
- 5 Editați numele și adresa Web, după cum doriti.
- 6 Atunci când terminați, atingeți usor OK.

### Pentru a şterge un marcaj

- 1 Atunci când browserul este deschis, apăsați pe  $\equiv$
- 2 Atingeti usor Marcaje.
- 3 Atingeţi continuu marcajul pentru a deschide un meniu.
- 4 Atingeți ușor Stergere marcaj pentru a șterge marcajul selectat.

### Pentru a marca o pagină Web vizitată anterior

- 1 Atunci când browserul este deschis, apăsați pe  $\equiv$
- 2 Atingeți ușor Marcaje.
- 3 Atingeti uşor fila **Istoric** sau fila Cele mai vizitate, pentru a vizualiza lista paginilor Web vizitate anterior.
- 4 Atingeti usor pictograma  $\triangleq$  din dreapta paginii Web pe care doriti să o adăugați ca marcaj.

# Gestionarea textului şi a imaginilor

Pentru a găsi un text într-o pagină Web

- 1 În timp ce vizualizați o pagină Web, apăsați pe  $\equiv$
- 2 Atingeți ușor Mai multe > Găsire în pagină.
- 3 Introduceţi textul de căutare. Caracterele care se potrivesc apar evidenţiate în culoarea verde.
- 4 Atingeţi uşor săgeata la stânga sau la dreapta pentru a merge la elementul anterior sau următor care se potriveşte.
- 5 Atingeți ușor **X** pentru a închide bara de căutare.

Pentru a copia text dintr-o pagină Web

- 1 Găsiti textul pe care doriti să îl copiati.
- 2 Apăsați pe  $\equiv$ .
- 3 Atingeți ușor Mai multe > Selectare text.
- 4 Poziționați un deget la începutul textului pe care doriți să îl selectați și trageți-l până în punctul final dorit. Textul selectat devine evidențiat.
- 5 Atingeţi uşor textul selectat pentru a-l copia.
- 6 Pentru a lipi textul într-un e-mail, mesaj de tip text sau mesaj multimedia, atingeţi continuu câmpul de text din aplicația relevantă și apoi atingeți ușor Lipire în meniul care apare.

Pentru a salva o fotografie de pe o pagină Web

- 1 În pagina Web activă, atingeti continuu imaginea dorită până când apare un meniu.
- 2 Atingeti usor Salvare imagine.
- 3 Dacă este inserată o cartelă SD, puteţi selecta unde doriţi să salvaţi imaginea. Selectați o locație. Dacă doriți să faceți setarea de descărcare actuală setarea implicită, marcați caseta de selectare Setare ca memorie implicită pentru descărcare.
- Dacă nu sunt disponibile nici memoria de stocare internă, nici cartela SD, imaginea nu poate fi salvată.

# Ferestrele multiple

Browserul dys. poate functiona cu până la opt ferestre deschise simultan. Aveti posibilitatea, de exemplu, să vă conectați la serviciul de webmail într-o fereastră și să citiți stirile în altă fereastră. Puteti comuta usor de la o fereastră la alta.

Pentru a deschide o nouă fereastră de browser

- 1 Atunci când browserul este deschis, apăsați pe  $\equiv$
- 2 Atingeți ușor Fereastră nouă.

Pentru a deschide o legătură într-o fereastră de browser nouă

- 1 Atingeţi continuu o legătură până la apariţia unui meniu.
- 2 Atingeți ușor Deschidere în fereastră nouă.

Pentru a comuta între ferestre de browser

- 1 Atunci când browserul este deschis, apăsați pe
- 2 Atingeti usor **Ferestre** pentru a vedea lista tuturor ferestrelor deschise.
- 3 Atingeti usor fereastra la care doriti să comutati.

# Descărcarea de pe Web

Când răsfoiti pe Web, aveti posibilitatea să descărcați aplicații și continut utilizând browserul Web din telefon. De obicei trebuie să atingeti o legătură de descărcare a fişierului dorit, iar descărcarea porneşte automat.

Pentru a vizualiza fişierele descărcate

- 1 Atunci când browserul este deschis, apăsați pe  $\equiv$ .
- 2 Atingeți ușor Mai multe > Descărcări.

Pentru a revoca o descărcare în desfăşurare

- 1 Atunci când browserul este deschis, apăsați pe  $\equiv$
- 2 Atingeti usor Mai multe > Descărcări.
- 3 Marcaţi caseta de selectare corespunzătoare fişierului în curs de descărcare pe care doriti să îl stergeți.
- 4 Atingeti usor Revocare.

# Setările browserului

Aveti posibilitatea să modificati setările browserului și să particularizati vizualizarea acestuia. De exemplu, puteti modifica dimensiunea textului afisat în functie de necesităti sau puteti goli memoria temporară, modulele cookie, istoricul browserului și alte date aferente site-urilor Web pe care le vizitaţi.

Pentru a modifica setările browserului

- 1 Atunci când browserul este deschis, apăsați pe  $\equiv$
- 2 Atingeti usor Mai multe > Setări.

Pentru a schimba dimensiunea textului din paginile Web

- 1 Atunci când browserul este deschis, apăsați pe  $\equiv$
- 2 Atingeți ușor Mai multe > Setări > Dimensiune text.
- 3 Selectati o dimensiune pentru text.

Pentru a goli memoria temporară a telefonului

- 1 Atunci când browserul este deschis, apăsați pe  $\equiv$ .
- 2 Atingeti usor Mai multe > Setări.
- 3 Găsiți și atingeți usor Golire mem. temporară, apoi atingeți usor OK pentru confirmare.

Pentru a goli modulele cookie ale browserului

- 1 Atunci când browserul este deschis, apăsați pe  $\equiv$
- 2 Atingeti usor Mai multe > Setări.
- 3 Găsiți și atingeți ușor Golire totală date cookie, apoi atingeți ușor OK pentru confirmare.

Pentru a goli istoricul browserului

- 1 Atunci când browserul este deschis, apăsați pe  $\equiv$
- 2 Atingeți ușor Mai multe > Setări.
- 3 Găsiți și atingeți ușor Golire istoric, apoi atingeți ușor OK pentru confirmare.

# Potrivirea automată a paginilor Web

Opțiunea de potrivire automată vă facilitează citirea site-urilor Web mari cu text și imagini, cum ar fi site-urile de ştiri. De exemplu, dacă măriţi o pagină Web când s-a activat potrivirea automată, textul se reglează automat la dimensiunea nouă a ecranului. Dacă potrivirea automată este dezactivată, este posibil să fie necesară defilarea laterală pentru a citi o propoziție completă.

Pentru a potrivi automat paginile Web

- 1 Atunci când browserul este deschis, apăsați pe  $\equiv$
- 2 Atingeți ușor Mai multe > Setări > Potrivire automată pagini.

# Utilizarea caracteristicii floating touch™ pentru a naviga în browser

Utilizați caracteristica floating touch™ pentru a naviga în browser. Treceți degetul la o distantă de aproximativ 1 cm (0,4 inchi) deasupra ecranului pentru a obtine acelasi efect ca în cazul utilizării unui mouse de computer pentru navigare.

Pentru a activa caracteristica floating touch™ în browser

- 1 Atunci când browserul este deschis, apăsați pe  $\equiv$ .
- 2 Atingeti usor Mai multe > Setări.
- 3 Găsiți și marcați caseta de selectare Activare floating touch™.
- Opţiunea de activare a caracteristicii floating touch™ va fi disponibilă la următoarea lansare a browserului.

# Setările pentru inserturi

Puteti regla modul în care functionează un insert într-o pagină Web. De exemplu, puteti activa obtinerea de către inserturi a unui efect vizual optim atunci când vizualizati o pagină Web. Alternativ, pentru a mări viteza de navigare, puteţi configura browserul astfel încât să execute inserturi numai la cerere sau puteţi dezactiva complet inserturile.

Pentru activarea la cerere a inserturilor

- 1 Atunci când browserul este deschis, apăsați pe  $\equiv$
- 2 Atingeti usor Mai multe > Setări.
- 3 Găsiți și atingeți ușor Activare pluginuri.
- 4 Marcați caseta de selectare La cerere.
- Este posibil să fiţi nevoit să reporniţi browserul pentru ca această setare să aibă efect.

# Muzica

Bucurati-vă de toate functiile aplicatiei de redare a muzicii. Ascultati și organizați muzica, cărtile în format audio și podcasturile pe care le-ati transferat pe cartela de memorie de pe un computer sau pe care le-aţi achiziţionat şi descărcat din magazine online.

Pentru a face conținutul ușor disponibil pentru aplicația de redare muzică, puteți utiliza aplicaţia Media Go™. Media Go™ ajută la transferul conţinutului muzical între un computer si un telefon. Pentru informatii suplimentare, consultati *[Conectarea telefonului](#page-124-0) [la un computer](#page-124-0)* la pagina 125.

# Protejarea auzului

Ascultarea aplicaţiei de redare muzică sau a altor aplicaţii de redare media pe o durată lungă vă poate afecta auzul, chiar şi atunci când volumul se află la un nivel moderat. Pentru a vă avertiza cu privire la aceste riscuri, un avertisment pentru nivelul volumului apare când volumul este prea ridicat şi după utilizarea aplicaţiei de redare muzică mai mult de 20 de ore.

Pentru a opri avertizarea pentru nivelul volumului

- Când apare imaginea A, atingeți usor OK pentru a respinge avertizarea.
- De fiecare dată când reporniți telefonul, volumul conținutului media este setat automat la nu nivel sigur.

# Copierea de fişiere media pe cartela de memorie

Copiati întregul continut media preferat de pe computer pe telefon și începeti să utilizați caracteristicile de divertisment ale telefonului la capacitatea maximă. Este usor să transferaţi muzică, fotografii, clipuri video şi alte fişiere. Este suficient să conectaţi telefonul la un computer cu ajutorul unui cablu USB şi să utilizaţi fie aplicaţia de gestionare a fişierelor de pe computer, fie aplicaţia Media Go™ pentru transferarea fişierelor.

Consultati *[Conectarea telefonului la un computer](#page-124-0)* la pagina 125 pentru informatii generale suplimentare privind conectarea telefonului la un computer şi transferarea de fişiere.

# Utilizarea aplicatiei de redare a muzicii

Pentru a reda continut audio

- 1 În Ecran principal, atingeți ușor **Media** >  $\sqrt{2}$  pentru a deschide aplicația de redare muzică. Dacă nu se afișează , atingeți ușor , apoi găsiți și atingeți ușor , a
- 2 Atingeți ușor **MUZICA MEA** pentru a deschide biblioteca de muzică.
- 3 Selectaţi o categorie muzicală şi răsfoiţi la melodia pe care doriţi să o deschideţi.
- 4 Atingeţi uşor o piesă pentru a o reda.

# Prezentare generală a aplicaţiei de redare muzică

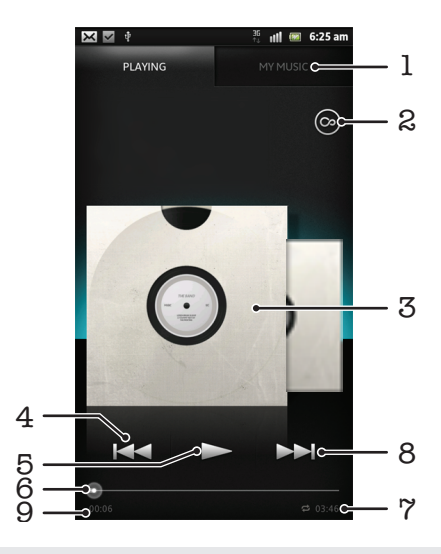

- 1 Răsfoiţi muzica de pe cartela de memorie
- 2 Atingeti usor butonul infinit pentru a găsi online informatii corelate și plug-inuri din Android Market™
- 3 Grafică album (dacă este disponibilă)
- 4 Mergeţi la piesa anterioară din lista de redare curentă sau derulaţi înapoi
- 5 Butonul de redare/pauză.
- 6 Indicator de progres trageţi indicatorul sau atingeţi uşor linia pentru a derula repede înainte sau înapoi
- 7 Durata totală a piesei
- 8 Mergeți la piesa următoare din lista de redare curentă sau derulați înainte
- 9 Durata curentă din piesa redată

### Pentru a schimba piesele

- Când se redă o piesă, atingeți ușor **>** sau **e<**
- Când se redă o piesă, glisați grafica de album la stânga sau la dreapta.

Pentru a pune în pauză o piesă muzicală

 $\bullet$  În aplicația de redare muzică, atingeți ușor  $\blacksquare$ .

Pentru a derula muzica înainte sau înapoi

- În aplicația de redare muzică, atingeți continuu → sau ←
- De asemenea, aveti posibilitatea să trageti marcajul indicatorului de progres spre dreapta sau spre stânga.

Pentru a regla volumul audio

• Atunci când aplicaţia de redare muzică redă o piesă, apăsaţi pe tasta de volum.

### Pentru a îmbunătăți calitatea sunetului utilizând egalizatorul

- 1 Când aplicatia de redare muzică este deschisă, apăsați pe  $\equiv$
- 2 Atingeti usor Egalizator. Dacă doriti să reglati sunetul manual, trageți butoanele benzilor de frecvenţă în sus şi în jos.
- 3 Dacă preferați ca sunetul să fie reglat automat, atingeți ușor e și selectați un stil.

Pentru a activa sunetul surround

- 1 Când aplicația de redare muzică este deschisă, apăsați pe  $\equiv$ .
- 2 Atingeți ușor Egalizator > Mai multe > Surround căști.
- 3 Selectați o setare.
- 4 Atingeți uşor OK.

Pentru a vizualiza şirul de redare curent

ln timpul redării unei piese în aplicatia de redare muzică, atingeti usor grafica albumului şi apoi atingeți uşor ...

Pentru a minimiza aplicația de redare muzică

• Când aplicația de redare muzică se redă, apăsați pe pentru a merge la ecranul anterior sau apăsați pe <sub>10</sub> pentru a merge la Ecran principal. Aplicația de redare muzică rămâne în redare în fundal.

Pentru a reveni la aplicatia de redare muzică atunci când aceasta redă muzică în fundal

- 1 Trageţi în jos bara de stare pentru a deschide panoul Notificare.
- 2 Atingeţi uşor titlul piesei pentru a deschide aplicaţia de redare a muzicii.
- Alternativ, aveți posibilitatea să apăsați continuu pe  $\overrightarrow{h}$  și apoi să atingeți ușor  $\overline{J}$  pentru a reveni la aplicatia de redare muzică.

Pentru a şterge o piesă

- 1 Deschideti biblioteca aplicatiei de redare muzică și răsfoiti la piesa pe care doriti să o stergeti.
- 2 Atingeti continuu titlul piesei, apoi atingeti usor Stergere.
- $-\frac{1}{2}$  De asemenea, în acest fel puteți șterge albume.

Pentru a partaja o piesă

- 1 Când răsfoiţi piesele din biblioteca aplicaţiei de redare a muzicii, atingeţi continuu titlul unei piese.
- 2 Atingeți ușor Trim...
- 3 Selectați o metodă de transfer disponibilă și urmați instrucțiunile de pe ecran.
- De asemenea, în acest fel puteţi partaja albume şi liste de redare.
- Este posibil să nu fiţi în stare să copiaţi, să trimiteţi sau să transferaţi elemente protejate prin drepturi de autor.

Pentru a recomanda o piesă pe Facebook™

- 1 În timp ce piesa se redă în aplicația de redare a muzicii, atingeți ușor **o** pentru a vă face cunoscută aprecierea (butonul "Like") pe Facebook™. Dacă doriți, adăugaţi un comentariu în câmpul de comentarii.
- 2 Atingeți ușor Partajare pentru a trimite piesa pe Facebook™. Dacă piesa este primită cu succes, veti primi un mesaj de confirmare de la Facebook™.

### Căutarea conţinutului corelat cu butonul infinit

La redarea unei piese în aplicația de redare muzică, puteți utiliza butonul infinit pentru a căuta instantaneu conţinut audio asociat cu artistul sau piesa.

Butonul infinit lansează o căutare pentru următoarele:

- muzică şi clipuri video de karaoke pe YouTube™
- informaţii despre artist de pe Wikipedia™
- versuri de pe Google.com

Pentru a căuta conţinut corelat utilizând butonul infinit

Când este redată o piesă în aplicatia de redare muzică, atingeti usor  $\circledcirc$ .

# Prezentarea generală a sectiunii Muzica mea

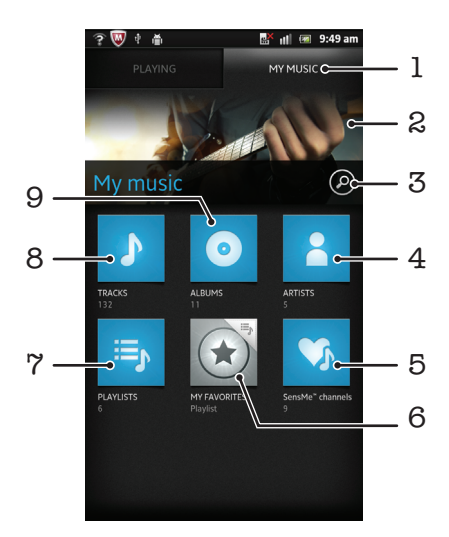

- 1 Răsfoiţi muzica de pe cartela de memorie
- 2 Imagine a artistului redat în prezent (dacă este disponibilă)
- 3 Căutaţi toate piesele salvate pe telefon
- 4 Răsfoiţi muzica în funcţie de artist
- 5 Clasificaţi muzica utilizând canalele SensMe™
- 6 Răsfoiţi listele de redare preferate
- 7 Răsfoiţi toate listele de redare
- 8 Răsfoiți fișierele audio în funcție de piesă
- 9 Răsfoiti în functie de album

# Utilizarea filei My music pentru organizarea pieselor

Atingeti usor fila My Music din aplicatia de redare muzică pentru a obtine o trecere în revistă a tuturor melodiilor pe care le-aţi salvat pe cartela de memorie a telefonului. În fila My Music puteti gestiona albumele și listele de redare, crea comenzi rapide și aranja muzica după dispoziție și ritm.

Pentru a stabili o piesă muzicală drept comandă rapidă

- 1 În aplicația de redare muzicală, atingeți ușor MUZICA MEA.
- 2 Atingeți uşor **e, sau la și răsfoiți până la piesa pe care doriți s-o salvați drept** comandă rapidă.
- 3 Atingeti continuu titlul piesei.
- 4 Atingeți ușor Adăug. precum com. rapidă. Acum, comanda rapidă apare în vizualizarea principală Muzica mea.

Pentru a rearanja comenzile rapide

- 1 În aplicația de redare a muzicii, atingeți ușor MUZICA MEA.
- 2 Atingeţi continuu o comandă rapidă până când se măreşte şi telefonul vibrează, apoi trageţi elementul într-o locaţie nouă.

Pentru a şterge o comandă rapidă

- 1 În aplicația de redare muzicală, atingeți ușor MUZICA MEA.
- 2 Atingeţi continuu o comandă rapidă până când se măreşte şi telefonul vibrează, apoi trageți elementul în **...**
- Ţ Nu puteți șterge următoarele file: Piese, Albume, Artiști, Liste de redare și SensMe™ channels.

Pentru a actualiza muzica cu cele mai recente informatii

- 1 În Muzica mea, apăsați pe  $\equiv$ .
- 2 Atingeți ușor  $\mathcal{T}_n$ . Telefonul caută online și descarcă cele mai recente grafici de album şi informaţii despre piesă disponibile pentru muzica dvs.
- Descărcarea de informaţii despre muzică activează inclusiv canalele SensMe™.

# Organizarea pe categorii a muzicii utilizând SensMe™ channels

Aplicatia de canale SensMe™ vă ajută să aranjați muzica după dispoziție și ritm. SensMe™ grupează toate melodiile dvs. în douăsprezece categorii sau canale, pentru a putea selecta muzica potrivită dispozitie dvs. sau orei din zi.

Pentru a activa aplicația SensMe<sup>™</sup> channels

- 1 În aplicația de redare a muzicii, atingeți ușor **MUZICA MEA**.
- 2 Atingeți ușor  $\equiv$  >  $\eta$ .
- Această aplicaţie are nevoie de o conexiune de reţea mobilă sau Wi-Fi®.

# Redarea muzicii în ordine aleatoare

Puteţi reda piesele din liste de redare în ordine aleatoare.De exemplu, o listă de redare poate fi una creată de dvs. sau un album.

Pentru a reda piesele în ordine aleatoare

- 1 În aplicația de redare a muzicii, atingeți ușor MUZICA MEA.
- 2 Atingeți ușor o sau a ași răsfoiți un album sau o listă de redare.
- 3 Atingeti usor albumul sau lista de redare pentru a o deschide.
- 4 Atingeti usor 2.
- $\dot{\bullet}$  Când un album sau o listă de redare este deschisă, puteți de asemenea să atingeți ușor  $\equiv$  și să alegeti modul aleatoriu sau modul repetare.

# Liste de redare

Aplicaţia de redare muzică creează automat liste de redare inteligente în fila pentru liste de redare in din biblioteca aplicației de redare muzică. De asemenea, puteți crea propriile liste de redare din muzica salvată pe cartela de memorie.

În plus, puteţi instala aplicaţia Media Go™ pe un computer şi o puteţi utiliza pentru a copia liste de redare de pe computer pe cartela de memorie a telefonului. Pentru informatii suplimentare, consultati *[Conectarea telefonului la un computer](#page-124-0)* la pagina 125.

Pentru a crea propriile dvs. liste de redare

- 1 În aplicatia de redare a muzicii, atingeti usor **MUZICA MEA**.
- 2 Pentru a adăuga un artist, un album sau o piesă unei liste de redare, atingeţi continuu numele artistului, titlul albumului sau piesa.
- 3 În meniul care se deschide, atingeti usor Adăugare la lista de redare > Creare listă de redare nouă.
- 4 Introduceți un nume pentru lista de redare și atingeți ușor OK.

### Pentru a adăuga piese într-o listă de redare

- 1 Când răsfoiţi biblioteca aplicaţiei de redare muzicală, atingeţi continuu numele artistului, titlul albumului sau piesa pe care doriți să o adăugați.
- 2 Atingeți ușor Adăugare la lista de redare.
- 3 Atingeti usor numele listei de redare în care doriti să adăugați artistul, albumul sau piesa. Artistul, albumul sau piesa se adaugă în lista de redare.

Pentru a reda listele de redare proprii

- 1 În aplicatia de redare muzicală, atingeti usor MUZICA MEA.
- 2 Atingeți ușor
- 3 Sub Liste red., atingeți ușor o listă de redare.
- 4 Atingeți ușor o piesă pentru a o reda.

Pentru a elimina o piesă dintr-o listă de redare

- 1 Într-o listă de redare, atingeţi continuu titlul piesei pe care doriţi să o ştergeţi.
- 2 Atingeți ușor Stergere din lista de redare.

Pentru a şterge o listă de redare

- 1 În aplicația de redare muzică, atingeți ușor MUZICA MEA, apoi selectați Liste de redare.
- 2 Atingeți continuu lista de redare pe care doriți să o ștergeți.
- 3 Atingeți ușor **Ștergere**.
- 4 Atingeți ușor, din nou, **Ștergere** pentru a confirma.

### Widgetul Aplicație de redare muzică

Widgetul Aplicație de redare muzică este o aplicație miniaturală care vă oferă acces direct la aplicația de redare muzică din Ecran principal. Pentru a-l putea utiliza, acest widget trebuie adăugat la Ecran principal.

Pentru a adăuga widgetul aplicaţiei de redare muzică la Ecranul de pornire

- 1 În Ecran principal, apăsați pe  $\equiv$
- 2 Atingeți uşor Adăugare > Widgeturi.
- 3 Atingeți ușor ...

# Identificarea muzicii utilizând tehnologia TrackID

Utilizaţi serviciul de recunoaştere a muzicii TrackID™ pentru a identifica piesa care se aude în jur. Înregistraţi pur şi simplu o mostră scurtă din melodie şi veţi afla informaţii despre artist, titlu şi album în câteva secunde. Puteţi achiziţiona o piesă identificată de TrackID™ şi puteţi vizualiza liste TrackID pentru a vedea ce caută utilizatorii TrackID de pe glob. Pentru rezultate optime, utilizați tehnologia TrackID™ într-o zonă liniștită. Dacă întâmpina dificultăţi la utilizarea aplicaţiei, consultaţi *[Nu pot utiliza serviciile bazate pe](#page-142-0) [Internet](#page-142-0)* la pagina 143.

ļ Aplicatia TrackID™ si serviciul TrackID™ nu sunt acceptate în toate tările/regiunile sau de către toate retelele si/sau toti furnizorii de servicii din toate zonele.

Pentru a deschide aplicația TrackID™

- 1 În Ecran principal, atingeți ușor
- 2 Găsiti și atingeți usor TrackID™ [@]
- De asemenea, puteţi utiliza widgetul TrackID™ pentru a deschide aplicaţia TrackID™.

Pentru a căuta informații despre piesă utilizând TrackID™

- 1 Când este deschisă aplicația TrackID™, țineți telefonul îndreptat către sursa de muzică.
- 2 Atingeți ușor . Dacă piesa este recunoscută de serviciul TrackID™, rezultatele apar pe ecran.
- $\cdot \bullet$  Pentru a reveni la ecranul de pornire TrackID™, apăsați .

Pentru a vizualiza istoricul de căutare TrackID™

• Atunci când aplicația TrackID™ este deschisă, atingeți ușor

Pentru a vizualiza liste TrackID™

- 1 Atunci când aplicația TrackID™ este deschisă, atingeți ușor fila **E**‡. Când vizualizaţi pentru prima dată un clasament, acesta este setat pentru regiunea dvs.
- 2 Pentru a vedea clasamentele celor mai populare căutări din alte regiuni, atingeţi uşor  $\equiv$  > Regiuni.
- 3 Selectati o tară sau o regiune.

# Utilizarea rezultatelor tehnologiei TrackID™

Când aplicaţia TrackID™ recunoaşte o piesă, sunt afişate informaţii despre piesă. Puteţi alege să cumpăraţi piesa, să o recomandaţi pe Facebook™ sau să o partajaţi prin email, Bluetooth sau SMS. De asemenea, puteţi obţine informaţii suplimentare despre artistul care interpretează piesa sau puteţi căuta piese corelate pe YouTube™.

Pentru a cumpăra o piesă utilizând tehnologia TrackID™

- 1 Atunci când aplicatia TrackID™ este deschisă, atingeți usor titlul unei piese.
- 2 În ecranul cu informatiile piesei, atingeți usor Descărcare.
- 3 Urmati instructiunile de pe telefon pentru a încheia achizitia.
- Ţ. Caracteristica de achiziționare a pieselor este posibil să nu fie acceptată în toate țările/regiunile sau de toate reţelele şi/sau toţi furnizorii de servicii în toate zonele.

Pentru a recomanda o piesă pe Facebook™

- 1 Atunci când aplicatia TrackID™ este deschisă, atingeți usor titlul unei piese.
- 2 În ecranul cu informații despre piesă, așteptați apariția filei (, apoi atingeți ușor această filă.
- 3 Conectati-vă la Facebook și recomandati piesa.
- Caracteristica este posibil să nu fie acceptată în toate ţările/regiunile sau de toate reţelele si/sau toti furnizorii de servicii în toate zonele.

Pentru a partaja o piesă utilizând tehnologia TrackID™

- 1 Atunci când aplicatia TrackID<sup>™</sup> este deschisă, atingeti usor titlul unei piese.
- 2 În ecranul cu informațiile piesei, atingeți ușor Partajare.
- 3 Selectaţi una dintre metodele de transfer disponibile.
- Caracteristica de partajare a pieselor este posibil să nu fie acceptată în toate ţările/regiunile sau de toate rețelele și/sau toți furnizorii de servicii în toate zonele.

# Utilizarea tehnologiei TrackID™ pentru identificarea pieselor de la radioul FM

Puteti utiliza tehnologia TrackID<sup>™</sup> pentru a identifica piesele muzicale în timp ce se redau la radioul FM al telefonului și pentru a le partaja pe Facebook.

Pentru a identifica o piesă la radioul FM utilizând TrackID™

- 1 Conectati un set de cască sau un set de căști la telefon.
- 2 În Ecran principal, atingeți ușor  $\pm$ .
- 3 Pentru a deschide radioul, găsiți și atingeți usor Radio FM . Canalele disponibile apar pe măsură ce defilați în banda de frecvente.
- 4 În timpul redării unei melodii la radioul FM, atingeți ușor  $\phi$ .
- 5 Aplicaţia TrackID™ eşantionează melodia. Dacă piesa este recunoscută, vi se prezintă un rezultat al piesei sau o listă de piese posibile.
- Această caracteristica nu este acceptată în toate tările/regiunile sau de toate retelele si/sau toti furnizorii de servicii în toate zonele.

Pentru a recomanda o piesă radio pe Facebook™

- 1 Asiguraţi-vă că integrarea cu Facebook este activată.
- 2 Conectati-vă la Facebook™.
- 3 Deschideti functia Radio FM.
- 4 Atunci când la radioul FM este redată o melodie pe care doriți s-o partajați, utilizați aplicaţia TrackID™ pentru a recunoaşte melodia.
- 5 Atunci când vi se prezintă rezultatul pentru piesă, atingeți ușor pentru a trimite detaliile piesei pe Facebook™. Dacă doriţi, puteţi introduce şi un comentariu în câmpul pentru comentarii Facebook™.

# Utilizarea funcţiei Radio FM

Functia Radio FM de pe telefon functionează precum orice radio FM. De exemplu, aveti posibilitatea să răsfoiti și să ascultati posturi Radio FM și să le salvati ca preferinte. Pentru a putea utiliza radioul, trebuie să conectaţi la telefon un set de căşti sau o pereche de căşti cu cablu. Acest lucru este necesar, deoarece setul de căşti sau perechea de căşti are rolul de antenă. După ce unul dintre aceste dispozitive este conectat, puteți comuta redarea sunetul radioului la difuzorul telefonului, dacă doriti acest lucru.

÷ó. Atunci când deschideti Radio FM, canalele disponibile apar automat. Dacă un canal prezintă informații RDS, acestea apar la câteva secunde după ce începeți să ascultați canalul respectiv.

### Pentru a porni radioul FM

- 1 Conectaţi un set de cască sau un set de căşti la telefon.
- 2 În Ecran principal, atingeți ușor  $\pm$ .
- 3 Găsiți și atingeți ușor Radio FM . Canalele disponibile apar pe măsură ce defilati în banda de frecvente.
- Atunci când porniți Radio FM, canalele disponibile apar automat. Dacă un canal prezintă informații RDS, acestea apar la câteva secunde după ce începeți să ascultați canalul respectiv.

# Prezentarea generală a funcției Radio FM

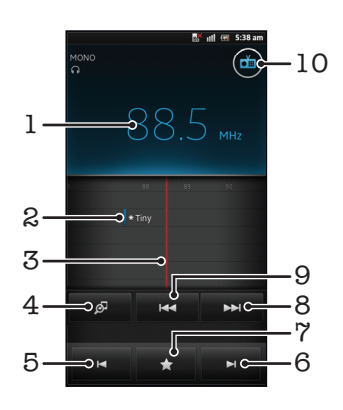

- 1 Frecvență reglată
- 2 Un canal preferat salvat
- 3 Cadran de reglare
- 4 Lansaţi TrackID™, aplicaţia de recunoaştere a muzicii
- 5 Parcurgeţi în jos banda de frecvenţe până la următorul canal preferat
- 6 Parcurgeţi în sus banda de frecvenţe până la următorul canal preferat
- 7 Salvati sau eliminati un canal dintre preferinte
- 8 Parcurgeți în sus banda de frecvențe pentru a căuta un canal
- 9 Parcurgeti în jos banda de frecvente pentru a căuta un canal
- 10 Butonul de pornire/oprire a radioului

Pentru a comuta între canalele radio

- Atingeti scurt cu degetul de la stânga la dreapta peste banda de frecventă.
- Trageti discul de reglare spre dreapta sau stânga.

# Utilizarea canalelor radio stabilite ca preferinte

Aveți posibilitatea să salvați ca preferințe canalele radio cel mai des ascultate. Utilizând canalele stabilite ca preferinţe, aveţi posibilitatea să reveniţi rapid la un canal radio.

Pentru a salva un canal ca preferintă

- 1 Atunci când radioul este pornit, navigati la canalul pe care doriti să îl salvati ca preferintă.
- 2 Atingeți $\blacktriangleright$ , apoi selectați $+$ .
- 3 Introduceti un nume pentru canal, apoi apăsați pe Salvare.

Pentru a elimina un canal dintre preferinţe

- 1 Atunci când radioul este pornit, atingeți ușor
- 2 Atingeti usor  $\odot$  lângă canalul pe care doriti să îl eliminati.
- 3 Atingeti usor Stergere.

Pentru a comuta între canalele preferate

- Atunci când radioul este pornit, atingeți ușor  $\blacktriangleright$  sau  $\blacktriangleright$ .
- Pentru a comuta între preferinte, trebuie întâi să salvati cel putin două canale ca preferinte.

# Efectuarea unei căutări noi de canale radio

Dacă ati ajuns într-o altă locatie sau receptia s-a îmbunătătit în locatia dvs. curentă, puteti începe o nouă căutare de canale radio.

Ţ. Preferintele deja salvate nu vor fi afectate de o căutare nouă.

Pentru a porni o căutare nouă pentru canalele radio

- 1 Atunci când radioul este pornit, apăsați pe  $\equiv$ .
- 2 Atingeți ușor Căutare canale. Radioul scanează întreaga bandă de frecvențe și sunt afişate toate canalele disponibile.

# Comutarea redării sunetului radioului între dispozitive

Puteti asculta radio printr-un set de cască cu cablu sau printr-o pereche de căști cu cablu. După ce oricare dintre aceste dispozitive este conectat, puteti comuta redarea sunetului la difuzorul telefonului, dacă doriti acest lucru.

Pentru a comuta redarea sunetului radioului la difuzorul telefonului

- 1 Atunci când radioul este pornit, apăsați pe  $\equiv$
- 2 Atingeți ușor Redare în difuzor.
- Pentru a comuta înapoi redarea sunetului la setul cu cască sau la perechea de căşti cu cablu,  $ap\ddot{\text{a}}$ apăsați pe  $\equiv$  și atingeți ușor Redare în căști.

# Comutarea între modurile de sunet mono şi stereo

Puteți asculta radioul FM fie în modul mono, fie în modul stereo. În anumite situații, comutarea în modul mono poate reduce zgomotul și îmbunătăti calitatea sunetului.

Pentru a comuta între modurile de sunet mono şi stereo

- 1 Atunci când radioul este pornit, apăsați pe  $\equiv$ .
- 2 Atingeți ușor Activare sunet stereo.
- 3 Pentru a asculta din nou radioul în modul mono, apăsați pe  $\equiv$  și atingeți ușor Impunere sunet mono.

# Identificarea pieselor de la radio utilizând TrackID™

Utilizați tehnologia TrackID<sup>™</sup> pentru a identifica piesele muzicale în timp ce se redau la radioul FM al telefonului.

Pentru a identifica o melodie la radioul FM utilizând TrackID™

- 1 În timp ce se redă o melodie la radioul FM al telefonului, atingeti usor  $\boxed{\circ}$ .
- 2 Apare un indicator de progres în timp ce aplicaţia TrackID™ eşantionează melodia. Dacă reuşeşte, vi se prezintă un rezultat al piesei sau o listă de piese posibile.
- 3 Apăsați pe pentru a reveni la radio FM.
- Aplicaţia TrackID™ şi serviciul TrackID™ nu sunt acceptate în toate ţările/regiunile sau de către toate reţelele şi/sau toţi furnizorii de servicii din toate zonele.

# Partajarea detaliilor muzicii pe care o plăceți pe Facebook™

Când ascultati muzică utilizând radioul FM, puteti partaja detalii despre piesele care vă plat pe Facebook. Trebuie să fiți utilizator Facebook și trebuie să fiți conectat la Facebook.

Pentru a partaja detaliile muzicii pe care o plăceți pe Facebook™

- 1 Când radioul FM redă o piesă muzicală pe care doriti să o partajati, găsiti și atingeți ușor **a**
- 2 Dacă doriţi, adăugaţi un comentariu în câmpul pentru comentarii.
- 3 Atingeti usor Partajare pentru a trimite detaliile piesei la Facebook.
- 4 Atingeți ușor Revocare pentru a reveni la aplicația Radio FM.
- 5 După ce ati postat piesa în contul Facebook, un mesaj de confirmare apare pe ecranul radioului FM.
- í nu va apărea pe ecranul radioului FM dacă nu sunteţi conectat la Facebook.

# Realizarea de fotografii şi înregistrarea de clipuri video

Aparatul foto al telefonului este echipat cu senzorul Exmor R™ foarte sensibil, care permite realizarea de fotografii şi clipuri video clare chiar şi în condiţii de iluminare scăzută. Cu aparatul foto al telefonului aveți posibilitatea să faceți fotografii 2D obișnuite sau să realizaţi fotografii 3D în modurile Foto pan. prin balans 3D şi Balans multiunghiular. Trimiteţi-le prietenilor propriile fotografii şi clipuri video sub forma unor mesaje multimedia sau încărcaţi astfel de materiale într-un serviciu Web.

# Prezentarea generală a comenzilor aparatului foto

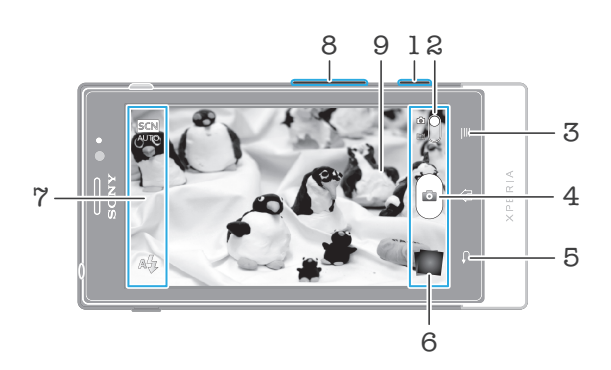

- 1 Tasta pentru aparatul foto Activați aparatul foto/Faceți fotografii/Înregistrați clipuri video
- 2 Comutati între camera video și aparatul foto
- 3 Afişaţi toate setările
- 4 Faceţi fotografii sau înregistraţi clipuri video
- 5 Mergeţi înapoi cu un pas sau ieşiţi din aparatul foto
- 6 Vizualizaţi fotografii şi clipuri video
- 7 Pictograme pentru setarea aparatului foto
- 8 Mărire sau micşorare (apropiere sau depărtare)
- 9 Ecranul principal al aparatului foto

Pentru a activa aparatul foto

• Apăsaţi şi menţineţi apăsată tasta aparatului foto.

Pentru a închide aparatul foto

• Apăsați pe în ecranul principal al aparatului foto.

# Utilizarea aparatului foto

Există trei moduri în care puteţi face fotografii cu aparatul foto. Aveţi posibilitatea să apăsaţi pe tasta aparatului foto, să atingeţi uşor butonul aparatului foto de pe ecran sau să atingeţi un punct de pe ecran.

Pentru a face o fotografie atingând ecranul

- 1 Activati aparatul foto.
- 2 În cazul în care aparatul foto nu este selectat, trageți  $\bigcirc$  la  $\bigcirc$ .
- 3 Pentru a afișa toate setările, apăsați pe
- 4 Atingeți ușor Metodă captură și selectați Capturare la atingere dacă nu s-a selectat deja.
- 5 Îndreptati aparatul foto spre subiect.
- 6 Pentru a activa focalizarea automată, atingeţi continuu un punct de pe ecran. Când chenarul de focalizare devine verde, ridicaţi degetul pentru a realiza fotografia.
- Aveți grijă să nu atingeți **ed sau alte pictograme atunci când atinge**ți ecranul pentru a face o fotografie.

### Pentru a efectua o fotografie atingând uşor butonul de pe ecran

- 1 Activați aparatul foto.
- 2 În cazul în care aparatul foto nu este selectat, trageți la a.
- 3 Pentru a afisa toate setările, apăsați pe  $\equiv$
- 4 Atingeți ușor Metodă captură și selectați Buton pe ecran dacă nu s-a selectat deja.
- 5 Îndreptati aparatul foto spre subiect.
- 6 Atingeti usor butonul @ de pe ecran. Fotografia se realizează imediat ce ridicati degetul.

### Pentru a utiliza functia de mărire/micsorare

• Atunci când aparatul foto este activat, apăsați pe tasta de volum în sus sau în jos pentru a mări sau a micşora.

### Pentru a utiliza bliţul aparatului foto

- 1 Atunci când aparatul foto este activat, apăsați pe  $\equiv$
- 2 Atingeti usor **Blit** și selectați setarea pentru blit dorită.
- 3 Faceti fotografia.

### Pentru a vizualiza fotografiile și clipurile video

- 1 Deschideţi aparatul foto, apoi atingeţi uşor o miniatură din partea inferioară a ecranului pentru a deschide o fotografie sau un clip video.
- 2 Atingeţi scurt spre stânga sau spre dreapta pentru a vizualiza fotografiile şi clipurile video. Clipurile video sunt identificate prin  $\bigodot$ .
- La pasul 1, de asemenea, puteţi să atingeţi scurt miniaturile de la dreapta la stânga şi apoi să o selectați pe cea pe care doriți să o vizualizați.

### Pentru a şterge o fotografie

- 1 Deschideţi fotografia pe care doriţi să o ştergeţi.
- 2 Apăsați pe  $\equiv$  si apoi atingeți usor  $\widehat{\mathbb{m}}$ .
- Pentru a şterge o fotografie sau un clip video realizat recent, aveţi inclusiv posibilitatea să atingeţi scurt în partea din dreapta jos a vizorului, apoi să ţineţi apăsat elementul pe care doriţi să-l ştergeţi.

# Detectarea fetei

Puteți utiliza funcția Detectare față pentru a aduce în atenție o față care nu se află în centru. Aparatul foto detectează automat până la cinci fete, indicate printr-un cadru alb. Un galben arată ce față a fost selectată pentru focalizare. Focalizarea este setată pe fața cea mai apropiată de aparatul foto. Puteţi atinge uşor şi unul dintre cadre pentru a selecta faţa care să fie focalizată.

Pentru a activa detectarea fetei

- 1 Activati aparatul foto.
- 2 În cazul în care aparatul foto nu este selectat, trageți  $\bigcirc$  la  $\bigcirc$ .
- 3 Atingeți ușor pictograma din colțul stânga-sus, apoi selectați Normal.
- 4 Pentru a afișa toate setările, apăsați pe  $\equiv$
- 5 Atingeti usor Mod focalizare > Detectare fată.

Pentru a face o fotografie utilizând detectarea feţei

- 1 Atunci când aparatul foto este activat și funcția Detectare față este setată, orientați aparatul foto către subiect. Se pot detecta până la cinci fete și fiecare față detectată este încadrată.
- 2 Atingeti uşor cadrul pe care doriti să îl selectați pentru focalizare. Nu atingeți ușor niciun cadru dacă doriti ca aparatul foto să selecteze automat focalizarea.
- 3 Apăsati pe tasta aparatului foto până la jumătate. Un cadru verde indică fata focalizată.
- 4 Pentru a face fotografia, apăsati până jos pe tasta aparatului foto.

# Detectare zâmbet

Detectarea zâmbetului vă permite să fotografiați o față exact atunci când zâmbește. Aparatul foto detectează până la cinci fete și selectează o singură față pentru detectarea zâmbetului și focalizare automată. Un cadru verde arată ce fată este selectată. Când fata selectată zâmbeşte, aparatul foto face automat o fotografie.

Pentru a activa detectarea zâmbetului

- 1 Activati aparatul foto.
- 2 În cazul în care aparatul foto nu este selectat, trageți  $\bigcirc$  la  $\bigcirc$ .
- 3 Pentru a afisa toate setările, apăsați pe  $\equiv$
- 4 Atingeți ușor Detectare zâmbet și selectați un nivel al zâmbetului.

Pentru a realiza o fotografie utilizând detectarea zâmbetului

- 1 Dacă s-a pornit aparatul foto și s-a activat Detectare zâmbet, îndreptați aparatul foto către subiect. Fiecare faţă detectată este încadrată în vizor (cel mult cinci fete).
- 2 Aparatul foto selectează faţa pe care o focalizează.
- 3 Feţele selectate apar într-un chenar verde şi fotografia se realizează automat.
- 4 Dacă nu se detectează zâmbete, apăsaţi pe tasta aparatului foto pentru a efectua fotografia manual.

# Adăugarea poziţiei geografice la fotografiile dvs.

Activati geoetichetarea pentru a adăuga locatia geografică aproximativă (o geoetichetă) la fotografii atunci când le faceti. Locatia geografică este stabilită utilizând fie retele wireless (retele de mobile sau Wi-Fi®), fie tehnologie GPS.

Atunci când  $\mathcal{L}_n$  apare pe ecranul aparatului foto, geoetichetarea este activată, dar poziția geografică nu a fost găsită. Atunci când Q apare, geoetichetarea este activată și locația geografică este disponibilă, astfel încât fotografia dvs. poate fi geoetichetată. Dacă nu apare niciunul dintre aceste două simboluri, geoetichetarea este dezactivată.

### Pentru a activa geoetichetarea

- 1 Activati aparatul foto.
- 2 În cazul în care aparatul foto nu este selectat, trageti  $\bigcirc$  la  $\bigcirc$ .
- 3 Apăsați pe  $\equiv$ , apoi atingeți ușor Geoetichetare > Act..
- 4 Atingeti usor OK pentru a vă exprima acordul de activare a functiei GPS si/sau a retelelor wireless.
- 5 Sub Locația mea, bifați opțiunile pe care doriți să le selectati.
- 6 După ce confirmați setările, apăsați pe pentru a reveni la ecranul aparatului foto.
- 7 Atunci când apare Q pe ecranul aparatului foto, locația dvs. este disponibilă și fotografia poate fi geoetichetată. În caz contrar, verificati functia GPS si/sau conexiunea la reteaua wireless.

# Utilizarea setărilor aparatului foto

Pentru a regla setările aparatului foto

- 1 Activati aparatul foto.
- 2 În cazul în care aparatul foto nu este selectat, trageti  $\bigcirc$  la  $\overline{\cdot}$ .
- 3 Atingeti usor una din pictogramele de setare din partea stângă a ecranului.
- 4 Pentru a afișa toate setările, apăsați pe  $\equiv$
- 5 Selectati setările pe care doriti să le modificati, apoi editati în functie de preferinte.

Pentru a particulariza panoul de setări pentru aparatul foto

- 1 Atunci când aparatul foto este activat, apăsați pe  $\equiv$  pentru a afișa toate setările.
- 2 Atingeţi continuu setarea pe care doriţi să o mutaţi şi trageţi-o în poziţia dorită.
- $\cdot \blacklozenge$  Dacă trageti setarea în afara panoului de setări, modificarea este revocată.

### Prezentarea generală a setărilor aparatului foto

Normal

 $\frac{3D}{2}$ 

#### Foto pan. prin balans 3D

Foto pan. prin balans 3D vă permite să realizaţi fotografii 3D cu unghi larg, panoramice, ale oricărei scene. Apăsați pe tasta aparatului foto și deplasați încet aparatul foto dintr-o parte în alta.

#### $\frac{3D}{\|L\|}$ Multiperspectivă

În modul Balans multiunghiular, aparatul foto face mai multe fotografii din unghiuri diferite pe măsură ce îl deplasaţi de-a lungul scenei. Aceste imagini sunt salvate împreună într-un fişier MPO (Multiple Picture Object - Obiect cu mai multe imagini).

#### Foto panor. prin balans  $\Box$

Utilizați această setare pentru a realiza fotografii cu unghi larg, panoramice. Apăsați pe tasta aparatului foto şi deplasaţi încet aparatul foto dintr-o parte în alta.

### Mod focalizare

Funcția de focalizare controlează care parte a fotografiei trebuie să fie clară. Atunci când focalizarea automată continuă este activată, aparatul foto continuă să regleze focalizarea pentru ca zona din interiorul cadrului alb de focalizare să rămână clară.

### **Focalizare auto. unică**

Aparatul foto focalizează automat pe subiectul selectat. Focalizarea automată continuă este activată. Atingeţi continuu ecranul aparatului foto; cadrul alb de focalizare devine verde atunci când se setează focalizarea. Fotografia se realizează atunci când ridicaţi degetul.

#### Focalizare auto. multiplă

Focalizarea se setează automat pe mai multe zone ale imaginii. Atingeti continuu ecranul aparatului foto; cadrul alb de focalizare devine verde atunci când se setează focalizarea. Fotografia se realizează atunci când ridicaţi degetul. Focalizarea automată continuă este dezactivată.

#### Detectare faţă

Aparatul foto detectează automat până la cinci feţe umane indicate cu cadre în ecranul aparatului foto. Aparatul foto focalizează automat pe fata cea mai apropiată. De asemenea, puteti selecta fata care să fie focalizată atingând-o usor pe ecran. Atingeti continuu ecranul aparatului foto; cadrul alb de focalizare devine verde atunci când se setează focalizarea. Fotografia se realizează atunci când ridicaţi degetul. Detectarea feței nu poate fi utilizată la toate tipurile de situații. Focalizarea automată continuă este activată.

#### Infinit  $\infty$

Se utilizează atunci când faceți fotografii la distanță. Focalizarea este setată pe subiecți îndepărtați. Subiecții apropiați de aparatul foto pot fi neclari. Focalizarea automată continuă este dezactivată.

#### $\mathbb{C}^3$ Focalizare la atingere

Atingeţi o anumită zonă a ecranului aparatului foto pentru a seta zona de focalizat. Focalizarea automată continuă este dezactivată. Atingeţi continuu ecranul aparatului foto; cadrul alb de focalizare devine verde atunci când se setează focalizarea. Fotografia se realizează atunci când ridicaţi degetul.

### Această setare este disponibilă numai în modul de fotografiere Normal.

#### Valoare expunere

Stabiliți cantitatea de lumină din fotografia pe care doriți să o faceți. O valoarea mai mare indică o cantitate de lumină mai mare.

ļ Această setare este disponibilă numai în modul de fotografiere Normal.

#### Dozare

之

Această funcţie determină automat o expunere bine echilibrată prin măsurarea cantităţii de lumină care apare în imaginea pe care doriți să o capturați.

#### **Centru**  $\boxed{\circledcirc}$

Reglati expunerea în centrul imaginii.

#### Medie **R<sub>2</sub>**

Calculați expunerea în funcție de cantitatea de lumină din întreaga imagine.

#### Punct  $\boxed{\circ}$

Reglaţi expunerea într-o zonă foarte redusă a imaginii pe care doriţi să o capturaţi.

ı Această setare este disponibilă numai în modul de fotografiere Normal.

#### Compensare alb

Setarea de compensare a culorii albe reglează echilibrul de culoare în funcție de condițiile de iluminare.

#### $\mathcal{P}_1$ Automată

Reglaţi automat echilibrarea culorilor în raport cu condiţiile de iluminare.

#### Incandescent Æ.

Reglează echilibrul culorilor pentru condiții de iluminare calde, cum ar fi lumina becurilor.

#### Fluorescent **North Company**

Reglati echilibrarea culorilor pentru iluminare fluorescentă.

#### Lumină naturală L

Reglaţi echilibrarea culorilor pentru utilizarea în spaţiu deschis însorit.

#### Înnorat  $\curvearrowleft$

Reglaţi echilibrarea culorilor pentru un cer înnorat.

Această setare este disponibilă numai în modul de fotografiere Normal.

#### Situaţii

Utilizaţi caracteristica Situaţii pentru a configura rapid aparatul foto pentru situaţii uzuale utilizând situaţiile preprogramate. Aparatul foto determină un număr de setări adecvate situaţiei selectate asigurând cea mai bună fotografie posibilă.

#### Dezact. 22

Caracteristica Scene este dezactivată şi fotografiile se pot realiza manual.

#### Portret  $\mathcal{L}$

Se utilizează pentru fotografiile tip portret. Setările sunt optimizate să ofere tonuri mai fine pentru piele.

#### $\otimes$ Peisaj

Se utilizează pentru fotografiile peisaj. Aparatul foto focalizează pe obiecte la distanţă. Când se selectează Peisaj, modul de focalizare comută la Infinit

#### ೢೢಁೢ Situatie nocturnă

Se utilizează atunci când faceţi fotografii noaptea sau în medii cu lumină slabă (fără bliţ). Din cauza timpului mare de expunere, aparatul foto trebuie ţinut nemişcat sau amplasat pe o suprafaţă stabilă. Când se selectează Situație nocturnă, modul de focalizare comută la Infinit

#### Portret nocturn နဲ့ဦး

Se utilizează pentru fotografiile tip portret făcute noaptea sau în medii cu lumină slabă (cu sau fără blit). Din cauza timpului mare de expunere, aparatul foto trebuie ţinut nemişcat sau amplasat pe o suprafaţă stabilă.

Plajă şi zăpadă  $\widehat{27}$ 

Se utilizează în medii puternic luminate pentru a evita fotografiile subexpuse.

#### E Sport

Se utilizează pentru fotografiile unor obiecte care se mişcă rapid. Timpul mic de expunere minimizează neclaritățile cauzate de miscare.

#### Petrecere 23

Se utilizează pentru fotografiile de interior în mediile cu lumină slabă. Această situaţie alege lumina de interior din fundal sau o lumina artificială. Din cauza timpului mare de expunere, aparatul foto trebuie ţinut nemişcat sau amplasat pe o suprafaţă stabilă.

#### Document 昏

Se utilizează pentru fotografiile cu text sau desene. Asigură fotografiei un contrast crescut şi mai clar.

Ţ Această setare este disponibilă numai în modul de fotografiere Normal.

### ISO

Puteți reduce estomparea imaginii provocată de întuneric sau de obiectele în mișcare prin creșterea sensibilității ISO.

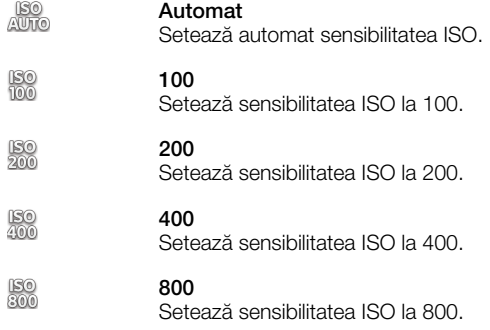

Ţ Această setare este disponibilă numai în modul de fotografiere Normal.

### Bliţ

Utilizati blitul pentru a face fotografii atunci când conditiile de iluminare sunt slabe sau atunci când există o lumină de fundal

#### A4 Automat

Aparatul foto determină automat dacă respectivele condiţii de iluminare necesită utilizarea bliţului.

#### Blit de umplere 4.

Utilizati această setare când fundalul este mai luminos decât subiectul. Astfel se elimină umbrele întunecate nedorite.

#### Dezact.

Bliţul este dezactivat. Uneori, calitatea fotografiei poate fi mai bună fără bliţ, chiar şi atunci când condițiile de iluminare sunt slabe. Pentru a face o fotografie bună fără a utiliza blițul, trebuie să aveți o mână stabilă. Utilizaţi temporizatorul automat pentru a evita fotografiile neclare.

#### Atenuare ochi roşii O)

Reduce culoarea roşie a ochilor la realizarea unei fotografii.

#### **Rezoluție**

Alegeţi dintre mai multe dimensiuni şi rapoarte de aspect pentru imagine înainte de a face o fotografie. O fotografie cu o rezoluţie mai mare necesită mai multă memorie.

#### 5MP 4:3 尉

O imagine de 5 megapixeli cu un raport de aspect de 4:3. Adecvată pentru fotografii pe care doriti să le vizualizați pe afișaje fără ecran lat sau să le imprimați la rezoluție înaltă.

#### 3MP 16:9 कर्ता

O imagine de 3 megapixeli cu un raport de aspect de 16:9. Un format de tip ecran lat cu rezoluţie mare. Are o rezoluţie mai mare decât formatul HD complet. Adecvată pentru fotografii pe care doriţi să le vizualizati pe afisaje cu ecran lat.

#### 2MP 4:3 曏

O imagine de 2 megapixeli cu un raport de aspect de 4:3. Adecvată pentru fotografiile pe care doriţi să le vizualizaţi pe ecrane care nu sunt late.

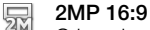

O imagine de 2 megapixeli cu un raport de aspect de 16:9. Adecvată pentru fotografii pe care doriti să le vizualizaţi pe afişaje cu ecran lat.

#### Temporizator automat

Cu temporizatorul automat puteţi face o fotografie fără a ţine telefonul în mână. Utilizaţi această funcţie pentru a face autoportrete sau fotografii de grup în care toată lumea să apară în fotografie. De asemenea, puteţi utiliza temporizatorul automat pentru a evita mişcarea aparatului foto în timp ce faceţi fotografii

# $\binom{8}{10}$  La (10 secunde)

Setați o întârziere de 10 de secunde din momentul în care atingeți ușor ecranul aparatului foto până la realizarea fotografiei.

# **La (2 secunde)**

Setați o întârziere de 2 de secunde din momentul în care atingeți ușor ecranul aparatului foto până la realizarea fotografiei.

#### Dezact.

Fotografia este realizată imediat ce atingeti usor ecranul aparatului foto.

#### Detectare zâmbet

Utilizati functia de detectare a zâmbetului pentru a stabili tipul de zâmbet la care reactionează aparatul foto înainte de a realiza o fotografie.

#### Zâmbet larg  $\odot$

Faceţi o fotografie numai atunci când se detectează un zâmbet larg.

#### Zâmbet normal  $\odot$

Faceţi o fotografie atunci când se detectează un zâmbet obişnuit.

#### Zâmbet discret  $\odot$

Faceti o fotografie atunci când se detectează numai un zâmbet timid.

#### Dezact.  $\bigodot_{\boxtimes}$

Funcția de detectare a zâmbetului este dezactivată.

#### Geoetichetare

Etichetaţi fotografiile cu detalii despre locul unde le-aţi făcut

#### Q Act.

Dacă etichetarea geografică este activată, locatia geografică aproximativă este adăugată la fotografii atunci când le faceţi. Pentru a utiliza geoetichetarea, trebuie să activaţi caracteristicile de localizare din meniul Setări.

#### Consultaţi *[Utilizarea serviciilor locale pentru a vă găsi poziţia](#page-127-0)* la pagina 128.

Pentru a adăuga geoetichete la o fotografie, locația trebuie stabilită înainte de realizarea fotografiei. Locația este determinată atunci când Q apare pe ecranul aparatului foto. Când telefonul caută poziția dvs., apare  $\mathcal{S}_n$ .

#### $Q_{\otimes}$ **Dezact**

Atunci când geoetichetarea este dezactivată, nu puteți vizualiza locația în care ați făcut o fotografie

#### Sunet diafragmă

Alegeti dacă doriti sunet la realizarea unei fotografii.

### Metodă captură

Selectati metoda pe care o utilizati pentru a realiza fotografii.

#### Buton pe ecran 6

Realizaţi o fotografie prin atingerea uşoară a butonului de pe ecranul aparatului foto. Fotografia se realizează imediat ce ridicaţi degetul.

#### Capturare la atingere  $\mathbb{Q}$

Identificaţi o anumită zonă de focalizare atingând cu degetul ecranul aparatului foto. Fotografia se realizează imediat ce ridicaţi degetul. Acest lucru este valabil numai atunci când modul de focalizare este setat la focalizare prin atingere.

# A Numai tasta aparatului foto

Realizati o fotografie utilizând tasta hardware a aparatului foto. Fotografia se realizează imediat ce ridicati degetul.

### Lansare rapidă

Setările de lansare rapidă vă permit să activați aparatul foto din modul de repaus ținând apăsată tasta aparatului foto.

#### Lansare şi capturare For

Ţinând apăsată tasta aparatului foto, prima fotografie se realizează imediat după activarea aparatului foto din modul de repaus.

**OF** Numai lansare

Ţinând apăsată tasta aparatului foto, aparatul foto se activează din modul de repaus.

**O** Dezact.

Aparatul foto nu se poate activa din modul de repaus, chiar dacă ţineţi apăsată tasta aparatului foto.

# Sfaturi pentru utilizarea aparatului foto

### Regula treimilor

Nu plasaţi subiectul în mijlocul cadrului. Plasându-l la o treime de marginea cadrului veţi obtineti un rezultat mai bun.

### Ţineţi aparatul nemişcat

Ţinând aparatul foto nemişcat, evitaţi să faceţi fotografii neclare. Încercaţi să stabilizaţi mâna, sprijinind-o de un obiect solid.

#### Apropiaţi-vă

Dacă staţi cât mai aproape posibil de subiect, puteţi încadra în ecranul aparatului foto numai subiectul.

### Luati în calcul varietatea

Gânditi-vă la unghiuri diferite și mutați-vă către subiect. Faceti câteva fotografii pe verticală. Încercați poziții diferite.

### Utilizati un fundal simplu

Un fundal simplu vă ajută să evidențiați subiectul.

### Păstrați obiectivul curat

Telefoanele mobile sunt folosite în toate tipurile de vreme şi de locuri şi sunt transportate în buzunare și în genti. Din acest motiv, obiectivul aparatului foto se murdărește și este acoperit cu amprente. Folositi o cârpă moale pentru a curăta obiectivul.

# Utilizarea camerei video

Pentru a înregistra un clip video utilizând tasta de aparat foto

- 1 Activati aparatul foto.
- 2 În cazul în care camera video nu este selectată, trageți  $\bigcirc$  la  $\mathbb{H}$ .
- 3 Pentru porni înregistrarea unui clip video, apăsați pe tasta aparatului foto.
- 4 Pentru a opri înregistrarea, apăsați din nou pe tasta aparatului foto.
- Pentru a obține cele mai bune rezultate, filmați clipurile video cu orientarea de tip peisaj.

### Pentru a înregistra un clip video atingând uşor ecranul

- 1 Activati aparatul foto.
- 2 În cazul în care camera video nu este selectată, trageți  $\bigcirc$  la  $\blacksquare$ .
- 3 Pentru a afișa toate setările, apăsați pe  $\equiv$
- 4 Atingeți ușor Metodă captură > Capturare la atingere dacă nu s-a selectat deja.
- 5 Atingeţi uşor ecranul aparatului foto pentru a porni înregistrarea.
- 6 Atingeţi uşor ecranul aparatului foto pentru a opri înregistrarea.
- Pentru a obţine cele mai bune rezultate, filmaţi clipurile video cu orientarea de tip peisaj.
Pentru a înregistra un clip video atingând uşor butonul de pe ecran

- 1 Activati aparatul foto.
- 2 În cazul în care camera video nu este selectată, trageți la .i.
- 3 Pentru a afișa toate setările, apăsați pe  $\overline{=}$
- 4 Atingeti usor Metodă captură, apoi selectati Buton pe ecran dacă nu s-a selectat deja.
- 5 Îndreptaţi aparatul foto spre subiect.
- 6 Atingeți ușor pentru a porni înregistrarea.
- 7 Atingeți ușor e pentru a opri înregistrarea.
- Pentru a obţine cele mai bune rezultate, filmaţi clipurile video cu orientarea de tip peisaj.

Pentru a reda clipuri video înregistrate

- 1 Activati aparatul foto.
- 2 În cazul în care camera video nu este selectată, trageți  $\bigcirc$  la  $\mathbb{H}$ .
- 3 Atingeţi uşor miniaturile din partea de jos a ecranului.
- 4 Atingeţi scurt la stânga sau la dreapta pentru a răsfoi toate fişierele foto şi video. Clipurile video sunt identificate prin  $\odot$
- 5 Atingeți ușor ⊙ pentru a reda clipul video.
- 6 Pentru a opri redarea clipului video, atingeţi uşor ecranul aparatului foto.
- De asemenea, puteţi să atingeţi scurt miniaturile de la dreapta la stânga şi să o selectaţi pe cea pe care doriți să o vizualizați.

Pentru a şterge un clip video înregistrat

- 1 Răsfoiţi până la clipul video pe care doriţi să îl ştergeţi.
- 2 Apăsați pe  $\equiv$ , apoi atingeți ușor  $\mathbb{\widehat{m}}$ .
- Pentru a şterge o fotografie sau un clip video realizat recent, aveţi inclusiv posibilitatea să atingeţi scurt în partea din dreapta jos a vizorului, apoi să ţineţi apăsat elementul pe care doriţi să-l ștergeți.

### Utilizarea setărilor camerei video

Pentru a regla setările camerei video

- 1 Activati aparatul foto.
- 2 În cazul în care camera video nu este selectată, trageți la .
- 3 Atingeţi uşor una din pictogramele de setare din partea stângă a ecranului.
- 4 Pentru a afișa toate setările, apăsați pe  $\equiv$
- 5 Selectați setările pe care doriți să le modificați, apoi efectuați modificările.

Pentru a particulariza panoul de setări pentru camera video

- 1 Atunci când camera video este activată, apăsați pe  $\equiv$  pentru a afișa toate setările.
- 2 Atingeţi continuu setarea pe care doriţi să o mutaţi şi trageţi-o în poziţia dorită.
- ·•̀√i Dacă trageti setarea în afara panoului de setări, modificarea este revocată.

#### Prezentarea generală a setărilor pentru camera video

#### Situatii

Caracteristica Situaţii vă ajută să configuraţi rapid aparatul foto pentru situaţii uzuale utilizând situaţiile preprogramate. Aparatul foto determină un număr de setări adecvate situației selectate asigurând cel mai bun clip video posibil.

Dezact.

Caracteristica Scene este dezactivată și puteți înregistra manual clipuri video.

Portret

Se utilizează pentru clipurile video portret. Setările sunt optimizate să ofere tonuri mai fine pentru piele.

#### $\infty$ Peisaj

Se utilizează pentru clipurile video de tip peisaj. Aparatul foto focalizează pe obiecte la distanță. Când se selectează Peisaj, modul de focalizare comută la Focalizare auto. unică

#### Mod nocturn  $)$

Când este activat acest mod, se măreşte sensibilitatea la lumină. Se utilizează pentru mediile cu lumină slabă. Clipurile video cu obiecte care se miscă repede pot fi neclare. Nu vă miscati mâna sau utilizati un suport. Dezactivați modul nocturn atunci când condițiile de lumină sunt bune, pentru a îmbunătăți calitatea video.

#### Plajă şi zăpadă  $\widehat{W}$

Se utilizează în medii puternic iluminate pentru a evita clipurile video subexpuse.

#### R Sport

Se utilizează pentru clipurile video cu obiecte care se mişcă rapid. Timpul mic de expunere minimizează neclarităţile cauzate de mişcare.

#### Petrecere **VA**

Se utilizează pentru clipurile video de interior, în medii cu lumină slabă. Această situaţie alege lumina de interior din fundal sau o lumina artificială. Clipurile video cu obiecte care se mişcă repede pot fi neclare. Nu vă mişcaţi mâna sau utilizaţi un suport.

#### Lumina foto

Folosiţi lumina pentru a înregistra clipuri video atunci când lumina este slabă sau atunci când există o lumină de fundal.

**Act.** 

#### Dezact.  $\frac{1}{\sqrt{2}}\sum_{i=1}^{n} \frac{1}{\sqrt{2}}\sum_{j=1}^{n} \frac{1}{\sqrt{2}}\sum_{j=1}^{n} \frac{1}{\sqrt{2}}\sum_{j=1}^{n} \frac{1}{\sqrt{2}}\sum_{j=1}^{n} \frac{1}{\sqrt{2}}\sum_{j=1}^{n} \frac{1}{\sqrt{2}}\sum_{j=1}^{n} \frac{1}{\sqrt{2}}\sum_{j=1}^{n} \frac{1}{\sqrt{2}}\sum_{j=1}^{n} \frac{1}{\sqrt{2}}\sum_{j=1}^{n} \frac{1}{\sqrt{2}}\sum_{j=1}^{n}$

Uneori, calitatea video poate fi mai bună fără lumină, chiar şi în cazul în care condiţiile de luminozitate sunt slabe.

#### Dozare

Această funcție determină automat o expunere bine echilibrată prin măsurarea cantității de lumină care apare în imaginea pe care doriti să o capturați.

**Centru**  $\circ$ 

Reglaţi expunerea în centrul imaginii.

Medie RS

Calculați expunerea în funcție de cantitatea de lumină din întreaga imagine.

Punct  $\boxed{\circ}$ 

Reglati expunerea într-o zonă foarte redusă a imaginii pe care doriti să o capturați.

Această setare este disponibilă numai în modul de fotografiere Normal.

#### Metodă captură

Selectati metoda utilizată pentru înregistrarea unui clip video.

Buton pe ecran 6)

Înregistraţi un clip video utilizând butonul de pe ecranul aparatului foto.

 $\mathbb{Q}$ Capturare la atingere Identificati o anumită zonă de focalizare atingând cu degetul ecranul aparatului foto.

#### Numai tasta aparatului foto

Înregistrati un clip video utilizând numai tasta fizică a aparatului foto.

#### Mod focalizare

Setarea de focalizare controlează care parte a clipului video trebuie să fie clară. Atunci când focalizarea automată continuă este activată, aparatul foto continuă să regleze focalizarea pentru ca zona din interiorul cadrului alb de focalizare să rămână clară.

#### Focalizare auto. unică  $E$

Aparatul foto focalizează automat pe subiectul selectat. Focalizarea automată continuă este activată.

LOJ Detectare faţă

Aparatul foto detectează automat până la cinci feţe umane indicate cu cadre în ecran. Aparatul foto focalizează automat pe faţa cea mai apropiată. De asemenea, puteţi selecta faţa care să fie focalizată atingând-o uşor pe ecran. Atunci când atingeţi ecranul aparatului foto, un cadru verde indică faţa selectată şi focalizată. Detectarea feţei nu poate fi utilizată la toate tipurile de situaţii. Focalizarea automată continuă este activată.

Infinit  $\left[\circledcirc\right]$ 

Se utilizează atunci când se înregistrează clipuri video la distanţă. Focalizarea este setată pe subiecţi îndepărtaţi. Subiecţii apropiaţi de aparatul foto pot fi neclari.

#### Dimensiune video

Reglaţi dimensiunea clipului video pentru formate diferite

品 HD 720p

Format HD (Înaltă definiţie) cu raport de aspect 16:9. 1.280×720 pixeli.

Full Wide VGA  $FWVG$ 

Format Full Wide VGA cu raportul de aspect 16:9. 864×480 pixeli.

VGA Ver

Format VGA cu raportul de aspect 4:3. 640x480 pixeli.

QVGA  $\overline{C}$ 

Format Quarter VGA cu raportul de aspect 4:3. 320x240 pixeli.

#### Mesaj multimedia  $\sqrt{2}$

Înregistraţi clipuri video adecvate pentru trimiterea în mesaje multimedia. Durata de înregistrare caracteristică acestui format video este limitată, deoarece se urmăreşte potrivirea la un mesaj multimedia.

#### Temporizator automat

Cu temporizatorul automat puteţi înregistra un clip video fără a ţine în mână telefonul. Utilizaţi-l pentru a face clipuri video de grup, în care trebuie să apară toate persoanele. De asemenea, puteţi utiliza temporizatorul automat pentru a evita mişcarea aparatului foto în timp ce înregistraţi clipuri video.

#### La (10 secunde) Q

Setați o întârziere de 10 de secunde din momentul în care atingeți ușor ecranul aparatului foto până la începerea înregistrării clipului video.

#### **La (2 secunde)**

Setați o întârziere de 2 de secunde din momentul în care atingeți ușor ecranul aparatului foto până la începerea înregistrării clipului video.

Dezact.

Clipul video începe să se înregistreze imediat ce atingeţi uşor ecranul aparatului foto.

#### Valoare expunere

Această setare vă permite să stabiliţi cantitatea de lumină din imaginea capturată. O valoarea mai mare indică o cantitate de lumină mai mare.

#### Compensare alb

Setarea de compensare a culorii albe reglează echilibrul de culoare în funcție de condițiile de iluminare.

Automată I. Reglaţi automat echilibrarea culorilor în raport cu condiţiile de iluminare. Incandescent ့ Reglează echilibrul culorilor pentru condiţii de iluminare calde, cum ar fi lumina becurilor. Fluorescent ▓ Reglati echilibrarea culorilor pentru iluminare fluorescentă. Lumină naturală <del>X</del> Reglați echilibrarea culorilor pentru utilizarea în spațiu deschis însorit. Înnorat  $\curvearrowleft$ Reglaţi echilibrarea culorilor pentru un cer înnorat.

#### Stabilizator imagine

Atunci când înregistraţi un clip video, poate fi dificil să ţineţi nemişcat telefonul. Stabilizatorul vă ajută prin compensarea tremurului mâinii.

- Act.  $\mathbb{C}^m$ Puteţi înregistra un clip video cu stabilizatorul activat.
- Dezact. **K<sup>m</sup>O**

Puteţi înregistra un clip video cu stabilizatorul dezactivat.

#### Microfon

Selectați dacă alegeți sunetul înconjurător atunci când înregistrați clipuri video.

- Act.  $\mathbb{Q}$ Dezact. R
- Sunet diafragmă

Selectați dacă sunetul de declanșare va fi activat sau dezactivat atunci când înregistrați un clip video.

# Funcţia Aparat foto 3D

Functia Aparat foto 3D vă ajută să faceti fotografii cu unghi larg, panoramice, care să surprindă o scenă mai amplă şi să adauge profunzime subiectului. Fotografiile realizate în modul Foto pan. prin balans 3D pot fi redate pe un televizor care acceptă redarea 3D. În modul Balans multiunghiular, aparatul foto face mai multe fotografii din unghiuri diferite pe măsură ce îl deplasaţi de-a lungul scenei. Aceste imagini sunt salvate împreună întrun fisier MPO (Multiple Picture Object - Obiect cu mai multe imagini). Dacă înclinati aparatul foto în timpul redării, senzorul acestuia detectează mişcare şi imaginea se afişează într-un format asemănător cu cel 3D pe ecranul aparatului foto.

Pentru a activa aparatul foto 3D

in Ecranul de pornire, atingeți ușor ..., apoi găsiți și atingeți ușor ...

## Prezentare generală a aparatului foto 3D

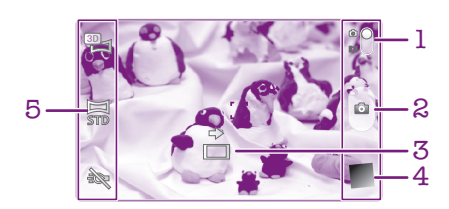

- 1 Comutaţi între camera video şi aparatul foto
- 2 Faceţi fotografii sau înregistraţi clipuri video
- 3 Săgeată direcţională vă ajută să panoramaţi aparatul foto
- 4 Vizualizaţi fotografii şi clipuri video
- 5 Bara de setări

Pentru a face o fotografie în modul Foto pan. prin balans 3D

- 1 Activaţi aparatul foto 3D.
- 2 Atingeti usor pictograma din coltul din stânga sus al ecranului, apoi selectati modul Foto pan. prin balans 3D dacă nu este deja selectat.
- 3 Apăsați până la jumătate pe tasta aparatului foto pentru a bloca focalizarea.
- 4 Apăsați până jos pe tasta aparatului foto, apoi efectuați panoramarea cu aparatul foto, de la stânga la dreapta, urmând o traiectorie orizontală constantă.

### Sfaturi pentru realizarea fotografiilor cu funcția Panoramă rotită 3D

Ţineţi cont de aceste limitări când realizaţi fotografii 3D:

- Captura 3D nu este potrivită: când subiectul este prea mare sau nu este imobil, când subiectul principal se află prea aproape de aparatul foto şi când subiectul oferă un contrast slab, ca în cazul cerului, al unei plaje de nisip sau al ierbii.
- Imaginile 3D sunt formate din mai multe imagini JPEG şi fişiere MPO asociate. Dacă ştergeţi un fişier MPO de pe aparatul foto (în timp ce este conectat la un computer), nu veti mai putea vizualiza imaginea JPEG asociată.
- Dacă nu puteți deplasa aparatul foto peste întregul subiect în timpul de captură dat, în imagine va apărea o zonă gri. În acest caz, deplasaţi aparatul foto mai repede pentru a înregistra o imagine 3D completă.
- În condiții de iluminare scăzută, imaginile pot fi neclare. Pentru a obține rezultate optime, realizaţi imaginile în lumină diurnă puternică.
- În condiţii de iluminat cu scintilaţii, ca în cazul lămpilor fluorescente, este posibil ca fotografiile 3D să nu reuşească.
- Când apăsaţi tasta camerei foto la jumătate de cursă, blocaţi Focalizarea automată şi Expunerea automată. Dacă luminozitatea, focalizarea şi alte condiţii se modifică semnificativ între momentul celor două blocări şi momentul apăsării complete a tastei aparatului foto pentru a efectua fotografia, este posibil ca fotografia să nu reuşească.

• Este posibil ca aparatul foto să revoce fotografierea 3D în următoarele situații: deplasați aparatul foto prea repede; tremurati aparatul foto prea mult; deplasati aparatul foto în directia opusă.

Pentru a face o fotografie în modul Balans multiunghiular

- 1 Activati aparatul foto 3D.
- 2 Atingeţi uşor pictograma din colţul din stânga sus al ecranului, apoi selectaţi Multiperspectivă.
- 3 Apăsati până la jumătate pe tasta aparatului foto pentru a bloca focalizarea.
- 4 Apăsati până jos pe tasta aparatului foto, apoi efectuati panoramarea cu aparatul foto, de la stânga la dreapta, urmând o traiectorie orizontală constantă.

#### Pentru a face o fotografie în modul Foto panoramică prin balans

- 1 Activati aparatul foto 3D.
- 2 Atingeți ușor pictograma din colțul din stânga sus al ecranului, apoi selectați Foto panor. prin balans.
- 3 Atingeți ușor  $\rightarrow$  și selectați direcția de panoramare.
- 4 Apăsați până la jumătate pe tasta aparatului foto pentru a bloca focalizarea și expunerea.
- 5 Apăsați până jos tasta aparatului foto și apoi efectuați în mod stabil panoramarea cu aparatul foto, urmând direcția săgeții de deplasare.

#### Sfaturi pentru realizarea fotografiilor cu functia Panoramă rotită (2D)

Tineti cont de aceste limitări când realizati fotografii cu functia Panoramă rotită:

- Dacă nu puteţi deplasa telefonul peste întregul subiect în timpul dat, în imagine va apărea o zonă gri. În acest caz, deplasaţi aparatul foto mai repede pentru a înregistra o imagine panoramică completă.
- Având în vedere faptul că sunt lipite mai multe imagini între ele, zona de lipire nu este înregistrată întotdeauna precis.
- În condiţii de iluminare scăzută, imaginea panoramică poate fi neclară sau de calitate slabă.
- În cazul unui iluminat cu scintilaţii, ca în cazul lămpilor fluorescente, este posibil ca iluminarea sau culoarea imaginii combinate să nu fie consecventă.
- Modul Panoramă rotită nu este potrivit pentru următoarele situații: când subiecții se mişcă sau se află prea aproape de aparatul foto; când imaginile vizate oferă un contrast prea slab, cum ar fi fotografii cu cerul, plaje de nisip sau iarbă; şi când imaginile se modifică constant, cum ar fi valuri sau cascade.
- Aparatul foto poate revoca înregistrarea în următoarele situaţii: deplasaţi aparatul foto prea repede; tremurati aparatul foto prea mult; deplasati aparatul foto în directia opusă.

# Vizualizarea fotografiilor şi a clipurilor video din Galerie

Utilizaţi Galeria pentru a vizualiza fotografii şi pentru a reda clipuri video realizate cu aparatul foto al telefonului sau pentru a vizualiza conţinut similar pe care l-aţi descărcat sau copiat pe cartela de memorie. În Galerie mai puteţi vizualiza fotografii şi clipuri video pe care le-aţi încărcat într-un serviciu online. În Galerie mai puteţi vizualiza fotografiile şi clipurile video pe care le-aţi încărcat într-un serviciu online, de exemplu, un album Web de pe Picasa™ sau pe Facebook™.

Din Galerie mai puteţi partaja fotografiile şi clipurile video preferate cu prietenii utilizând tehnologia wireless Bluetooth™, prin e-mail sau prin schimb de mesaje. De asemenea, puteți efectua activități de editare de bază asupra fotografiilor, pe care ulterior le puteți seta ca tapet de fundal sau imagini de persoană de contact. Pentru informații suplimentare, consultați *[Conectarea telefonului la un computer](#page-124-0)* la pagina 125.

# Mobile BRAVIA® Engine

Tehnologia Mobile BRAVIA® Engine de la Sony îmbunătăţeşte calitatea vizualizării fotografiilor şi clipurilor video în urma realizării lor, oferindu-vă imagini mai clare, mai fidele şi mai naturale. Tehnologia Mobile BRAVIA Engine este activată în mod implicit, dar o puteţi dezactiva dacă doriţi să reduceţi consumul bateriei.

Pentru a dezactiva Mobile BRAVIA® Engine

- 1 În Ecran principal, atingeți ușor ...
- 2 Găsiti și atingeți usor Setări > Afisare.
- 3 Anulati marcarea casetei de selectare Mobile BRAVIA Engine, în cazul în care este deja marcată.

Pentru a deschide Galeria pentru a vizualiza albume

- 1 În Ecran principal, atingeti usor  $\pm$ .
- 2 Găsiți și atingeți ușor Galerie. Fotografiile și clipurile video de pe cartela de memorie, inclusiv cele realizate cu aparatul foto şi cele descărcate de pe Web sau din alte locatii, apar în albume.
- $-\bullet$ În cazul în care orientarea ecranului nu se schimbă automat atunci când întoarceti telefonul pe lateral, marcați caseta de selectare Rotire automată ecran de sub Setări > Afișare.

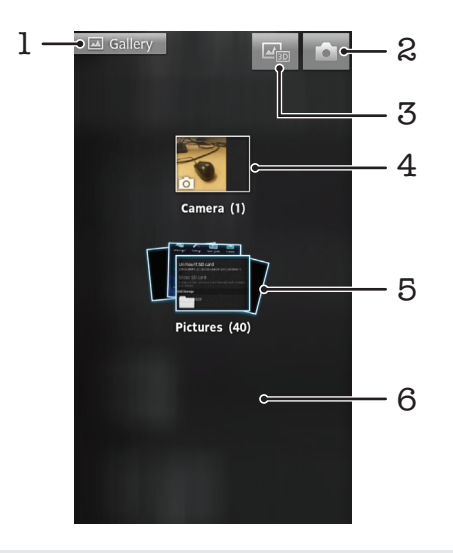

- Atingeți ușor în orice vizualizare pentru a reveni la ecranul principal al Galeriei
- 2 Atingeti usor pentru a deschide aparatul foto
- 3 Atingeţi pentru a deschide Album 3D
- 4 Album de fotografii şi clipuri video realizate cu aparatul foto
- 5 Stivă album atingeţi cu două degete şi depărtaţi-le pentru a vizualiza conţinutul
- 6 Atingeţi scurt spre stânga sau spre dreapta în ecran pentru a vizualiza mai multe albume

# Lucrul cu albume

Puteti rearanja fotografiile și clipurile video din albume și puteți muta conținut între albume. De asemenea, puteți încărca continut din albumele din Galerie în servicii online precum Picasa™ şi Facebook™ şi puteţi vizualiza în Galerie conţinut din aceste servicii online.

Pentru a deschide un album din Galerie

- 1 În Ecran principal, atingeți ușor  $\equiv$ .
- 2 Găsiți și atingeți ușor Galerie.
- 3 Atingeţi uşor albumul pe care doriţi să‑l vizualizaţi. Albumul se deschide afişând conţinutul format din fotografii şi clipuri video într-o grilă ordonată cronologic. Numele albumului se afişează în partea de sus a ecranului.

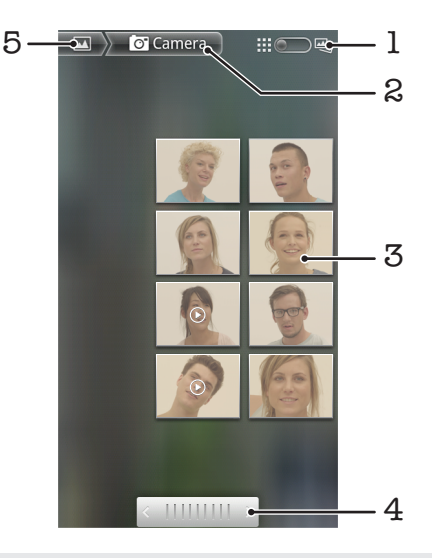

- 1 Atingeti usor pentru a comuta de la grilă la vizualizarea în stivă
- 2 Numele albumului
- 3 Atingeţi uşor o fotografie sau un clip video pentru vizualizare
- 4 Atingeţi uşor o săgeată pentru a defila câte un ecran pe rând. Trageţi spre stânga sau spre dreapta pentru a defila rapid.
- 5 Atingeţi uşor pentru a reveni la ecranul principal al galeriei

Pentru a vizualiza fotografii şi clipuri video din Galerie

- 1 În Ecran principal, atingeți ușor  $\equiv$ .
- 2 Găsiți și atingeți usor Galerie.
- 3 Atingeţi uşor un album. Fotografiile şi clipurile video se afişează într-o grilă ordonată cronologic. Clipurile video sunt indicate de  $\bigcirc$ .
- 4 Atingeti usor o fotografie sau un clip video pentru vizualizare.
- 5 Atingeti scurt spre stânga pentru a vizualiza următoarea fotografie sau următorul clip video. Atingeti scurt spre dreapta pentru a vizualiza fotografia sau clipul video anterior.
- and the second second second second second second second second second second second second second second second second second second second second second second second second second second second second second second seco În cazul în care orientarea ecranului nu se schimbă automat atunci când întoarceți telefonul pe lateral, marcați caseta de selectare Rotire automată ecran de sub Setări > Afișare.

Pentru a vizualiza fotografiile de pe Facebook™ în Galerie

- 1 Asigurati-vă că sunteți conectat la Facebook™.
- 2 În Ecran principal, atingeți ușor ...
- 3 Găsiți și atingeți ușor Galerie.
- 4 Atingeți usor orice album în care este afișată pictograma F. Atunci când atingeți uşor prima dată un album de pe Facebook™, fotografiile de pe Facebook™ sunt copiate în Galerie.
- 5 Fotografiile se afisează într-o grilă ordonată cronologic. Atingeti usor o fotografie pentru a o vizualiza.
- 6 În vizualizatorul de fotografii, atingeţi scurt spre stânga pentru a vizualiza fotografia sau clipul video următor. Atingeți scurt spre dreapta pentru a vizualiza fotografia sau clipul video anterior.
- 7 Reveniți oricând la ecranul principal al Galeriei atingând ușor vu în partea din stânga sus a ecranului.

Pentru a schimba modul în care continutul unui album se afisează în Galerie

- 1 Atunci când vizualizați un album în Galerie, trageți comutatorul **pentru** pentru vizualizări de album spre dreapta pentru a vizualiza continutul albumului în stivă.
- 2 Trageți comutatorul **ii:** pentru vizualizări de album spre stânga pentru a vizualiza continutul albumului într-o grilă cronologică.

### Lucrul cu albumele din Galerie

Pe lângă lucrul cu toate albumele și cu fotografii separate, puteti selecta una sau mai multe fotografii sau clipuri video dintr-un album cu care să lucrati în seturi, de exemplu, pentru a trimite câteva fotografii dintr-un album unui prieten.

Pentru a lucra cu seturi de fotografii sau clipuri video din Galerie

- 1 În Ecran principal, atingeți ușor ...
- 2 Găsiți și atingeți ușor Galerie.
- 3 Deschideţi albumul care include conţinutul cu care doriţi să lucraţi.
- 4 Pentru a activa modul de selectare, atingeţi continuu un din elementele pe care doriti să le utilizați.
- 5 Marcați sau anulați marcarea elementelor cu care doriți să lucrați.
- 6 Apăsați pe  $\equiv$ , apoi utilizați instrumentele din bara de instrumente pentru a lucra cu elementele selectate.

Pentru a partaja un album din Galerie

- **!** Dacă partajati un album, nu ștergeți copia originală a albumului înainte ca elementele din album să fie trimise complet.
- 1 Din ecranul Galerie, atingeţi continuu un album pe care doriţi să îl utilizaţi. Modul de selectare este acum activat.
- 2 Bifați albumele pe care doriți să le partajați, apoi apăsați pe  $\equiv$ .
- 3 Atingeti usor Partajare.
- 4 În meniul care se deschide, atingeți usor aplicația pe care doriți să o utilizați pentru a partaja albumele selectate.

Pentru a şterge un album din Galerie

- 1 Pe ecranul principal al Galeriei, atingeti continuu un album în care doriti să faceti modificări. Modul selectare este activat acum.
- 2 Bifati albumele pe care doriti să le stergeti, apoi apăsați pe  $\equiv$
- 3 Atingeți ușor Stergere. În fereastra de dialog care se deschide, atingeți ușor Stergere.

### Lucrul cu fotografiile din Galerie

Puteți edita și reorganiza fotografiile din Galerie. De exemplu, puteți tăia fotografii, le puteti utiliza ca imagini pentru persoane de contact și ca tapet de fundal.

Pentru a panorama o fotografie

- Când vizualizati o fotografie, atingeti usor de două ori ecranul pentru a mări. Atingeti usor de două ori din nou pentru a micşora.
- Când vizualizați o fotografie, depărtați două degete pentru a mări sau apropiați două degete pentru a micsora.

Pentru a viziona o expunere de diapozitive cu fotografii

- 1 În Ecran principal, atingeți ușor ...
- 2 Găsiți și atingeți ușor Galerie.
- 3 Atingeți ușor un album pentru a-l deschide, apoi atingeți ușor o fotografie și apăsați pe  $\equiv$
- 4 În bara de instrumente din partea de jos a ecranului, atingeti usor Expunere diapozitive.
- 5 Atingeţi uşor o fotografie pentru a termina expunerea de diapozitive.

#### Pentru a roti o fotografie

- 1 În timp ce vizualizați o fotografie, apăsați pe  $\equiv$ .
- 2 Atingeți ușor Mai multe, apoi atingeți ușor fie Rotire către stânga, fie Rotire către dreapta. Fotografia se salvează în orientarea nouă.

#### Pentru a utiliza o fotografie ca imagine de persoană de contact

- 1 Atunci când vizualizati o fotografie în vizualizatorul de fotografii, apăsați pe  $\overline{\phantom{a}}$ :
- 2 În bara de instrumente din partea de jos a ecranului, atingeți ușor Setare ca > Imagine persoană de contact.
- 3 Selectați persoana de contact pe care doriți să o asociați cu fotografia.
- 4 Trunchiaţi fotografia, dacă este necesar.
- 5 Atingeti usor Salvare.

#### Pentru a utiliza o fotografie ca tapet de fundal

- 1 Atunci când vizualizați o fotografie în vizualizatorul de fotografii, apăsați pe  $\equiv$ .
- 2 În bara de instrumente din partea de jos a ecranului, atingeti usor **Setare ca** > Tapet de fundal.
- 3 Trunchiați fotografia, dacă este necesar.
- 4 Atingeți ușor Salvare.

#### Pentru a trunchia o fotografie

- 1 Atunci când vizualizati o fotografie în vizualizatorul de fotografii, apăsați pe  $\equiv$ .
- 2 În bara de instrumente, atingeţi uşor Mai multe > Tăiere.
- 3 Pentru a regla cadrul de trunchiere, atingeţi şi menţineţi apăsată marginea cadrului de trunchiere. La apariţia săgeţilor de tăiere, trageţi spre interior sau exterior pentru a redimensiona chenarul.
- 4 Pentru a redimensiona simultan toate laturile cadrului de trunchiere, atingeti continuu unul dintre cele patru colţuri pentru a determina apariţia săgeţilor, apoi trageti coltul cum doriti.
- 5 Pentru a muta cadrul de trunchiere spre altă zonă a fotografiei, atingeți și mențineți apăsat în interiorul cadrului, apoi trageţi-l în poziţia dorită.
- 6 Pentru a salva o copie a fotografiei trunchiate, atingeți ușor Salvare. Versiunea originală, netrunchiată rămâne în cartela de memorie a telefonului.

#### Pentru a partaja o fotografie

- 1 Atunci când vizualizați o fotografie în vizualizatorul de fotografii, apăsați pe  $\equiv$ dacă nu s-a afişat nicio comandă.
- 2 În bara de instrumente din partea de jos a ecranului, atingeti usor **Partajare**.
- 3 Selectati una dintre metodele de transfer disponibile.

#### Pentru a şterge o fotografie

- 1 Atunci când vizualizați o fotografie în vizualizatorul de fotografii, apăsați pe  $\equiv$ .
- 2 În bara de activități din partea de jos a ecranului, atingeți ușor **Ștergere**.
- 3 În dialogul care se deschide, atingeți ușor Stergere.

### Vizualizarea fotografiilor pe o hartă

Dacă ați activat funcția de detectare a locației atunci când faceți fotografii, puteți utiliza informațiile adunate într-o etapă ulterioară. De exemplu, puteți să vizualizați fotografiile pe o hartă și să arătati prietenilor și familiei unde erați atunci când ați realizat fotografia. Activitatea de adăugare a informatiilor despre locatie este denumită și geoetichetare. Pentru a aplica geoetichete în fotografiile dvs., mai întâi trebuie să activati functia de detectare a locatiei pe telefon. Puteti selecta să utilizati sateliti GPS sau retele wireless sau ambele opţiuni pentru a vă găsi poziţia.

Pentru informatii suplimentare, consultati *[Utilizarea serviciilor locale pentru a vă găsi](#page-127-0) [poziţia](#page-127-0)* la pagina 128

Pentru a activa detectarea locației

- 1 În Ecran principal, apăsați pe  $\equiv$
- 2 Atingeți ușor Setări > Locație și securitate.
- 3 Marcati casetele de selectare Utilizare sateliti GPS si/sau Utilizare retele wireless.

Pentru a vizualiza fotografiile etichetate geografic pe o hartă

- 1 În timp ce vizualizați o fotografie pe care ați etichetat-o geografic, apăsați pe  $\equiv$ .
- 2 Atingeți ușor Mai multe > Afișare în hartă.

#### Lucrul cu clipuri video

Utilizaţi Galeria pentru a viziona clipurile video realizate cu aparatul foto, descărcate sau copiate pe cartela de memorie. De asemenea, puteţi partaja clipurile video cu prietenii sau le puteţi încărca pe YouTube™.

Pentru a reda un clip video

- 1 În galerie, răsfoiti până la albumul care contine clipul video pe care doriti să îl redati.
- 2 Atingeti usor clipul video pentru a-l reda.
- 3 Dacă nu se afișează comenzile de redare, atingeți usor ecranul pentru a le afișa. Pentru a ascunde comenzile, atingeti usor ecranul din nou.

Pentru a întrerupe redarea unui clip video

- 1 Atunci când este redat un clip video, atingeţi uşor ecranul pentru a afişa controalele.
- 2 Atingeți ușor **...**

Pentru a derula rapid înainte sau înapoi într-un clip video

- 1 Atunci când este redat un clip video, atingeţi uşor ecranul pentru a afişa comenzile.
- 2 Trageti de marcatorul barei de progres spre stânga pentru derulare înapoi sau spre dreapta pentru derulare rapidă înainte.
- $\frac{1}{2}$  Alternativ, puteți atinge ușor  $\rightarrow$  sau  $\rightarrow$ .

Pentru a regla volumul unui clip video

• Apăsaţi tasta de volum.

Pentru a partaja un clip video

- 1 Deschideti un album din Galerie care contine un clip video.
- 2 Pentru a activa modul de selectare, atingeți continuu un element pe care doriți să îl utilizati.
- 3 Bifati clipul sau clipurile video pe care doriti să le partajati.
- 4 Apăsați pe  $\equiv$
- 5 Atingeți ușor Partajare.
- 6 În meniul care se deschide, atingeţi uşor aplicaţia pe care doriţi să o utilizaţi pentru a partaja clipul video selectat, apoi urmaţi paşii corespunzători pentru a-l trimite.
- Ţ Este posibil să nu aveti dreptul să copiați, să trimiteți sau să transferați elemente protejate prin drepturi de autor. De asemenea, este posibil ca unele elemente să nu fie citite dacă dimensiunea fişierului este prea mare.

Pentru a şterge un clip video

- 1 Deschideţi un album din Galerie care conţine un clip video.
- 2 Pentru a activa modul de selectare, atingeți continuu un element pe care doriți să îl utilizați.
- 3 Marcaţi clipul sau clipurile video pe care doriţi să le ştergeţi.
- 4 Apăsați pe  $\equiv$ , apoi atingeți ușor Stergere.
- 5 În dialogul care se deschide, atingeți ușor Stergere.

# Vizualizarea de fotografii în albumul de fotografii 3D

În albumul de fotografii 3D puteţi vizualiza şi reda toate fotografiile realizate cu aparatul foto cu funcție 3D. De asemenea, puteți reda fotografiile pe care le-ați realizat utilizând modul Balans multiunghiular şi le puteţi vizualiza din mai multe unghiuri.

Pentru a vizualiza fotografii 3D din albumul de fotografii 3D

- 1 În Ecran principal, atingeți ușor  $\pm$ .
- 2 Găsiti și atingeți usor **Album 3D**.
- 3 Atingeti usor o fotografie 3D.
- 4 Atingeti scurt, deplasând degetul spre stânga, pentru a vizualiza următoarea fotografie 3D din albumul de fotografii 3D. Atingeţi scurt, deplasând degetul spre dreapta, pentru a vizualiza fotografia 3D anterioară.

Pentru a reda o fotografie 3D din Album 3D

- 1 Deschideţi fotografia 3D. Dacă nu se afişează nicio comandă, atingeţi uşor ecranul.
- 2 Atingeți ușor .
- $\bullet$ Puteţi reda numai fotografii 3D care au fost capturate la dimensiunea standard de imagine panoramică.

Pentru a mări/micşora o fotografie 3D din Album 3D

- Când vizualizati o fotografie 3D din Album 3D, atingeti usor de două ori fotografie pentru a o mări sau micşora.
- Pentru a mări sau micşora, puteţi, de asemenea, să apropiaţi două degete sau să le îndepărtați. Apoi trageți fotografia 3D pentru a vizualiza diferite părți din ea.

Pentru a vizualiza fotografii cu unghiuri multiple în Album 3D

- 1 În Ecran principal, atingeți ușor ...
- 2 Găsiți și atingeți ușor Album 3D.
- 3 Atingeti usor **.** Sunt afisate toate fotografiile cu unghiuri multiple.
- 4 Atingeti usor o fotografie.
- 5 Înclinati telefonul spre dreapta sau stânga pentru a vizualiza fotografii sub diferite unghiuri.

# Gestionarea fotografiilor din Album 3D

Utilizaţi Album 3D pentru a încărca fotografiile 3D în albume online de pe Web. De exemplu, dacă sunteți utilizator de Facebook™, puteți încărca fotografiile din Album 3D în contul dvs. de Facebook™. De asemenea, puteţi utiliza Album 3D pentru a şterge fotografii.

Pentru a partaja o fotografie 3D din Album 3D

- 1 Când vizualizați o fotografie 3D din Album 3D, atingeți usor fotografia 3D dacă nu sunt afişate comenzi.
- 2 Atingeți ușor  $\sqrt{2}$ .
- 3 Selectati una dintre metodele de transfer disponibile.

Pentru a şterge o fotografie 3D din Album 3D

- 1 Când vizualizaţi o fotografie 3D din Album 3D, atingeţi uşor fotografia dacă nu sunt afişate comenzi.
- 2 Atingeti uşor **ini**, apoi **OK**.

# Tehnologia fără fir Bluetooth™

Utilizati functia Bluetooth™ pentru a trimite fisiere către alte dispozitive compatibile cu Bluetooth™ sau pentru a conectat accesorii pentru mâini libere. Activati funcția Bluetooth™ în telefon şi creaţi conexiuni fără fir către alte dispozitive compatibile Bluetooth™ cum ar fi computere, accesorii pentru mâini libere şi telefoane. Conexiunile Bluetooth™ funcționează mai bine în limita a 10 metri (33 de picioare), fără obiecte solide interpuse. În unele cazuri va fi necesar să împerecheati manual telefonul cu alte dispozitive Bluetooth™. Nu uitati să setati telefonul ca să poată fi descoperit, dacă doriti ca alte dispozitive Bluetooth™ să îl detecteze.

Interoperabilitatea şi compatibilitatea poate varia între dispozitivele Bluetooth™.

Pentru a activa funcția Bluetooth™ și a face telefonul vizibil

- 1 În Ecran principal, atingeți ușor  $\equiv$
- 2 Găsiti și atingeți usor Setări > Wireless și retele.
- 3 Marcati caseta de selectare **Bluetooth.** Se afisează în bara de stare.
- 4 Atingeti usor Setări Bluetooth.
- 5 Marcați caseta de selectare **Detectabil**. Acum, telefonul va putea fi văzut de alte dispozitive timp de 120 de secunde.

### Denumirea telefonului

Puteţi atribui telefonului dvs. un nume. Acest nume este arătat altor dispozitive după ce activaţi funcţia Bluetooth™ şi telefonul dvs. este setat ca vizibil.

Pentru a vă denumi telefonul

- 1 Asigurați-vă că este activată funcția Bluetooth™.
- 2 În Ecran principal, atingeti usor
- 3 Găsiți și atingeți ușor Setări > Wireless și rețele > Setări Bluetooth > Nume dispozitiv.
- 4 Introduceti un nume pentru telefon.
- 5 Atingeti uşor OK.

## Împerecherea cu alt dispozitiv Bluetooth™

Când împerecheati telefonul cu un alt dispozitiv, puteți, de exemplu, să conectați telefonul la un set de cască Bluetooth™ sau la un set auto Bluetooth™ şi să utilizaţi aceste dispozitive pentru a efectua şi a primi apeluri.

După ce aţi împerecheat telefonul cu un dispozitiv Bluetooth™, telefonul va reţine această împerechere. Atunci când împerecheați telefonul cu un dispozitiv Bluetooth™, poate fi necesar să introduceţi un cod de trecere. Telefonul va încerca automat codul de trecere generic 0000. Dacă acesta nu funcţionează, consultaţi documentaţia dispozitivului Bluetooth™ pentru codul de trecere al dispozitivului. Nu este necesar să introduceţi din nou codul de trecere la următoarea conectare la un dispozitiv Bluetooth™ împerecheat.

Unele dispozitive Bluetooth™ - de exemplu, majoritatea seturilor de cască Bluetooth™ vă solicită să efectuati atât împerecherea cu, cât și conectarea la celălalt dispozitiv.

Cu toate că aveţi posibilitatea să împerecheaţi telefonul cu mai multe dispozitive Bluetooth™, nu vă puteţi conecta decât la un singur profil Bluetooth™.

Pentru a împerechea telefonul cu un alt dispozitiv Bluetooth™

- 1 În Ecran principal, atingeti usor  $\mathbb{H}$ .
- 2 Găsiți și atingeți ușor Setări > Wireless și rețele > Setări Bluetooth.
- 3 Atingeți usor Scanare după dispozitive. Dispozitivele Bluetooth™ găsite vor fi listate sub Dispozitive Bluetooth.
- 4 Atingeti usor dispozitivul Bluetooth™ pe care doriti să îl împerecheati cu telefonul.
- 5 Introduceţi un cod de trecere, dacă se solicită.
- 6 Acum, telefonul şi dispozitivul Bluetooth™ sunt împerecheate. În cazul anumitor dispozitive este necesară inclusiv conectarea lor pentru a putea fi utilizate. Starea împerecherii şi conexiunii se afişează sub numele dispozitivului Bluetooth™ din lista Dispozitive Bluetooth.
- Ţ Asigurați-vă că dispozitivul pe care doriți să îl împerecheați cu telefonul are funcția Bluetooth™ activată şi că vizibilitatea Bluetooth™ este activată.

Pentru a conecta telefonul la un alt dispozitiv Bluetooth™

- Pentru a putea fi conectate cu succes, unele dispozitive Bluetooth™, cum ar fi majoritatea seturilor cu cască Bluetooth™, necesită în prealabil efectuarea împerecherii şi apoi conectarea la alte dispozitive Bluetooth™.
- 1 În Ecran principal, atingeți ușor  $\pm$ .
- 2 Găsiți și atingeți ușor Setări > Wireless și rețele > Setări Bluetooth.
- 3 În lista Dispozitive Bluetooth, atingeți ușor dispozitivul Bluetooth™ la care doriți să conectaţi telefonul.

Pentru a anula împerecherea unui dispozitiv Bluetooth™

- 1 În Ecran principal, atingeți ușor
- 2 Găsiți și atingeți ușor Setări > Wireless și rețele > Setări Bluetooth.
- 3 În lista Dispozitive Bluetooth, atingeti continuu numele dispozitivului Bluetooth™ împerecheat, dar neconectat.
- 4 Atingeți ușor Anulare împerechere.

### Trimiterea şi primirea elementelor utilizând tehnologia Bluetooth™

Partajați elemente cu alte dispozitive compatibile cu Bluetooth™, cum ar fi telefoane sau computere. Puteţi trimite şi primi mai multe tipuri de elemente utilizând funcţia Bluetooth™, cum ar fi:

- Fotografii şi clipuri video
- Muzică şi alte fişiere audio
- Persoane de contact
- Pagini Web

Pentru a trimite elemente utilizând functia Bluetooth™

- 1 Dispozitiv de primire: Asigurați-vă că dispozitivul Bluetooth™ căruia doriți să-i trimiteti elementul are functia Bluetooth™ activată și se află în modul în care poate fi descoperit.
- 2 Pe telefon, deschideţi aplicaţia care conţine elementul pe care doriţi să-l trimiteţi şi defilati la element.
- 3 În funcţie de aplicaţie şi de elementul pe care doriţi să-l trimiteţi, este posibil ca, de exemplu, să fie nevoie să atingeţi continuu elementul, să deschideţi elementul sau să apăsați pe  $\equiv$ . Pot exista și alte modalități de a trimite un element.
- 4 Selectați un element de partajat sau un element al meniului de trimitere.
- 5 În meniul apărut, selectati **Bluetooth**.
- 6 Activaţi funcţia Bluetooth™, dacă vi se solicită acest lucru.
- 7 În Dispozitive Bluetooth, atingeți ușor numele dispozitivului de primire.
- 8 Dispozitiv de primire: Dacă vi se solicită, acceptați conectarea.
- 9 Dacă vi se solicită, introduceţi acelaşi cod de trecere pe ambele dispozitive sau confirmati codul de trecere sugerat.
- 10 Dispozitiv de primire: Acceptati elementul în curs de primire.

Pentru a primi elemente utilizând functia Bluetooth™

- 1 Din Ecran principal, atingeți ușor ...
- 2 Găsiți și atingeți ușor Setări > Wireless și rețele.
- 3 Marcati caseta de selectare **Bluetooth**. apare în bara de stare.
- 4 Atingeți ușor Setări Bluetooth.
- 5 Marcați caseta de selectare Detectabil. Telefonul este acum vizibil altor dispozitive pentru 120 de secunde.
- 6 Dispozitivul expeditor trebuie să înceapă acum să trimită date către telefon.
- 7 Dacă vi se solicită, introduceţi acelaşi cod de trecere pe ambele dispozitive sau confirmați codul de trecere sugerat.
- 8 Când primiți o notificare despre un fișier în curs de sosire pe telefon, trageți bara de stare în jos şi atingeţi uşor notificarea pentru a accepta transferul fişierului.
- 9 Atingeți ușor Acceptare pentru a porni transferul fișierului.
- 10 Pentru a vizualiza progresul transferului, trageţi bara de stare în jos.
- 11 Pentru a deschide elementul primit, trageti bara de stare în jos și atingeti usor notificarea respectivă.
	- Ţ În telefonul trebuie să fie inserată o cartelă de memorie pentru a putea primi elemente utilizând tehnologia fără fir Bluetooth™.

# <span id="page-124-0"></span>Conectarea telefonului la un computer

Conectati telefonul la un computer si porniti transferul imaginilor, muzicii si al altor tipuri de fisiere. Cele mai simple modalități de conectare sunt prin cablu USB sau cu ajutorul tehnologiei wireless Bluetooth.

Când conectați telefonul la computer utilizând un cablu USB, vi se solicită să instalați aplicatia PC Companion pe computer. Aplicatia PC Companion vă ajută să accesați alte aplicatii de computer pentru a transfera și organiza fișiere media, actualiza telefonul, sincroniza continutul telefonului și altele.

Este posibil să nu puteţi transfera anumite materiale protejate prin drepturi de autor între telefon şi computer.

## Transferarea şi gestionarea conţinutului utilizând un cablu USB

Utilizați o conexiune prin cablu USB între un computer și telefon pentru a transfera și gestiona usor fisierele. După conectarea celor două dispozitive, puteti trage și fixa continut între acestea utilizând aplicatia computerului de explorare a fisierelor. Dacă transferati muzică, clipuri video imagini sau alte fisiere media pe telefon, cel mai bine este să utilizați aplicația Media Go™ de pe computer. Aplicația Media Go™ face conversia fişierelor media pentru a le putea utiliza pe telefon.

Pentru a transfera continut între un telefon și computer utilizând un cablu USB

- 1 Utilizând un cablu USB, conectati telefonul la un computer. Memorie internă conectată va apărea în bara de stare.
- 2 Computer: Deschideti Microsoft® Windows® Explorer de pe desktop și asteptati până când cartela de memorie a telefonului apare sub formă de disc extern în Microsoft® Windows® Explorer.
- 3 Computer: Trageti și fixati fisiere dorite între telefon și computer.

# Transferarea fişierelor utilizând modul de transfer media printr-o retea Wi-Fi®

Puteţi transfera fişiere între telefon şi alte dispozitive compatibile MTP (Media Transfer Protocol - Protocol de transfer media), precum computere, utilizând o conexiune Wi-Fi®. Pentru a conecta două dispozitive, mai întâi trebuie să le împerecheati. Dacă transferați muzică, clipuri video, imagini sau alte fişiere între telefon şi un computer, cel mai bine este să utilizați aplicația Media Go™ de pe computer. Aplicația Media Go™ face conversia fişierelor media pentru a le putea utiliza pe telefon.

Pentru a utiliza această caracteristică, aveți nevoie de un dispozitiv compatibil Wi-Fi® care acceptă transfer media, precum computerele pe care se execută Microsoft® Windows Vista® sau Windows® 7..

Pentru a împerechea în mod wireless telefonul cu un computer utilizând modul de transfer media

- 1 Asigurati-vă că modul de transfer media este activat pe telefon. În mod normal, acesta este activat în mod implicit.
- 2 Conectati telefonul la computer utilizând un cablu USB.
- 3 Computer: După ce apare numele telefonului pe ecran, faceţi clic pe *Configuraţie* retea și urmati instructiunile pentru a împerechea computerul.
- 4 După ce terminati împerecherea, deconectati cablul USB de la ambele dispozitive.
- Instrucţiunile de mai sus sunt valabile numai dacă pe computer este instalat Windows® 7 şi computerul este conectat la un punct de acces Wi-Fi® printr-un cablu de retea.

Pentru a conecta în mod wireless dispozitive împerecheate în modul de transfer media

- 1 Asigurați-vă că modul de transfer media este activat pe telefon. În mod normal, acesta este activat în mod implicit.
- 2 În Ecran principal, atingeți ușor ...
- 3 Găsiti și atingeți usor Setări > Xperia™ > Suport conectare.
- 4 În lista Dispozitive de încredere, atingeți ușor dispozitivul împerecheat la care doriti să vă conectati.
- 5 Atingeți ușor Conect..
- ļ Asigurați-vă că funcția Wi-Fi® a telefonului este activată.

Pentru a deconecta un dispozitiv împerecheat în mod wireless în modul de transfer media

- 1 În Ecran principal, atingeți ușor ...
- 2 Găsiti și atingeți usor Setări > Xperia™ > Suport conectare.
- 3 În lista Dispozitive de încredere, atingeți ușor dispozitivul împerecheat de la care doriti să vă deconectati.
- 4 Atingeti uşor Deconectare.

Pentru a elimina o împerechere cu alt dispozitiv

- 1 În Ecran principal, atingeți ușor  $\mathbf{H}$ .
- 2 Găsiți și atingeți ușor Setări > Xperia<sup>™</sup> > Suport conectare.
- 3 Atingeți dispozitivul împerecheat pe care doriți să-l eliminați.
- 4 Atingeti usor Fără păst..

# PC Companion

PC Companion este o aplicatie de computer care vă asigură accesul la caracteristici și servicii suplimentare ce vă ajută să transferați muzică, clipuri video și imagini pe și de pe telefon. De asemenea, aveti posibilitatea să utilizați PC Companion pentru a actualiza telefonul și pentru a obtine cea mai recentă versiune de software disponibilă. Fișierele de instalare pentru PC Companion sunt salvate pe telefon şi instalarea se lansează de pe telefon atunci când îl conectati la un computer printr-un cablu USB.

Pentru a utiliza aplicatia PC Companion, aveti nevoie de un computer conectat la Internet pe care să se execute unul dintre următoarele sisteme de operare:

- Microsoft® Windows® 7
- Microsoft® Windows Vista®
- Microsoft® Windows® XP (Service Pack 3 sau o versiune mai recentă)

Pentru a instala aplicația PC Companion

- 1 **Telefonul nou**: Activati noul telefon Android™ si conectati-l la un PC utilizând un cablu USB.
- 2 Telefonul nou: Atingeți ușor Instalare pentru a instala PC Companion pe PC.
- 3 **Computer**: Dacă se afișează o fereastră popup, selectați *Run Startme.exe*. În fereastra popup afisată, faceti clic pe *Install* pentru a porni instalarea și apoi urmati instructiunile pentru a termina instalarea.

Pentru lansa aplicatia PC Companion

- 1 Asigurati-vă că aplicatia PC Companion este instalată pe PC.
- 2 Deschideți aplicația PC Companion pe PC, apoi faceți clic pe Start pentru a deschide caracteristicile pe care doriți să le utilizați.

### Media Go™

Aplicatia de computer Media Go™ vă ajută să transferați și să gestionați conținut media pe telefon si pe computer. Puteti instala si accesa aplicatia Media Go™ dintr-o aplicatie PC Companion. Pentru informatii suplimentare, consultati *PC Companion* la pagina 126. Aveti nevoie de unul dintre aceste sisteme de operare pentru a utiliza aplicatia Media Go™:

- Microsoft® Windows® 7
- Microsoft® Windows Vista®
- Microsoft® Windows® XP, Service Pack 3 sau o variantă mai recentă

Pentru a transfera conținut utilizând aplicația Media Go™

- 1 Conectaţi telefonul la un computer utilizând un cablu USB compatibil.
- 2 Telefon: În bara de stare apare Memorie internă conectată.
- 3 Computer: Mai întâi, deschideți aplicația PC Companion pe PC. În PC Companion, faceţi clic pe *Media Go* pentru a lansa aplicaţia Media Go™ În unele cazuri, probabil va trebui să aşteptaţi instalarea aplicaţiei Media Go™.
- 4 Utilizând Media Go™, trageţi şi fixaţi fişiere între computer şi telefon.
- De asemenea, aplicaţia Media Go™ poate fi descărcată de la adresa *[www.sonymobile.com](http://www.sonymobile.com)*.

# <span id="page-127-0"></span>Utilizarea serviciilor locale pentru a vă găsi poziţia

Utilizați telefonul pentru a afla unde vă aflați. Există două metode: GPS și rețele fără fir. Activați opțiunea rețelelor fără fir dacă doriți să aflați repede numai locația aproximativă. Dacă doriți o poziție mai exactă și puteți vedea cerul fără impedimente, activați opțiunea sistemului GPS. În situaţiile în care conexiunea la reţeaua fără fir este slabă, este recomandat să activați ambele opțiuni pentru a fi siguri că vă găsiți locația.

ļ Sony nu garantează precizia niciunui serviciu de orientare, inclusiv dar nelimitându-se la serviciile de navigare.

Pentru a activa sistemul GPS

- 1 În ecranul Pornire, atingeți ușor
- 2 Atingeti usor Setări > Locatie și securitate.
- 3 Marcati caseta de selectare Utilizare sateliti GPS.

Pentru a activa rețelele fără fir

- 1 În ecranul Pornire, atingeți ușor ...
- 2 Atingeti usor Setări > Locatie și securitate.
- 3 Marcați caseta de selectare Utilizare rețele wireless.

### Utilizarea sistemului GPS

Telefonul are un receptor pentru sistemul de pozitionare globală (GPS), care utilizează semnale de la satelit pentru a calcula pozitia dvs.

ļ Atunci când utilizati caracteristicile care necesită receptorul GPS pentru a vă găsi locatia. asiguraţi-vă că între dvs. şi bolta cerească nu există obstacole.

#### Obtinerea celei mai bune performante

Când utilizați prima dată sistemul GPS, stabilirea locației poate dura între 5 și 10 minute. Pentru a facilita căutarea, asiguraţi-vă că puteţi vedea cerul fără impedimente. Nu vă mişcaţi şi nu acoperiţi antena sistemului GPS (zona evidenţiată în imagine). Semnalele sistemului GPS pot trece prin nori şi plastic, dar nu şi prin majoritatea obiectelor solide, cum ar fi clădirile și munții. Dacă poziția dvs. nu este determinată în câteva minute, mutati-vă în alt loc.

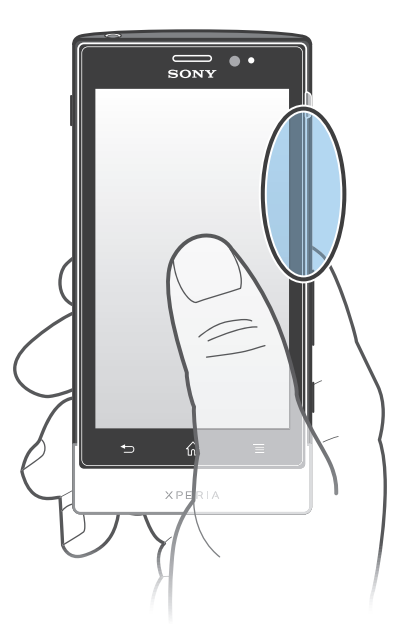

## Google Maps™

Urmăriţi locaţia dvs. curentă, vizualizaţi condiţiile de trafic în timp real şi primiţi indicaţii detaliate către destinatia dvs. Înainte de a întreprinde călătorii, puteti descărca și salva hărti pe cartela de memorie pentru a evita costurile de roaming ridicate.

Aplicaţia Google Maps™ necesită utilizarea unei conexiuni la Internet. Este posibil să vi se perceapă taxe pentru conexiuni de date atunci când vă conectaţi la Internet de pe telefon. Contactaţi operatorul de reţea pentru informaţii suplimentare. Este posibil ca aplicaţia Google Maps™ să nu fie disponibilă în orice piaţă, ţară sau regiune.

Pentru a utiliza aplicația Google Maps™

- 1 În Ecran principal, atingeti usor  $\mathbb{H}$ .
- 2 Găsiți și atingeți ușor Hărți.
- Ţ Dacă doriți să utilizați locația dvs., activați cel puțin una dintre metodele de localizare disponibile în Setări > Locaţie şi securitate.

Pentru a afla mai multe despre Google Maps<sup>™</sup>

• Atunci când utilizați Google Maps<sup>™</sup>, apăsați pe —, apoi atingeți ușor Ajutor.

### Vizualizarea locatiilor prietenilor cu Google Latitude™

Înscrieţi-vă la Google Latitude™ pentru a vizualiza locaţiile prietenilor pe hartă şi pentru a partaja cu aceştia locaţia dvs. şi alte informaţii.

# Utilizarea Google Maps™ pentru a obţine indicaţii

Utilizați aplicația Google Maps™ pentru a obține indicații rutiere când vă deplasați pe jos, cu transportul public sau cu maşina. Puteţi adăuga pe ecranul principal o comandă rapidă către o destinatie pentru a obtine rapid indicatii rutiere de oriunde vă aflati.

Când vizualizați o hartă, efectuați o conexiune la Internet și datele se transferă pe telefon. Astfel, este o bună idee să descărcați și să salvați hărți pe telefon înainte de a porni într-o călătorie. În acest fel, puteţi evita costuri ridicate de roaming.

Sony nu garantează precizia niciunui serviciu de orientare.

### Utilizarea aplicaţiei Navigare

Utilizati aplicatia Navigare de pe telefon pentru a obtine instructiuni pentru fiecare viraj pentru a ajunge la destinatii. Indicatiile sunt atât verbale cât și afișate pe ecran.

 $\bullet$ Este posibil ca aplicația Navigare să nu fie disponibilă în toate pieţele.

Pentru a porni Navigarea

- 1 În ecranul Pornire, atingeți ușor ...
- 2 Găsiti și atingeți usor Navigare.

#### Utilizarea aplicatiei Wisepilot™

Obţineţi instrucţiuni vocale la fiecare viraj pentru a găsi locuri. De asemenea, puteţi gestiona călătorii și partaja trasee și locații cu prietenii prin SMS, Twitter™ sau Facebook™.

1 Este posibil ca aplicatia Wisepilot™ să nu fie disponibilă pe toate pietele. Pentru informatii suplimentare, inclusiv un manual al utilizatorului Wisepilot, mergeti la *[www.sonymobile.com](http://www.sonymobile.com).* 

Pentru a porni Wisepilot™

- 1 În Ecran principal, atingeti usor  $\mathbf{H}$ .
- 2 Găsiti și atingeți usor Wisepilot.

# Crearea de copii de rezervă ale conținutului de pe telefon și restaurarea conţinutului respectiv

Utilizati aplicatia Copie de rezervă și restaurare pentru a face copii de rezervă ale continutului de pe telefon pe cartela de memorie sau într-un cont de stocare online. Aceste copii de rezervă pot fi utilizate pentru a restaura continutul și unele setări ale telefonului, în cazurile în care datele dvs. s-au pierdut sau au fost şterse.

## Tipuri de conţinut pentru care puteţi face copii de rezervă

Utilizaţi aplicaţia Copie de rezervă şi restaurare pentru a face copii de rezervă pentru următoarele tipuri de date:

- **Marcaje**
- Jurnal apeluri
- Persoane de contact
- Aplicatii descărcate din Android Market™
- Mesaje multimedia
- Setări de sistem (cum ar fi alarme, volum sonerie)
- Mesaje de tip text
- Nu este nevoie să faceţi o copie de rezervă pentru fişierele muzicale şi fotografiile sau clipurile video realizate cu aparatul foto al telefonului. Acestea sunt copiate de rezervă automat pe cartela de memorie a telefonului.
- 0 Este posibil să suportaţi taxe suplimentare pentru transmisia de date atunci când restauraţi aplicatii Android Market™.

# Blocarea şi protejarea telefonului

# Numărul IMEI

Fiecare telefon are un număr IMEI (International Mobile Equipment Identity) unic. Este recomandabil să păstrați o copie a acestui număr. Dacă telefonul vă este furat, furnizorul dvs. de retea poate utiliza numărul IMEI pentru a opri telefonul să acceseze reteaua din tara dvs.

Pentru a vizualiza numărul IMEI

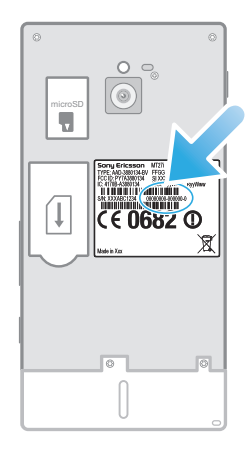

• Scoateti capacul pentru a vizualiza numărul IMEI.

Pentru a vizualiza numărul IMEI pe telefon

- 1 În Ecran principal, atingeti usor  $\mathbf{H}$ .
- 2 Găsiți și atingeți ușor Setări > Despre telefon > Stare.
- 3 Defilaţi la IMEI pentru a vizualiza numărul IMEI.

# Protectia cartelei SIM

Blocarea cartelei SIM vă protejează numai abonamentul. Telefonul va functiona în continuare cu o altă cartelă SIM. Dacă blocarea cartelei SIM este activată, va fi necesar să introduceţi un cod PIN (Personal Identity Number - Număr personal de identificare). Dacă introduceţi codul PIN incorect de mai multe ori decât numărul maxim de încercări permise, cartela SIM va fi blocată. Trebuie să introduceti codul PUK (Personal Unblocking Key - Cheie personală de deblocare), apoi să introduceţi un nou PIN. Codurile PIN, PIN2 și PUK sunt furnizate de operatorul de retea.

Pentru a activa blocarea codului PIN al cartelei SIM

- 1 În Ecran principal, atingeți ușor  $\pm$ .
- 2 Găsiti și atingeți usor Setări > Locație și securitate > Configur. blocare cart. SIM > Blocare cartelă SIM.
- 3 Introduceți codul PIN al cartelei SIM și atingeți ușor OK.

Pentru a schimba codul PIN al cartelei SIM

- 1 În Ecran principal, atingeti usor  $\mathbf{H}$ .
- 2 Găsiți și atingeți ușor Setări > Locație și securitate > Configur. blocare cart. SIM > Schimbare PIN SIM.
- 3 Introduceti codul PIN vechi al cartelei SIM și atingeti usor OK.
- 4 Introduceți noul cod PIN al cartelei SIM și atingeți ușor OK.
- 5 Reintroduceti noul cod PIN al cartelei SIM si atingeti usor OK.

Pentru a schimba codul PIN2 al cartelei SIM

- 1 În Ecran principal, atingeti usor  $\mathbb{H}$ .
- 2 Găsiți și atingeți ușor Setări > Setări apeluri > Numere cu apelare fixată > Schimbare PIN2.
- 3 Introduceți codul PIN2 vechi al cartelei SIM și atingeți ușor OK.
- 4 Introduceți noul cod PIN2 al cartelei SIM și atingeți ușor OK.
- 5 Confirmați codul PIN2 nou și atingeți ușor OK.

Pentru deblocarea unei cartele SIM blocate

- 1 Atunci când apare Cartelă SIM blocată, introduceti codul PUK și atingeți usor OK.
- 2 Introduceți codul PIN nou și atingeți ușor OK.
- 3 Introduceti codul PIN nou și atingeti usor OK.
- Dacă introduceţi de prea multe ori un cod PUK incorect, cartela SIM se blochează. Dacă se produce acest lucru, contactați furnizorul de servicii pentru a obține o cartelă SIM nouă.

### Setarea unei blocări a ecranului

Pentru a seta o blocare a ecranului

- 1 În Ecran principal, atingeți ușor  $\frac{1}{2}$  > Setări > Locație și securitate > Configurare blocare ecran.
- 2 Selectati o optiune.
- Este foarte important să reţineţi modelul dvs. de deblocare a ecranului, codul PIN sau parola. Dacă uitați aceste informații, nu va fi posibil să restaurați date importante, cum ar fi persoanele de contact și mesajele. Consultați Asistența pentru clienți Sony pentru informații suplimentare.

Pentru a crea un model de deblocare a ecranului

- 1 În Ecran principal, atingeti usor  $\mathbf{H}$ .
- 2 Găsiti și atingeți usor Setări > Locație și securitate > Configurare blocare ecran > Model.
- 3 Urmati instructiunile de pe telefon. Vi se solicită să selectați o interogare de securitate care va fi utilizată pentru a debloca telefonul, dacă uitati modelul de deblocare a ecranului.

Pentru a debloca ecranul utilizând un traseu de deblocare a acestuia

- 1 Activati ecranul.
- 2 Trageți pictograma de blocare **a** către dreapta, de-a lungul ecranului.
- 3 Trasati traseul de deblocare a ecranului.
- $\mathbf{I}$ Dacă traseul de deblocare pe care-l trasaţi pe ecran este respins de cinci ori la rând, puteţi selecta fie să așteptați 30 de secunde și apoi să încercați din nou, fie să răspundeți la întrebarea de siguranţă pe care aţi selectat-o.

Pentru a schimba modelul de deblocare a ecranului

- 1 În Ecran principal, atingeți ușor  $\mathbf{H}$ .
- 2 Găsiți și atingeți ușor Setări > Locație și securitate > Schimbare blocare ecran.
- 3 Urmaţi instrucţiunile de pe telefon.

Pentru a dezactiva modelul de deblocare a ecranului

- 1 În ecranul Pornire, atingeti usor  $\frac{111}{100}$  > Setări > Locatie și securitate > Schimbare blocare ecran.
- 2 Desenati modelul de deblocare a ecranului.
- 3 Atingeti usor **Fără**.

Pentru a crea un cod PIN de deblocare a ecranului

- 1 În ecranul Pornire, atingeți ușor  $\frac{1}{2}$  > Setări > Locație și securitate > Configurare blocare ecran > PIN.
- 2 Introduceți un cod PIN numeric și atingeți ușor Continuați.
- 3 Confirmați codul PIN și atingeți ușor OK.

Pentru a dezactiva codul PIN de deblocare a ecranului

- 1 În Ecran principal, atingeți ușor  $\frac{111}{10}$  > Setări > Locație și securitate > Schimbare blocare ecran.
- 2 Introduceți codul PIN și atingeți ușor Continuați.
- 3 Atingeți ușor Fără.

Pentru a crea o parolă de blocare a ecranului

- 1 În Ecran principal, atingeți ușor  $\frac{1}{2}$  > Setări > Locație și securitate > Configurare blocare ecran > Parolă.
- 2 Introduceţi o parolă. Parola trebuie să conţină cel puţin o literă şi cel puţin patru caractere.
- 3 Atingeți usor Continuați.
- 4 Confirmați parola și atingeți ușor OK.

Pentru a dezactiva parola de deblocare a ecranului

- 1 În Ecran principal, atingeți ușor  $\frac{111}{10}$  > Setări > Locație și securitate > Schimbare blocare ecran.
- 2 Introduceți parola dvs. și atingeți ușor Continuați.
- 3 Atingeți ușor **Fără**.

# <span id="page-133-0"></span>Actualizarea telefonului

Actualizati telefonul cu cea mai recentă versiune de software pentru a obtine performante optime și cele mai recente îmbunătățiri.

Puteti utiliza aplicatia centru de actualizare de pe telefon pentru a efectua o actualizare în mod wireless sau puteţi utiliza aplicaţia PC Companion pe un computer pentru a efectua o actualizare utilizând o conexiune prin cablu USB. Dacă efectuati actualizarea în mod

wireless, puteţi utiliza fie o reţea de telefonie mobilă, fie o conexiune de reţea Wi-Fi®. Asiguraţi-vă că înainte de actualizare creaţi o copie de rezervă şi salvaţi toate datele stocate pe telefon.

Atunci când efectuati o actualizare utilizând aplicatia Centru de actualizare, se stabileste o conexiune de date şi este posibil să vi se perceapă taxe aferente acestei conexiuni. De asemenea, disponibilitatea actualizărilor efectuate printr-o reţea de telefonie mobilă depinde de operatorul dvs. Contactați operatorul de rețea pentru informații suplimentare.

# Actualizarea fără fir a telefonului

Utilizați aplicația Centru de actualizare pentru a actualiza telefonul fără fir. Puteți descărca manual actualizări software sau puteți permite serviciului de actualizare să vă actualizeze telefonul automat ori de câte ori sunt disponibile descărcări. Când caracteristica de actualizare automată este activată, o notifica apare în bara de stare de fiecare dată când o actualizare devine disponibilă.

Pentru a descărca manual actualizări de software din Centrul de actualizare

- 1 În ecranul principal, atingeti usor  $\mathbf{H}$ .
- 2 Găsiți și atingeți ușor Update Center.
- 3 Selectați actualizarea aplicației dorite sau a sistemului și atingeți ușor Descărcare sau Act. toate pentru a descărca toate actualizările disponibile pentru aplicația respectivă sau pentru sistem.
- Actualizările de aplicații se lansează automat după descărcare. În cazul actualizărilor de sistem, aşteptați până repornește telefonul, apoi instalați manual actualizarea. De asemenea, este posibil să vi se perceapă taxe pentru conexiuni de date la descărcarea de actualizări prin retele 3G/de telefonie mobilă.

Pentru a activa actualizările de software automate din Centrul de actualizări

- 1 În ecranul principal, atingeți ușor  $\pm$ .
- 2 Găsiți și atingeți ușor Update Center.
- 3 Apăsați pe , apoi atingeți ușor Setări.
- 4 Atingeți ușor Permitere actualizarea automată: și selectați dacă actualizările să vor descărca prin retele 3G și Wi-Fi® sau numai prin retele Wi-Fi®. Apoi, actualizările se vor descărca automat imediat ce vor fi disponibile.
- 1 Este posibil să vi se perceapă taxe pentru conexiuni de date la descărcarea de actualizări prin retele 3G/de telefonie mobilă.

Pentru a instala actualizări de sistem

- 1 În Ecranul de pornire, atingeti usor  $\mathbf{H}$ .
- 2 Găsiți și atingeți ușor Update Center.
- 3 Selectați o actualizare de sistem pe care doriți să o instalați, apoi atingeți ușor Instalare.

### Actualizarea telefonului utilizând o conexiune prin cablu USB

Unele actualizări nu sunt disponibile pentru descărcare în modul wireless. În bara de stare apar notificări care vă informează despre astfel de actualizări. Pentru a descărca şi executa actualizările, aveti nevoie de un cablu USB și un computer pe care se execută aplicatia PC Companion. Puteti instala aplicatia PC Companion pe computer utilizând

fisierele de instalare salvate în telefon sau puteti descărca aplicatia direct de la *[www.sonymobile.com](http://www.sonymobile.com)*.

Pentru a descărca aplicația PC Companion din telefon

- 1 Conectati telefonul la un computer utilizând un cablu USB.
- 2 Când vi se solicită, urmaţi instrucţiunile din telefon pentru a lansa instalarea aplicației PC Companion pe computer.
- PC Companion se poate descărca şi de la adresa *[www.sonymobile.com](http://www.sonymobile.com)*.

Pentru a descărca actualizări de software utilizând o conexiune prin cablu USB

- 1 Instalaţi aplicaţia PC Companion pe computerul pe care îl utilizaţi, dacă nu este deja instalată.
- 2 Conectaţi telefonul la computer utilizând un cablu USB.
- 3 Computer: Lansați aplicația PC Companion. După câteva momente, aplicația PC Companion detectează telefonul şi caută software nou pentru telefon.
- 4 Telefon: Atunci când apar notificări în bara de stare, urmați instrucțiunile de pe ecran pentru a efectua actualizările de software relevante.

Pentru a actualiza telefonul utilizând un computer Apple® Mac®

- 1 Instalați aplicația Bridge for Mac pe computerul Apple® Mac® utilizat, dacă aceasta nu este deja instalată.
- <sup>2</sup> Utilizând un cablu USB, conectați telefonul la computerul Apple<sup>®</sup> Mac<sup>®</sup>.
- 3 Computer: lansați aplicația Bridge for Mac. După câteva momente, Bridge for Mac detectează telefonul şi caută software nou pentru acesta.
- 4 Computer: Dacă se detectează software nou pentru telefon, se afișează o fereastră pop-up. Urmaţi instrucţiunile de pe ecran pentru a efectua actualizările software corespunzătoare.
- Ŷ. Aplicaţia Bridge for Mac se poate descărca de pe site-ul *[www.sonymobile.com](http://www.sonymobile.com)*.

# Prezentarea generală a setărilor telefonului

Descoperiţi setările telefonului pentru a le putea personaliza conform cerinţelor dvs.

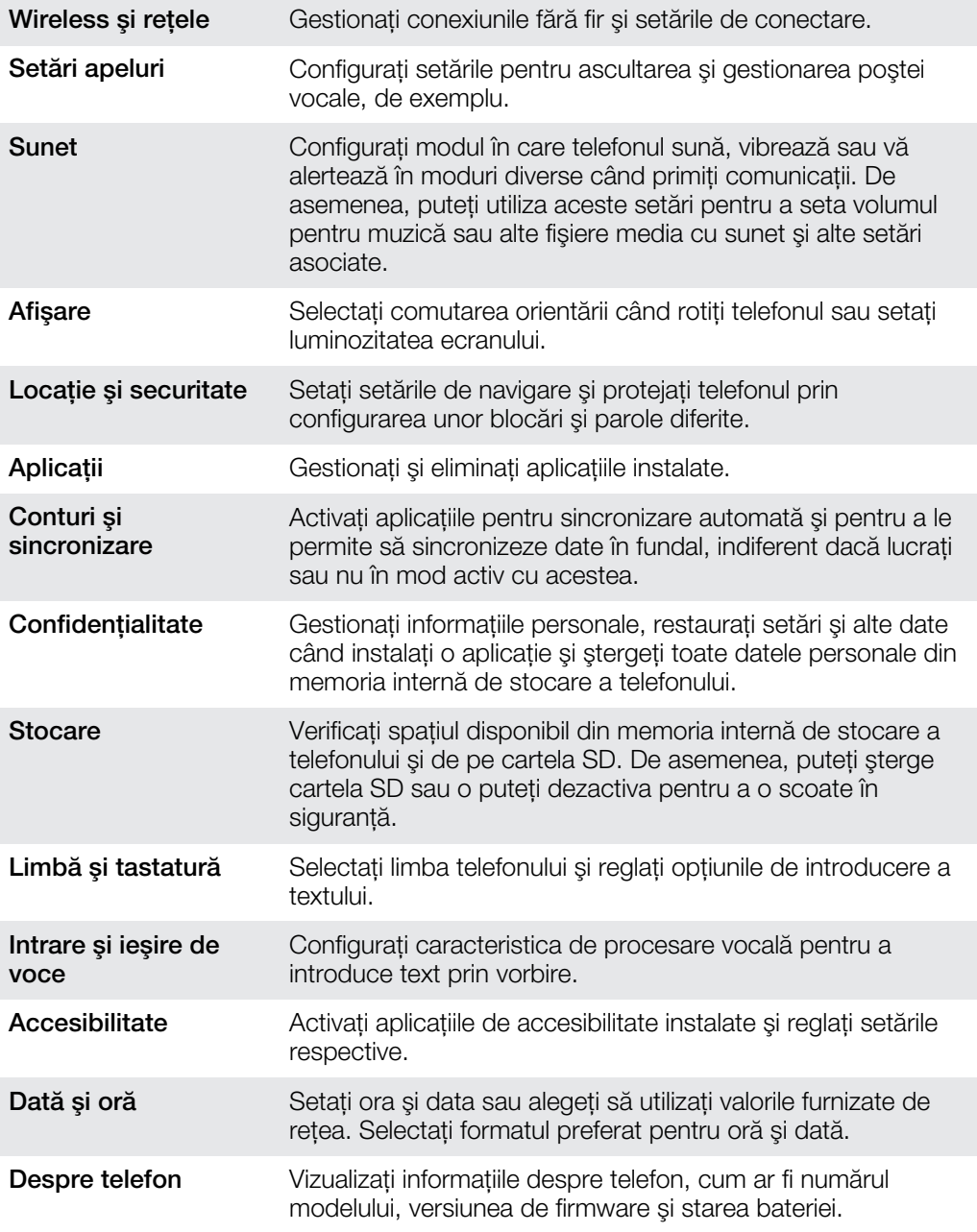

.

# Prezentarea generală a pictogramelor de stare şi notificare

# Pictogramele de stare

Pe ecran pot apărea următoarele pictograme de stare:

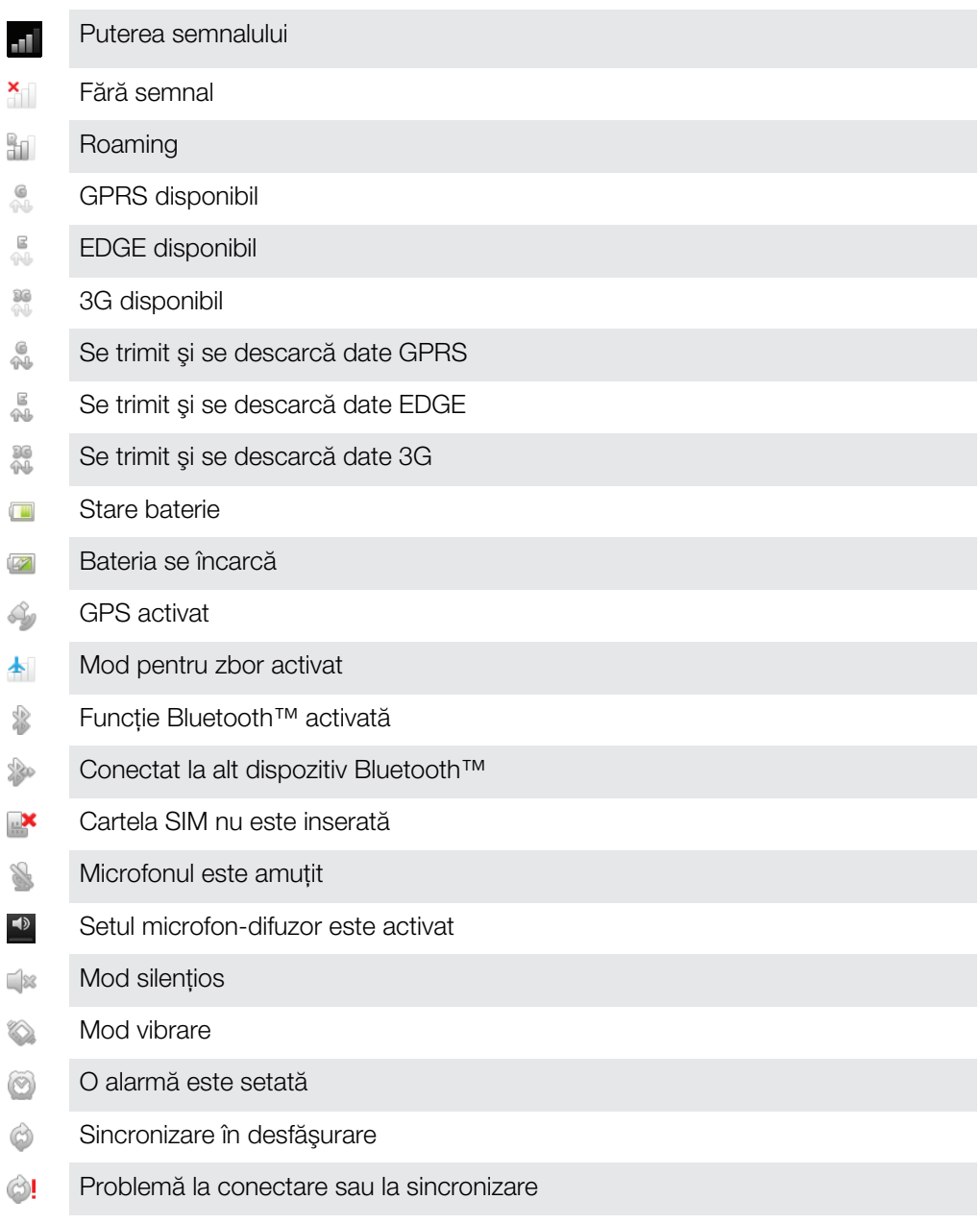

O conexiune Wi-Fi® este activată şi sunt disponibile reţele wireless  $\bigotimes$ 

# Pictogramele de notificare

Pe ecran pot apărea următoarele pictograme de notificare:

Mesaj de e-mail nou X

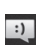

Mesaj de tip text sau multimedia nou

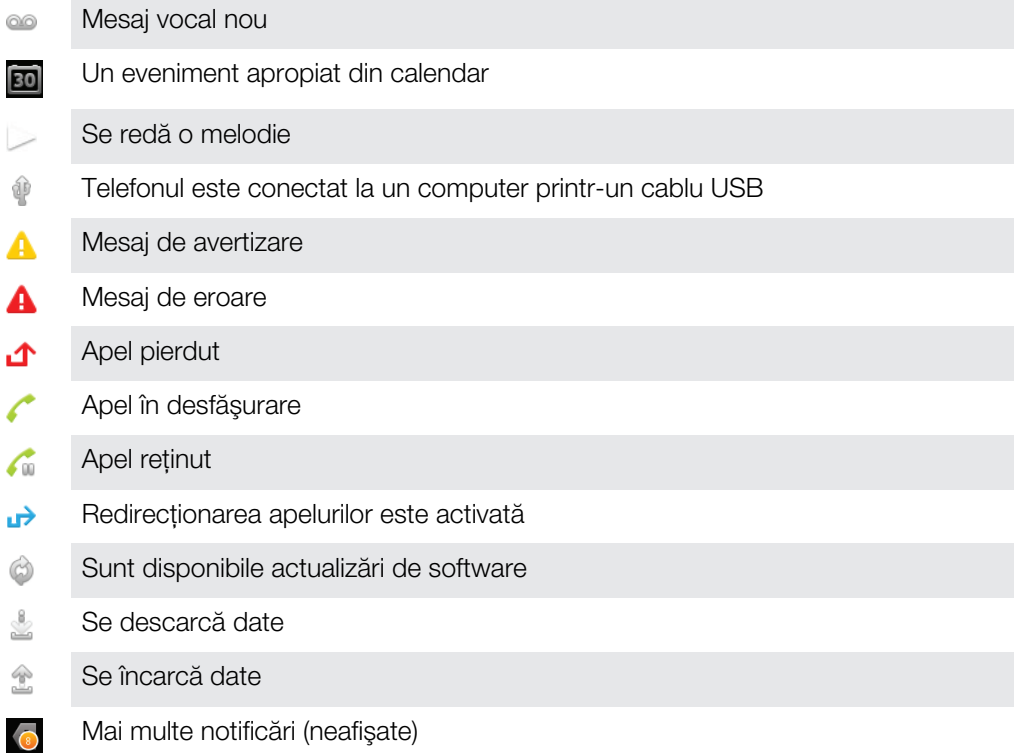

# Prezentarea generală a aplicaţiilor

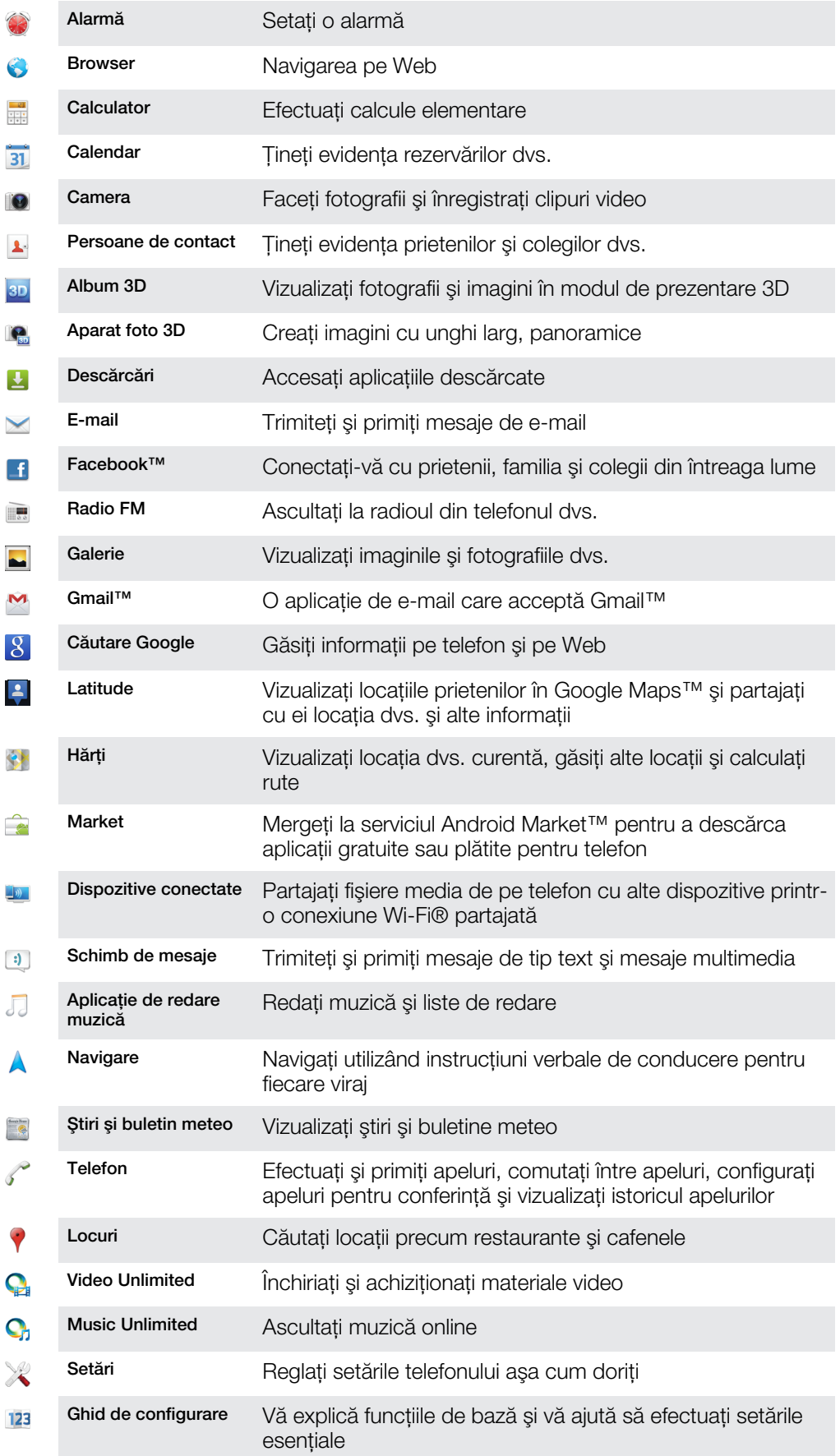

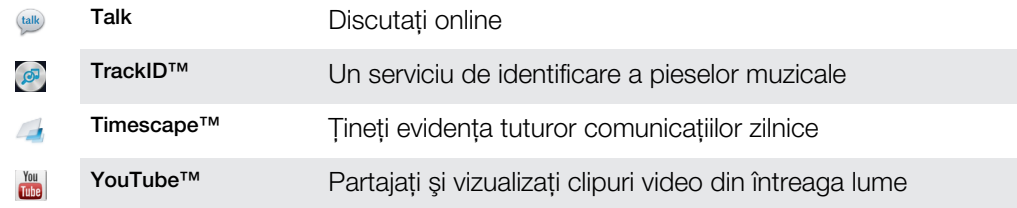

 $\bullet$ Unele aplicaţii nu sunt acceptate de către toate reţelele şi/sau operatorii de reţea din toate zonele.

# Asistenţa pentru utilizator

Accesati serviciul de asistentă pentru utilizator direct de pe telefonul dvs. prin intermediul aplicatiei Ajutor. De exemplu, puteti deschide un Ghid al utilizatorului cu instructiuni pentru modul de utilizare a telefonului. De asemenea, puteți obține ajutor pentru depanare și alte tipuri de ajutor de la zona de asistență Sony Mobile și de la serviciul nostru de asistenţă pentru clienţi Sony Mobile.

- Caracteristicile aplicatiei Ajutor:
	- Ghidul utilizatorului de pe telefon citiți și căutați informații despre modul de utilizare a telefonului.
	- Informați-vă citiți sfaturi și sugestii, aflați cele mai recente știri și urmăriți clipuri video demonstrative.
	- Asistență prin e-mail trimiteți un mesaj de e-mail echipei noastre de asistență.
- Zonă de asistenţă vizitaţi *[www.sonymobile.com](http://www.sonymobile.com)* pentru a obţine asistenţă completă pentru telefon.
- Depanare găsiţi probleme şi mesaje de eroare întâlnite frecvent la sfârşitul ghidurilor noastre pentru utilizatori și în zona de asistență.
- Asistența pentru clienți dacă nu obțineți rezultate cu toate celelalte opțiuni. Numerele de asistenţă relevante sunt listate în broşura *Informaţii importante* furnizată.
- Un ghid extins al utilizatorului este disponibil şi la adresa *[www.sonymobile.com](http://www.sonymobile.com)*.

Pentru a accesa aplicația Ajutor

- 1 În ecranul Aplicatii, găsiti și atingeți usor **?**
- 2 Găsiţi şi atingeţi uşor elementul de asistenţă dorit.

# Depanare

# Telefonul meu nu funcţionează aşa cum m-am aşteptat

Dacă aveţi probleme cu telefonul, verificaţi aceste sfaturi înainte de a încerca orice altceva:

- Încărcati telefonul dacă nivelul bateriei este scăzut.
- Utilizati tasta de alimentare pentru a reporni telefonul.
- Încercaţi să reporniţi telefonul scoţând şi reintroducând cartela SIM.
- Fortați repornirea telefonului. Țineți apăsate simultan tasta de alimentare  $\odot$  și tasta de mărire a volumului timp de cinci secunde. După ce telefonul vibrează o dată, eliberaţi tastele. Telefonul reporneşte automat.
- Actualizați software-ul telefonului. Actualizarea telefonului asigură performanțe optime și oferă cele mai recente îmbunătăţiri. Pentru informaţii suplimentare, consultaţi *[Actualizarea telefonului](#page-133-0)* la pagina 134.
- Reiniţializaţi telefonul.

Pentru a forta repornirea telefonului

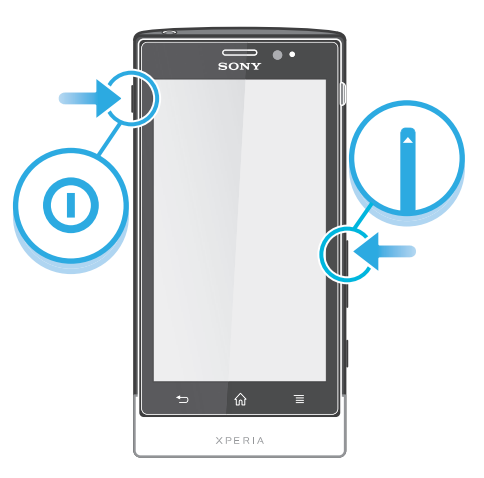

- 1 Țineți apăsate simultan tasta de mărire a volumului și tasta de alimentare o timp de cinci secunde.
- 2 După ce telefonul vibrează o dată, eliberaţi tastele. Telefonul reporneşte automat.

#### Pentru a forţa o închidere a telefonului

- 1 Tineti apăsate simultan tasta de volum și tasta de alimentare **(a)** timp de 10 secunde.
- 2 După ce telefonul vibrează de trei ori, eliberaţi tastele. Telefonul se opreşte automat.

# Reiniţializarea telefonului

Puteţi reiniţializa telefonul la setările originale, cu sau fără ştergerea tuturor datelor personale. Puteți reinițializa telefonul la starea anterioară primei activări. Însă, înainte de a efectua o reiniţializare, asiguraţi-vă că aţi făcut copii de rezervă pentru toate datele importante salvate în telefon.

Pentru a reinitializa telefonul

**A** Pentru a evita deteriorarea definitivă a telefonului, nu îl reporniti în timpul unei proceduri de reiniţializare.

- 1 În Ecran principal, atingeti usor  $\mathbb{H}$ .
- 2 Găsiți și atingeți ușor Setări > Confidențialitate.
- 3 Atingeti usor Reinitializare date fabrică.
- 4 Pentru a sterge nu doar spatiul de stocare internă, ci și alte date ale utilizatorului,
- cum ar fi fotografii și muzică, marcati caseta de selectare Stergere cartelă SD. 5 Atingeti usor Reinitializare telefon.
- 6 Pentru confirmare, atingeti usor Stergere globală.

### Nu apare pictograma de încărcare a baterie când telefonul porneşte încărcarea

Pot trece câteva minute înainte ca pictograma bateriei să apară pe ecran.

### Performanţele bateriei sunt scăzute

Urmaţi sfaturile noastre referitoare la modul în care puteţi exploata bateria mai bine. Consultaţi *[Îmbunătăţirea performanţelor bateriei](#page-14-0)* la pagina 15.

### Nu pot transfera conţinut între telefon şi computer atunci când utilizez un cablu USB

Software-ul sau driverele USB nu au fost instalate corect. Mergeti la *[www.sonymobile.com](http://www.sonymobile.com)* pentru mai multe instrucţiuni detaliate de instalare şi secţiuni de depanare.

### Nu pot utiliza serviciile bazate pe Internet

Asiguraţi-vă că abonamentul dvs. acoperă descărcări de date şi că setările de Internet de pe telefon sunt corecte. Consultati Setările pentru Internet și schimb de mesaje la pagina 32 pentru informatii suplimentare despre modul de activare a traficului de date si roamingul cu date și modul de descărcare a setărilor de Internet. Contactați operatorul de retea pentru informatii suplimentare despre setările specifice abonamentului.

# Mesaje de eroare

### Fără acoperire de reţea

- Telefonul este setat la modul Avion. Asiguraţi-vă că modul Avion este dezactivat.
- Telefonul nu primeşte niciun semnal de reţea sau semnalul primit este prea slab. Contactați operatorul rețelei și asigurați-vă că rețeaua are acoperire în locul în care vă aflaţi.
- Cartela SIM nu funcționează corect. Inserați cartela SIM în alt telefon. Dacă funcționează, probabil că telefonul este cauza problemei. În acest caz, contactaţi cel mai apropiat centru de servicii Sony.

### Doar apeluri de urgenţă

Sunteti în zona unei retele, dar nu vi se permite să o utilizati.Totusi, în cazul unei urgente, anumiți operatori de rețea vă permit să apelați numărul de urgență internațional 112. Consultați *apeluri de urgență* pe pagina 36 pentru mai multe informații.

### Cartela SIM este blocată.

Ati introdus incorect codul PIN de 3 ori la rând. Pentru a debloca telefonul, aveți nevoie de codul PUK furnizat de operatorul dvs.

### Cartela SIM este blocată prin cod PUK.

Aţi introdus incorect codul PUK (Personal Unblocking Key - Cheie personală de deblocare) de 10 ori la rând. Contactati furnizorul dvs. de servicii.

# Reciclarea telefonului

Aveţi vreun telefon vechi prin casă? De ce să nu îl reciclaţi? În acest fel, ne veţi ajuta să reutilizăm materiale şi componente şi veţi contribui şi la protejarea mediului! Aflaţi mai multe despre opţiunile de reciclare din regiunea dvs. la *[www.sonymobile.com](http://www.sonymobile.com)*.
# Informaţii juridice

### Sony MT27i

Acest Ghid al utilizatorului este publicat de Sony Mobile Communications AB sau de o companie locală afiliată, fără a implica vreo garantie. Este posibil ca, în orice moment și fără notificare, Sony Mobile Communications AB să aducă îmbunătățiri și modificări la acest Ghid al utilizatorului ca urmare a erorilor de tipar, inexactităților privind<br>informațiile curente sau perfecționării programelor și/sau echipamentelor. Aceste modificări vor fi to în noile ediții ale acestui Ghid al utilizatorului.

© Sony Mobile Communications AB, 2012.

Toate drepturile rezervate.

Numărul publicaţiei: 1262-5446.1

Telefonul dvs. mobil are capacitatea să descarce, să stocheze și să redirecționeze conținut suplimentar, de<br>exemplu, tonuri de apel. Este posibil ca utilizarea unui astfel de conținut să fie restricționată sau interzisă de părți, inclusiv dar fără a se limita la restricționarea impusă de legislația în vigoare privind drepturile de autor. Nu compania Sony, ci dvs. sunteți în totalitate răspunzător pentru conținutul suplimentar pe care îl descărcați în telefon<br>sau îl redirecționați din telefonul mobil. Înainte de a utiliza orice conținut suplimentar, verificați care intenționați să îl utilizați există licență corespunzătoare sau orice alt fel de autorizație. Sony nu garantează<br>acuratețea, integritatea sau calitatea niciunui conținut suplimentar, nici a conținutului de la o terță situatie compania Sony nu va fi răspunzătoare în niciun mod pentru utilizarea nepotrivită a conținutului suplimenta sau a altui conţinut de la o terţă parte.

Este posibil ca în acest Ghid al utilizatorului să se facă referiri la servicii sau aplicații furnizate de terțe părți. Este<br>posibil ca utilizarea unor astfel de programe sau servicii să necesite înregistrări separate la f obiectul unor termeni de utilizare suplimentari. În cazul aplicațiilor accesate în sau prin intermediul unui site Web al<br>unei terțe părți, consultați în prealabil termenele de utilizare și politica de confidențialitate în Scoateţi capacul din spate pentru a vedea informaţiile de reglementare, cum ar fi marcajul CE.

Toate numele de produse și de companii menționate în acest document sunt mărci comerciale sau mărci<br>comerciale înregistrate ale respectivilor proprietari. Drepturile neacordate în mod explicit în cadrul acestui document<br>su

Vizitati [www.sonymobile.com](http://www.sonymobile.com) pentru informatii suplimentare.

Toate ilustraţiile au exclusiv rol de prezentare şi este posibil să nu descrie cu acurateţe telefonul de faţă. Acest produs este protejat prin anumite drepturi de proprietate intelectuală ale Microsoft. Utilizarea sau distribuirea<br>unei astfel de tehnologii în afara acestui produs este interzisă în absența unei licențe de la Microso

Proprietarii conținutului utilizează tehnologia de administrare a drepturilor digitale Windows Media (WMDRM) pentru a proteja proprietatea intelectuală a acestuia, inclusiv drepturile de autor. Acest dispozitiv utilizează software WMDRM pentru a accesa conţinut protejat prin WMDRM. Dacă software-ul WMDRM nu reuşeşte să protejeze conţinutul, proprietarii conţinutului pot solicita firmei Microsoft să revoce abilitatea software-ului de a utiliza WMDRM pentru redarea sau copierea conţinutului protejat. Revocarea nu afectează conţinutul neprotejat. Când descărcaţi licenţe pentru conţinut protejat, sunteţi de acord că Microsoft are permisiunea să includă o listă de revocare împreună cu licenţele. Proprietarii conţinutului vă pot solicita să faceţi un upgrade WMDRM pentru a accesa<br>conţinutul lor. Dacă refuzaţi un upgrade, nu veţi avea posibilitatea să accesaţi un conţinut care necesită acel upgrade.

Acest produs deţine licenţă în conformitate cu licenţele incluse în portofoliul de brevete pentru MPEG-4 Visual şi AVC pentru uz personal și necomercial de către un consumator în scop de (i) codificare a unui material video în<br>conformitate cu standardul MPEG-4 Visual ("video MPEG-4") sau standardul AVC ("video AVC") și/sau de (ii)<br>deco activitate personală și necomercială și/sau care a fost obținut de la un furnizor video autorizat cu licență MPEG LA<br>de a furniza materiale video MPEG-4 și/sau AVC. Nu se acordă și nu se transferă nicio licență în scopul a utilizări. Informații suplimentare, inclusiv cele privitoare la utilizări și licențiere pentru promovare, pentru uz intern sau comerciale, pot fi obţinute de la MPEG LA, L.L.C. Accesaţi http://www.mpegla.com. Tehnologia de decodificare<br>audio MPEG Layer-3 deţine licenţă de la Fraunhofer IIS and Thomson.

# **Index**

### $\overline{\mathsf{A}}$

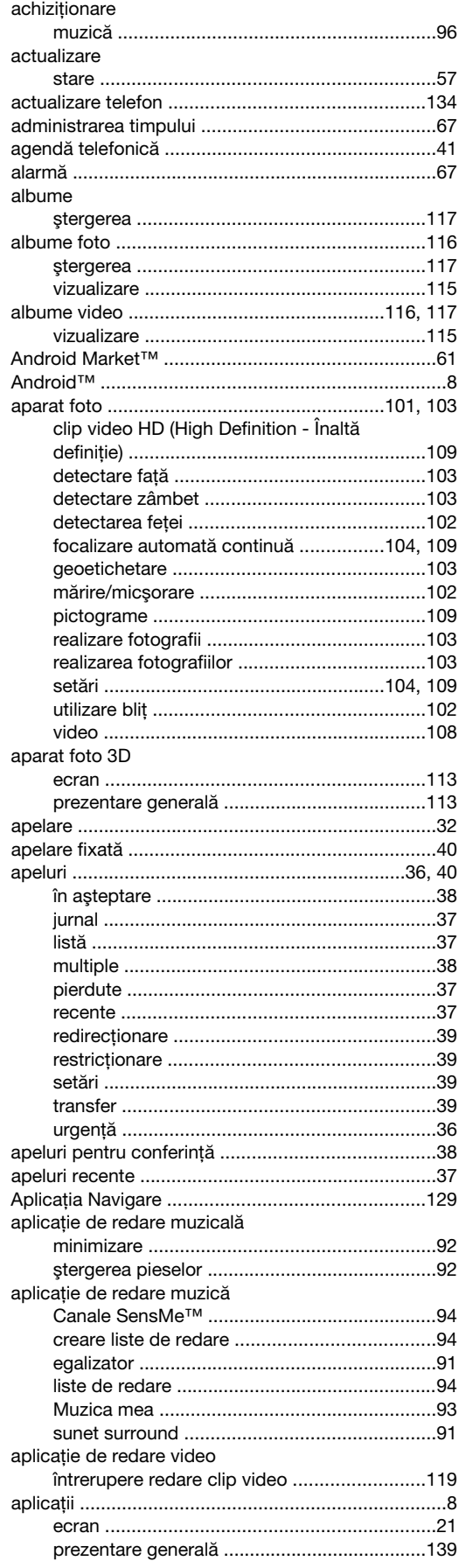

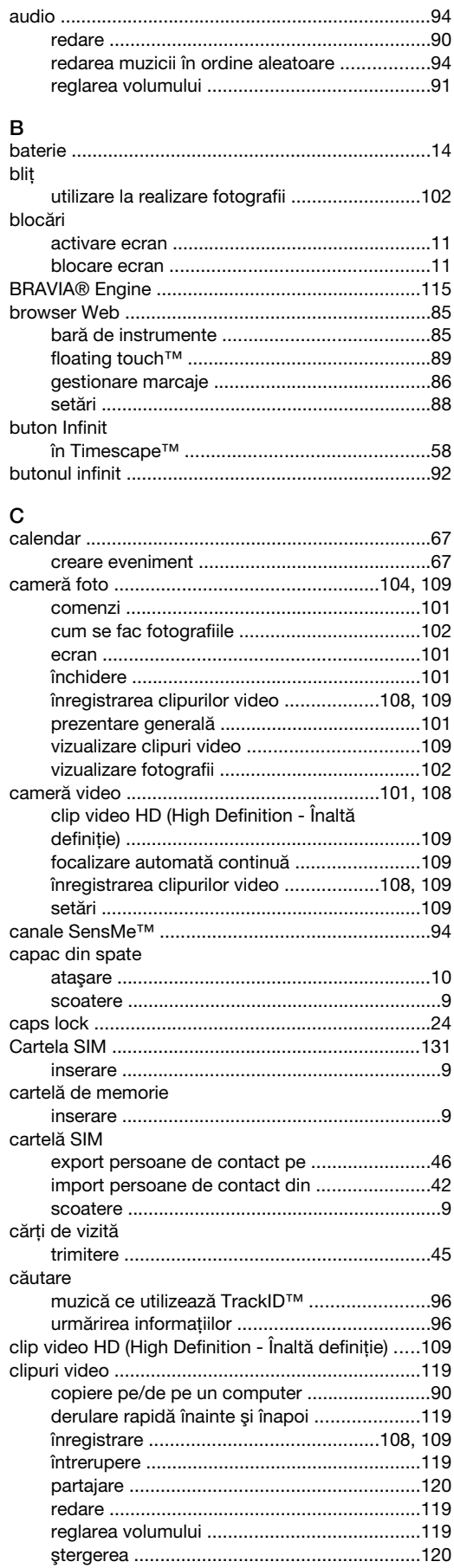

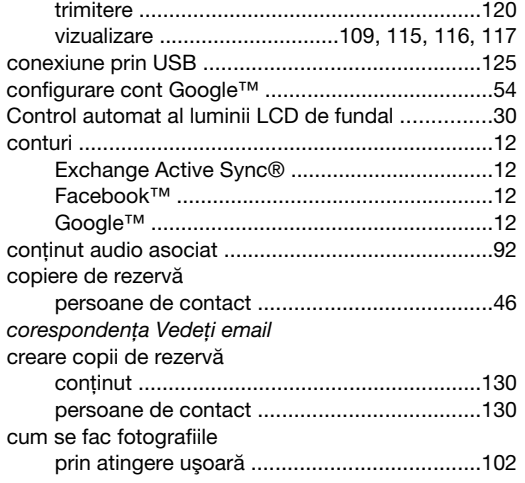

### D

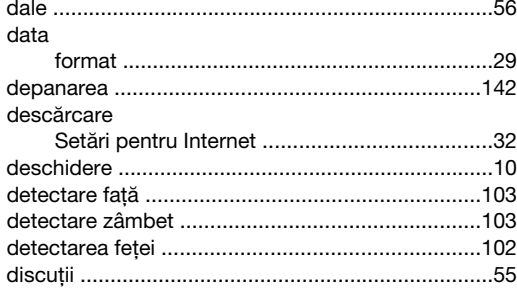

### $\mathsf E$

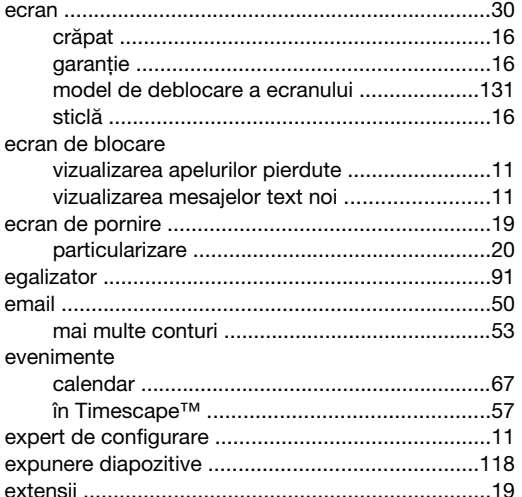

### $\bar{\mathsf{F}}$

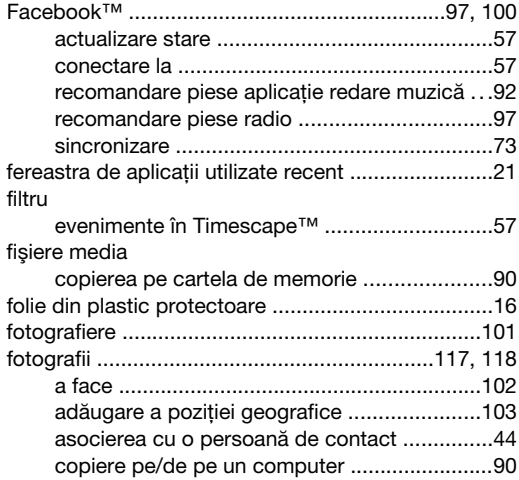

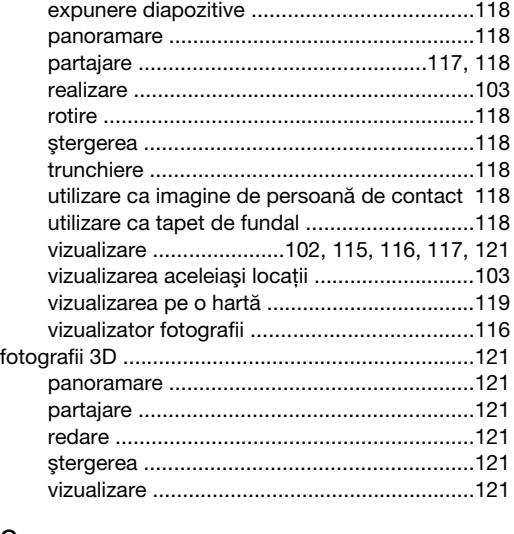

### ${\bf G}$

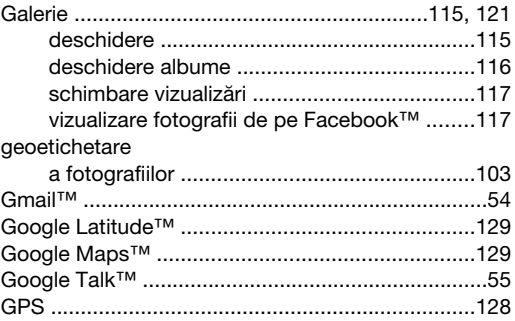

# $\frac{H}{H}$

 $\overline{a}$ 

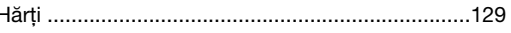

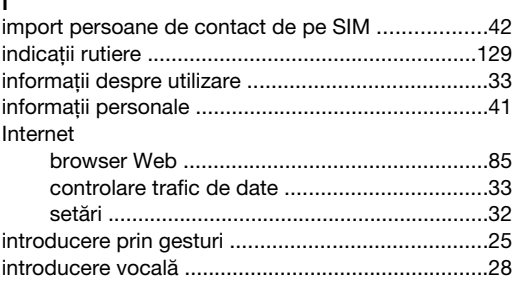

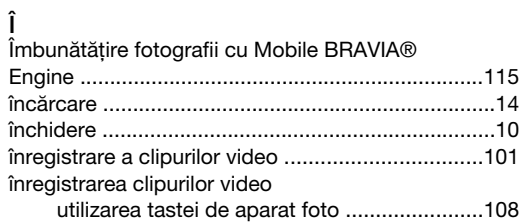

## $\mathbf{L}$

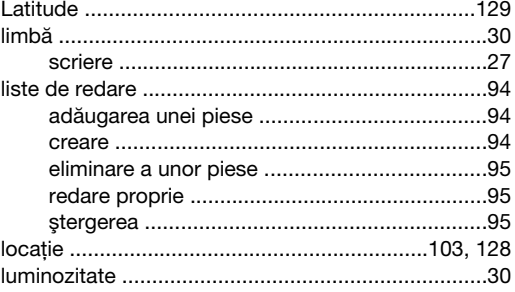

### M

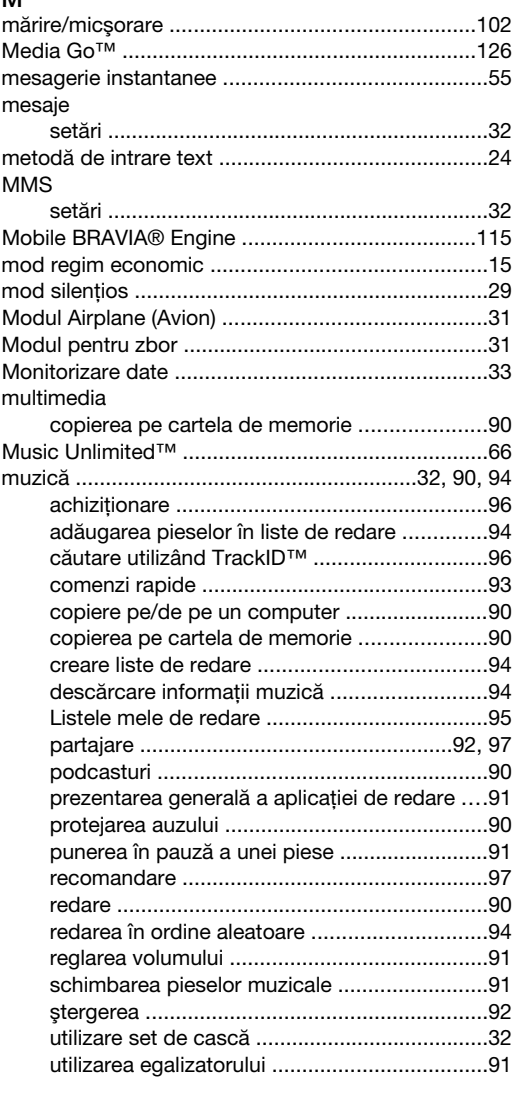

### N

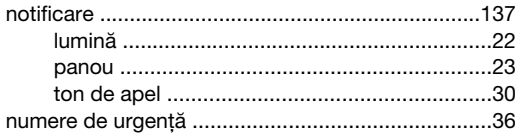

### O

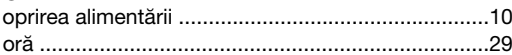

### P

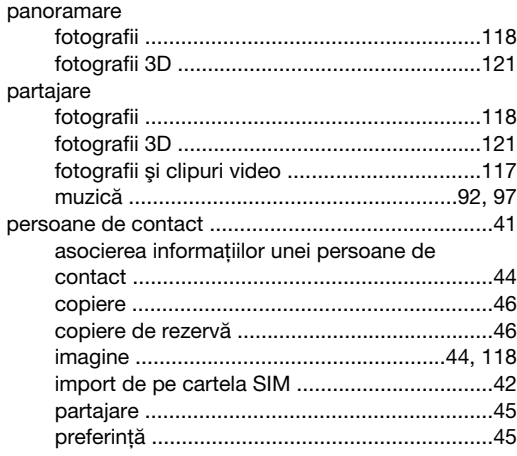

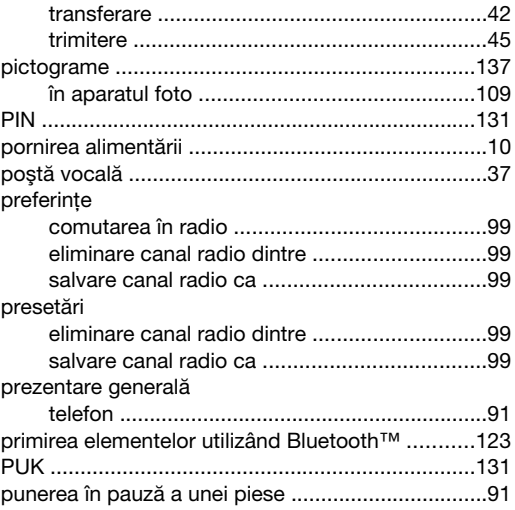

### R

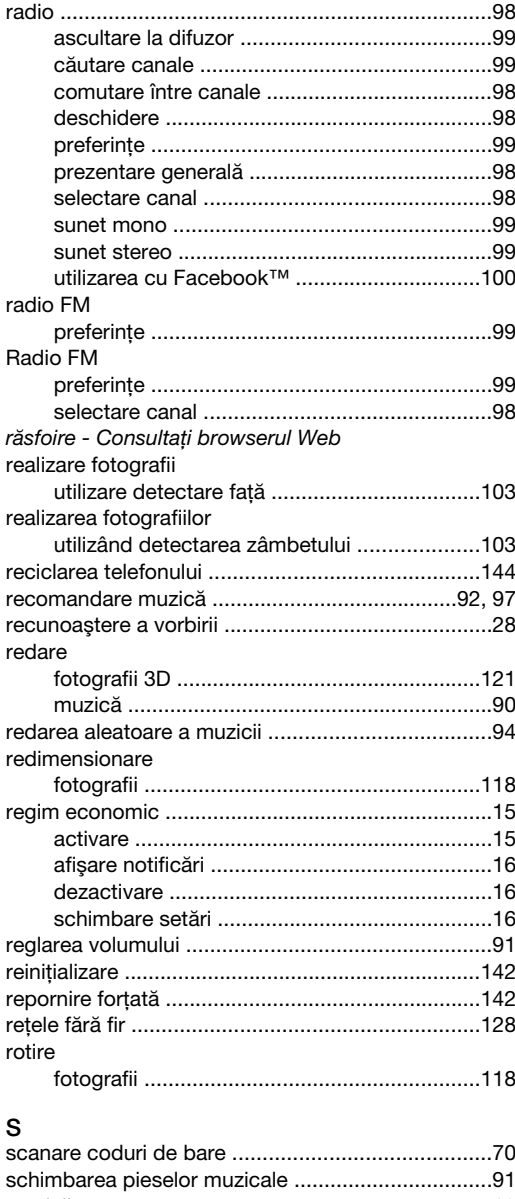

### servicii ....................................................................[.12](#page-11-0) servicii noi ................................................................[57](#page-56-0) serviciu de email al companiei, calendar şi persoane de contact ..............................................[.72](#page-71-0) serviciul de răspuns ................................................[.37](#page-36-0)

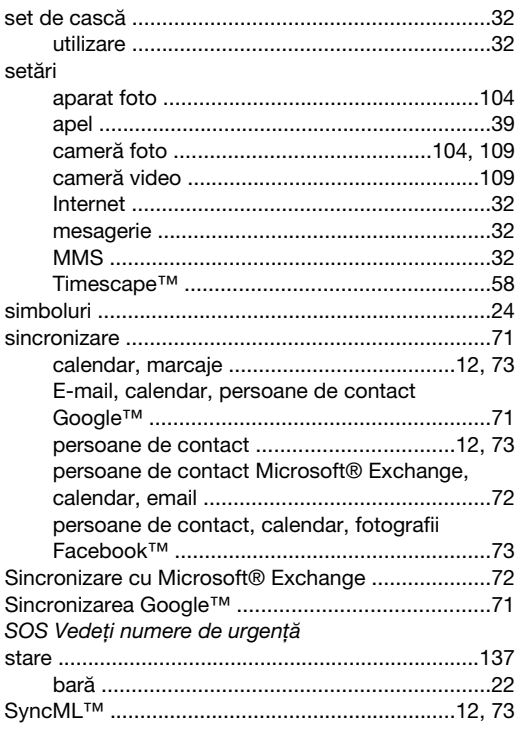

## $\frac{S}{\sigma}$

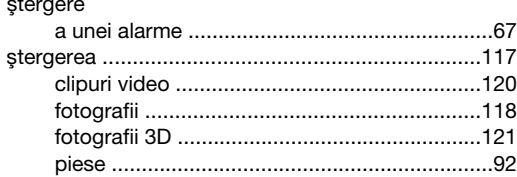

### $\mathsf{T}$

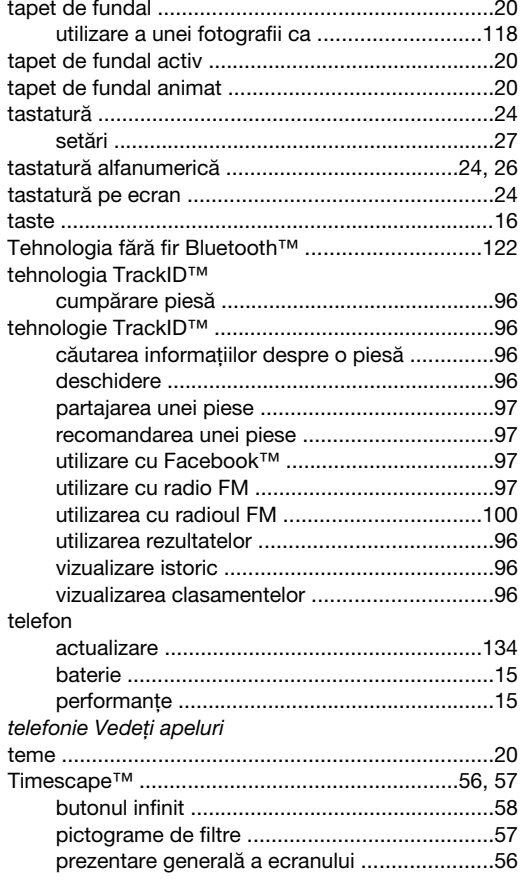

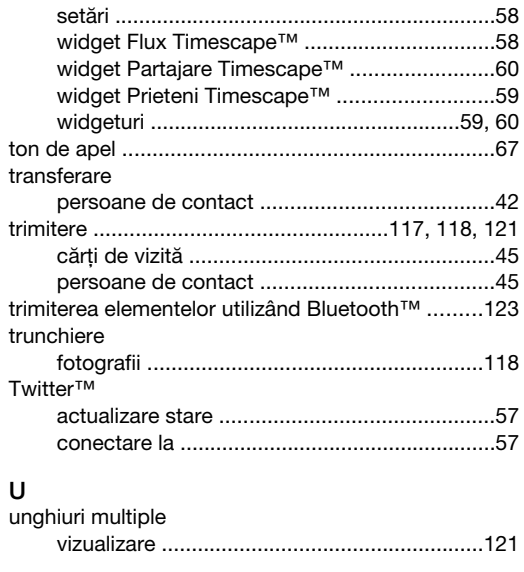

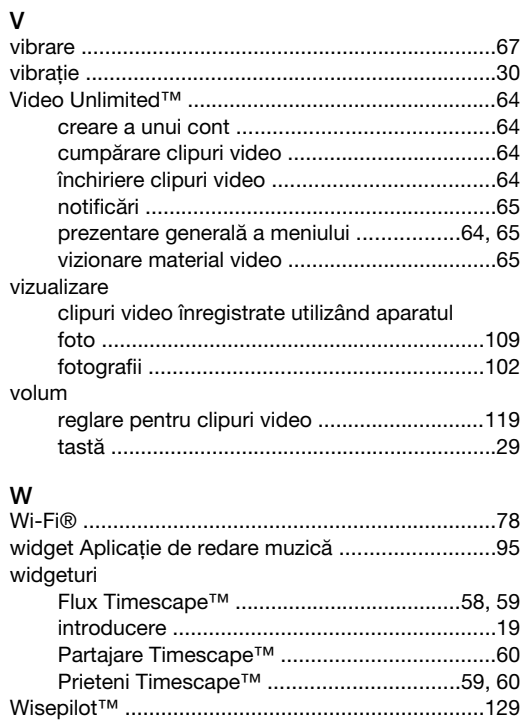